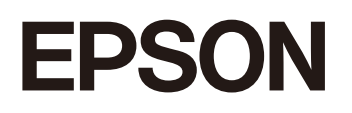

**GPS Sports Monitor** 

# **WristableGPS**

# J-300/J-350/U-350

ユーザーズガイド

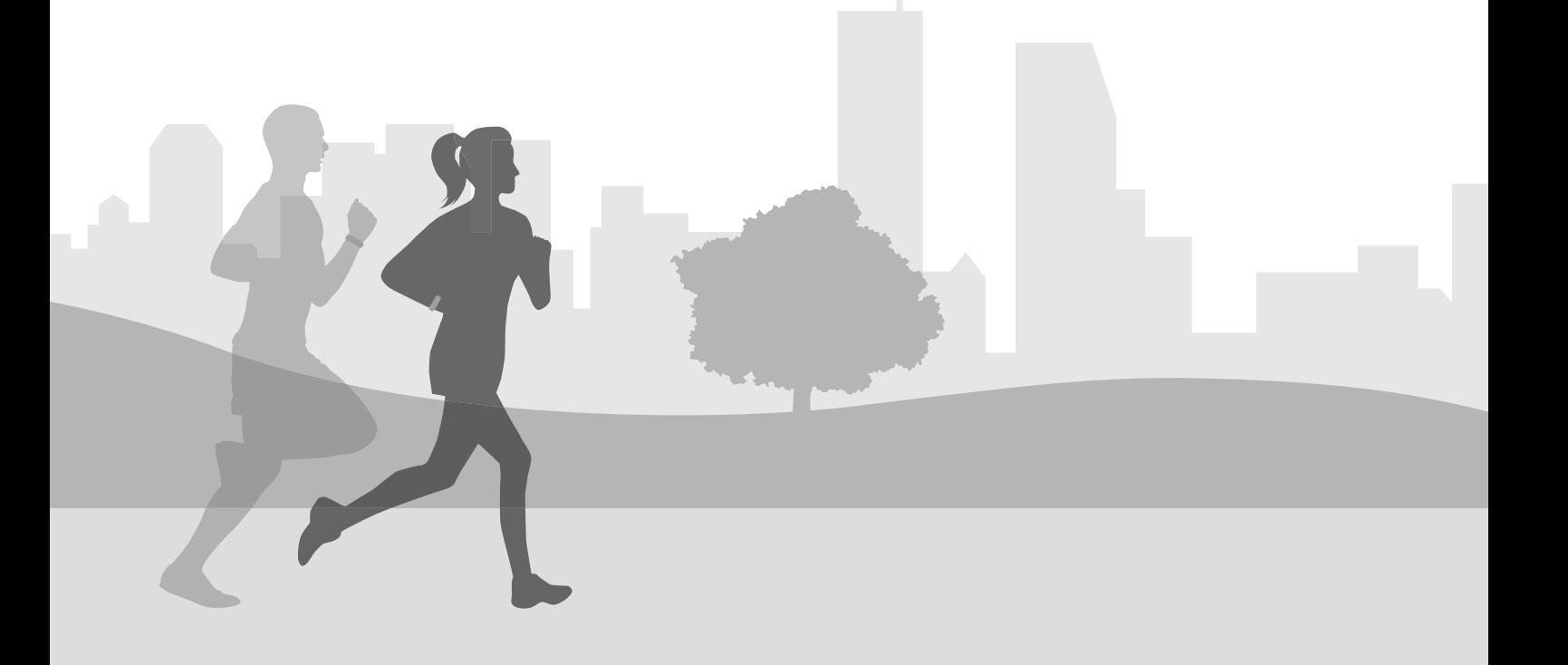

# <span id="page-1-0"></span>**ようこそ**

# **本製品でできること**

# 自分の好みにカスタマイズする

U[「対応種目」](#page-16-0)17 ページ

U[「時計画面\(ウオッチフェイス\)の変更について」](#page-27-0)28 ページ

U「[Quick Start](#page-66-0) 機能」67 ページ

U[「活動量画面を表示する」](#page-112-0)113 ページ

U[「設定項目」](#page-137-0)138 ページ

U[「設定の変更方法」](#page-143-0)144 ページ

画面の背景、点灯、音・振動など機器本体の設定を変更できます。

# ランニング、ウォーキング、バイク、トライアスロン、スイミング などさまざまなワークアウトの計測

U[「基本的な計測手順\(ラン](#page-50-0)/バイク/ウォークなどの種目)」51 ページ

U[「基本的な計測手順\(プールスイム種目\)」](#page-55-0)56 ページ

U[「基本的な計測手順\(トライアスロン種目\)」](#page-62-0)63 ページ

GPS 機能を使って、ランニングやウォーキングの距離や経過時間を計測し、ペースを確認できます。そのほかにも、以下 のようなトレーニングをサポートする機能があります。

#### **オートラップ:**

事前に設定した距離や時間を走った時に、自動でラップ計測をおこないます。

#### **オートポーズ:**

立ち止まった時に自動で計測を停止し、動き出した際に自動で計測を再開します。

#### **トレーニング:**

目標となる時間や距離を設定して計測できます。

#### **オートレスト:**

プールでのスイミング計測時にレスト(休憩)を自動で検知して、レスト時間の計測に切り替わります。スイミングを 再開すると、またスイミング計測を再開します。

#### **トランジション:**

トライアスロンの各種目の計測に加え、トランジションタイムの計測もできます。

### 活動量の計測

#### U[「活動量計測とは」](#page-107-0)108 ページ

歩数や移動距離、消費カロリーなど、日々のさまざまな活動量を記録できます。 目標歩数を設定して、達成度合いを確認することもできます。

# <span id="page-2-0"></span>その他の特長

- ・準天頂衛星システム「みちびき」に対応します。 U[「準天頂衛星みちびきへの対応」](#page-174-0)175 ページ
- ・ストライドセンサーを内蔵し、トンネルや屋内など GPS 信号を受信しにくい場所でも走行距離やペースを計測します。 U「ストライド([歩幅\)を学習させる」](#page-33-0)34 ページ
- ●脈拍を計測し、VO<sub>2</sub>max の推定、リカバリータイムの算出、トレーニング効果への活用などワークアウトデータをさま ざまに活用できます。
	- U「VO2max [を推定する」](#page-99-0)100 ページ
	- U[「リカバリータイムを確認する」](#page-102-0)103 ページ
	- U[「トレーニング効果を確認する」](#page-104-0)105 ページ
- ・「Epson View」を使って、パソコンやスマートフォンから、ランニングやウォーキング、活動量の記録を管理します。 U「「Epson View[」で履歴を確認する」](#page-97-0)98 ページ

# もくじ

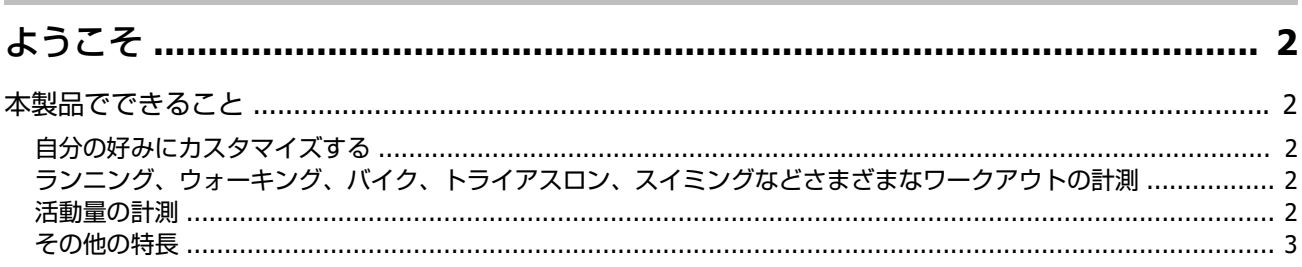

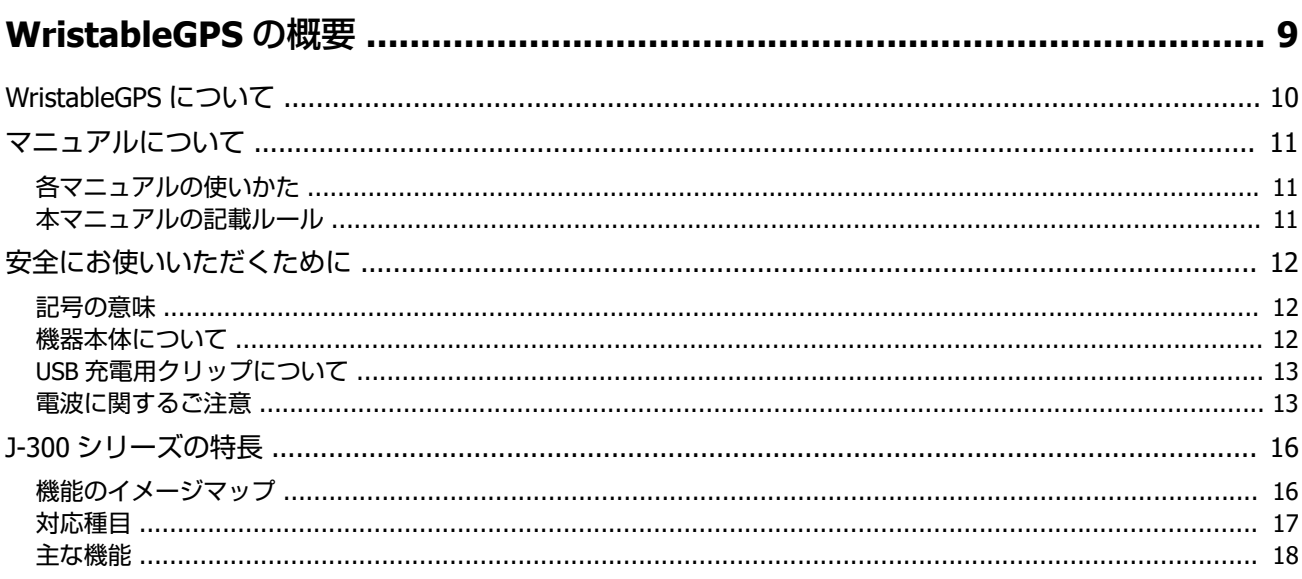

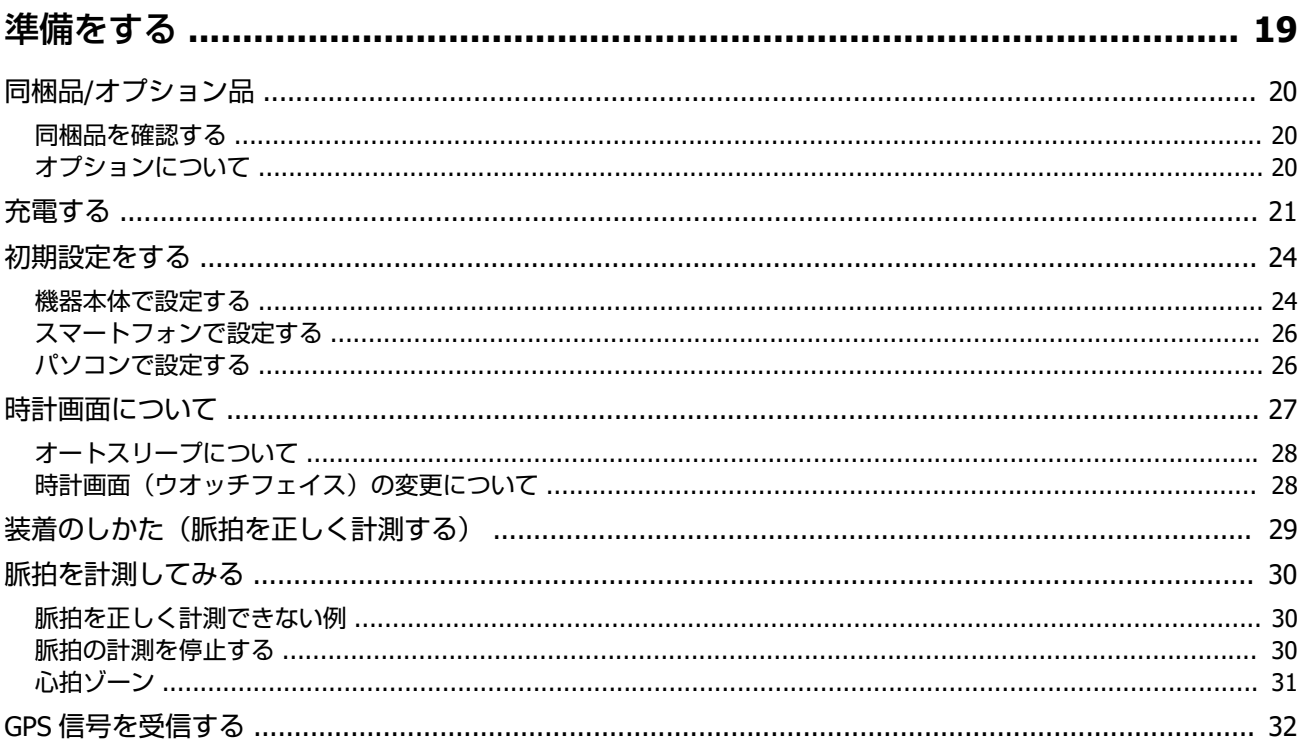

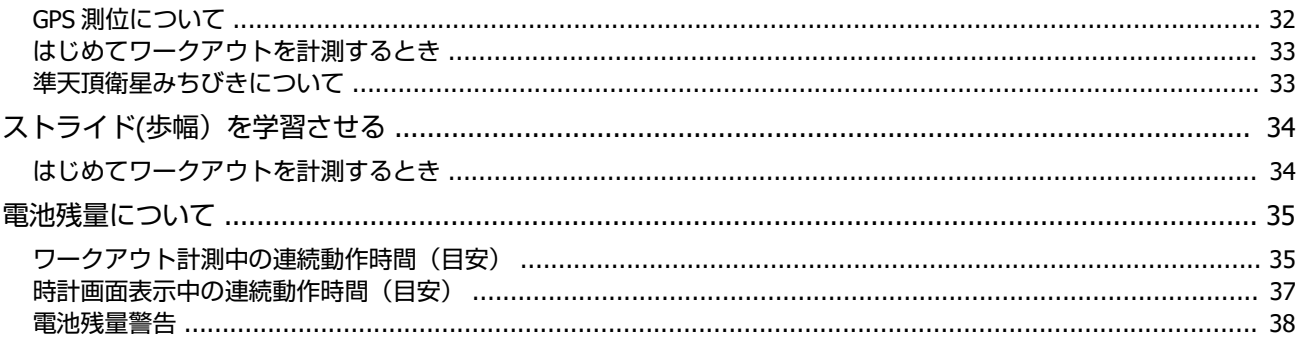

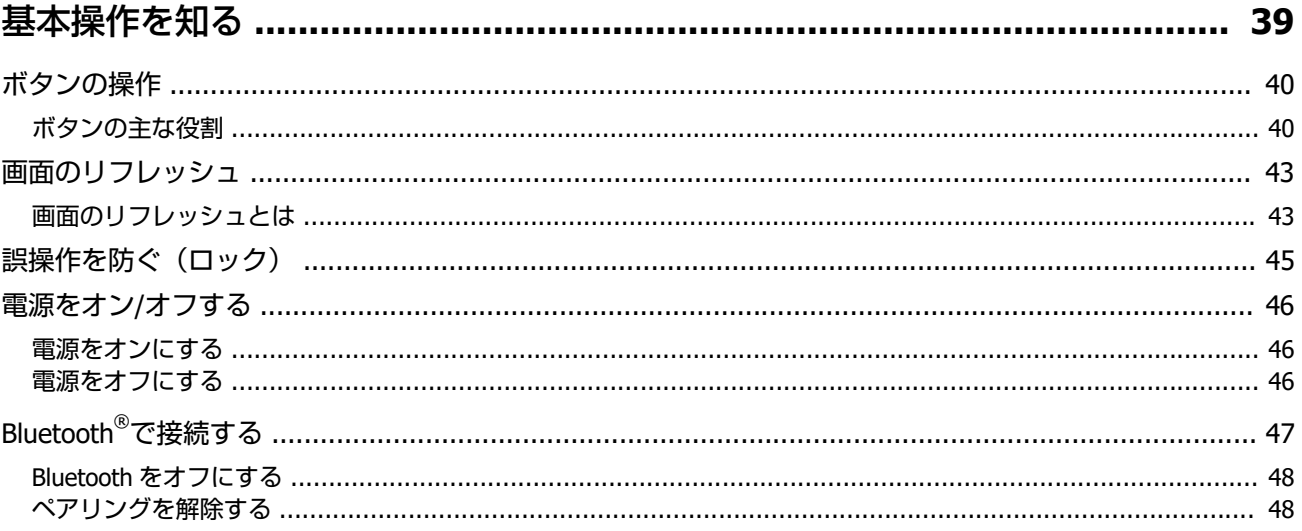

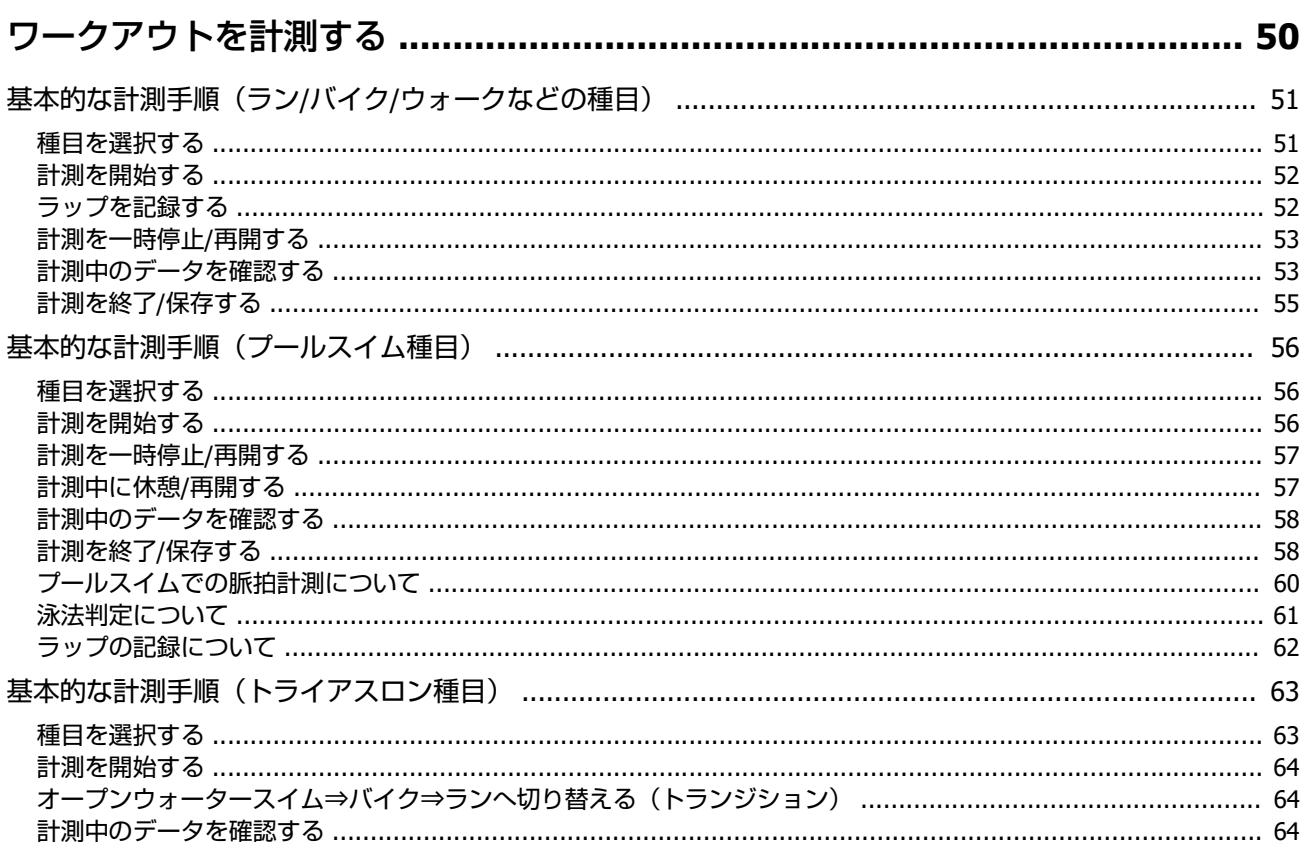

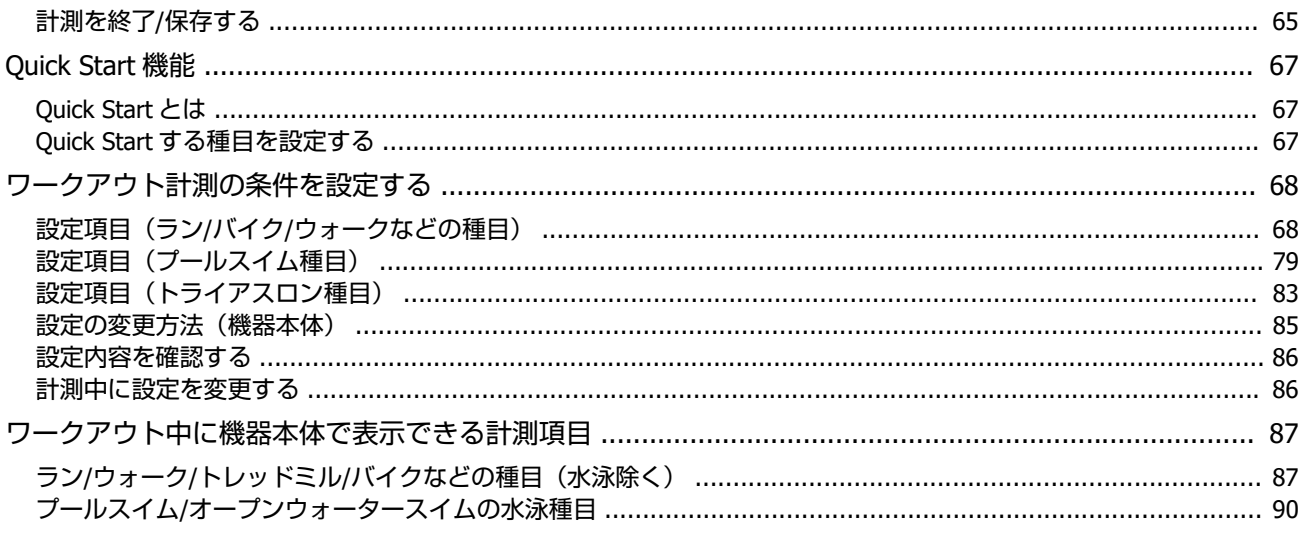

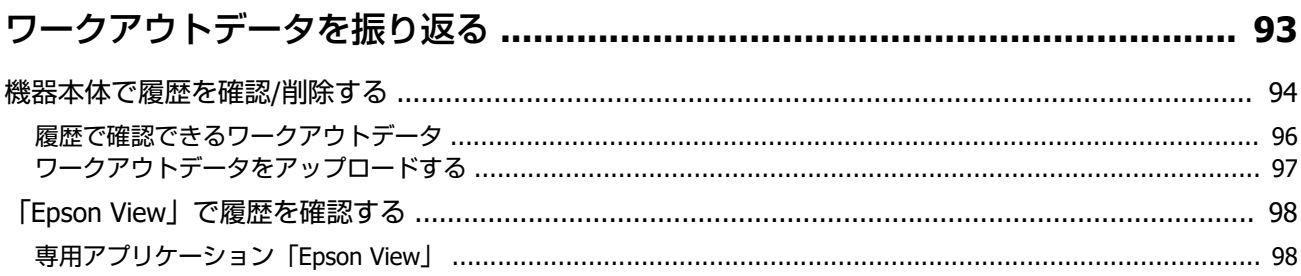

# ボディコンディションを確認する(トレーニングサポート機能) .................... 99

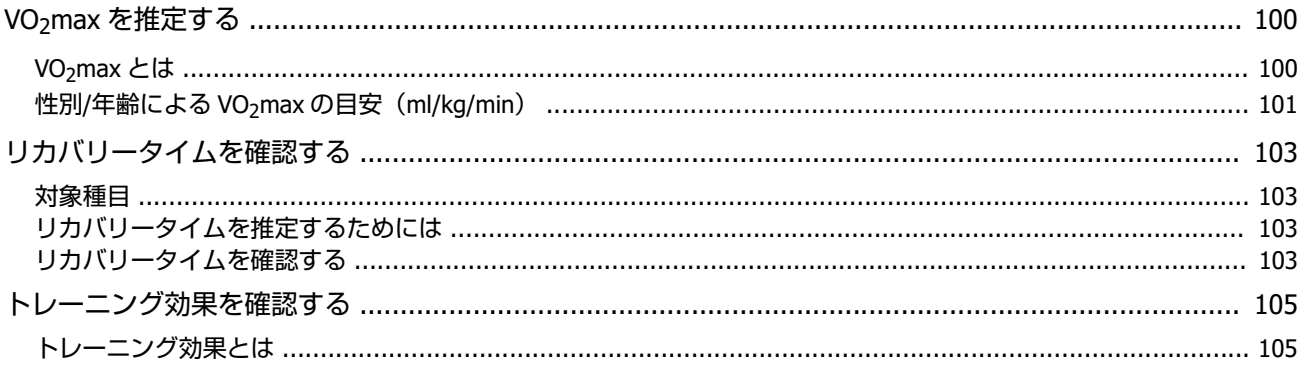

#### 

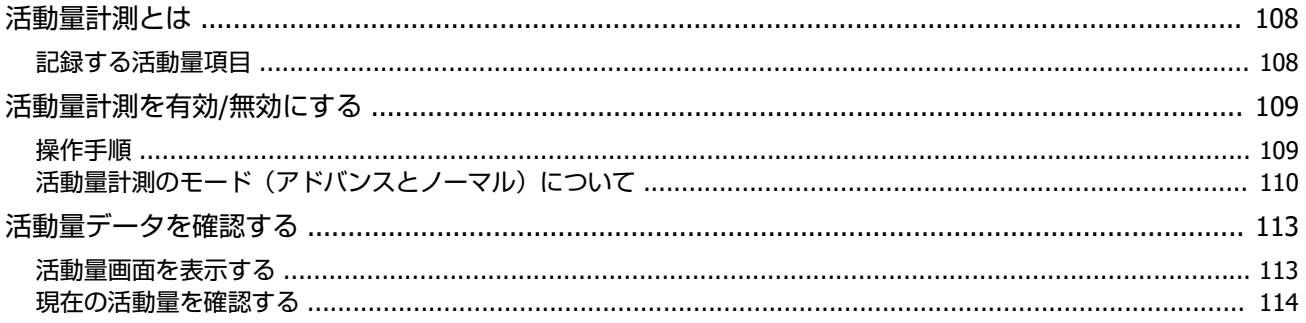

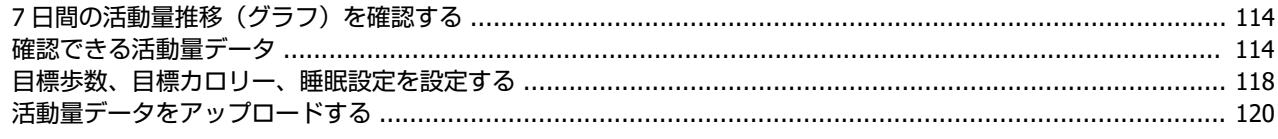

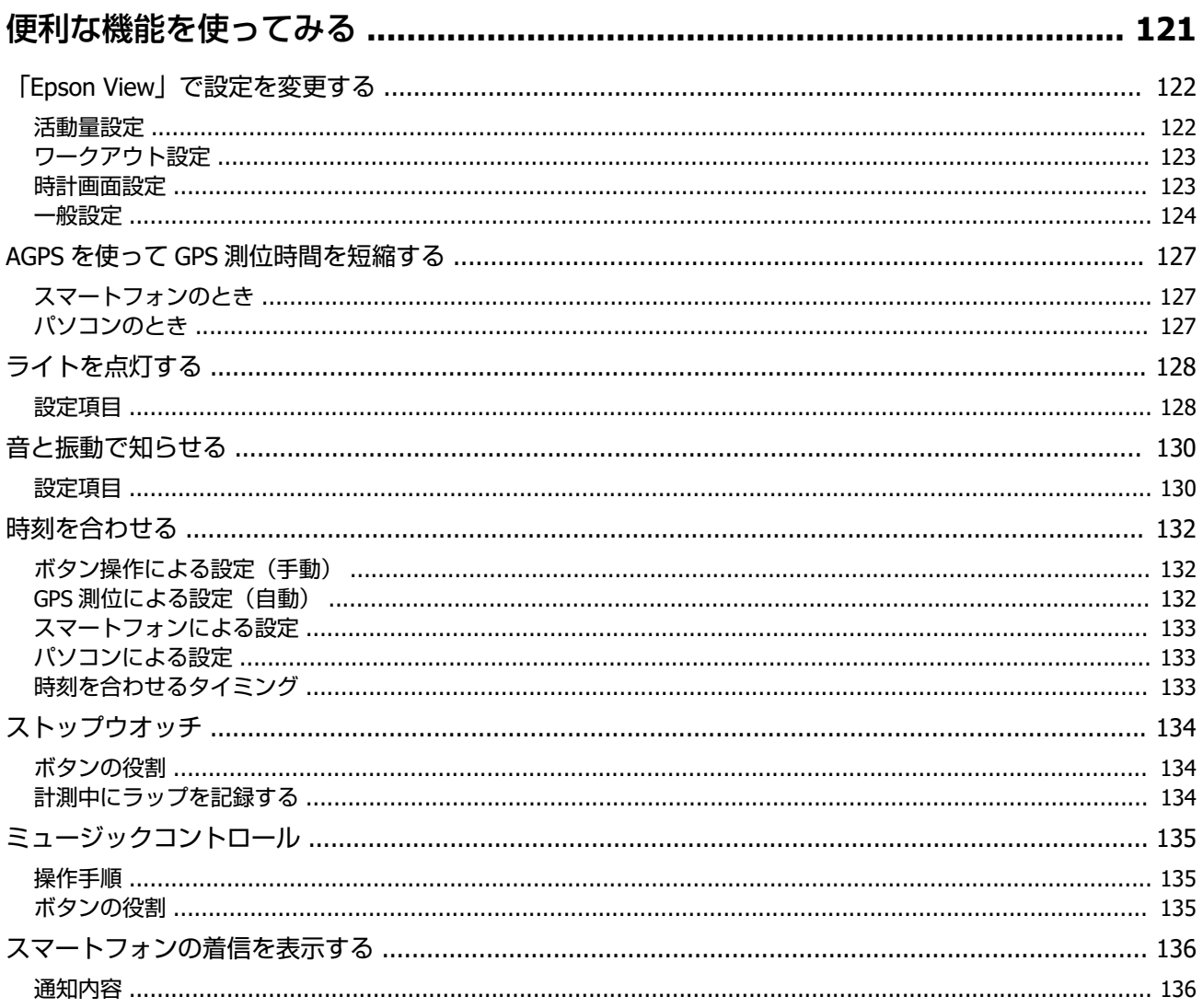

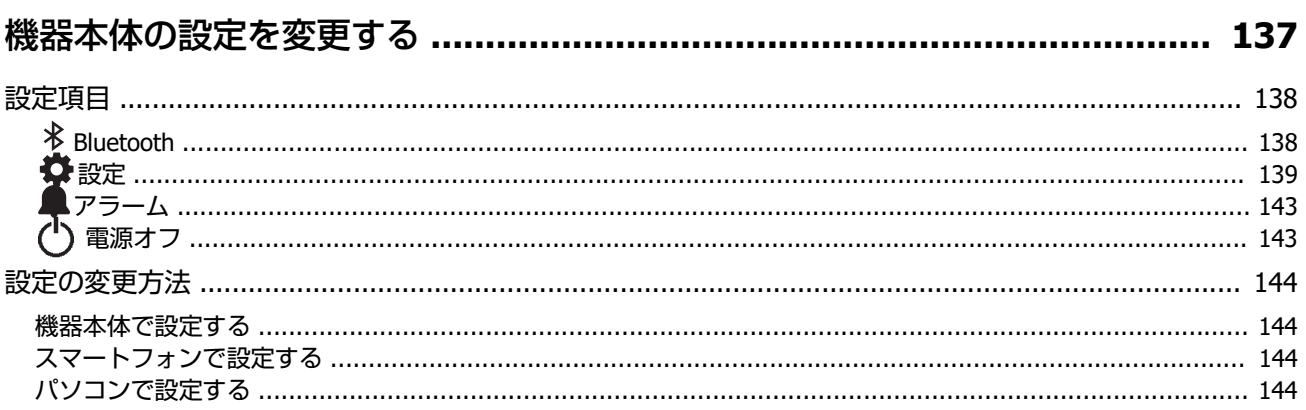

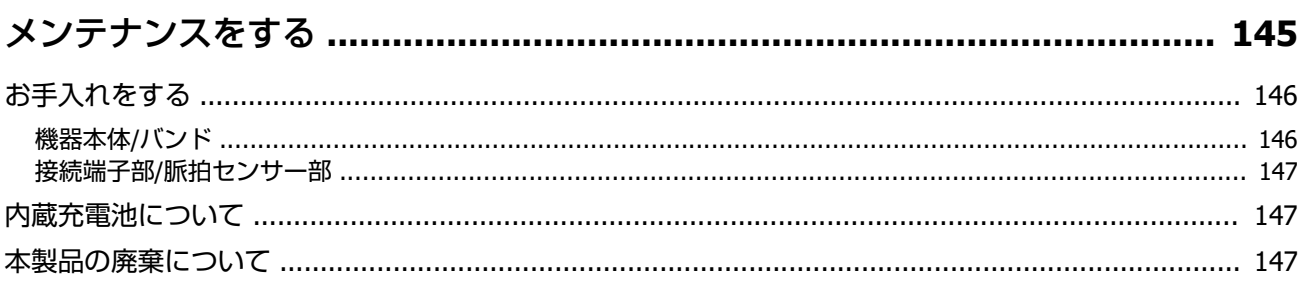

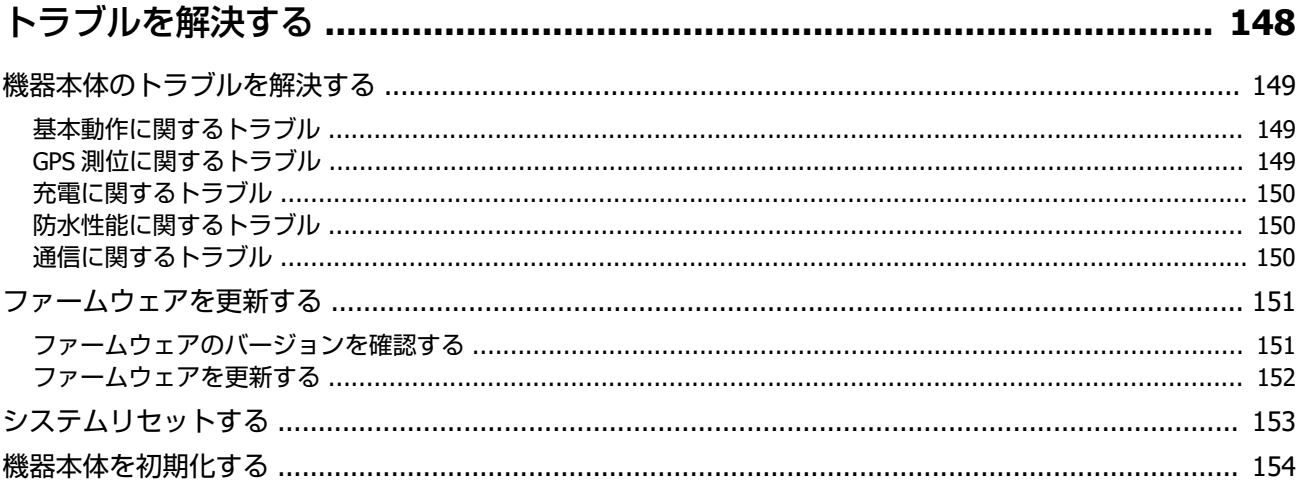

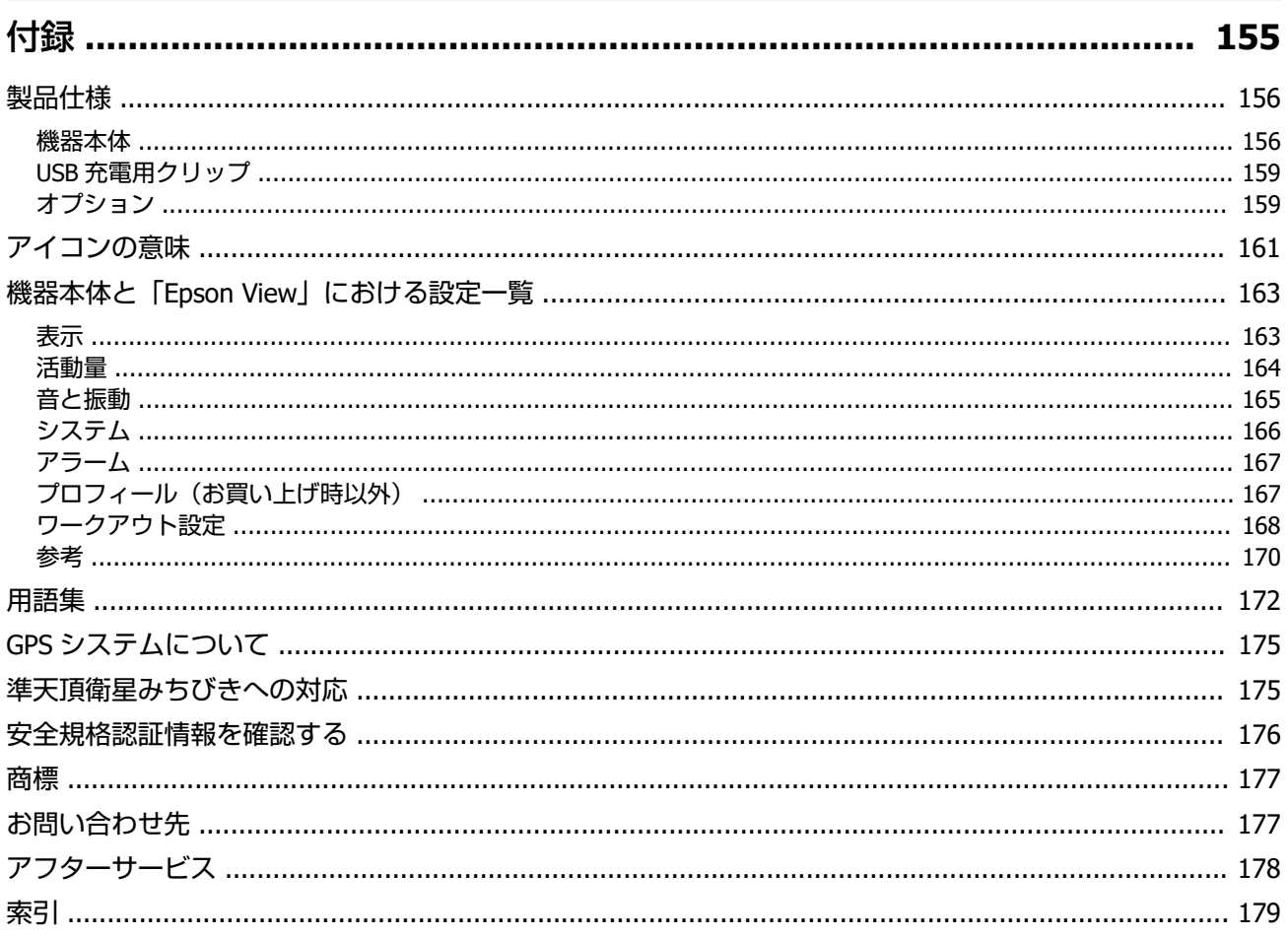

# <span id="page-8-0"></span>**WristableGPS の概要**

- U**「[WristableGPS](#page-9-0) について」10 ページ**
- U**[「マニュアルについて」](#page-10-0)11 ページ**
- U**[「安全にお使いいただくために」](#page-11-0)12 ページ**
- U**「J-300 [シリーズの特長」](#page-15-0)16 ページ**

# <span id="page-9-0"></span>**WristableGPS について**

GPS Sports Monitor「WristableGPS」をお買い求めいただき誠にありがとうございます。

本製品は、ランニングなどのワークアウトを計測・記録します。また、日々の歩数やカロリーなどの活動量を記録しま す。そして、「Epson View」を使って、記録したデータを管理・分析することで、ご自身のワークアウトの振り返りがで きます。また、マラソン完走などご自身の目標を達成するための、計画と目標管理もできます。

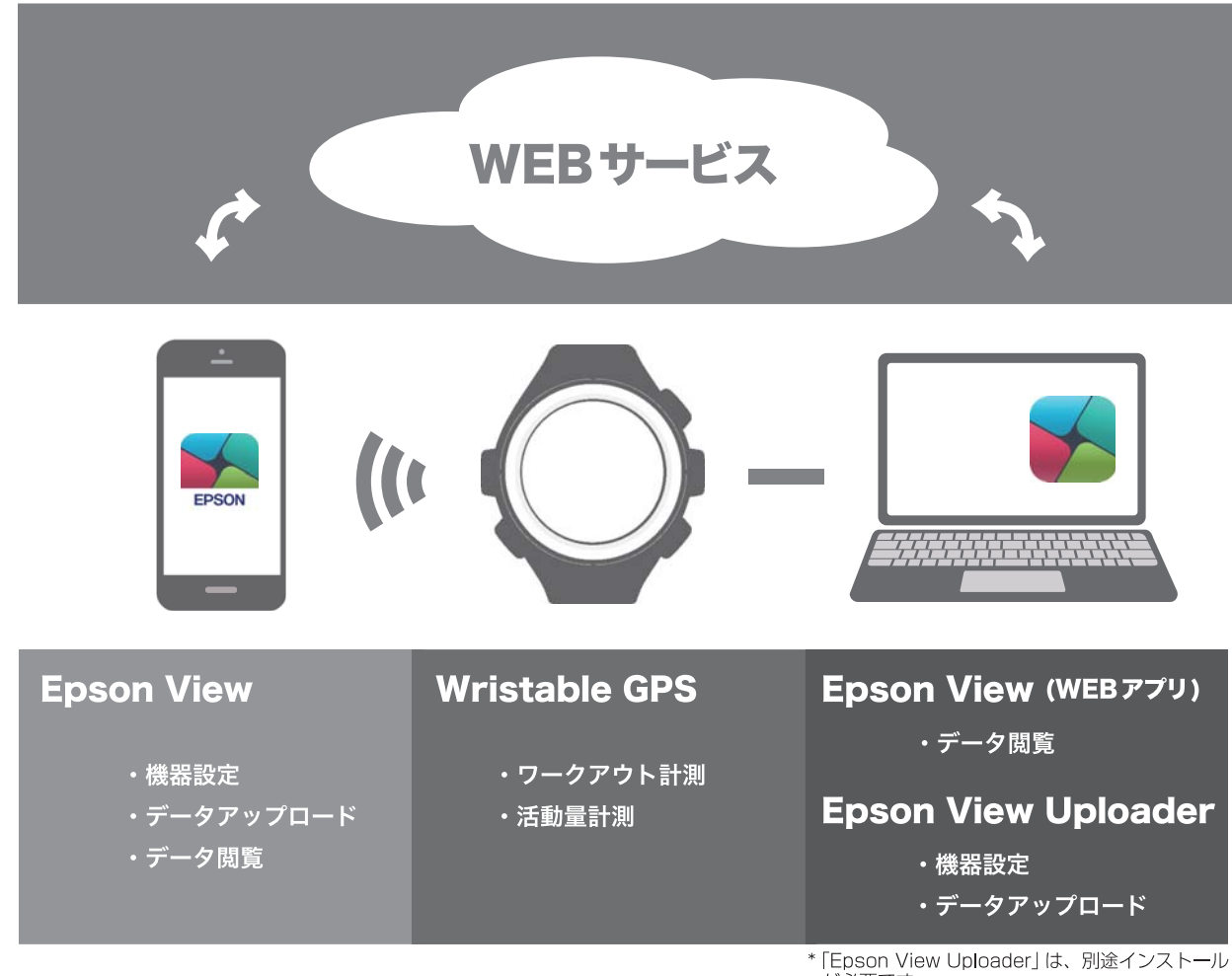

が必要です。

# <span id="page-10-0"></span>**マニュアルについて**

# 各マニュアルの使いかた

以下のマニュアルは、製品の不明点をいつでも解決できるように手元に置いてお使いください。

#### 使用上のご注意(製品に同梱)

製品をご使用になる上での注意事項を記載しています。安全に正しくお使いいただくために、ご使用の前には必ずお読み ください。

### スタートアップガイド(製品に同梱)

本製品を使用するための準備や基本操作を記載しています。

#### **Web** マニュアル(本マニュアル)

操作方法や設定など本製品に関する詳しい説明を記載しています。

# 本マニュアルの記載ルール

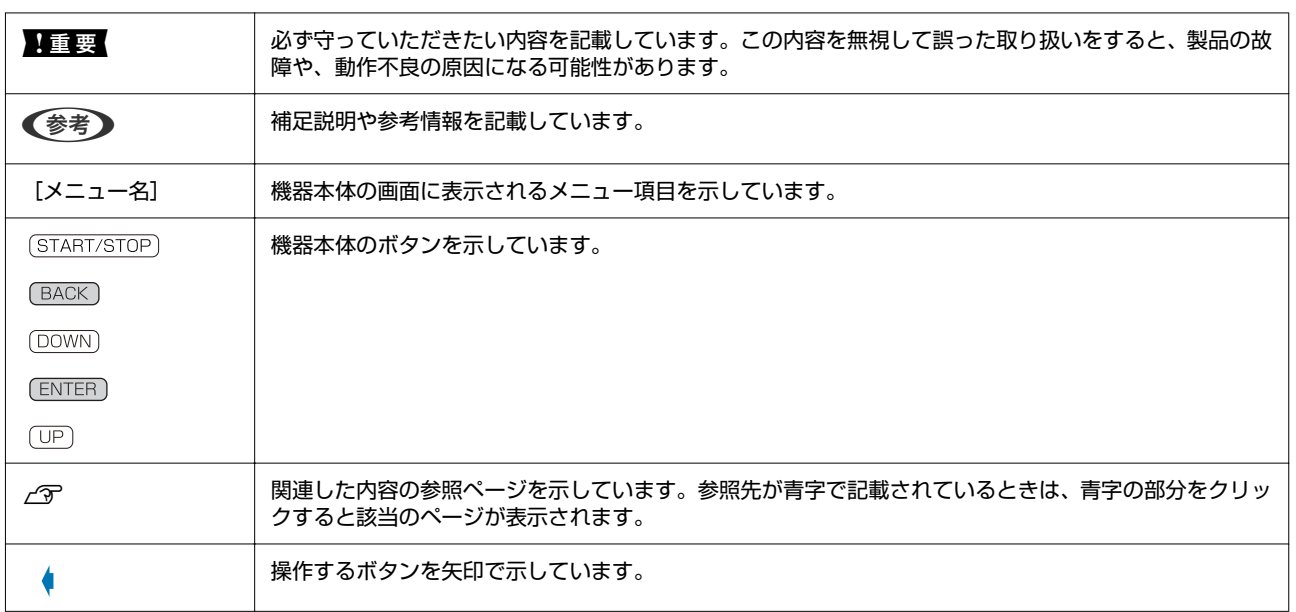

#### ご注意

- ・本書の内容の一部または全部を無断転載することを禁止します。
- ・本書の内容は将来予告なしに変更することがあります。
- ・本書の内容にご不明な点や誤り、記載漏れなど、お気付きの点がありましたら弊社までご連絡ください。
- ・運動した結果の影響については前項に関わらず責任を負いかねますのでご了承ください。
- ・本製品が、本書の記載に従わずに取り扱われたり、不適当に使用されたり、弊社および弊社指定以外の、第三者によっ て修理や変更されたことなどに起因して生じた障害等の責任は負いかねますのでご了承ください。

# <span id="page-11-0"></span>**安全にお使いいただくために**

本製品を安全にお使いいただくために、ご使用前に必ず同梱の「使用上のご注意」をお読みください。 本製品の取扱説明書の内容に従わず取り扱うと、故障や事故の原因となります。

・本製品の取扱説明書(同梱の「スタートアップガイド」と、本書「Web マニュアル」)は、製品の不明点をいつでも参 照できるようにしておいてください。

・本製品を国外に持ち出して使用する際には、その国**/**地域の法規制などをご確認ください。

・本製品は医療機器ではありません。運動の目安としてご使用ください。

# 記号の意味

本製品の取扱説明書では、お客様や他の人々への危害や財産への損害を未然に防止するために、危険を伴う操作やお取り 扱いを次の記号で警告表示しています。内容をご理解の上、本文をお読みください。

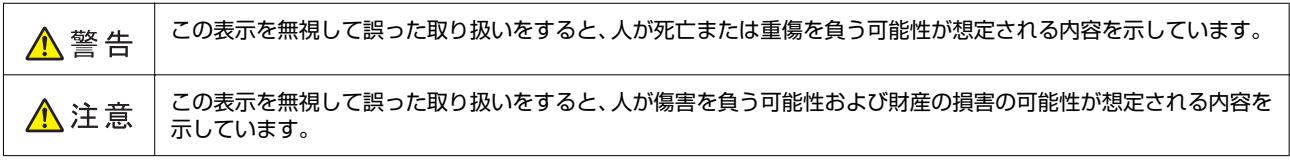

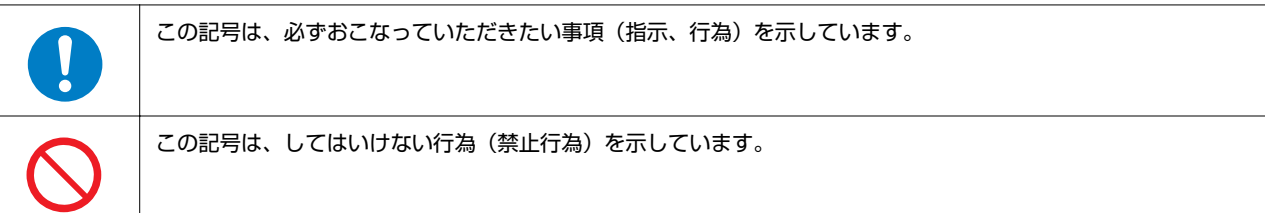

# 機器本体について

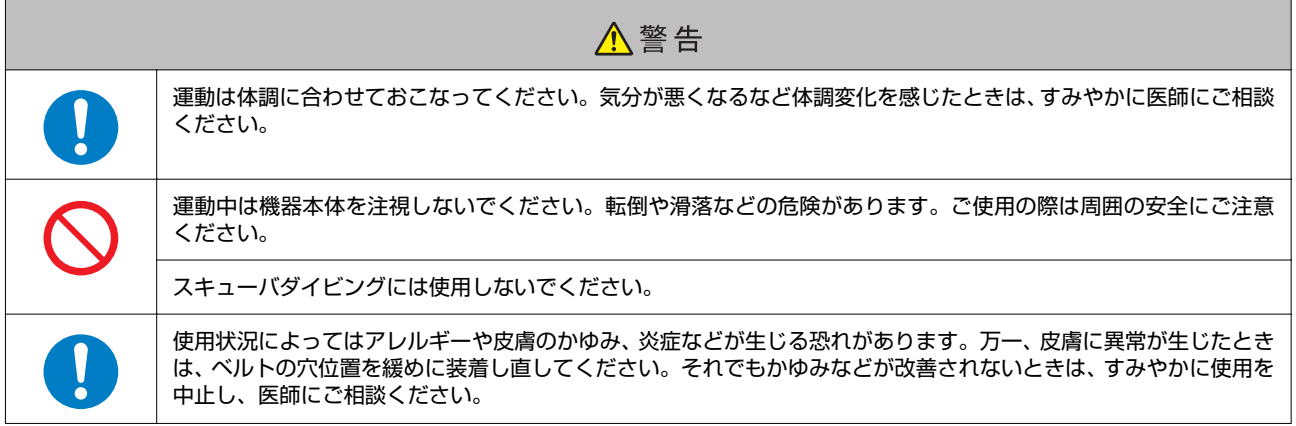

<span id="page-12-0"></span>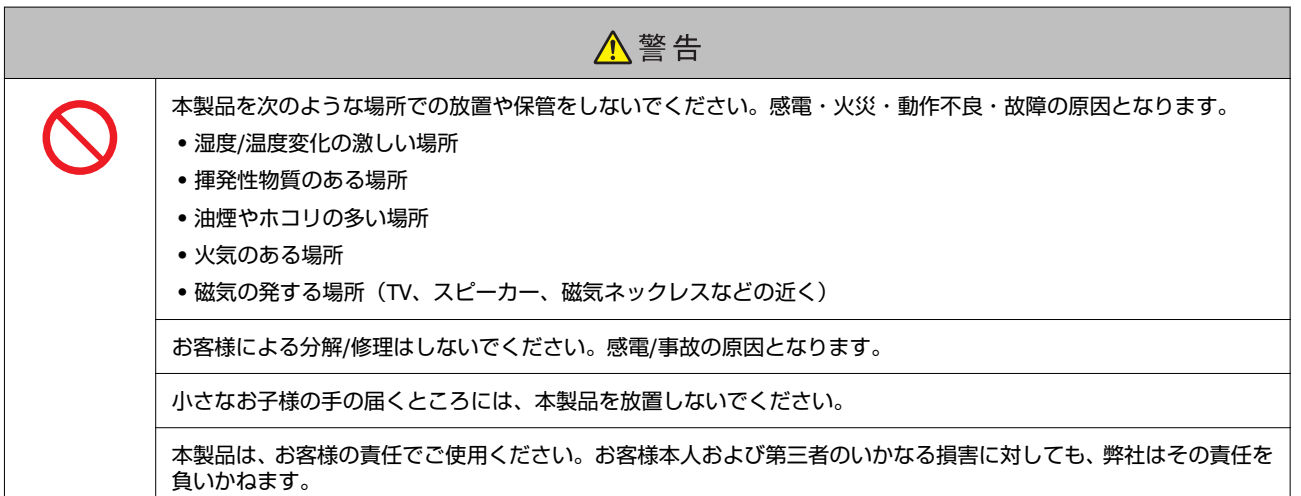

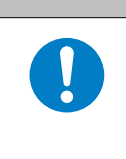

#### 八注意

装着中に汗をかいたら、機器本体を外して、こまめに装着部分の手首と、機器本体に付着した汗や汚れを拭き取って ください。汗などの水分や汚れが付着したまま装着を続けると、かゆみや炎症などを生じる恐れがあります。

入浴やサウナには使用しないでください。熱気や石鹸、温泉の成分などが防水性能の劣化や、サビの原因となる恐れ があります。

# **USB** 充電用クリップについて

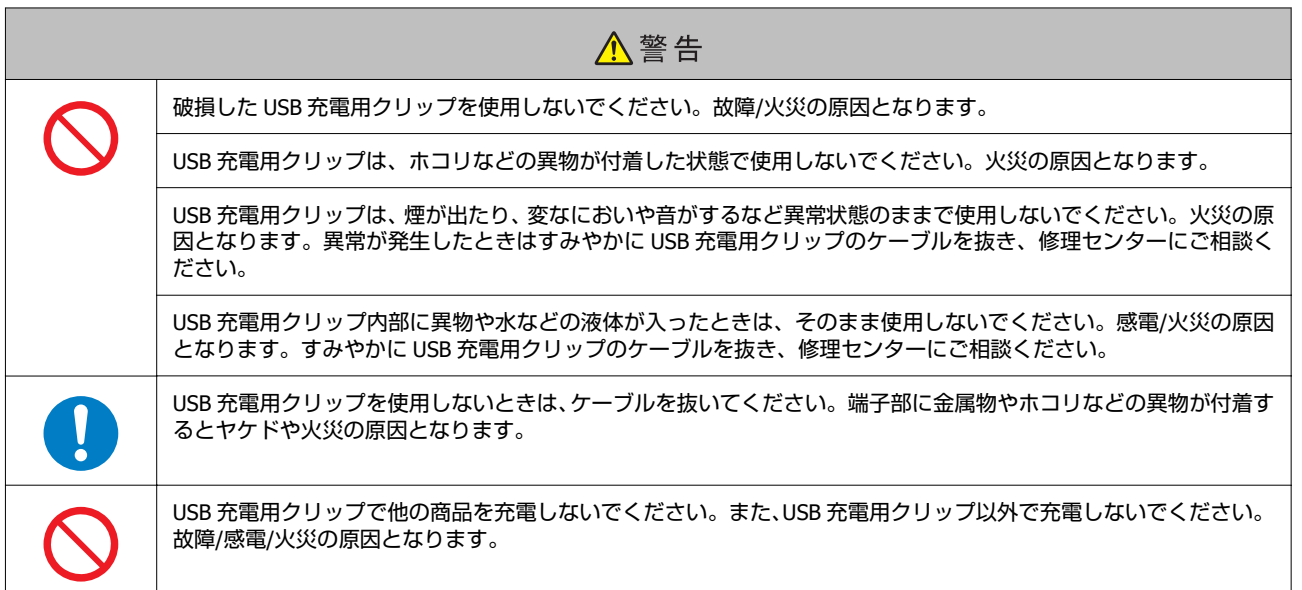

# 電波に関するご注意

本製品は Bluetooth<sup>®</sup> Smart 技術搭載機器です。対応するスマートフォンの動作時にワークアウトデータを無線通信で製 品本体と送受信する機能を有します。

本製品は電波法に基づく小電力データ通信システムとして認証を受けています。よって、本製品を使用するときに、無線 局の免許は必要ありません。以下の行為をすると法律で罰せられることがあります。

・本製品の分解および改造

・本製品の証明および認証番号を消去

#### **VCCI** クラス **B** 情報技術装置

この装置は、クラス B 情報技術装置です。この装置は、家庭環境で使用することを目的と していますが、この装置がラジオやテレビジョン受信機に近接して使用されると、受信障 害を引き起こすことがあります。取扱説明書に従って、正しくお取り扱いください。

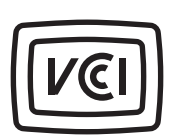

VCCI-B

#### 認証情報

**JAPAN**

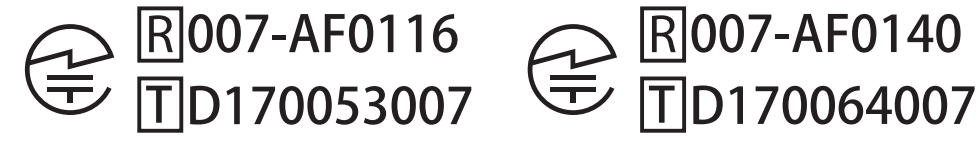

J-300 J-350/U-350

\* 認証情報は、機器本体で確認できます。確認の方法は、こちらをご覧ください。 U[「安全規格認証情報を確認する」](#page-175-0)176 ページ

#### 周波数について

本製品は、2.402GHz~2.480GHz の周波数を使用しています。他の無線機器も同じ周波数を 使っていることがあります。他の無線機器との電波干渉を防止するため、下記事項に注意 してご使用ください。

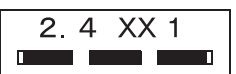

#### 無線通信使用上の注意

本製品の使用周波数帯は 2.4GHz 帯です。

この周波数では、電子レンジ等の産業・科学・医療用機器のほか工場の製造ライン等で使用されている移動体識別用の構 内無線局(免許を要する無線局)および特定小電力無線局(免許を要しない無線局)並びにアマチュア無線局(免許を要 する無線局)が運用されています。

1. この機器を使用する前に、近くで移動体識別用の構内無線局および特定小電力無線局並びにアマチュア無線局が運用さ れていないことを確認してください。

2. 万一、この機器から移動体識別用の構内無線局に対して有害な電波干渉の事例が発生したには、すみやかに使用周波数 帯を変更するかまたは電波の発射を停止した上、「本製品に関するお問い合わせ先」にご連絡いただき、混信回避のため の処置等(例えば、パーティションの設置など)についてご相談してください。

3. その他、この機器から移動体識別用の特定小電力無線局あるいはアマチュア無線局に対して有害な電波干渉の事例が発 生したなど何かお困りのことが起きたときは、「お問い合わせ先」に記載の弊社インフォメーションセンターにご相談く ださい。

U[「お問い合わせ先」](#page-176-0)177 ページ

### 電波について

 $\left[ \begin{array}{c} \rule{0pt}{2ex} \rule{0pt}{2ex} \rule{$ 

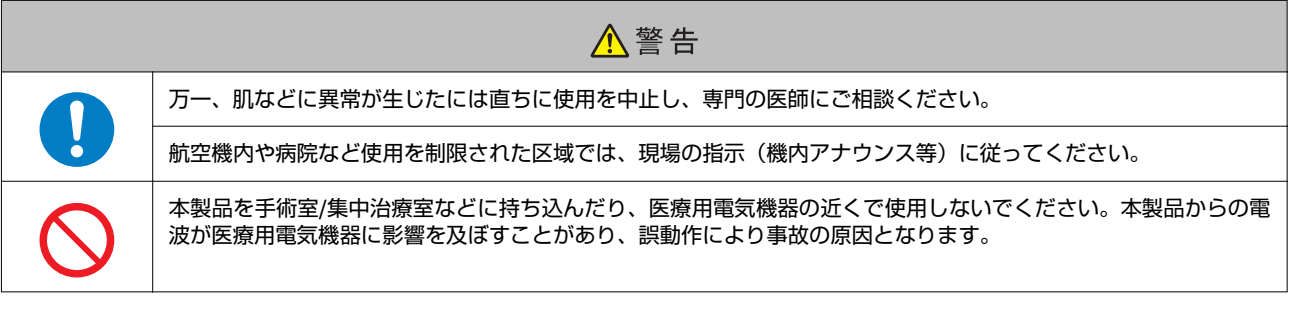

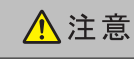

本製品からの電波は、心臓ペースメーカーなど、植え込み型医療機器に影響を及ぼす恐れがあります。植え込み型医 療機器側の指示や注意に従ってご使用ください。

# <span id="page-15-0"></span>**J-300 シリーズの特長**

本製品は、ランニングやスイミングなどのワークアウトを計測・記録します。また、日々の歩数やカロリーなどの活動量 を記録します。そして、「Epson View」を使って、記録したデータを管理・分析することで、ご自身のワークアウトの振 り返りができます。また、マラソン完走などご自身の目標を達成するための、計画と目標管理もできます。

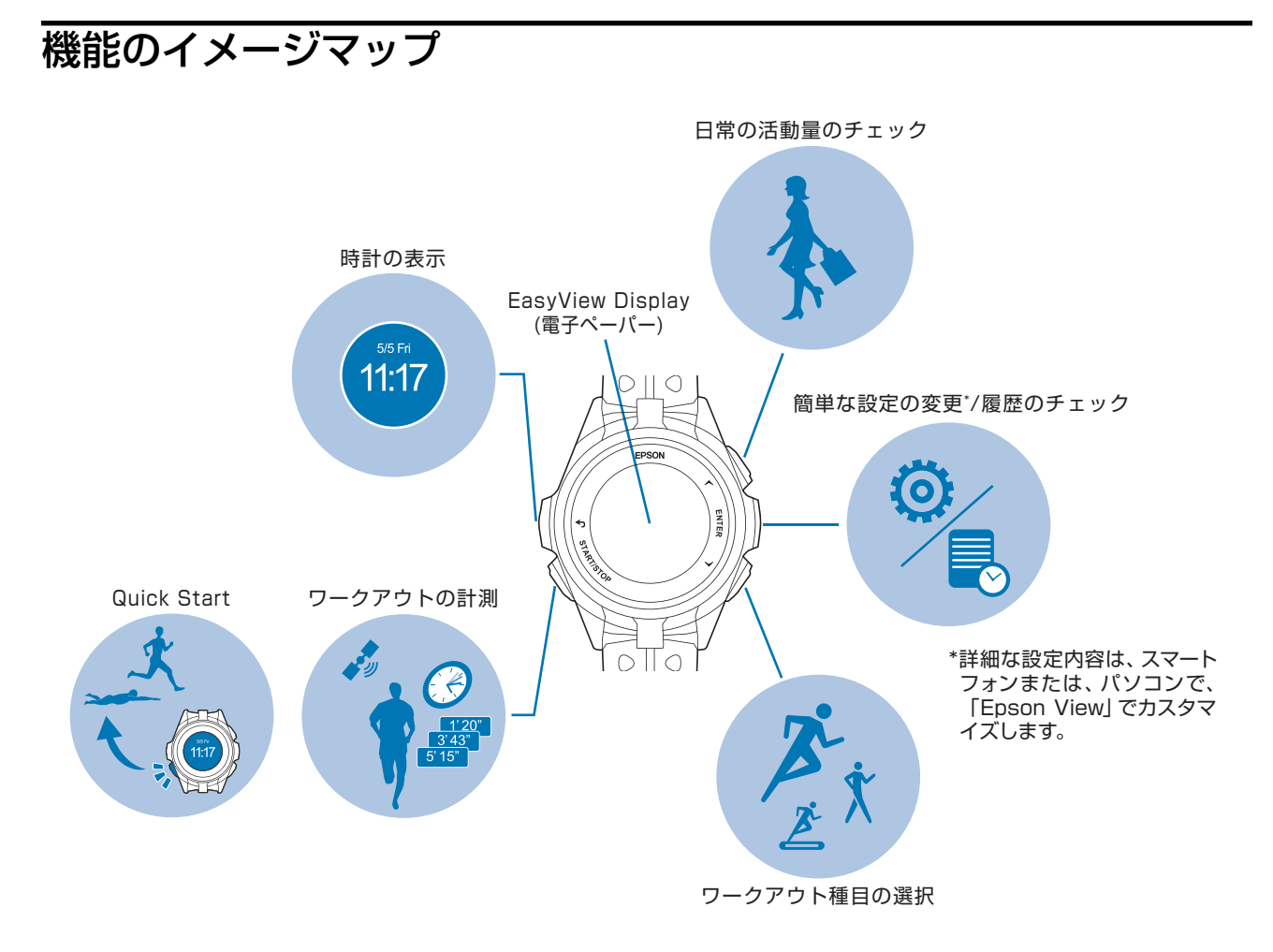

#### **EasyView Display** の特長

電子ペーパー採用により、直射日光下、暗い木立の中、夕暮れ時でもくっきり見え、また浅い角度から見ても、偏光サン グラスを通しても見やすい特長を持っています。

\*電子ペーパーは液晶と比べると表示切替えがやや遅く、白・黒の反転動作が入ります。多少の残像が生じることがあり ますが、ご使用上問題ありません。

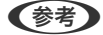

- ・お買い上げ時の時計画面では、秒・心拍ゾーン・脈拍数はリストターンによって表示され、10 秒で消えます。 U[「時計画面について」](#page-26-0)27 ページ
- 画面の残像が気になるときは、 [BACK]と [ENTER]を 2 秒以上同時に長押します。画面の表示が白黒反転して、残像が消えます。
- ●画面の背景色は、2 種類(白/黒)から選択できます。 U[「表示」](#page-139-0)140 ページ

# <span id="page-16-0"></span>対応種目

### 屋外種目(**GPS** 測位対象)

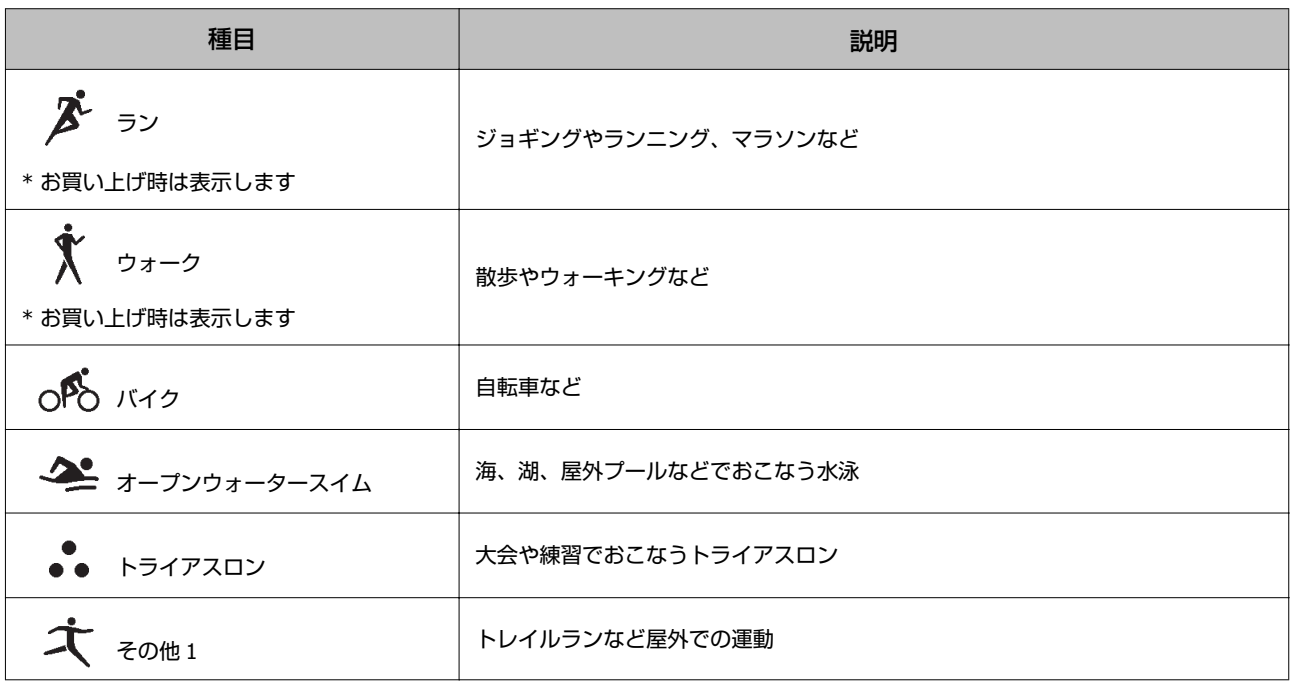

### 屋内種目

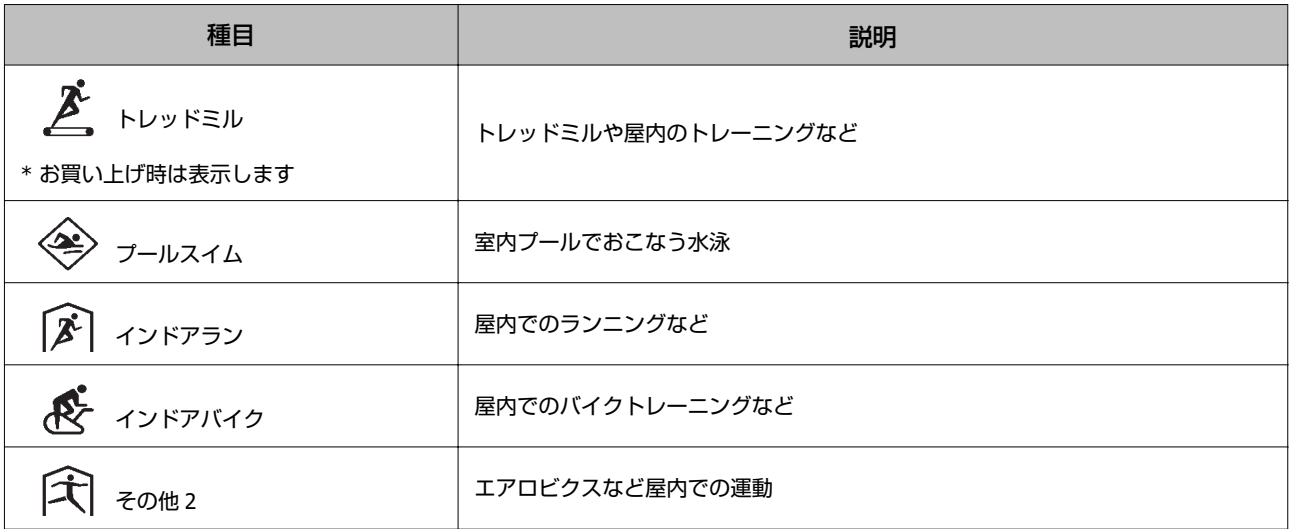

お買い上げ時、表示していない種目を表示する方法は、以下をご確認ください。 U<https://view.epson.com/portal/usermanual/?lang=ja&model=j300>

# <span id="page-17-0"></span>主な機能

#### **GPS** 機能

距離、ペース、ラップタイムなどの表示や、一時停止すると自動で計測を停止するオートポーズ機能などがあります。 U「GPS [信号を受信する」](#page-31-0)32 ページ U[「オートラップ」](#page-68-0)69 ページ U[「オートポーズ」](#page-69-0)70 ページ

### ストライド(歩幅)

機器本体にストライド(歩幅)を学習することにより、GPS 信号を受信できないトンネル内でも計測を継続できます。 U「ストライド([歩幅\)を学習させる」](#page-33-0)34 ページ

#### 活動量計機能

1 日の歩数や歩行距離などを表示します。また、過去 7 日間のデータをグラフで確認できます。あらかじめ設定した 1 日 の目標歩数に対する達成度合いを表示できます。 U[「活動量計測とは」](#page-107-0)108 ページ

#### 脈拍数の計測

ワークアウト中や日常生活での脈拍数を計測できます。 U[「装着のしかた\(脈拍を正しく計測する\)」](#page-28-0)29 ページ \*本製品は、脈拍センサーを使って脈拍数を計測し、機器本体や「Epson View」では、[心拍]として表示しています。

# <span id="page-18-0"></span>**準備をする**

- U**「同梱品/[オプション品」](#page-19-0)20 ページ**
- U**[「充電する」](#page-20-0)21 ページ**
- U**[「初期設定をする」](#page-23-0)24 ページ**
- U**[「時計画面について」](#page-26-0)27 ページ**
- U**[「装着のしかた\(脈拍を正しく計測する\)」](#page-28-0)29 ページ**
- U**[「脈拍を計測してみる」](#page-29-0)30 ページ**
- U**「GPS [信号を受信する」](#page-31-0)32 ページ**
- U**「ストライド([歩幅\)を学習させる」](#page-33-0)34 ページ**
- U**[「電池残量について」](#page-34-0)35 ページ**

# <span id="page-19-0"></span>**同梱品/オプション品**

# 同梱品を確認する

お買い求めいただいた本製品の同梱品をご確認ください。万一、不足や不良があるときは、お手数ですがお買い求めいた だいた販売店までご連絡ください。

(充電・通信機器)

機器本体 しかいしょう USB 充電用クリップ

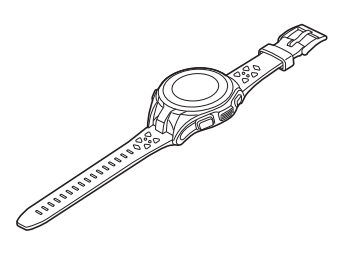

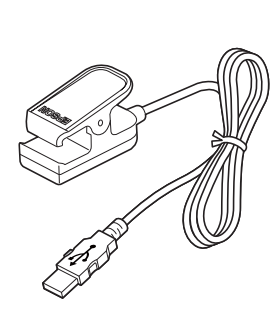

使用上のご注意 スタートアップガイド 保証書 MyEPSON

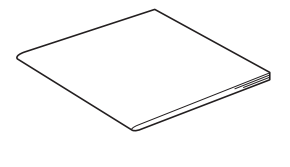

# オプションについて

以下の製品はオプション販売しております。販売店にご相談ください。

AC アダプター 型番:SFAC01

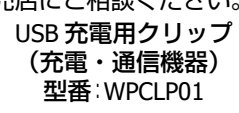

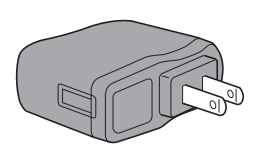

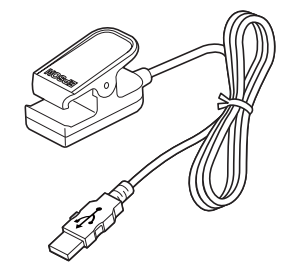

# <span id="page-20-0"></span>**充電する**

#### !重要

- ・はじめて使用するときは必ず充電してください。
- ・USB 充電用クリップは指定のものをお使いください。
- ・機器本体が水や汗で汚れた状態のまま、USB 充電用クリップにセットしないでください。 機器本体や USB 充電用クリップの接続端子部の腐食/故障/通信不良の原因となります。

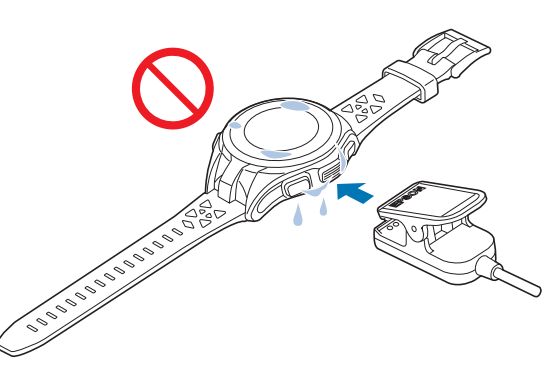

●周囲の温度が 5~35℃の場所で充電してください。これ以外の状況下では以下の充電エラー画面が表示されることがあります。

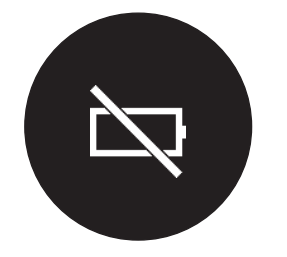

USB 充電用クリップを機器本体にセットします。

機器本体背面の位置合わせ溝に合わせて、USB 充電用クリップをセットします。

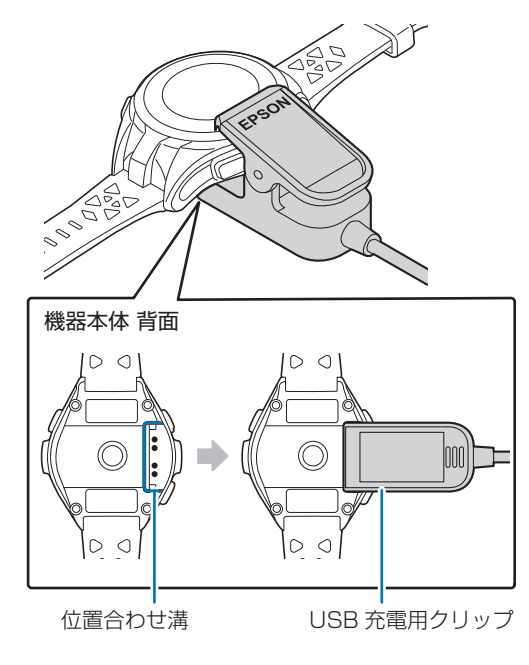

2 充電を開始します。

AC アダプターを使って充電する方法と、パソコンを使って充電する方法があります。

#### ■AC アダプターを使って充電する

USB 充電用クリップと AC アダプターを次の図の順序で接続します。

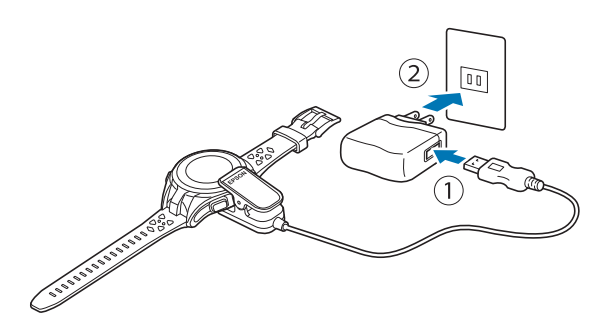

充電にはオプションの AC アダプター(型番:SFAC01)の使用をおすすめします。

#### 【重要

対応の AC アダプター以外を使用すると、充電できないことや、正常に動作しなくなることがあります。

#### **■ パソコンを使って充電する**

USB 充電用クリップをパソコンに接続します。

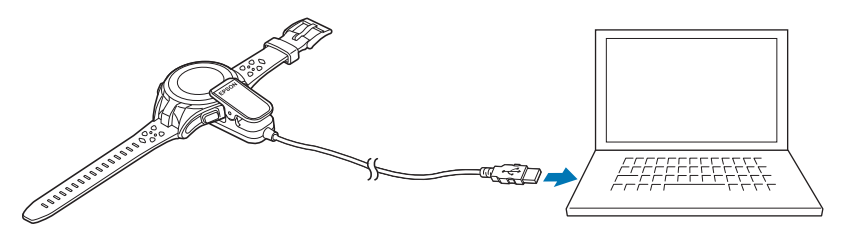

正しく接続されると充電が始まり、画面に電池アイコンが表示されます。 充電完了までの目安は **2.5**~**3.5** 時間ですが、状況によって異なります。

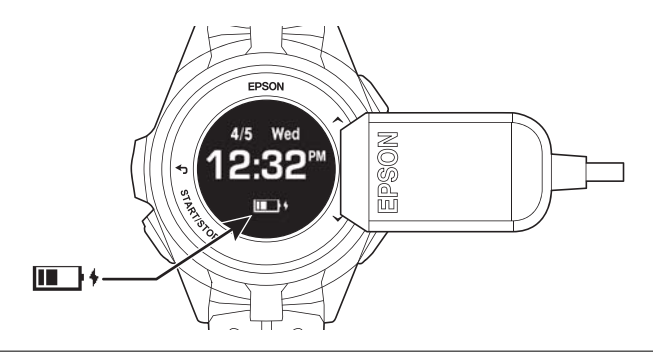

#### !重要

すべてのパソコンでの動作を保証するものではありません。USB ハブなどは介さず、USB 充電用クリップとパソコンを直接接 続してください。

#### (参考)

パソコン に PC アプリケーション「Epson View Uploader」 ト がインストールされていると、接続したときに「Epson View Uploader」が自動で起動します。必要に応じて、ウィンドウを閉じてください。

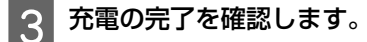

電池アイコンが Completed と表示されたら充電完了です。

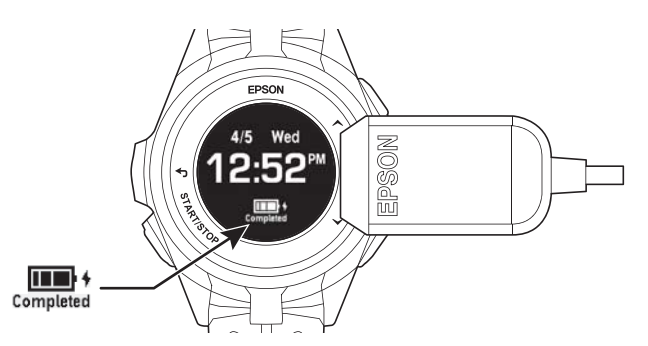

#### (参考)

充電が完了すると、過充電防止機能が働きます。充電を続けても、機器本体が破損することはありません。

 $\Lambda$  USB 充電用クリップを機器本体から外します。ケーブルもコンセントまたは USB ポートから外します。

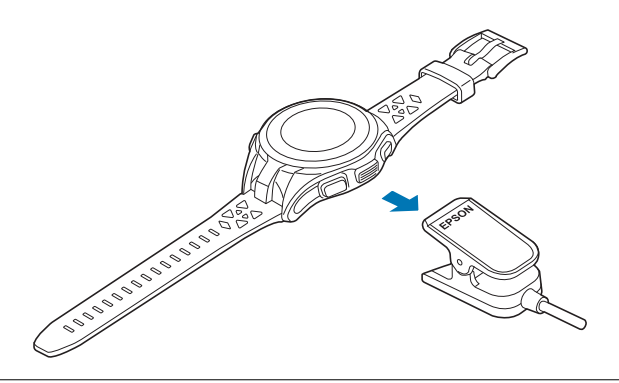

#### !重要

USB 充電用クリップを機器本体に接続したり、外したりするときは、クリップの端子のある方をしっかり押し広げてくださ い。機器本体に傷がつき、通信不良になる恐れがあります。

はじめて使用するときは、つづいて初期設定に進みます。 U[「初期設定をする」](#page-23-0)24 ページ

<span id="page-23-0"></span>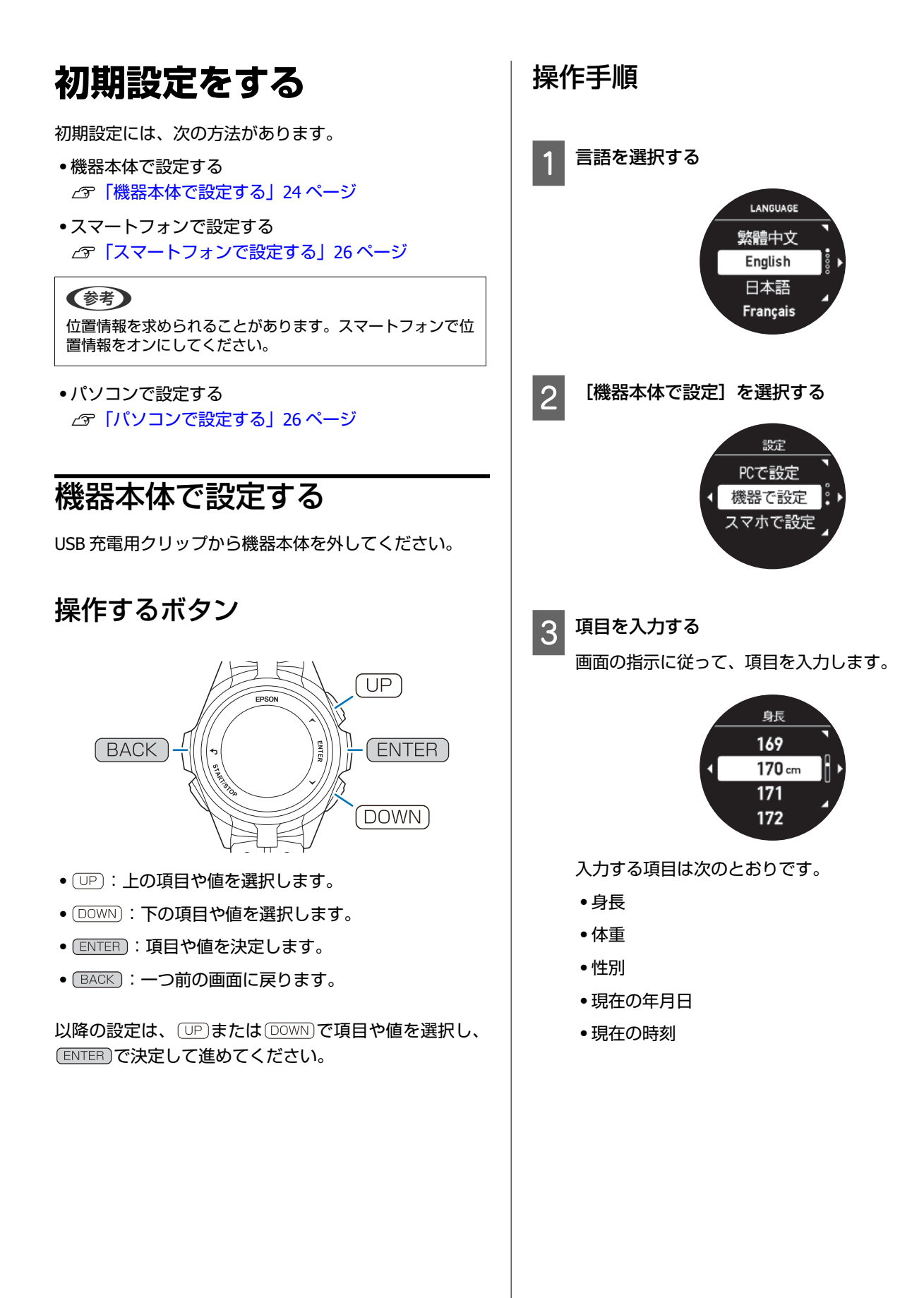

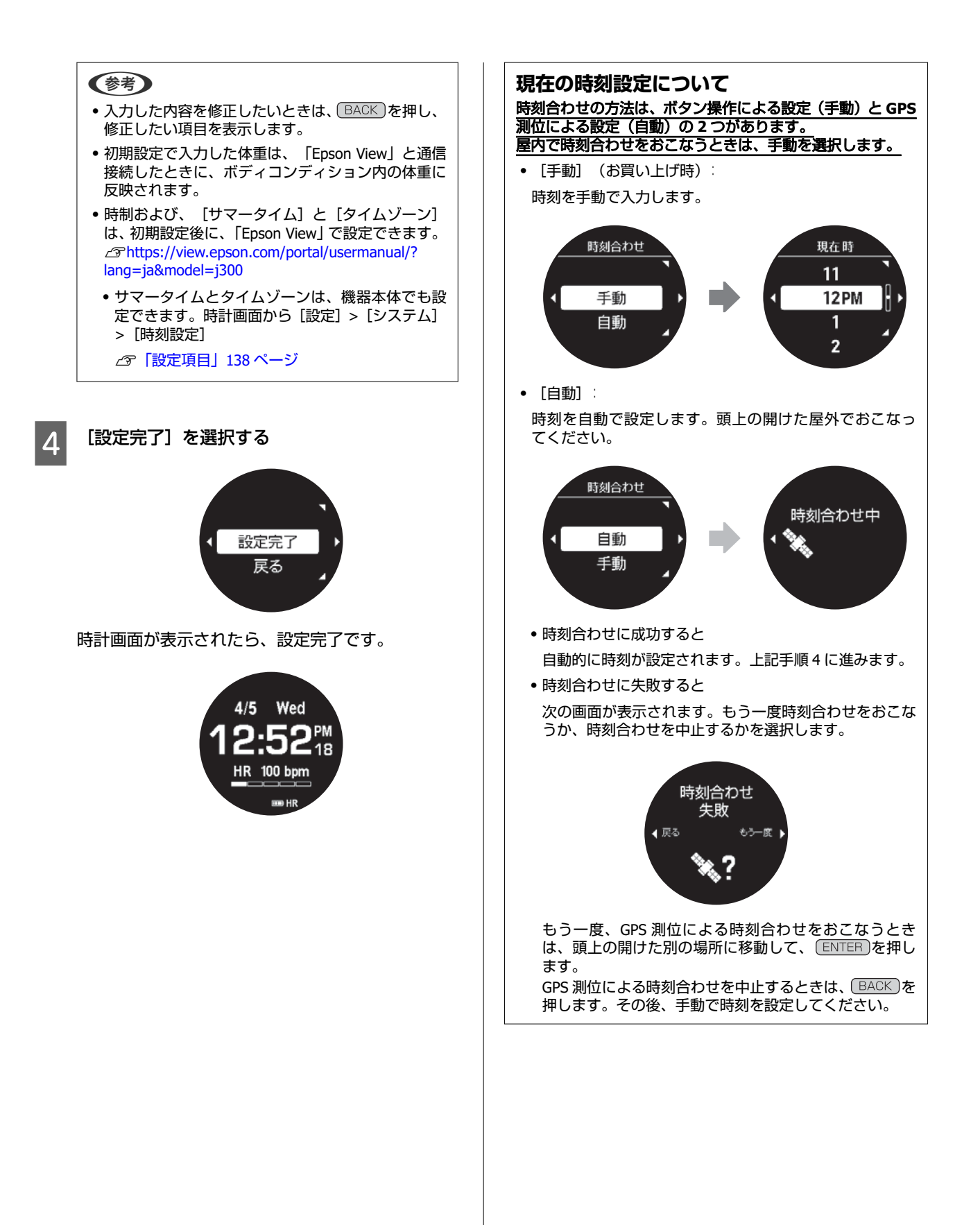

# <span id="page-25-0"></span>スマートフォンで設定する

初期設定をおこなう前に、「Epson View」をスマートフォ ンにインストールしてください。「Epson View」のダウン ロードやアカウント作成、設定方法などは、以下の Web サイトをご覧ください。 U[https://view.epson.com/portal/usermanual/?](https://view.epson.com/portal/usermanual/?lang=ja&model=j300)

[lang=ja&model=j300](https://view.epson.com/portal/usermanual/?lang=ja&model=j300)

### インストール後に起動する「**Epson View**」の画面

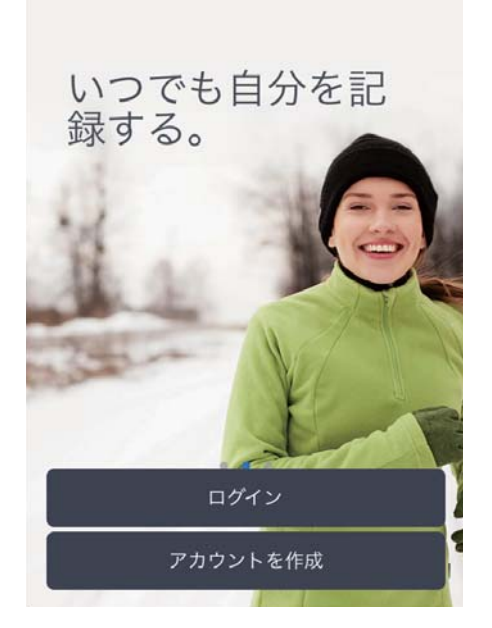

- ・アカウントを持っているときは、[ログイン]を選択し ます。
- ・アカウントがないが、すぐに作成して初期設定するとき は、[アカウントを作成]を選択します。
- ・アカウントがないが、すぐに初期設定をしたいときは、 「Epson View」を使用せず、機器本体で設定します。 U[「機器本体で設定する」](#page-23-0)24 ページ

#### (参考)

アカウントとは、セイコーエプソングループが提供する複数 のサービスをご利用できる共通ユーザーアカウント「Epson Global ID」を言います。

# パソコンで設定する

初期設定をおこなう前に、「Epson View Uploader」をパ ソコンにインストールしてください。「Epson View Uploader」のダウンロードやアカウント作成、設定方法な どは、以下の Web サイトをご覧ください。 U[https://view.epson.com/portal/usermanual/?](https://view.epson.com/portal/usermanual/?lang=ja&model=j300) [lang=ja&model=j300](https://view.epson.com/portal/usermanual/?lang=ja&model=j300)

#### インストール後に起動する「**Epson View Uploader**」の画面

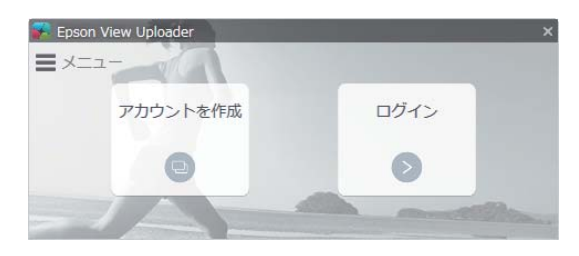

- ・アカウントを持っているときは、[ログイン]を選択し ます。
- ・アカウントがないが、すぐに作成して初期設定するとき は、[アカウントを作成]を選択します。
- ・アカウントがないが、すぐに初期設定をしたいときは、 「Epson View Uploader」を使用せず、機器本体で設定 します。

U[「機器本体で設定する」](#page-23-0)24 ページ

#### (参考)

アカウントとは、セイコーエプソングループが提供する複数 のサービスをご利用できる共通ユーザーアカウント「Epson Global ID」を言います。

# <span id="page-26-0"></span>**時計画面について**

初期設定完了後に、時計画面(ウオッチフェイス)が表示されます。お買い上げ時の時計画面は、 [デジタル 1]が設定 されています。画面の詳細について次の表をご確認ください。

秒表示の切替え

秒が時計画面から消えているとき、リストターンすると表示されます。 目視状態のまま 10 秒経過すると、画面のリフレッシュと同時に消えます。 U[「画面のリフレッシュ」](#page-42-0)43 ページ

リストターン 

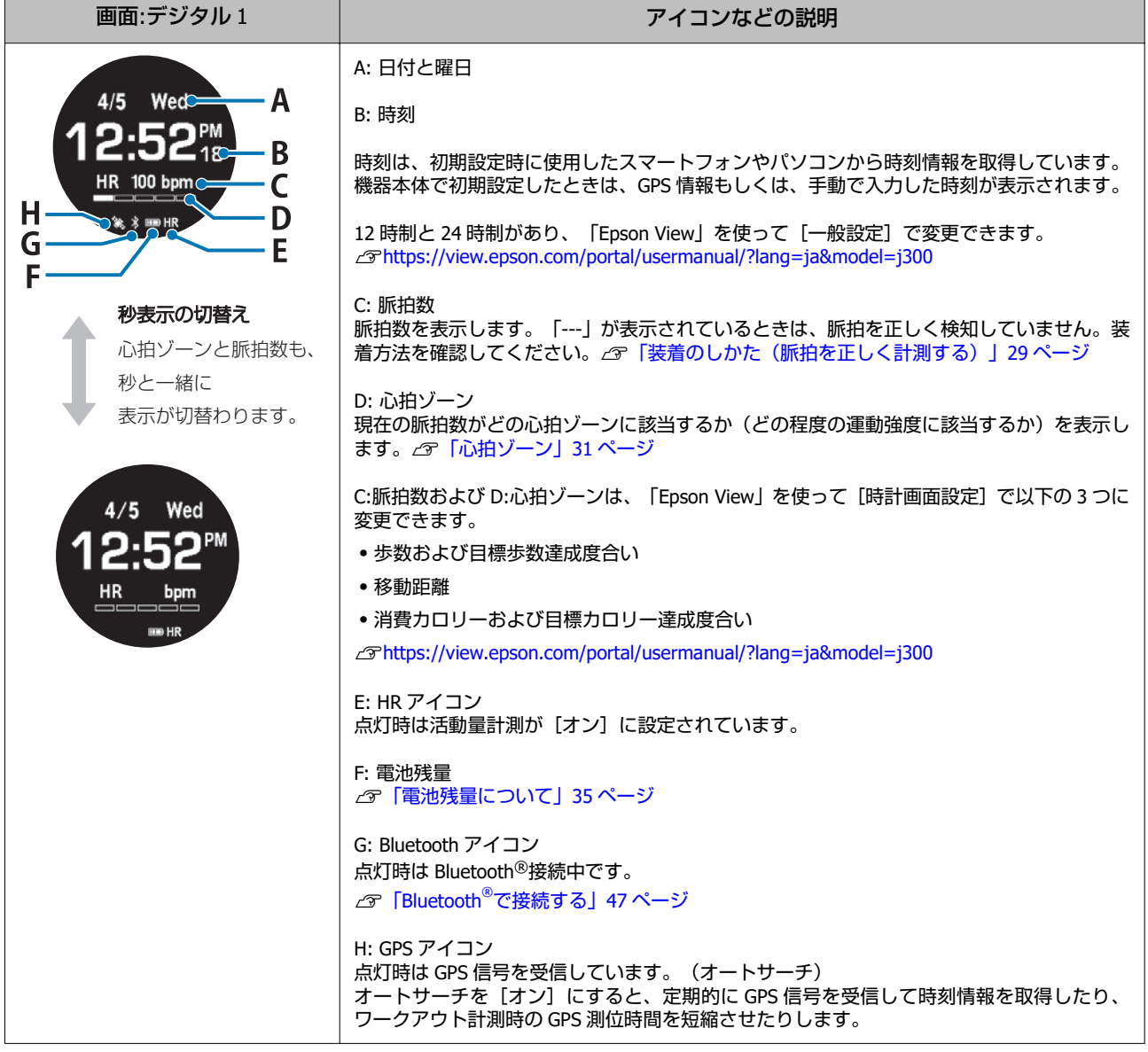

#### (参考)

活動量計測で、[アドバンス]と[ノーマル]のモードを設定する機能があります。上記の説明は、[アドバンス]の設定状態につ いて説明しています。 ノーマルの設定状態など詳しくは、以下をご確認ください。<br>∠♂ [「活動量計測のモード\(アドバンスとノーマル\)について」](#page-109-0)110 ページ

# <span id="page-27-0"></span>オートスリープについて

お買い上げ時は、オートスリープが[オン]となっており、 機器本体を装着・未装着にかかわらず、静止状態が 3 分続く と、自動で画面表示が消えます。 機器本体を動かすと、画面表示が戻ります。故障ではありません。

- ・オートスリープの状態でも、脈拍数などの活動量計測は継続しています。
- ●オートスリープを無効にするには、時計画面で (ENTER)を押して、 [設定] > [表示] > [オートスリープ] で設定しま す。

## 時計画面(ウオッチフェイス)の変更について

時計画面(ウオッチフェイス)は、 [デジタル 1]/[デジタル 2]/[アナログ 1]/[アナログ 2]の4 パターンあり、 好みに合わせて変更できます。それぞれのウオッチフェイスの詳細は、次の表をご確認ください。

変更手順

時計画面で ENTER を押して、> [設定] > [表示] > [ウオッチフェイス]

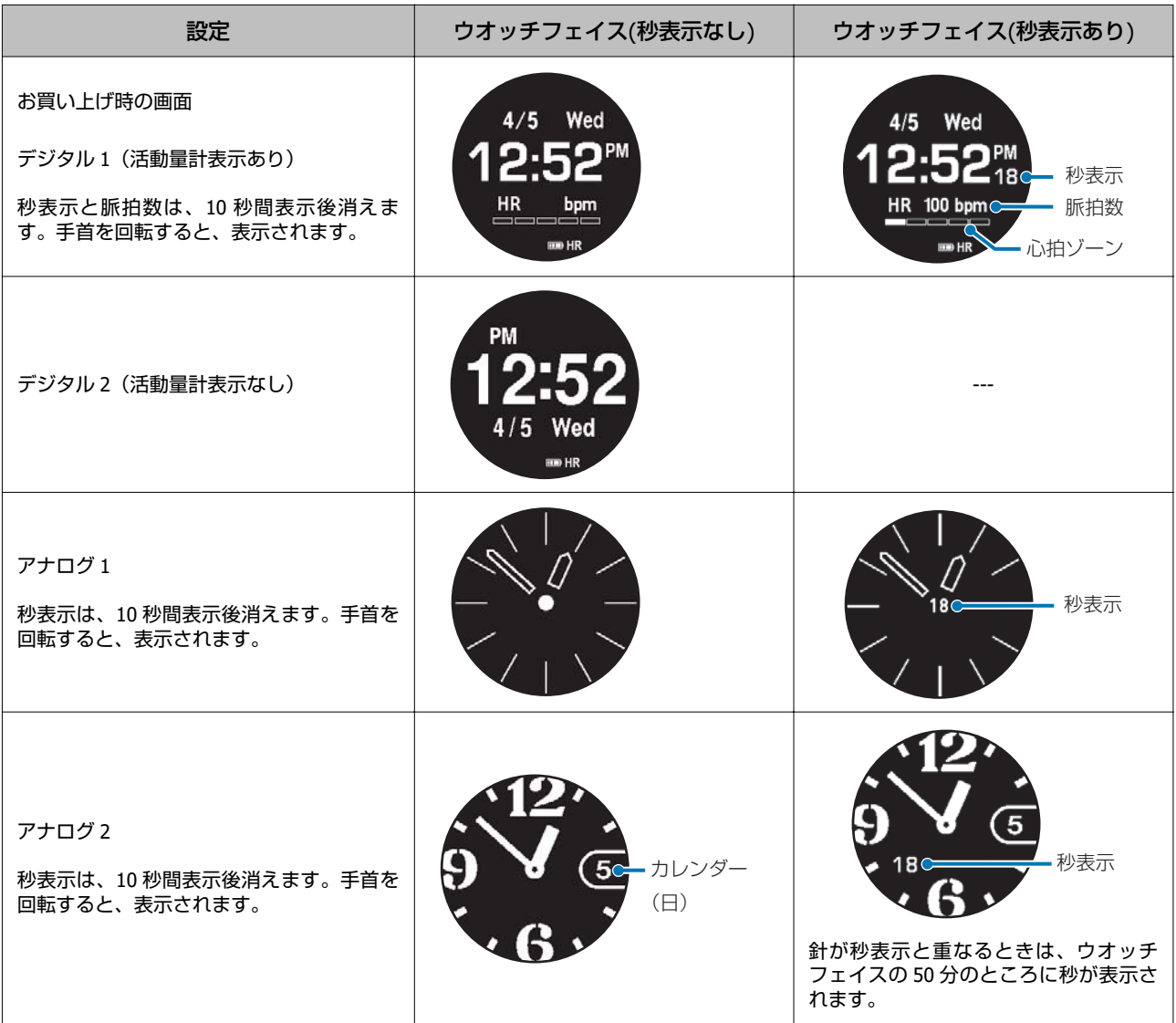

# <span id="page-28-0"></span>**装着のしかた(脈拍を正し く計測する)**

機器本体背面の脈拍センサーで手首の脈拍を読み取りま す。

初期設定の完了後に、機器本体背面の脈拍センサーが発光 します。皮膚に影響ありませんが、直視しないでくださ い。

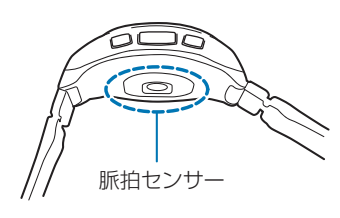

正しく脈拍を計測するために、尺骨にかからない位置で、 腕の甲側に密着するように装着してください。

#### **正しい装着方法**

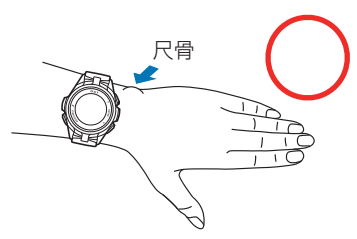

**悪い装着例**

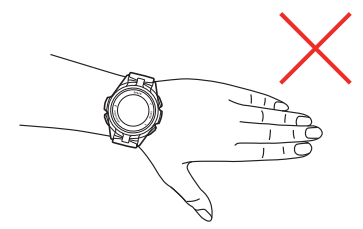

機器本体が尺骨の上に乗っている

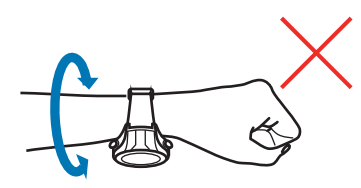

機器本体が手の平側に向いている 機器本体が腕に密着しておらず、回転する

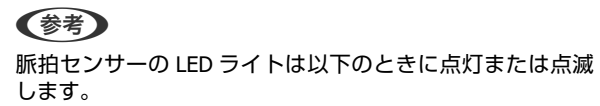

- ・ワークアウト計測中:点灯
- ・活動量の記録中:点滅

正しく装着し、脈拍を検知すると、時計画面に心拍ゾーン と脈拍数が表示されます。

本製品は、脈拍センサーで脈拍を計測し、その値を脈拍数 として表示・記録します。不整脈や脈欠損などがない限 り、脈拍数と心拍数はほぼ同じとされています。 A: 脈拍数 B: 心拍ゾーン

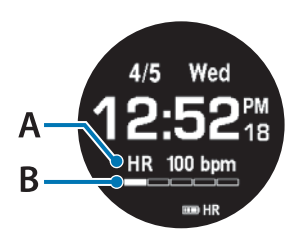

#### !重要

画面に「---」が表示されているときは、脈拍を正しく 検知していません。以下を確認してください。

- ・バンドをきつめにしめる。
- ・上記のとおり、機器本体が正しく装着されているか再確 認する。
- ・季節や風などで体表温度が低いことがあるので、ウェア や手袋などで温める。

脈拍数は、10 秒表示後、秒と一緒に消えます。 U[「時計画面\(ウオッチフェイス\)の変更について」](#page-27-0)28 ペー [ジ](#page-27-0)

<span id="page-29-0"></span>**脈拍を計測してみる**

時計画面に HR アイコンが表示されていることを確認し ます。

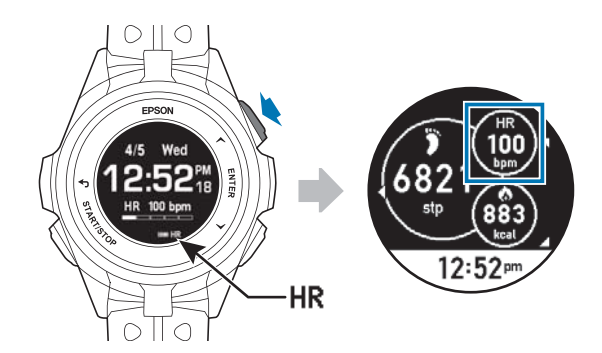

時計画面で (UP)を押すと、活動量サマリー画面が表示され ます。

HR の数値部分に「---」が表示されているときは、脈拍の 検知ができていません。正しく装着できているか再確認 してください。

U[「装着のしかた\(脈拍を正しく計測する\)」](#page-28-0)29 ページ

#### !重要

- ・脈拍数が次の範囲におさまることが多いときは、「Epson View」を使って [一般設定] > [心拍ゾーン情報] > [心 拍設定]で[設定 2]を選択してください。
	- ・ランニング中:120 拍以下
	- ・ウォーキング中:70 拍以下
- ・体が冷えている状態では、安定した脈拍が計測ができない ことがあります。

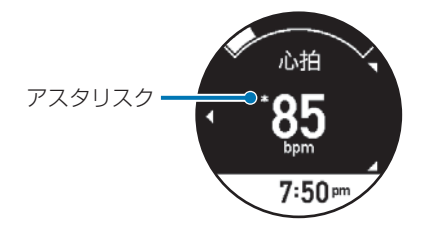

脈拍数の左上に\*(アスタリスク)が表示されることがあ ります。体表温度が低温のときや腕への装着が十分でな いときなどに表示され、脈拍数は推定値となっています。 U[「装着のしかた\(脈拍を正しく計測する\)」](#page-28-0)29 ページ

# 脈拍を正しく計測できない例

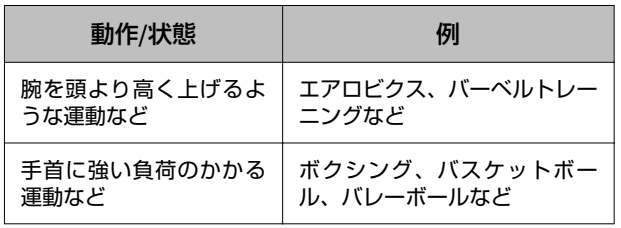

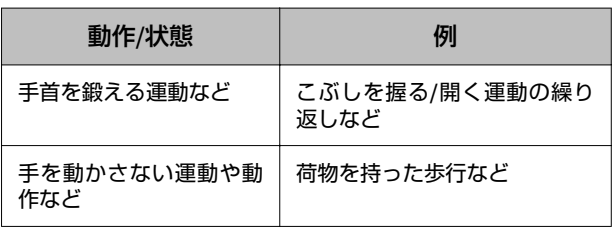

# 脈拍の計測を停止する

以下の状態にすると、脈拍の計測が停止し、脈拍センサー のライトが消えます。

●機器本体を横置きにした(3時または9時を下にする) まま、2 分静止状態にしたとき

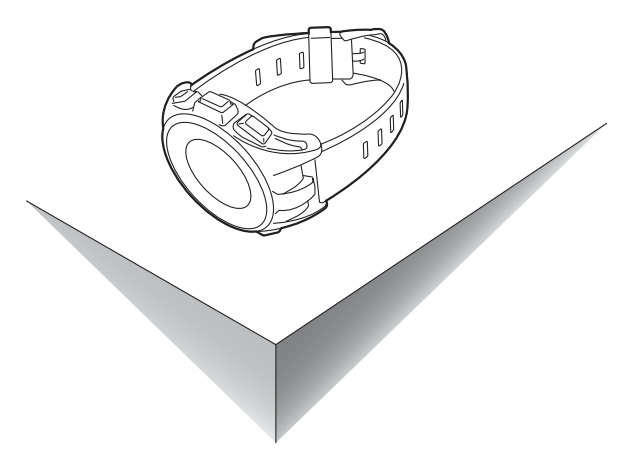

・機器本体の画面を上向きまたは下向きにして、平面に対 し水平に置いたまま、2 分静止状態にしたとき

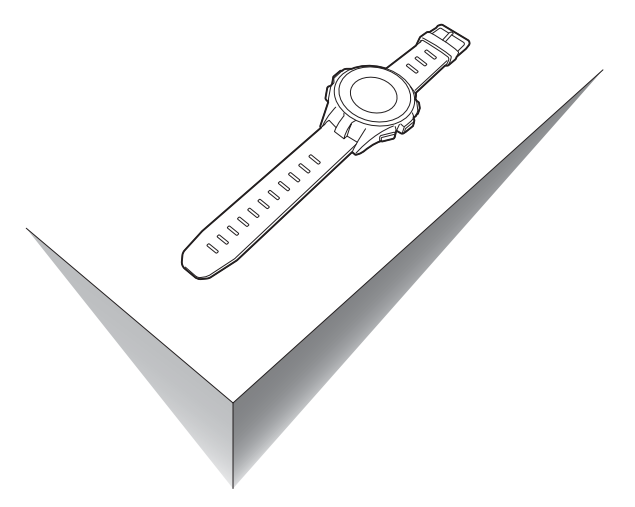

#### (参考)

以下の状態のとき、脈拍センサーの LED ライトは光り続けま す。

- ・上記以外の置き方をしている。
- ・上記の置き方をしていても、脈拍センサーが周辺環境光の ーーーーーーーーーーーーーーーーーーーーーーーーーーーーーーー<br>明暗変化を捉えている(電化製品の出す光や日光など)。

# <span id="page-30-0"></span>心拍ゾーン

- 心拍ゾーン 心拍 Wed  $4/5$ 心拍ゾーン  $7:50<sub>F</sub>$ 

心拍ゾーンは、現在の脈拍数における心拍ゾーンの滞在位置が表示されます。

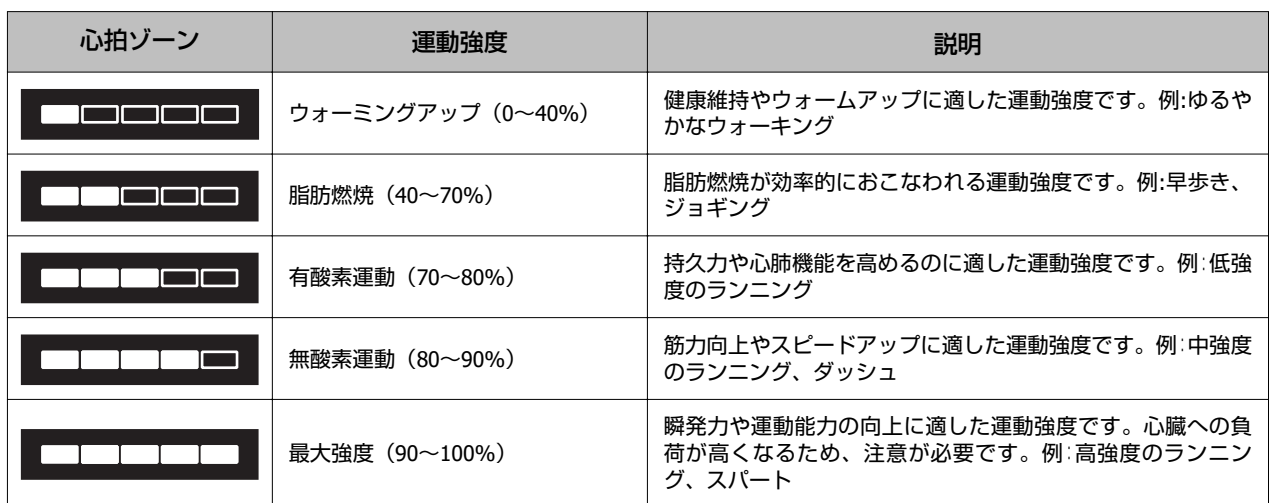

#### 心拍ゾーン情報について

「Epson View」を使って [一般設定] > [心拍ゾーン情報] で、ご自身の脈拍数の状態に合わせて最大脈拍数、安静時脈 拍数の情報や各心拍ゾーンの範囲を変更できます。

U<https://view.epson.com/portal/usermanual/?lang=ja&model=j300>

#### 心拍ゾーン通知について

「Epson View」を使って [活動量設定] > [心拍ゾーン通知] で設定できます。

滞在する心拍ゾーンを[脂肪燃焼]、[有酸素]、[無酸素]のいずれかを選択して、そのゾーンの上限及び下限の範囲 から外れたとき、音と振動でお知らせします。 U<https://view.epson.com/portal/usermanual/?lang=ja&model=j300>

機器本体では設定できません。 お買い上げ時は、オフです。

# <span id="page-31-0"></span>**GPS 信号を受信する**

# **GPS** 測位について

GPS 測位とは、本体が GPS 信号を受信して、時間情報の取得や、軌跡・距離・ペースなどの計測をすることです。 精度良く計測するために、GPS 衛星からの信号を受信しやすい条件でご使用ください。

#### **GPS** 測位を利用するシーン

- ・ワークアウト計測(ラン・ウォーク・バイク・オープンウォータースイム・トライアスロン・その他)
- ・[自動]による時刻合わせ

#### 【重要

- ・平泳ぎなど機器本体を装着している腕が常に水中にあるときは、GPS 測位ができません。(オープンウォータースイム、トライア スロンでのスイム)
- ・[オープンウォータースイム]での GPS 測位は、ランなど陸上での種目に比べて軌跡や距離の精度が落ちます。スマートフォン の AGPS を使うと、軌跡や距離の精度が良くなることがありますので、計測する前に AGPS を使って、GPS 情報を更新することを おすすめします。

U「AGPS を使って GPS [測位時間を短縮する」](#page-126-0)127 ページ

#### 受信しやすい場所

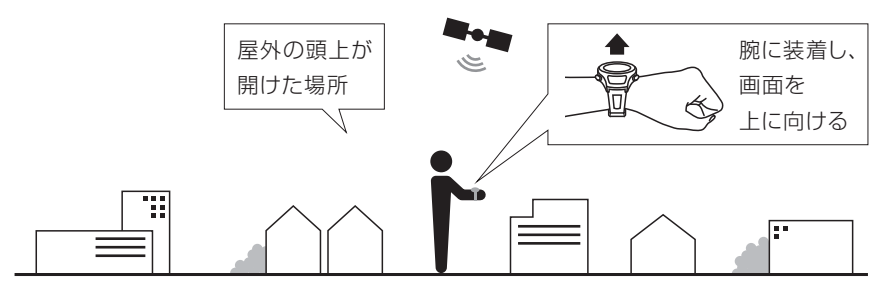

#### 受信できない場所

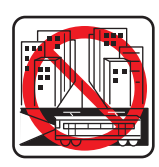

室内やビルの中、地下 トンネルの中 水の中

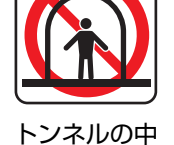

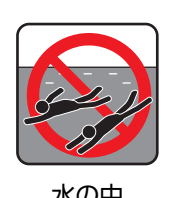

受信しにくい場所

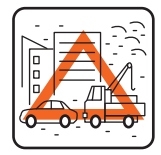

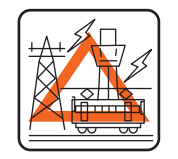

工事現場、交通量が多く 高圧線やテレビ塔、電車 電波障害がある場所 の架線の近く、高層ビル 街

# <span id="page-32-0"></span>はじめてワークアウトを計測するとき

お買い上げ後、はじめて使用するときは、屋外の頭上が開けた場所で、GPS 測位完了後の計測画面が表示されたまま 15 分ほど待つと、より精度よく計測できます。

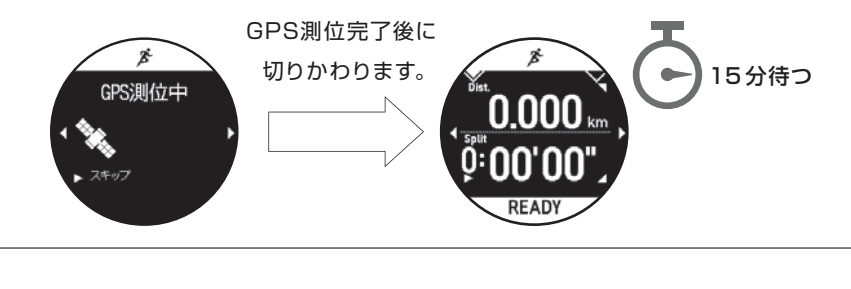

#### (参考)

- ・ワークアウトの計測については、以下のページを参照してください。 U[「基本的な計測手順\(ラン](#page-50-0)/バイク/ウォークなどの種目)」51 ページ
- ・上記の準備は 2 回目以降のワークアウト計測には必要はありません。
- ・数か月間のご使用がなかったときは、上記の準備をおこなってください。

# 準天頂衛星みちびきについて

U[「準天頂衛星みちびきへの対応」](#page-174-0)**175** ページ

# <span id="page-33-0"></span>**ストライド(歩幅)を学習させる**

本製品は、ストライド(歩幅)を自動で算出します。トンネルや屋内など GPS 信号が届きにくい場所でも、ストライド(歩 幅)により、走行距離やペースを計測できます。

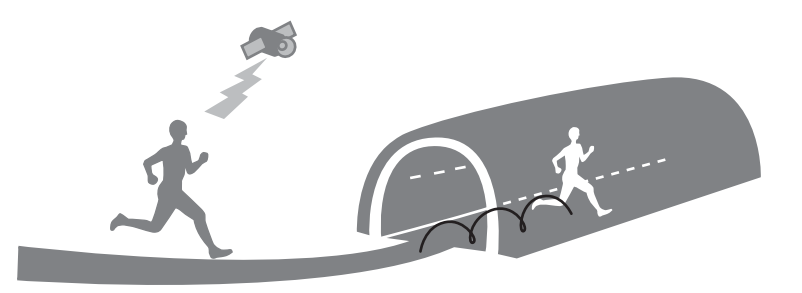

# はじめてワークアウトを計測するとき

お買い上げ後、はじめて使用するときは、機器本体にストライド(歩幅)を学習させてください。GPS 測位をおこなって、 以下の条件でランニングまたはウォーキングをおこなってください。

- ・屋外の頭上の開けた場所のとき:約 10 分間
- ・ビル街のとき:約 30 分間

#### (参考)

- ・ストライドの学習は、2 回目以降のワークアウト計測には必要ありません。ただし、機器本体を初期化したときは、上記の準備を おこなってください。
- ・学習時と異なる運動をすると、ワークアウトデータの誤差が大きくなることがあります。
- ●種目[トレッドミル]で運動するときは、より正確にストライドを算出するために、無理のない範囲で腕を振りながらおこなって ください。腕を組んだり、トレーニングマシンなどのハンドルを握ったりすると、正確に計測できないことがあります。

# <span id="page-34-0"></span>**電池残量について**

電池残量は、時計画面下部の電池アイコンで確認できます。使用状況に応じて充電してください。

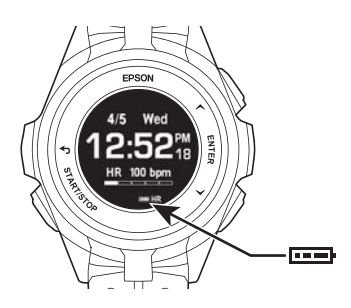

# ワークアウト計測中の連続動作時間(目安)

#### **J-300**

■:オン、□:オフ

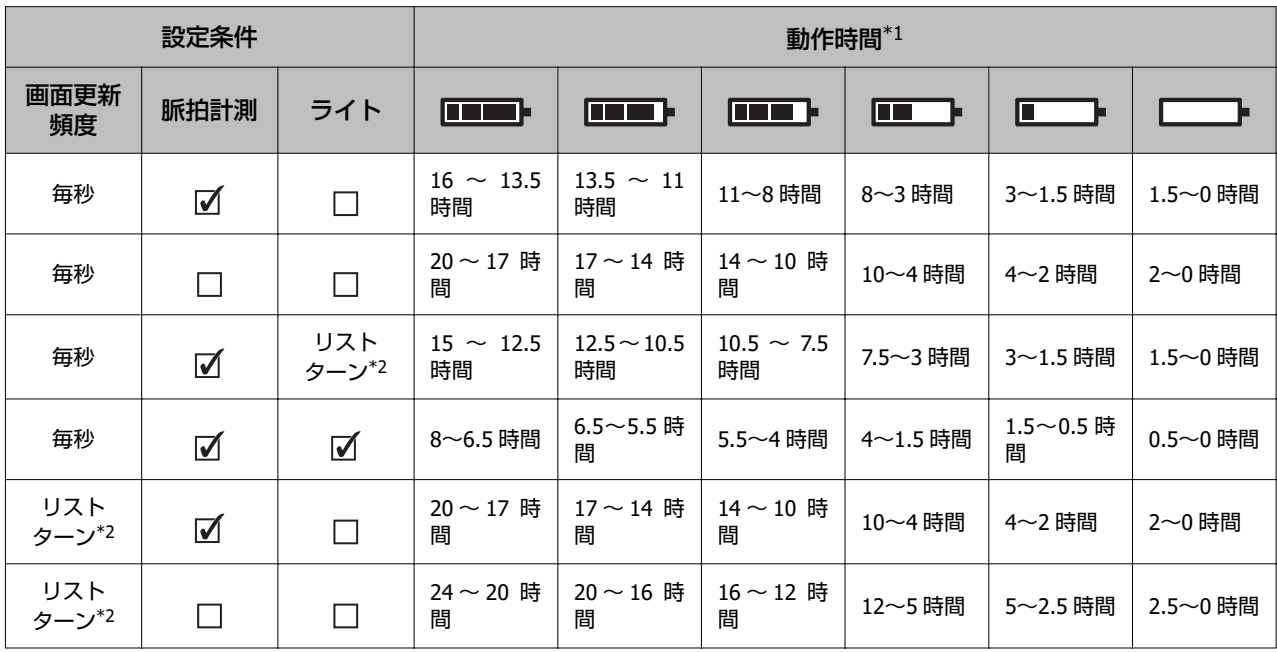

\*1: GPS 受信環境や機器本体の設定や使用方法(リストターンの頻度など)により動作時間が短くなることがあります。 \*2: リストターンとは で[「自動画面切替\(画面切替\)」](#page-76-0)77 ページ

#### **J-350/U-350**

■:オン、□:オフ

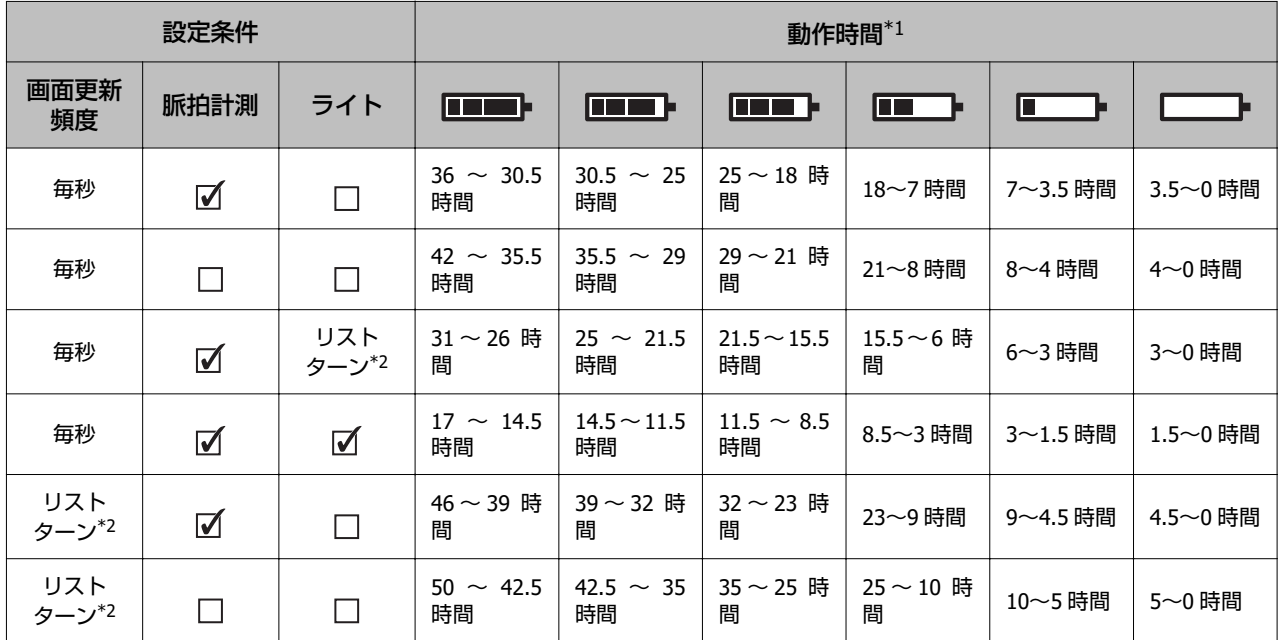

\*1: GPS 受信環境や機器本体の設定や使用方法(リストターンの頻度など)により動作時間が短くなることがあります。 \*2: リストターンとは で「自動画面切替 (画面切替) 」77 ページ
## 時計画面表示中の連続動作時間(目安)

### **J-300**

■:オン、□:オフ

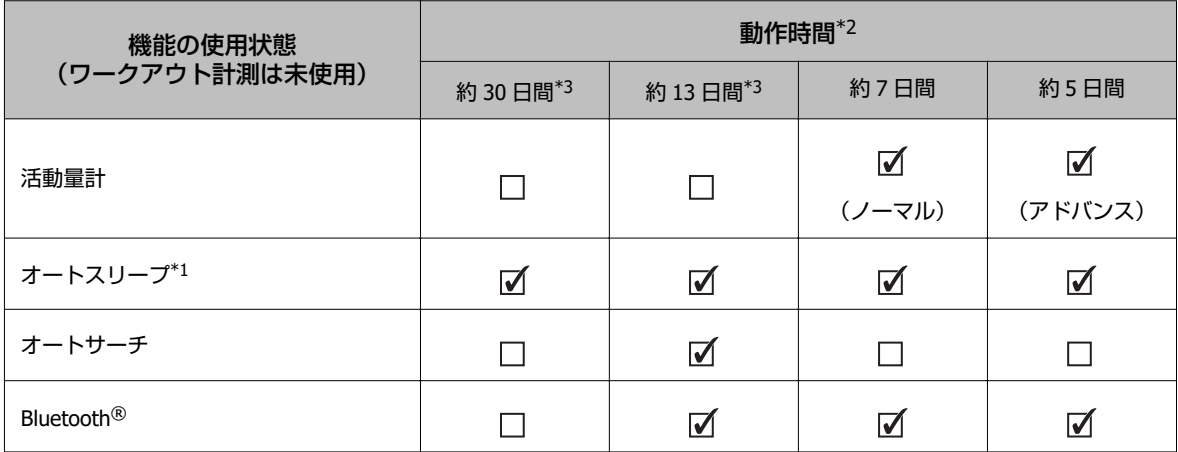

\*1 オートスリープは 14 時間/日のとき(当社評価基準による)とします。

U[「表示」](#page-139-0)140 ページ

\*2 GPS 受信環境や機器本体の設定(ライト点灯頻度など)により動作時間が短くなることがあります。 \*3 リストターン時のみ秒表示、ライト OFF の設定

### **J-350/U-350**

■:オン、□:オフ

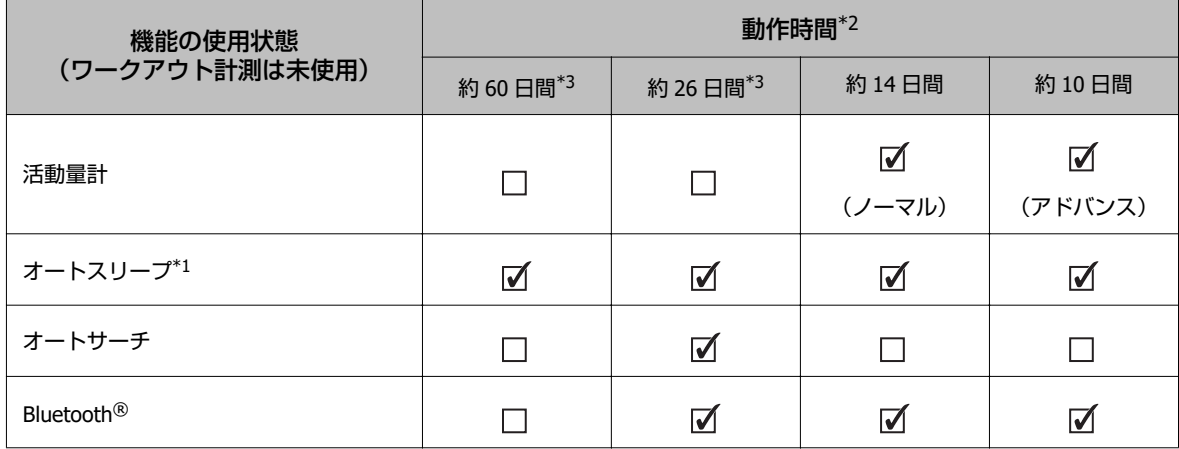

\*1 オートスリープは 14 時間/日のとき(当社評価基準による)とします。

U[「表示」](#page-139-0)140 ページ

\*2 GPS 受信環境や機器本体の設定(ライト点灯頻度など)により動作時間が短くなることがあります。 \*3 リストターン時のみ秒表示、ライト OFF の設定

### 電池残量警告

電池の残量が少なくなると、以下の画面が表示されます。早めに充電してください。いずれかのボタンを押すと時計画面 に戻ります。

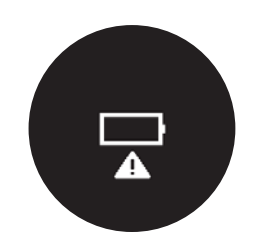

#### 【重要

- ・電池残量がなくなると、画面が表示されなくなります。電池残量がない状態で長時間放置すると、内蔵充電池の性能が劣化しま す。使用しないときでも、**6** カ月に **1** 回は必ず充電してください。
- ・高温環境での保管は避けてください。

#### (参考)

電池残量がなくなっても、ワークアウトデータは機器本体のメモリーに保持されています。

# **基本操作を知る**

- U**[「ボタンの操作」](#page-39-0)40 ページ**
- U**[「画面のリフレッシュ」](#page-42-0)43 ページ**
- U**[「誤操作を防ぐ\(ロック\)」](#page-44-0)45 ページ**
- U**[「電源をオン](#page-45-0)/オフする」46 ページ**
- U**「Bluetooth® [で接続する」](#page-46-0)47 ページ**

# <span id="page-39-0"></span>**ボタンの操作**

## ボタンの主な役割

各ボタンの役割は、表示されている画面によって異なります。

### 時計画面

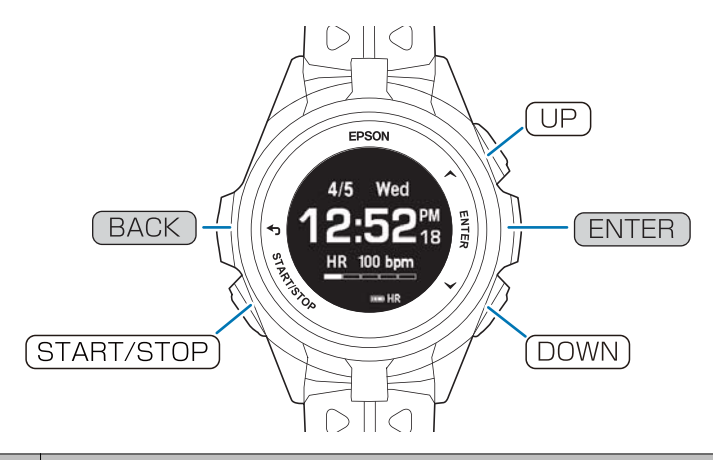

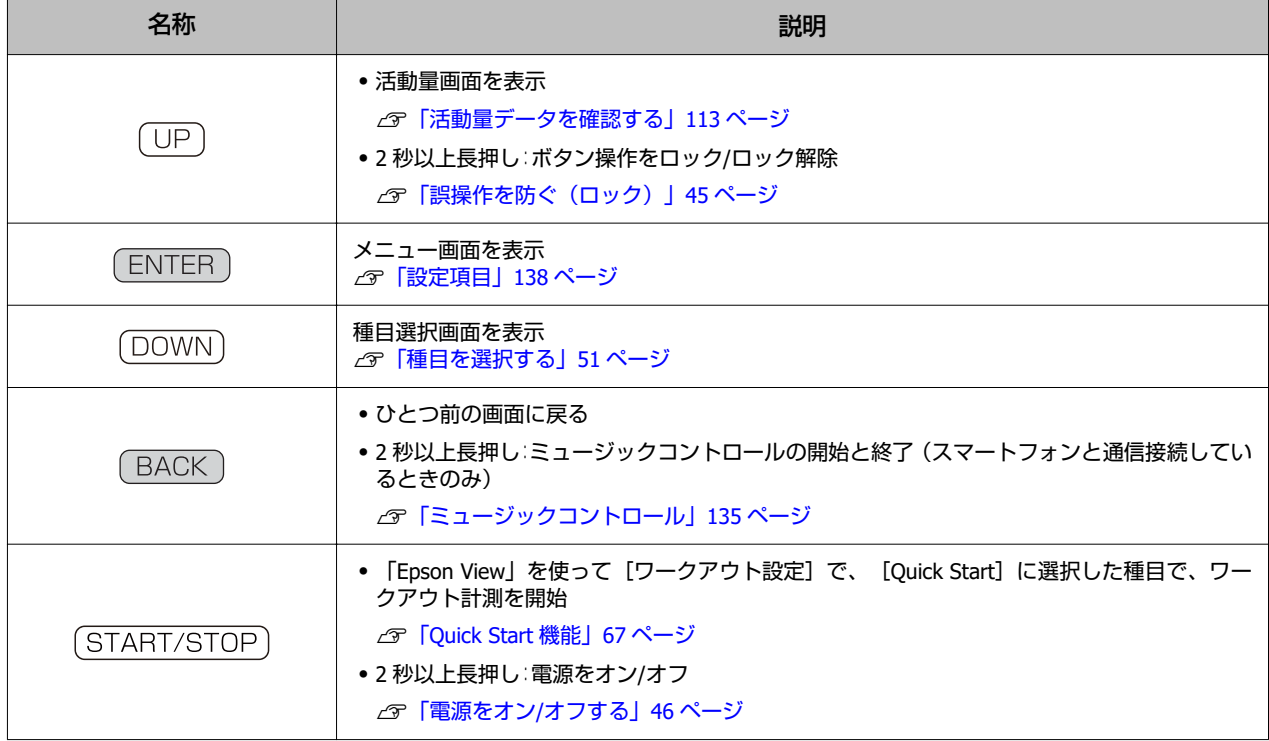

### ワークアウト計測画面

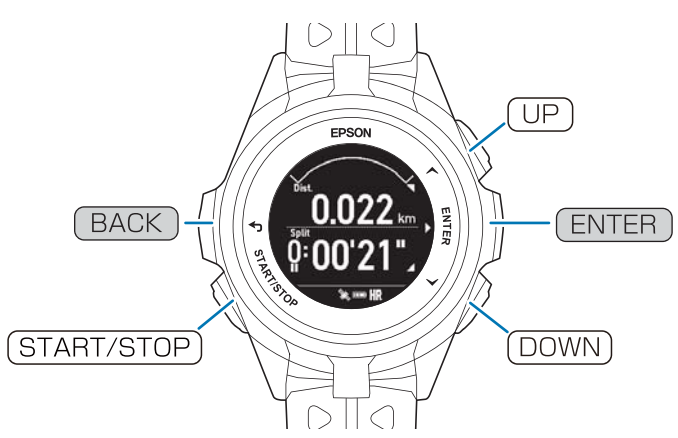

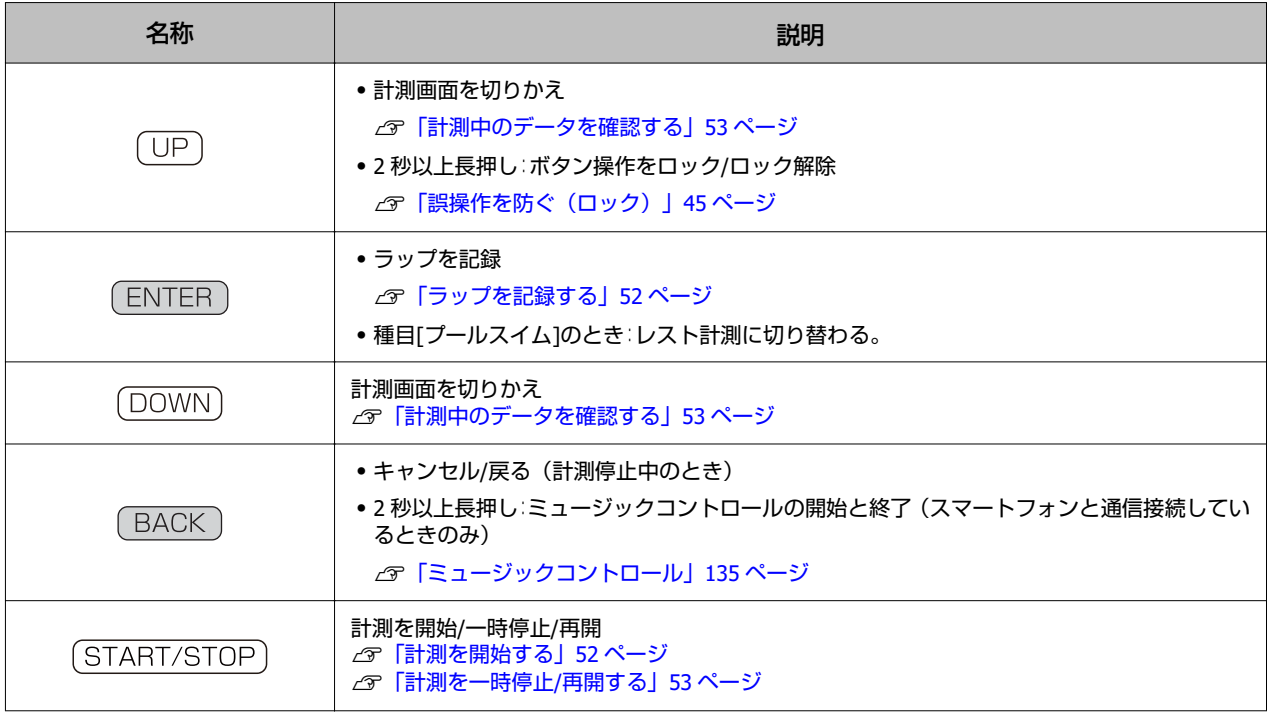

### 活動量計画面

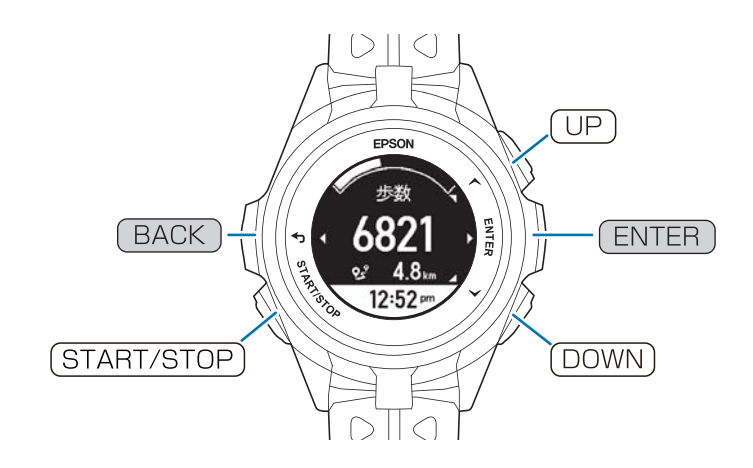

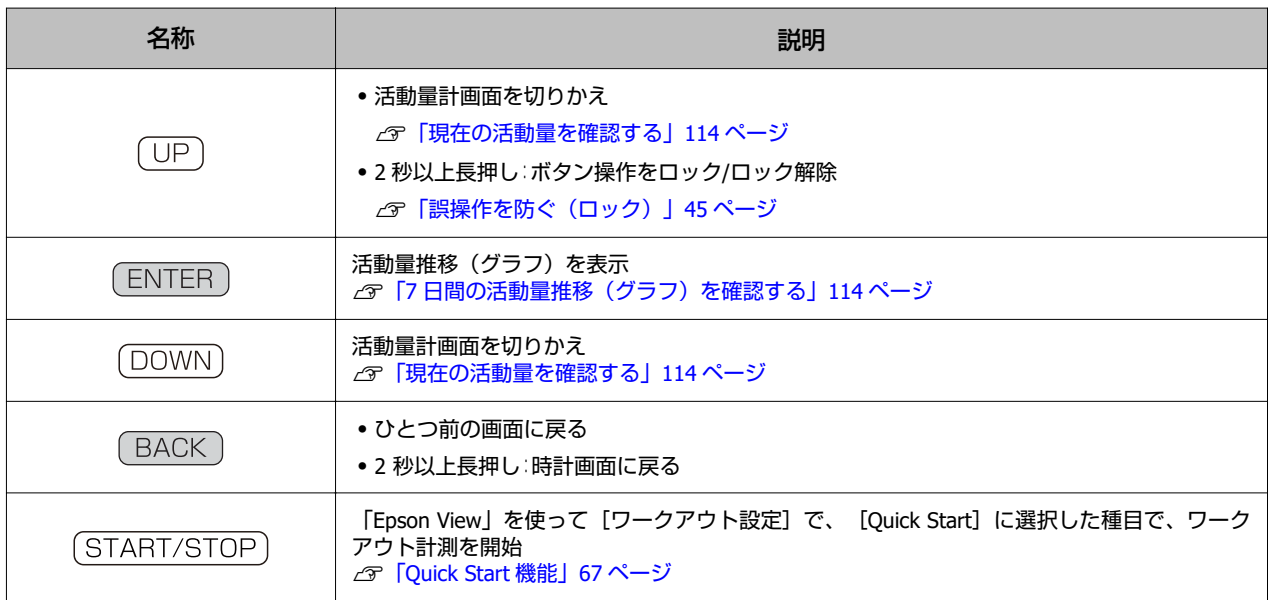

### 設定画面

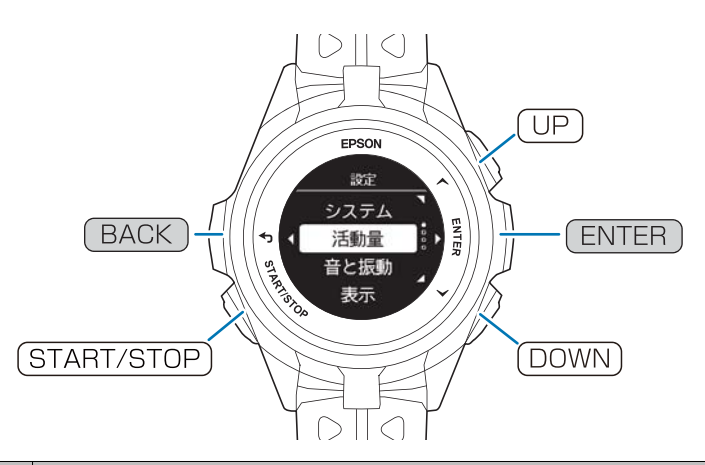

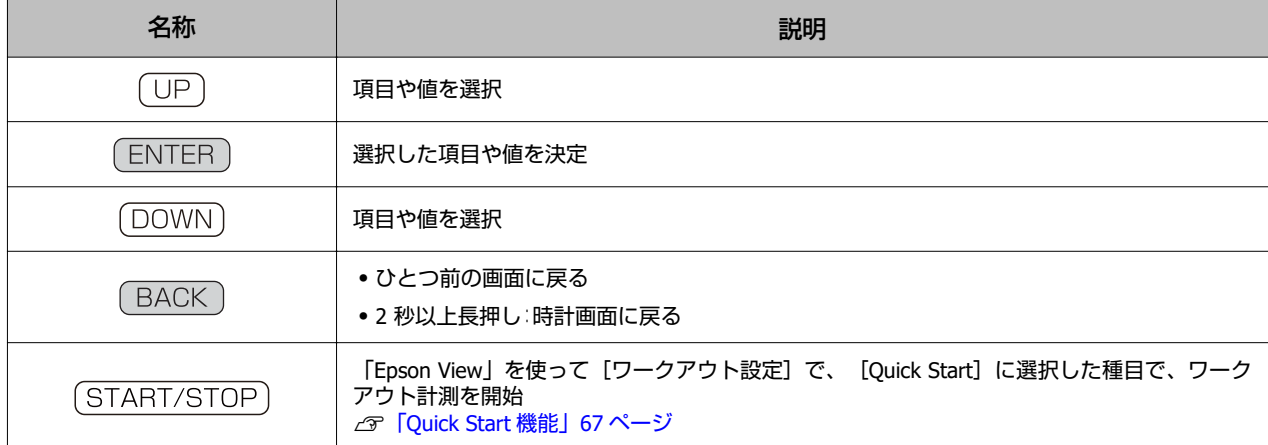

## <span id="page-42-0"></span>**画面のリフレッシュ**

## 画面のリフレッシュとは

EasyView Display の特長により、画面の残像が生じないように、ボタン操作時などに白黒の反転動作がおこなわれます。 ボタン操作時以外では主に以下のタイミングで、自動で画面のリフレッシュがされます。使用上に問題ありません。

### 時計画面

・デジタル 1/アナログ 1/アナログ 2(秒表示あり) 秒表示が消えるとき/毎正時 10 分おき(安置状態のとき)

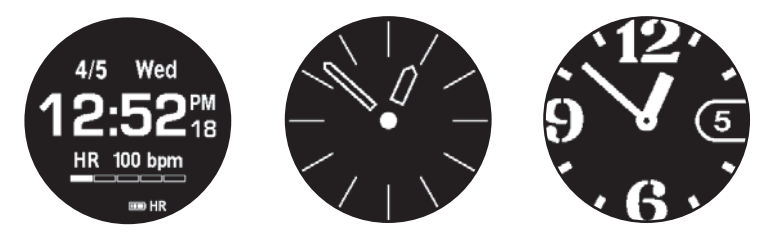

・デジタル 2(秒表示なし) 毎正時

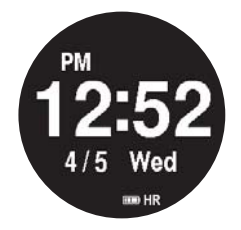

### 計測データの確認時(計測結果確認画面**/**履歴の詳細画面)

UP または (DOWN)ボタンを 3 回押すごとに 1 回

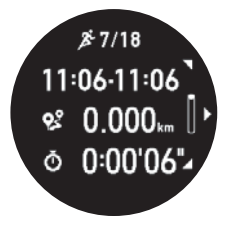

ワークアウト計測画面(「画面更新頻度]を毎秒に設定しているとき)

毎正時 1 分おき

ただし、時間の優先度は以下の計測項目の時間(上が優先度高)

- ●スプリットタイム(種目 [トライアスロン]のトランジションも含む)
- ・ラップタイム
- ・現在時刻
- •レストタイム (種目 [プールスイム]のとき)

### ワークアウト計測画面([画面更新頻度]をリストターンに設定していると き)

「がんばって!」の表示が出るとき、消えるとき

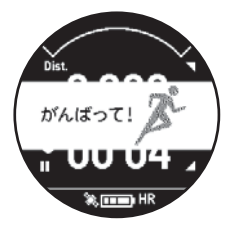

### トライアスロンの画面切替え

ボタン操作時(種目①⇒トランジション⇒種目②⇒トランジション⇒種目③)

(参考)

[BACK]と [ENTER]のボタンを同時に 2 秒以上押すと、画面のリフレッシュができます。

# <span id="page-44-0"></span>**誤操作を防ぐ(ロック)**

誤ってボタンが押されて動作するのを防ぐために、ボタン操作を無効にすることができます(ロック)。 を 2 秒以上長押しすると、ボタン操作がロックされます。

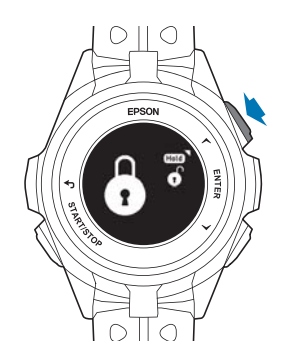

ロックを解除するときは、 (UP)を 2 秒以上長押しします。

ロックできる画面は、以下のとおりです。

・時計画面

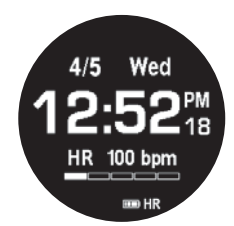

・ワークアウト計測中画面

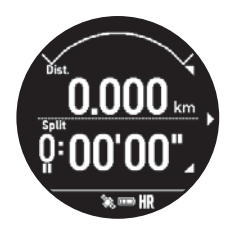

・活動量画面

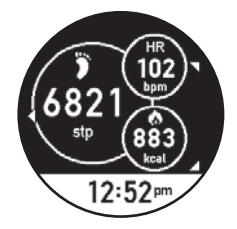

## <span id="page-45-0"></span>**電源をオン/オフする**

## 電源をオンにする

(START/STOP)を 2 秒以上長押しすると電源がオンになります。

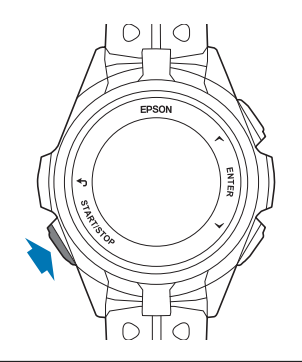

#### (参考)

USB 充電用クリップを接続して、電源をオンにできます。

## 電源をオフにする

時計画面で ENTER を押し、 [電源オフ] > [はい]の順に選択すると、電源がオフになります。

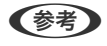

時計画面で (START/STOP)を 2 秒以上長押しして、 [はい]を選択することでも電源をオフにできます。

<span id="page-46-0"></span>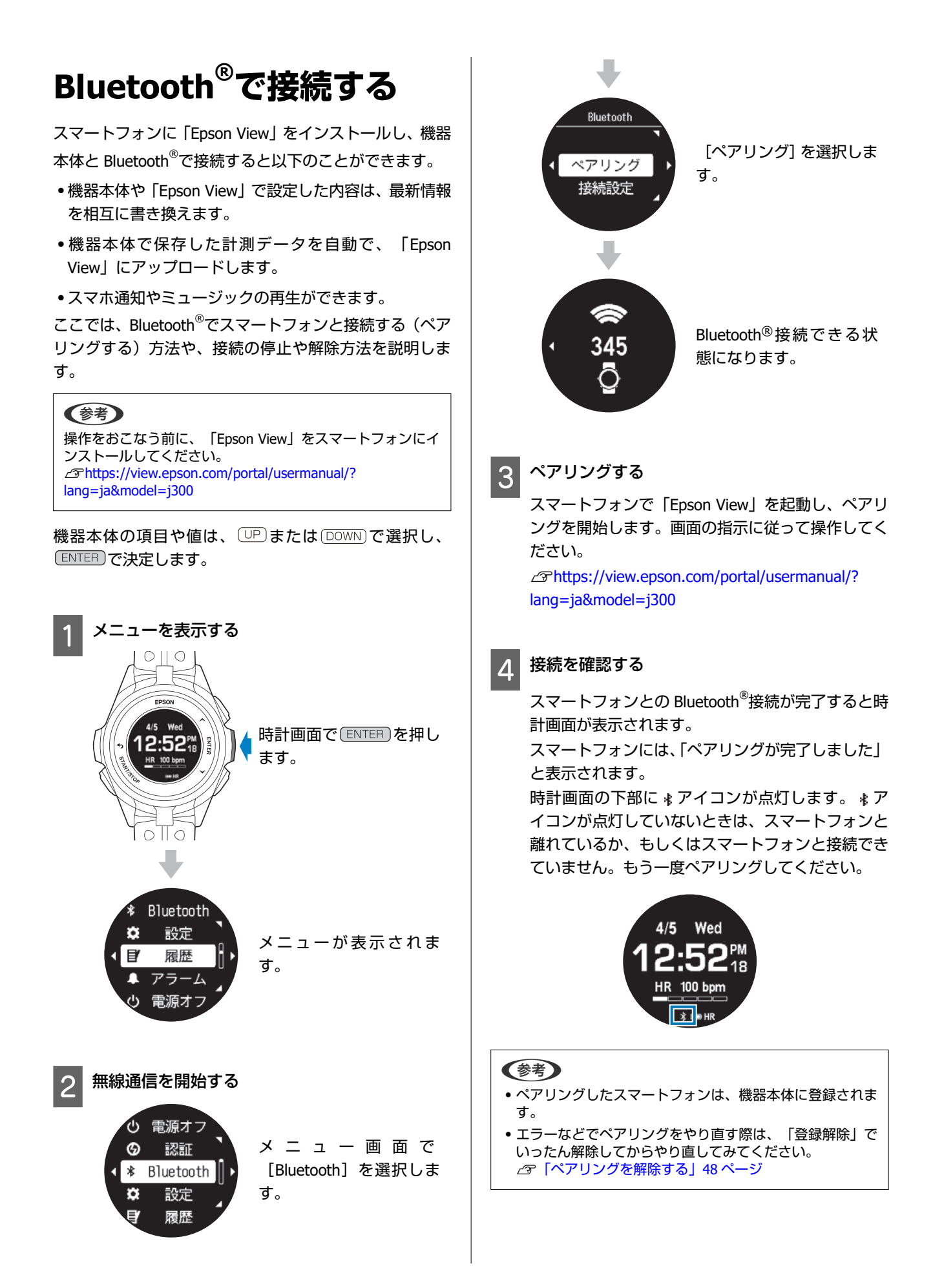

<span id="page-47-0"></span>ペアリングがうまくいかないときには、以下をご確認くだ さい。 U[https://view.epson.com/portal/usermanual/](https://view.epson.com/portal/usermanual/j300-unablepair?lang=ja&device=sp) [j300-unablepair?lang=ja&device=sp](https://view.epson.com/portal/usermanual/j300-unablepair?lang=ja&device=sp)

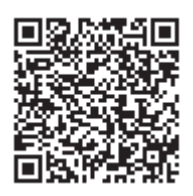

## **Bluetooth** をオフにする

機内や病院など Bluetooth 通信を制限されている場所に いるとき、電池残量を長持ちさせたいときは、以下の手順 で、Bluetooth® を一時的にオフにできます。

#### (参考)

ペアリングしたスマートフォンとは別のスマートフォンと接 続したいときは、登録解除をします。 **『マ「ペアリングを解除する」48 ページ** 

機器本体の項目や値は、 または で選択し、 で決定します。

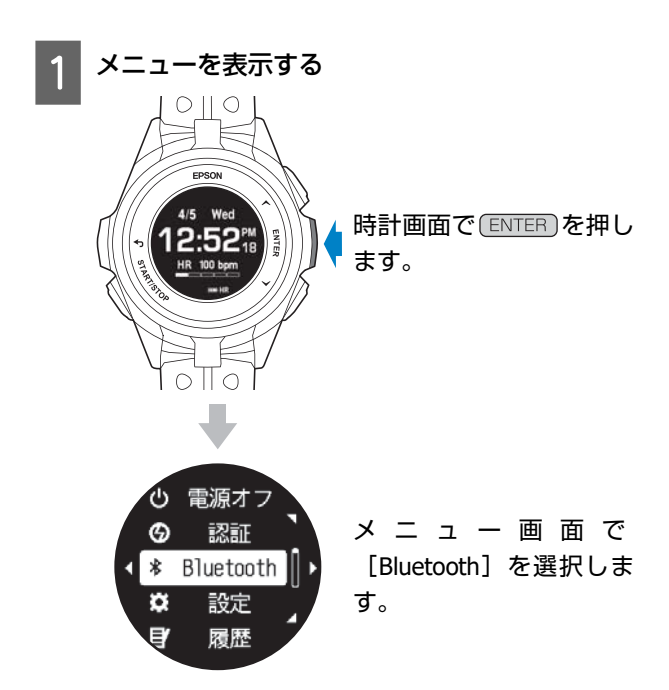

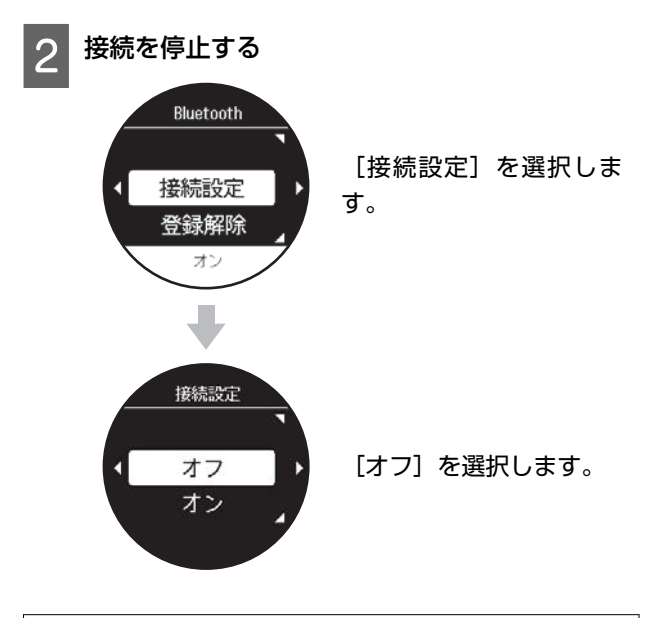

#### (参考)

ペアリングを再開するときは同様の手順で [オン] を選択し ます。

## ペアリングを解除する

機器本体にペアリング先として登録できるのは一度に一 台までです。ペアリング済みのスマートフォンとは別の スマートフォンなどと機器本体を Bluetooth®で接続した いときは、先に以下の手順でペアリング済みのスマート フォンの登録解除をしてください。

#### (参考)

登録を解除したスマートフォンなどと再度接続するときは、 ペアリングをやり直します。

本体機器の項目や値は、 または で選択し、 で決定します。

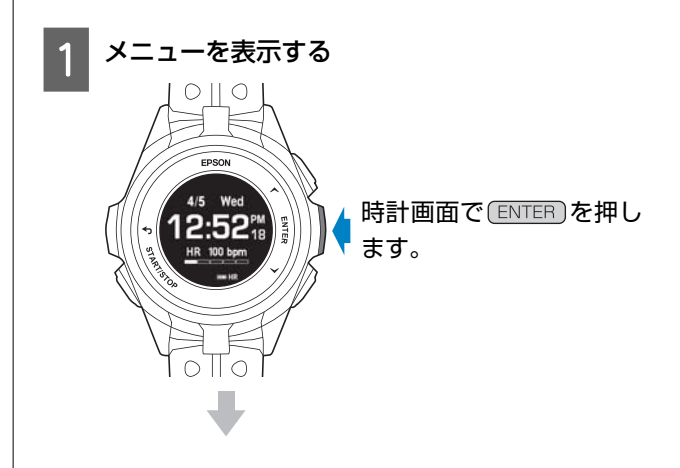

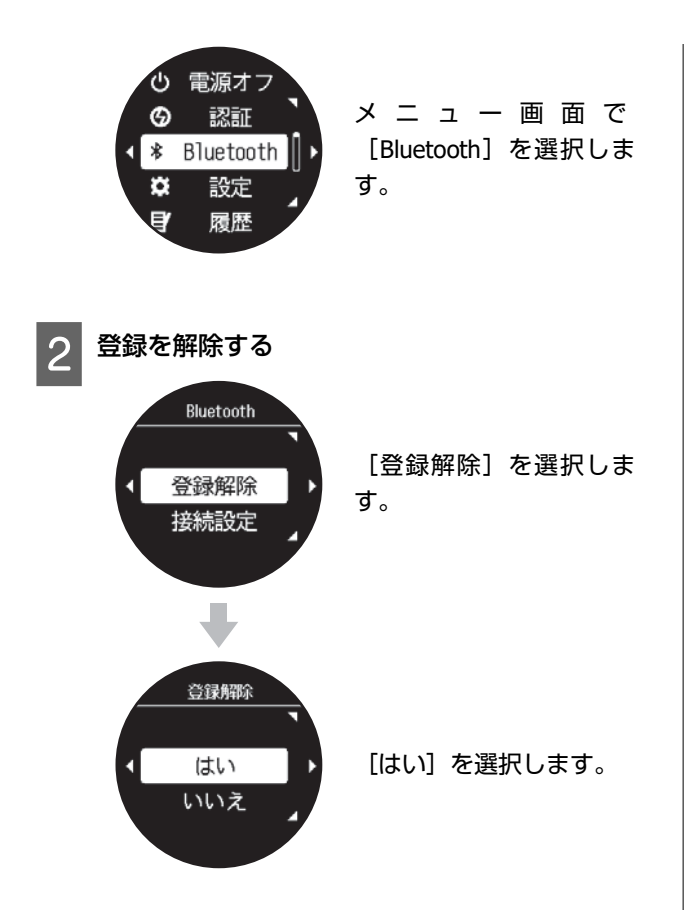

# **ワークアウトを計測する**

- U**[「基本的な計測手順\(ラン](#page-50-0)/バイク/ウォークなどの種目)」51 ページ**
- U**[「基本的な計測手順\(プールスイム種目\)」](#page-55-0)56 ページ**
- U**[「基本的な計測手順\(トライアスロン種目\)」](#page-62-0)63 ページ**
- U**「[Quick Start](#page-66-0) 機能」67 ページ**
- U**[「ワークアウト計測の条件を設定する」](#page-67-0)68 ページ**
- U**[「ワークアウト中に機器本体で表示できる計測項目」](#page-86-0)87 ページ**

# <span id="page-50-0"></span>**基本的な計測手順(ラン/バ イク/ウォークなどの種 目)**

本製品は、GPS 衛星から受信した信号によって、ワークア ウトの距離やペースを計測し、軌跡\* を記録できます。 \* 記録した軌跡は、「Epson View」を使って[ダッシュ ボード]で確認できます。

#### 対応する種目

ラン・ウォーク・トレッドミル・バイク・オープンウォー タ―スイム・インドアラン・インドアバイク・その他 1・ その他 2 を説明します。

#### 【重要】

機器本体に記録できるワークアウトデータがいっぱいになる と古いデータから上書きされます。計測後は早めに「Epson View」に、データをアップロードすることをおすすめします。 U「「Epson View[」で履歴を確認する」](#page-97-0)98 ページ

## 種目を選択する

以下の種目は、GPS 測位をおこないます。 ラン/ウォーク/バイク/オープンウォータースイム/その他 1/その他 2 GPS 測位をするときは、必ず、屋外の頭上が開けた場所で 画面を上にしてください。 U「GPS [信号を受信する」](#page-31-0)32 ページ

#### 種目選択画面を表示する

時計画面で DOWN)を押します。

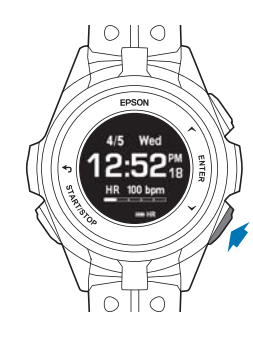

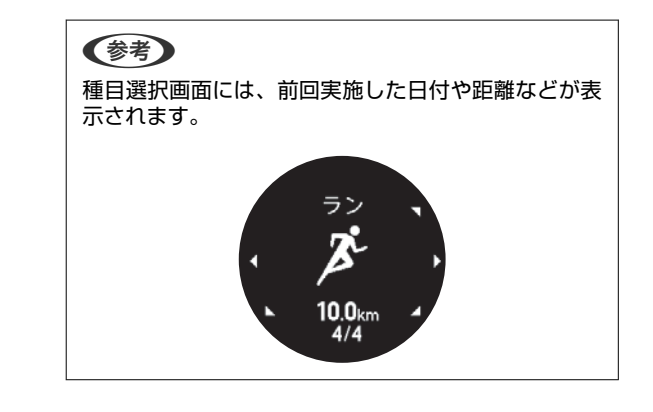

#### 2 種目を選択する

(UP)または (DOWN)で種目を選択します。

#### (参考)

時計画面で DOWN を押したときに表示される種目 は、「Fpson View」を使って「ワークアウト設定】で、 追加や順番の並び替えができます。 U[https://view.epson.com/portal/usermanual/?](https://view.epson.com/portal/usermanual/?lang=ja&model=j300) [lang=ja&model=j300](https://view.epson.com/portal/usermanual/?lang=ja&model=j300) また、任意の種目を、 (START/STOP)を押すだけで計測 開始できるように設定できます。 U「[Quick Start](#page-66-0) 機能」67 ページ

種目の選択後、 (START/STOP)を押すと GPS 測位がは じまります。種目 [トレッドミル] / [インドアラ ン] / [インドアバイク] は GPS 測位をおこなわず に計測します。

GPS 測位が完了すると計測画面が表示されます。

A: 設定 U[「計測中に設定を変更する」](#page-85-0)86 ページ B: スキップ C: キャンセル

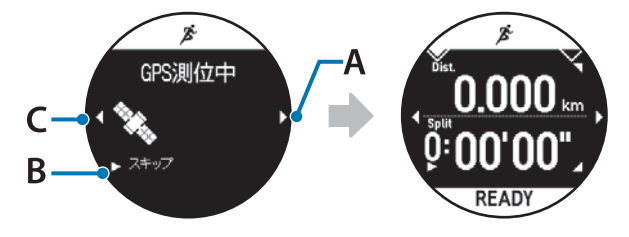

<span id="page-51-0"></span>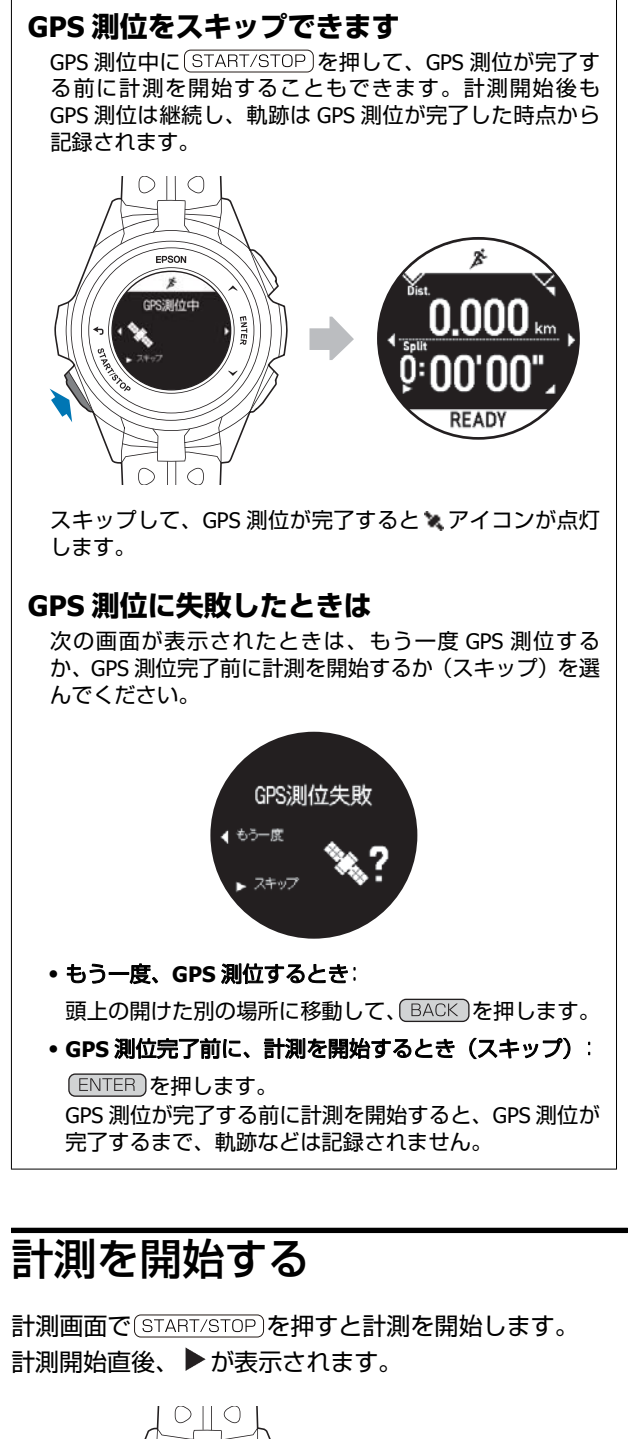

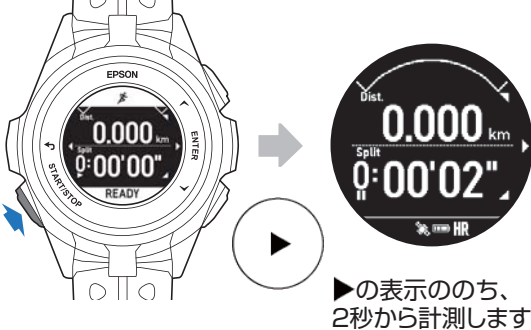

## ラップを記録する

ラップを記録する方法には、自動で記録する方法と、ボタ ンを押して記録する方法があります。

### 自動的にラップを記録する(オート ラップ)

あらかじめ設定した時間または距離ごとに、自動的にラッ プを記録します。 種目オープンウォータースイムは除きます。 U[「オートラップ」](#page-68-0)69 ページ お買い上げ時、SET1 にて 1.0km の設定があります。

ラップを記録すると、ラップ区切り画面が数秒間表示され ます。お買い上げ時は以下の項目です。

- ・Lap(ラップタイム)
- ・Split(スプリットタイム)

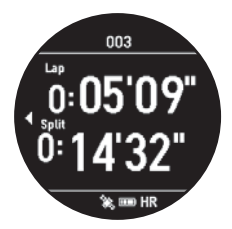

「Epson View」を使って [ワークアウト設定]で、ラップ 区切り画面の表示を以下の項目を使ってカスタマイズで きます。

- ・Split(スプリットタイム)
- ・LapDist.(ラップ距離)
- ・Lap(ラップタイム)
- ・Pace(ラップペース)
- ・LapHR(ラップ脈拍数)

### ボタンを押してラップを記録する

計測中に、ラップを記録したい地点で [ENTER] を押しま す。

<span id="page-52-0"></span>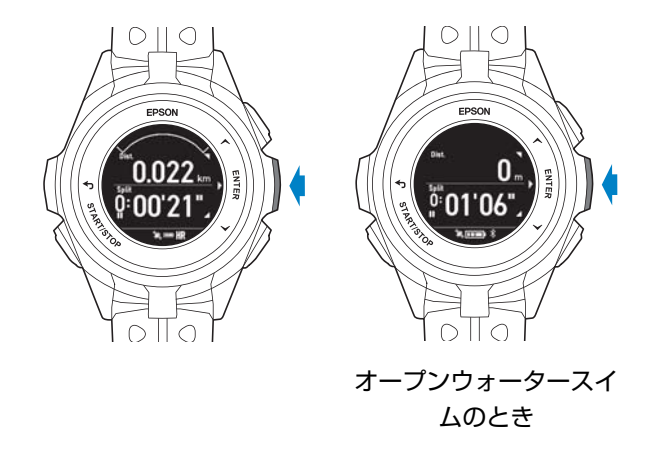

#### (参考)

オートラップとボタンを押して記録したラップが混在すると きの状態について、以下をご確認ください。 U[「オートラップ」](#page-68-0)69 ページの「例:オートラップで計測 中に、ボタンを押して手動でラップを記録したとき」

## 計測を一時停止**/**再開する

計測中に (START/STOP)を押すと、計測を一時停止します。 再度 (START/STOP)を押すと、計測を再開します。

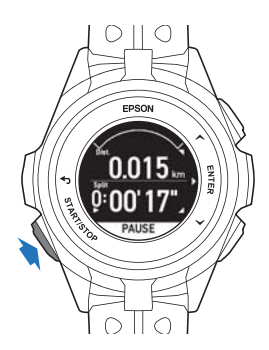

一時停止中に何も操作しないまま 3 秒経過すると、停止メ ニューが表示されます。

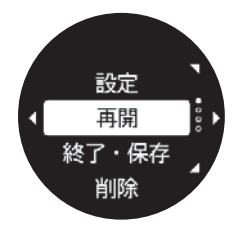

何も操作しないまま 1 時間経過すると、自動でデータを保 存し、時計画面に戻ります。

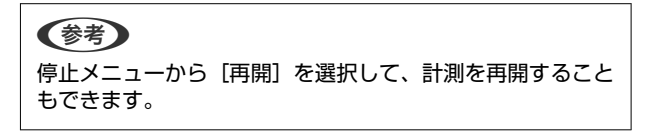

計測中のデータを確認する

計測中に (UP)または [DOWN]を押すと、その時点のワーク アウトデータを表示します。

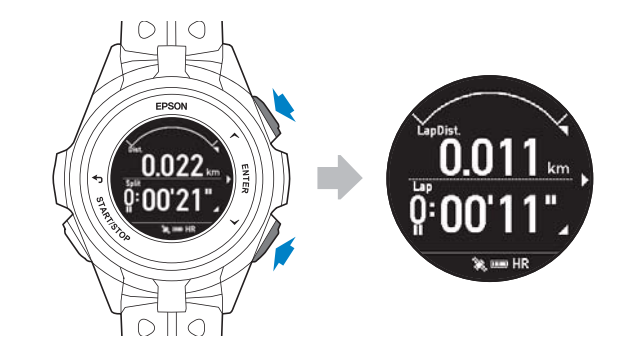

(UP)または (DOWN)を押すと、表示内容を切り替えられま す。

### 画面の表示内容

以下の画面は、お買い上げ時の設定です。画面の表示内容 は、種目ごと異なります。画面の表示は「Epson View」を 使って[ワークアウト設定]でカスタマイズできます。 U[https://view.epson.com/portal/usermanual/?](https://view.epson.com/portal/usermanual/?lang=ja&model=j300) [lang=ja&model=j300](https://view.epson.com/portal/usermanual/?lang=ja&model=j300)

#### 画面 **1**

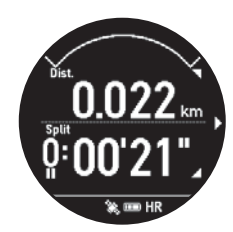

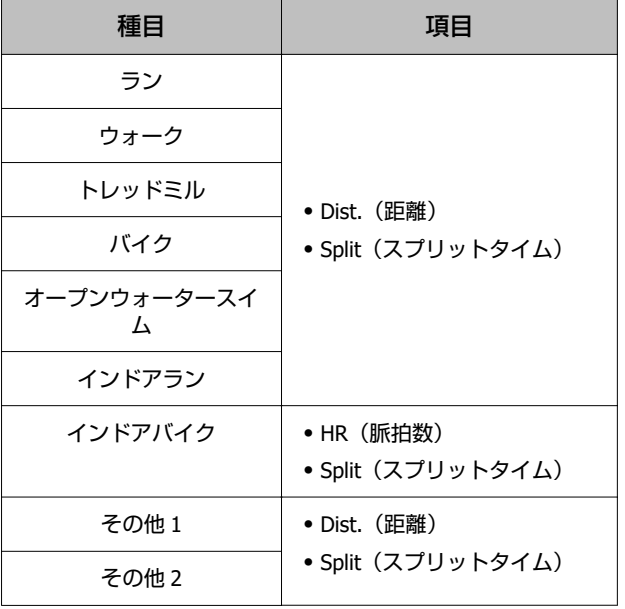

\* すべての画面に「心拍ゾーン」が表示されます。

画面 **2**

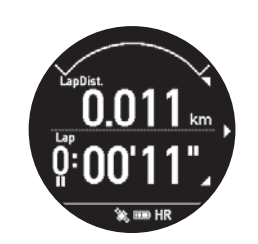

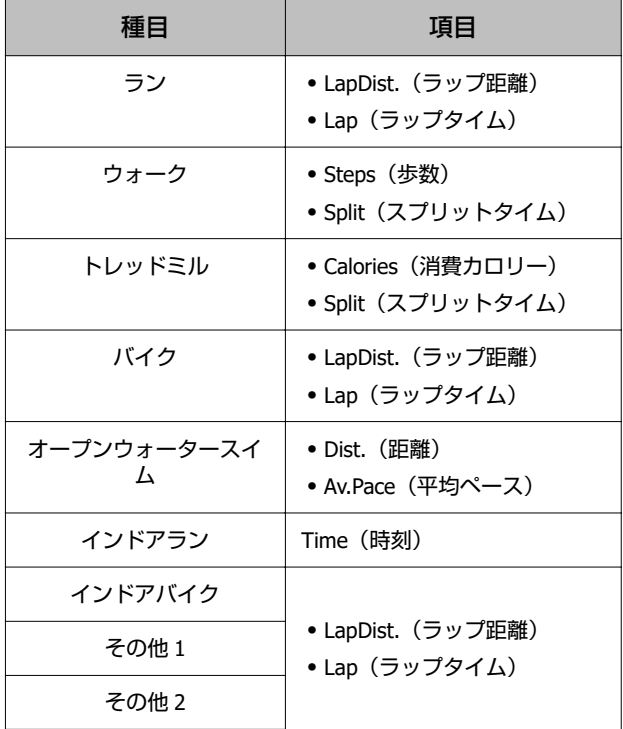

\* すべての画面に「心拍ゾーン」が表示されます。

#### 画面 **3**

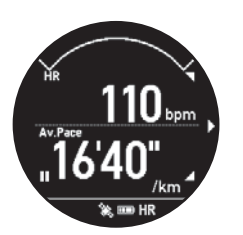

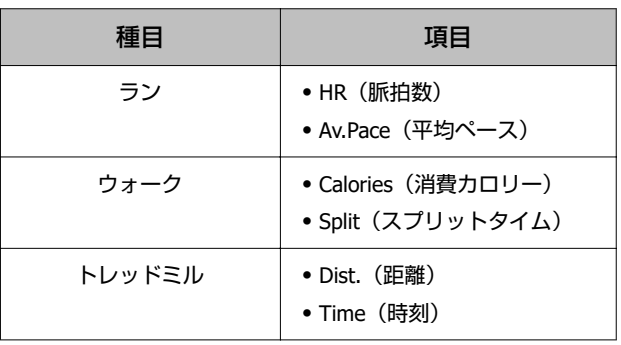

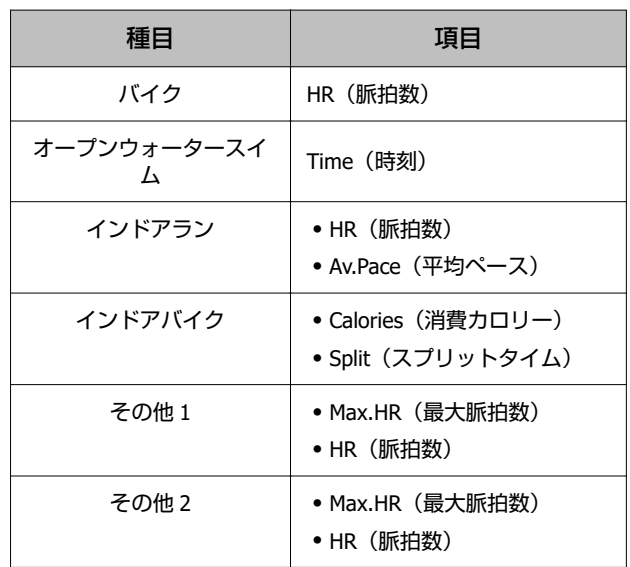

\* すべての画面に「心拍ゾーン」が表示されます。

#### 画面 **4**

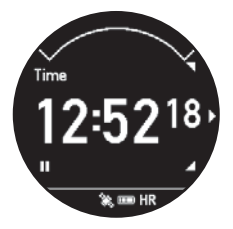

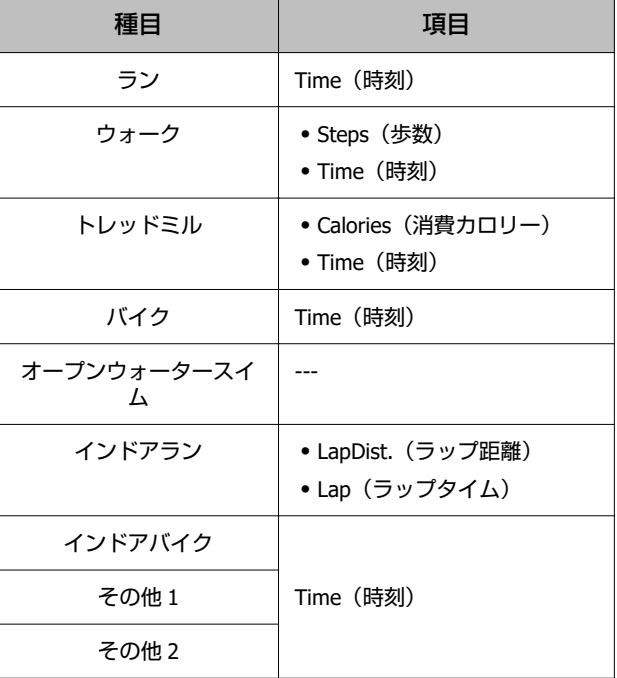

\* すべての画面に「心拍ゾーン」が表示されます。

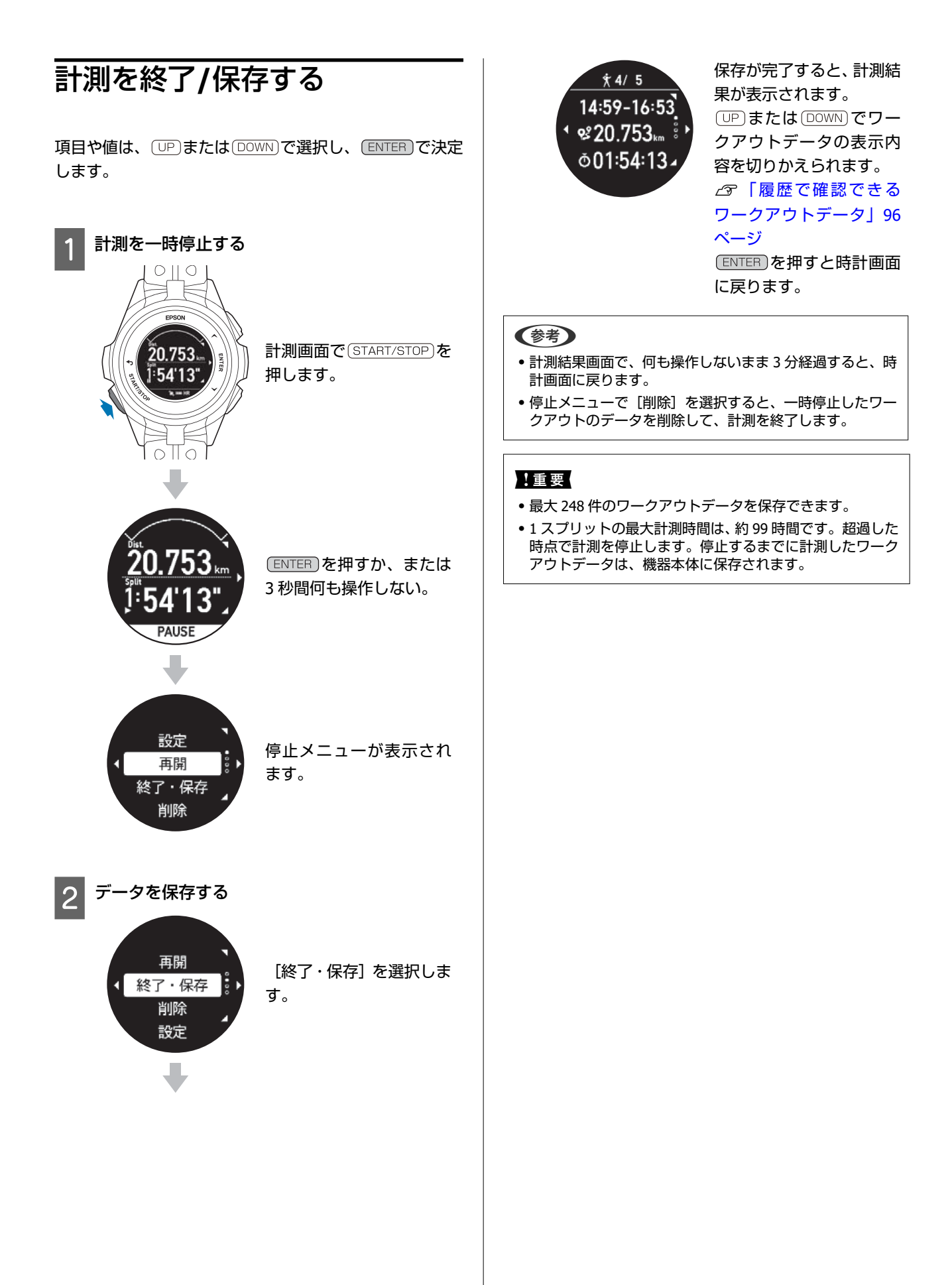

# <span id="page-55-0"></span>**基本的な計測手順(プール スイム種目)**

種目 [プールスイム] では、 ラップ゛ごとに泳法やストロー ク数、最大脈拍数(推定値)および、平均脈拍数(推定 値)を記録できます。また、泳ぎ終えた直後の脈拍数を確 認できます。

\* プールスイムにおける「ラップ」は、ランなど陸上種目 の「ラップ」とは異なります。詳しくは以下を参照くださ い。

U[「ラップの記録について」](#page-61-0)62 ページ

#### !重要

・機器本体に記録できるワークアウトデータがいっぱいにな ると古いデータから上書きされます。計測後は早めに 「Epson View」に、データをアップロードすることをおす すめします。

U「「Epson View[」で履歴を確認する」](#page-97-0)98 ページ

- ・スキューバダイビングで使用しないでください。
- ・機器本体をプールでご使用の際は、その施設のルールにし たがって、ご使用ください。

#### (参考)

- ・本製品は、水泳でも使用できます。ボタンは、水中での操 作が可能です。
- ・泳法が[クロール]と[背泳ぎ]のときは、機器本体を装 着した腕側のみのストローク数をカウントします。
- ・ストローク数は、機器本体を装着した腕の規則的な動きを 検知して計測しています。腕の動きによっては、正しく計 測できないことがあります。

### 種目を選択する

お買い上げ時は、種目[プールスイム]が機器本体に設定 されていません。「Epson View」を使って[ワークアウト 設定]で設定して、機器本体に書き込んでください。 U[https://view.epson.com/portal/usermanual/?](https://view.epson.com/portal/usermanual/?lang=ja&model=j300) [lang=ja&model=j300](https://view.epson.com/portal/usermanual/?lang=ja&model=j300)

#### 種目選択画面を表示する

時計画面で [DOWN]を押します。

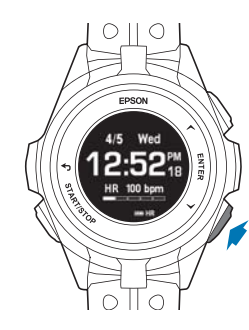

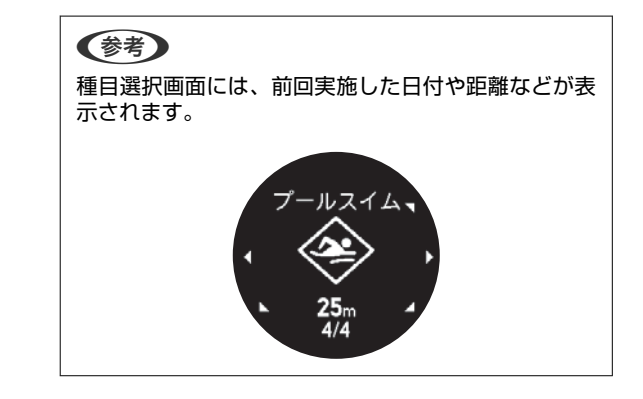

#### 2 種目を選択する

(UP)または (DOWN)で種目を選択します。

#### (参考)

時計画面で DOWN を押したときに表示される種目 は、「Fpson View」を使って「ワークアウト設定】で、 追加や順番の並び替えができます。 U[https://view.epson.com/portal/usermanual/?](https://view.epson.com/portal/usermanual/?lang=ja&model=j300) [lang=ja&model=j300](https://view.epson.com/portal/usermanual/?lang=ja&model=j300) また、任意の種目を、 (START/STOP)を押すだけで計測 開始できるように設定できます。 U「[Quick Start](#page-66-0) 機能」67 ページ

### 計測を開始する

種目選択画面で (START/STOP)を押すと計測開始前の画面に なります。 (UP)または [DOWN]を繰り返し押して HR (脈拍 数)の表示画面に切り替えて、脈拍数が表示されているこ とを確認してください。

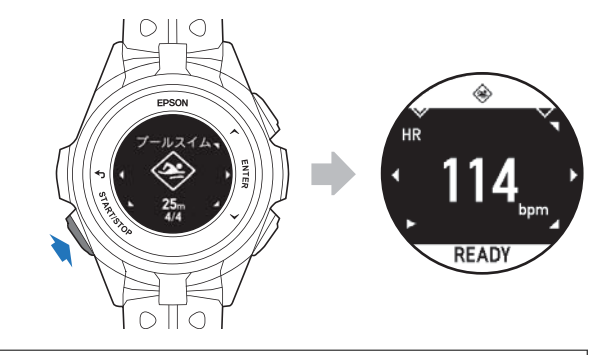

#### (参考)

- ・機器本体を装着している腕を数秒間静止させるとより速く 脈拍を検知して脈拍数を表示します。
- ・脈拍数が表示されないときは、装着方法を確認してくださ い。

△『装着のしかた(脈拍を正しく計測する) | 29 ページ

・長時間のスイムで体が冷えると、脈拍を検知できないこと があります。状況に合わせて、プールから出てウォーミン グアップしたり、温かいシャワーを浴びたりなどして、身 体を温めてください。

#### <span id="page-56-0"></span>計測画面で (START/STOP) を押すと、3 秒間のカウントダウ ン後に、計測が開始します。

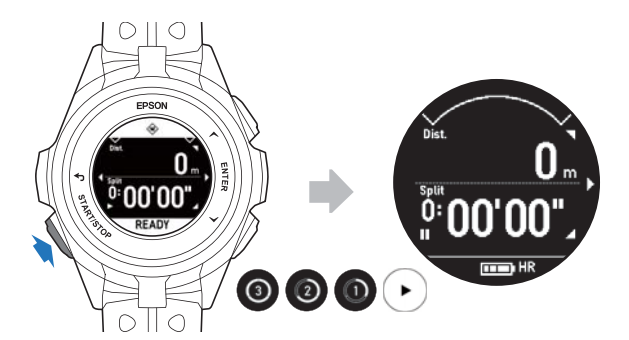

#### (参考)

- ・カウントダウン後に機器本体が振動します。
- ●計測を開始すると HR(脈拍数)が「---」の表示になりま す。脈拍の計測は継続しています。

## 計測を一時停止**/**再開する

計測中に (START/STOP)を押すと、計測を一時停止します。 再度 (START/STOP) を押すと、計測を再開します。

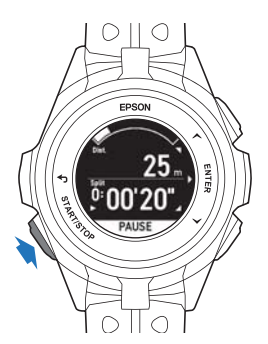

一時停止中に何も操作しないまま 3 秒経過すると、停止メ ニューが表示されます。

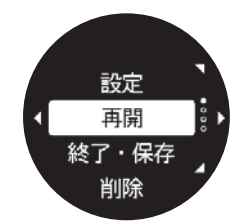

何も操作しないまま 1 時間経過すると、自動でデータを保 存し、時計画面に戻ります。

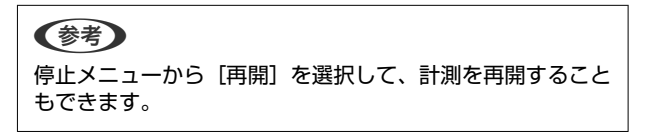

## 計測中に休憩**/**再開する

計測を一時停止することなく、スイム計測とレスト(休 憩)タイム計測を自動、またはボタン操作で切り替えるこ とができます。

#### (参考)

プールスイムでの「レスト」とは、休憩のことを言い、種目 [ラン]などのインターバルで使用する「レスト(低負荷)」 とは異なります。

### 自動でレストタイム計測**/**スイム計 測に切り替える(オートレスト)

ワークアウト設定で、[オートレスト]を[オン]に設定 したとき、スイム計測中に休憩などで泳ぎを一時中断する と、自動でレストタイム計測に切り替わります。泳ぎ始め ると自動でスイム計測を再開します。 お買い上げ時は、[オートレスト]はオンです。

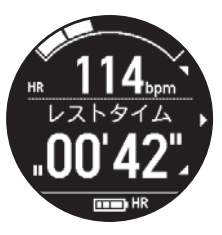

### ボタンを押してレストタイム計測**/** スイム計測に切り替える

計測中、レスト(休憩)するときに ENTER を押して、レ ストタイム計測に切り替えます。スイム計測を再開する ときは、 [ENTER]を押します。 [オートレスト] の設定が [オン]のときは、泳ぎは始めると自動でスイム計測に切 り替えることができます。

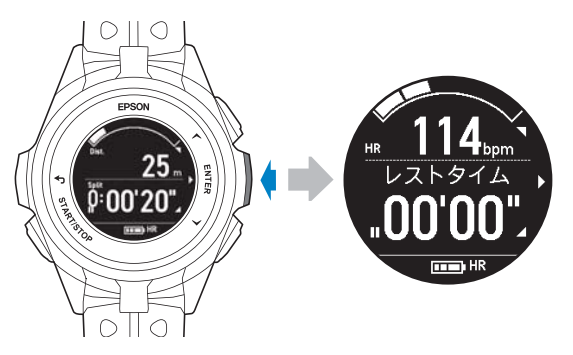

(参考) 計測データは、スイム計測とレストタイム計測が、それぞれ 1 ラップずつ記録されます。 U[「ラップの記録について」](#page-61-0)62 ページ

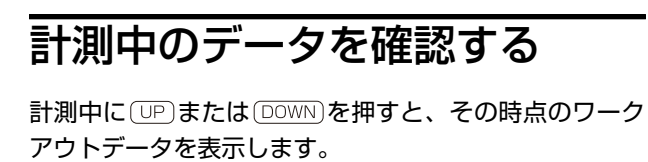

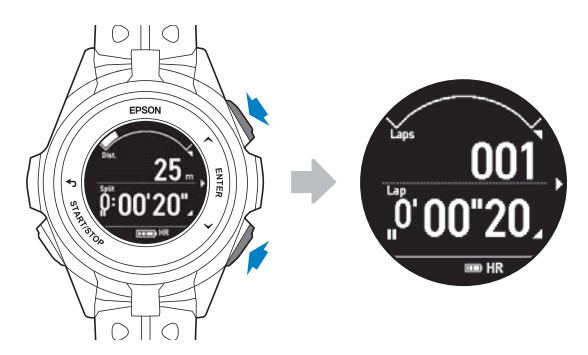

または を押すと、表示内容を切り替えられま す。

### 画面の表示内容

画面は、初期状態の例です。画面の表示内容は、種目ごと 異なります。画面の表示は「Epson View」を使って[ワー クアウト設定]でカスタマイズできます。

#### 画面 **1**

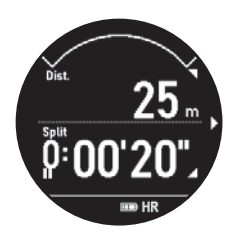

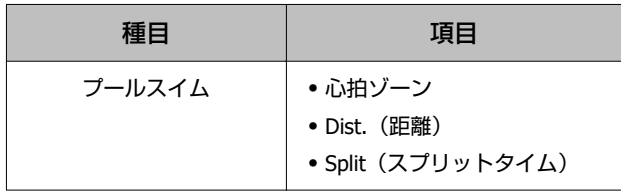

#### 画面 **2**

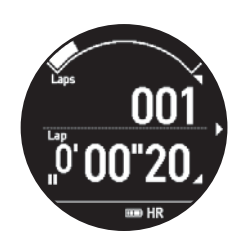

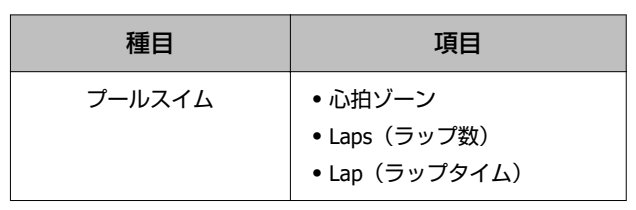

画面 **3**

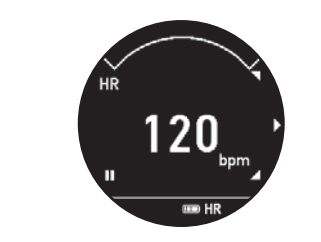

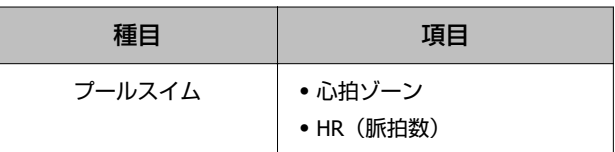

#### 画面 **4**

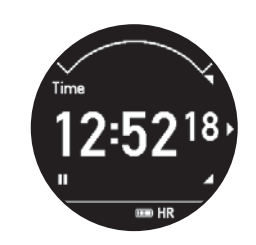

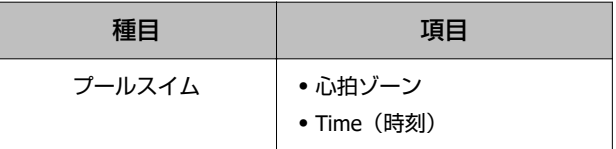

## 計測を終了**/**保存する

項目や値は、 OP または DOWN で選択し、 ENTER で決定 します。

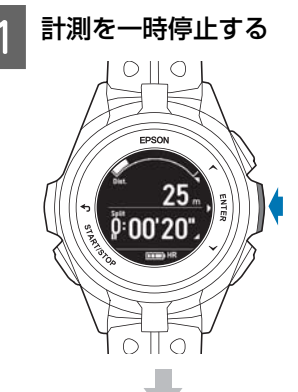

計測画面で (ENTER)を押し てレストタイム計測に切 り替えます。 HR(脈拍数)が表示され

ていることを確認しま す。

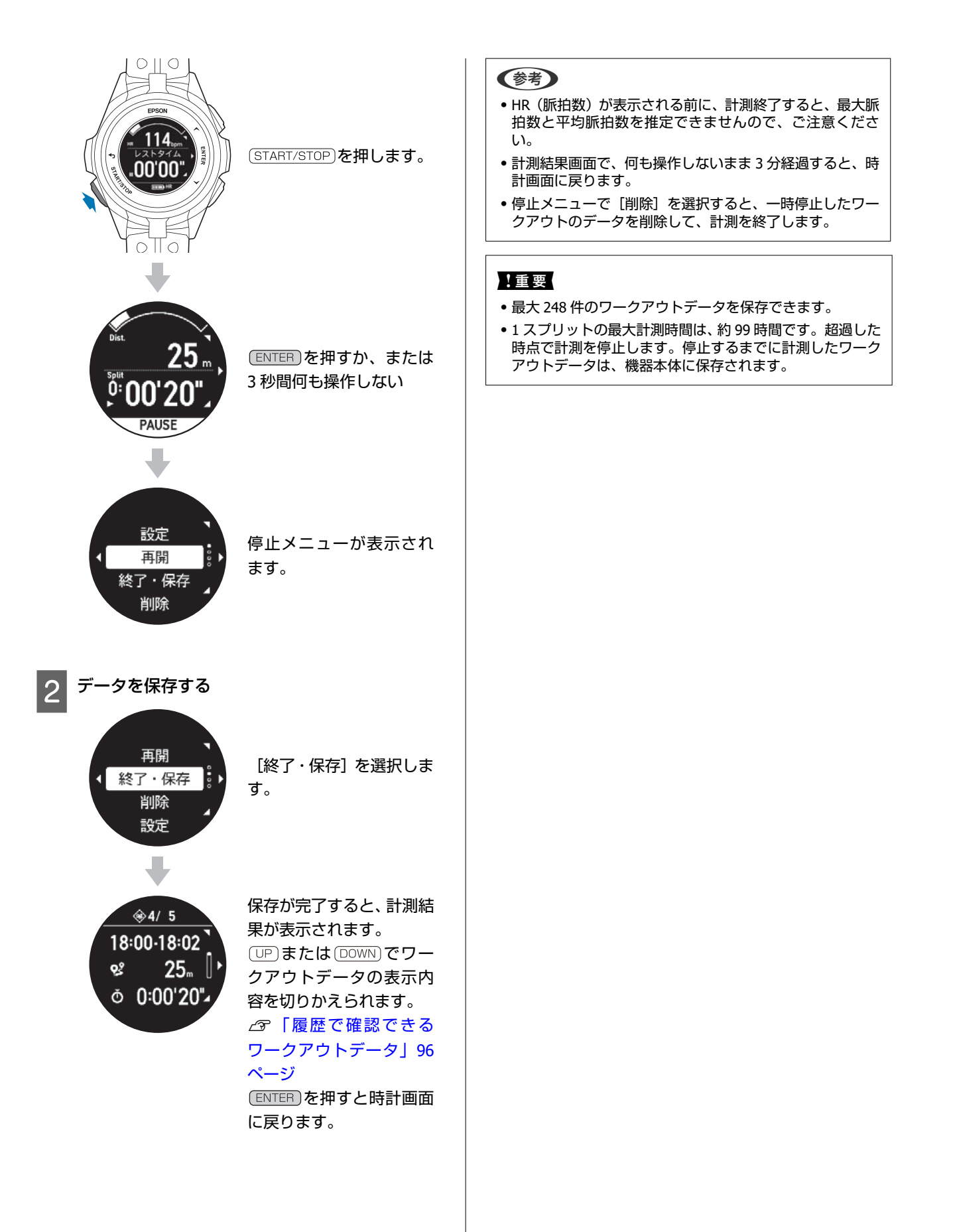

## プールスイムでの脈拍計測について

種目選択画面で (START/STOP)を押すと計測開始前の画面になります。 (UP)または (DOWN)を繰り返し押して、HR (脈拍数) 表示画面に切り替えて、脈拍数が表示されていることを確認してください。

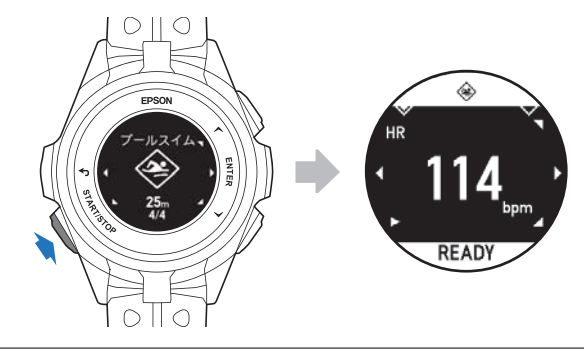

#### (参考)

- ・機器本体を装着している手首を少しの間、静止させるとより速く脈拍を検知して、脈拍数を表示します。
- ・表示されないときは、装着方法を確認してください。 U[「装着のしかた\(脈拍を正しく計測する\)」](#page-28-0)29 ページ
- ・長時間のスイムで体が冷えると、脈拍を検知できないことがあります。状況に合わせて、プールから出てウォーミングアップし <sub>エン・コン</sub>・・・・・・・・・・・。<br>たり、温かいシャワーを浴びたりなどして、身体を温めてください。

### 水泳時に脈拍を計測できないケース

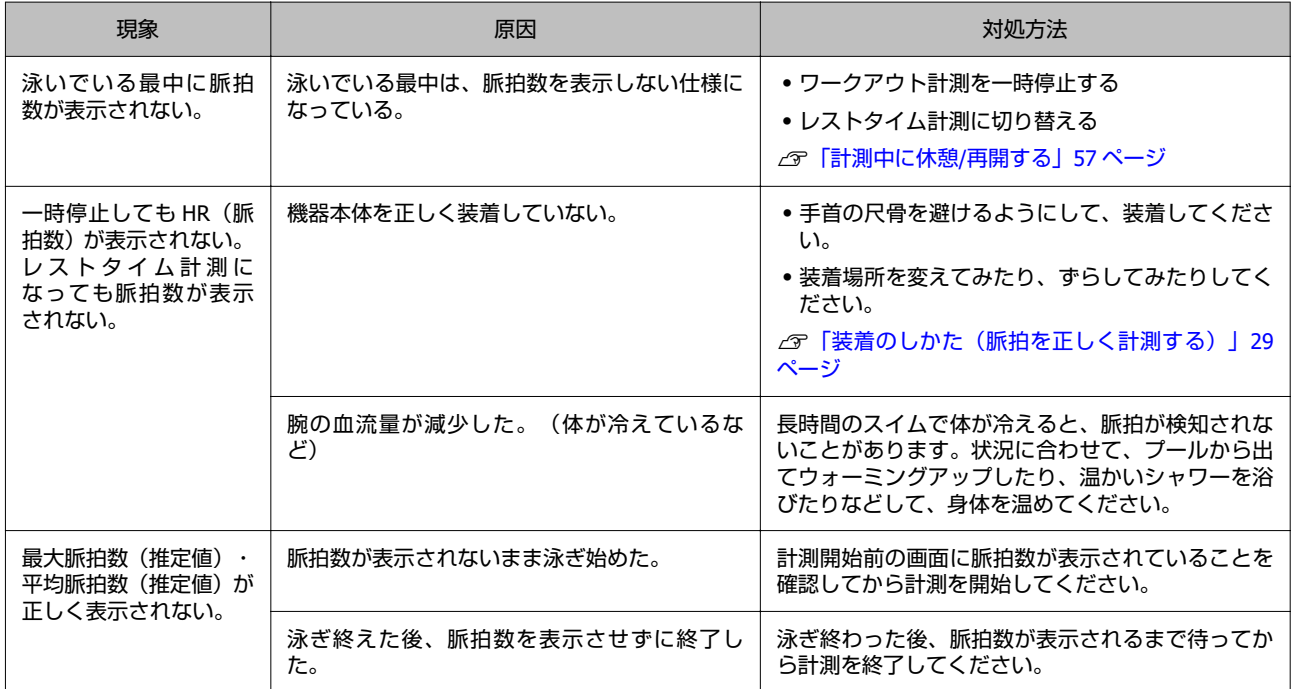

## 泳法判定について

種目[プールスイム]は、[クロール]、[平泳ぎ]、[背泳ぎ]、[バタフライ]の 4 つの泳法による計測ができま す。ワークアウト計測の設定項目「泳法」で、 [自動判定] / [固定] / [オフ] の 3 つから計測する泳法を選択できます。

- ●固定: [クロール]、【平泳ぎ】、 [背泳ぎ] 、 [バタフライ] のいずれか 1 つの泳法を記録します。
- ●自動判定:1ラップ(1プール長)ごとに自動で泳法を判定して記録します。そのとき計測データには、ラップごとに 泳法が記録されます。

・オフ:泳法のない計測データが記録されます。

#### !重要

- ・泳法を正しく自動判定するために、手の甲側に機器本体を装着してください。 U[「装着のしかた\(脈拍を正しく計測する\)」](#page-28-0)29 ページ
- ・泳ぎ方やターンのしかたによっては、正しく泳法を自動判定できないことがあります。 正しく判定できないことが頻発するときは、泳法の設定で「固定」または、「オフ」 を選択してください。
- ●泳法が「クロール】と「背泳ぎ〕のときは、機器本体を装着した腕側のみのストローク数をカウントします。 (左右の腕を動かし て、1 ストロークとします)
- ・種目「オープンウォータースイム」では、泳法を判定しません。
- [自動判定]を選択したとき、1 ラップ(プール長)の途中で泳法を変更すると、一番長く泳いだ泳法でスイム計測データを記録 します。
- ・水中歩行の判定はできません。
- ・プールサイドを歩行しているなど、規則的な動作をしているときに、何らかの泳法を自動判定することがあります。

## <span id="page-61-0"></span>ラップの記録について

種目プールスイムでは、ワークアウト計測中に以下の動作が入ると同時にラップを記録しています。

- [ENTER]を押して、スイム計測またはレストタイム計測に切り替えたとき
- ・[オートレスト]により、スイム計測またはレストタイム計測に切り替わったとき
- [プール長] の両端でターンしたとき (ターン判定<sup>\*</sup>)
- (START/STOP)を押したとき

\*ターン判定とは

機器本体は、規則的な腕の動き(ストローク)を元に、ターン時の腕の動きを検知して、ターンを自動で判定します。

ラップの記録には、以下のようなパターンがあります。

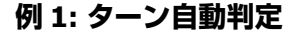

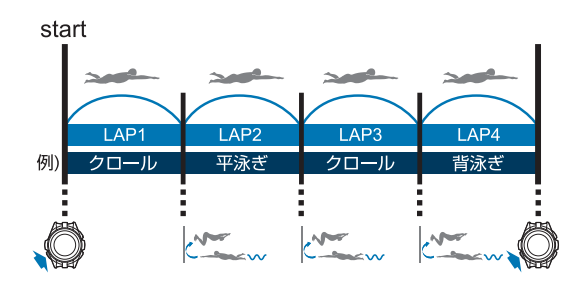

#### **例 2: ターン判定+オートレスト**

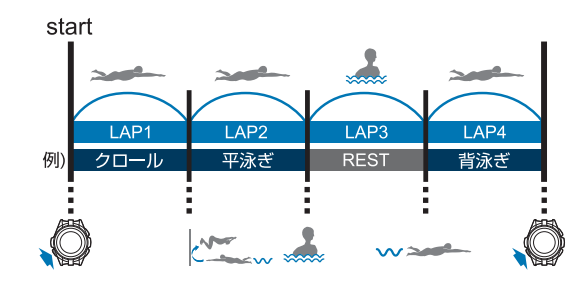

**例 3: ターン判定+ (手動)**

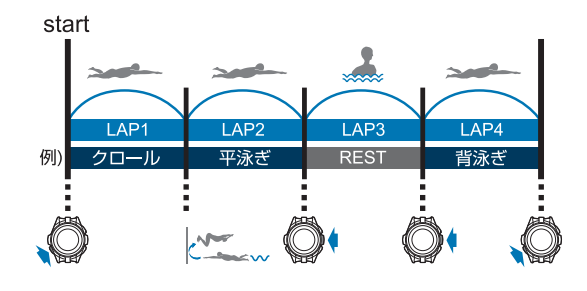

以下のときは、ラップが正しく記録されないことがあります。

- ・ストロークの間隔が一定でないとき
- ・ターンの時間が短いとき

・ストロークが 1 回あたり 4 秒より遅いとき

# <span id="page-62-0"></span>**基本的な計測手順(トライ アスロン種目)**

本製品は、GPS 衛星から受信した信号によって、ワークア ウトの距離やペースを計測し、軌跡<sup>\*</sup>を記録できます。 \* 記録した軌跡は、「Epson View」を使って[ダッシュ ボード]で確認できます。

#### 植栗

機器本体に記録できるワークアウトデータがいっぱいになる と古いデータから上書きされます。計測後は早めに「Epson View」に、データをアップロードすることをおすすめします。 U「「Epson View[」で履歴を確認する」](#page-97-0)98 ページ

## 種目を選択する

種目 [トライアスロン]は、オープンウォータースイム⇒ バイク⇒ランの各種目での計測と合わせて、着替えや乗り 換えなどのトランジションのタイムも計測できます。 お買い上げ時は、種目[トライアスロン]が機器本体に設 定されていません。「Epson View」を使って[ワークアウ ト設定]で設定して、機器本体に書き込んでください。 U[https://view.epson.com/portal/usermanual/?](https://view.epson.com/portal/usermanual/?lang=ja&model=j300) [lang=ja&model=j300](https://view.epson.com/portal/usermanual/?lang=ja&model=j300)

#### (参考)

トランジションとは トライアスロンでオープンウォータースイムからバイク、バ イクからランへと種目を変更することです。 計測中に ENTER )を 長押しすると、画面が切り替わって、ト ランジション時間の計測が始まります。トランジションが終 わったら、 ENTER )を長押して、種目の計測に切り替えます。

種目[トライアスロン]は、GPS 測位をおこないます。 GPS 測位をするときは、必ず、屋外の頭上が開けた場所で 画面を上にしてください。 U「GPS [信号を受信する」](#page-31-0)32 ページ

種目選択画面を表示する

時計画面で「トライアスロン]が表示されるまで、 繰り返し (DOWN)を押します。

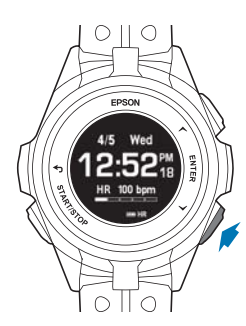

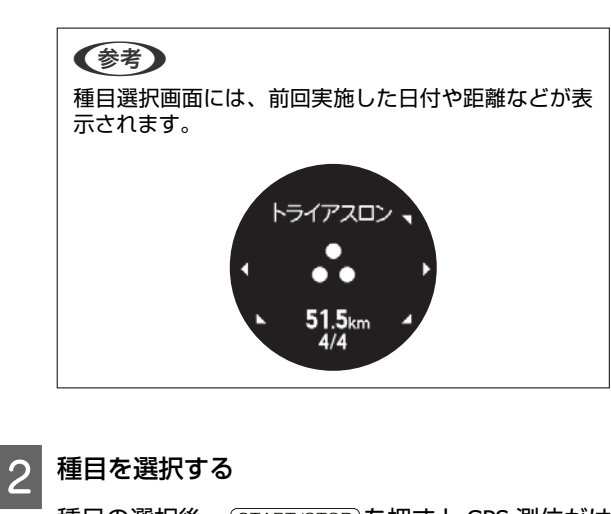

種目の選択後、 (START/STOP)を押すと GPS 測位がは じまります。 GPS 測位が完了すると計測画面が表示されます。

#### A: 設定

U[「計測中に設定を変更する」](#page-85-0)86 ページ B: スキップ C: キャンセル

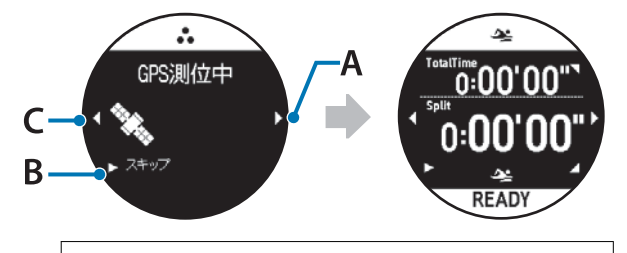

(参考) 時計画面で DOWN) を押したときに表示される種目 は、「Epson View」を使って [ワークアウト設定]で、 追加や順番の並び替えができます。 U[https://view.epson.com/portal/usermanual/?](https://view.epson.com/portal/usermanual/?lang=ja&model=j300) [lang=ja&model=j300](https://view.epson.com/portal/usermanual/?lang=ja&model=j300) また、任意の種目を、 (START/STOP)を押すだけで計測 開始できるように設定できます。 U「[Quick Start](#page-66-0) 機能」67 ページ

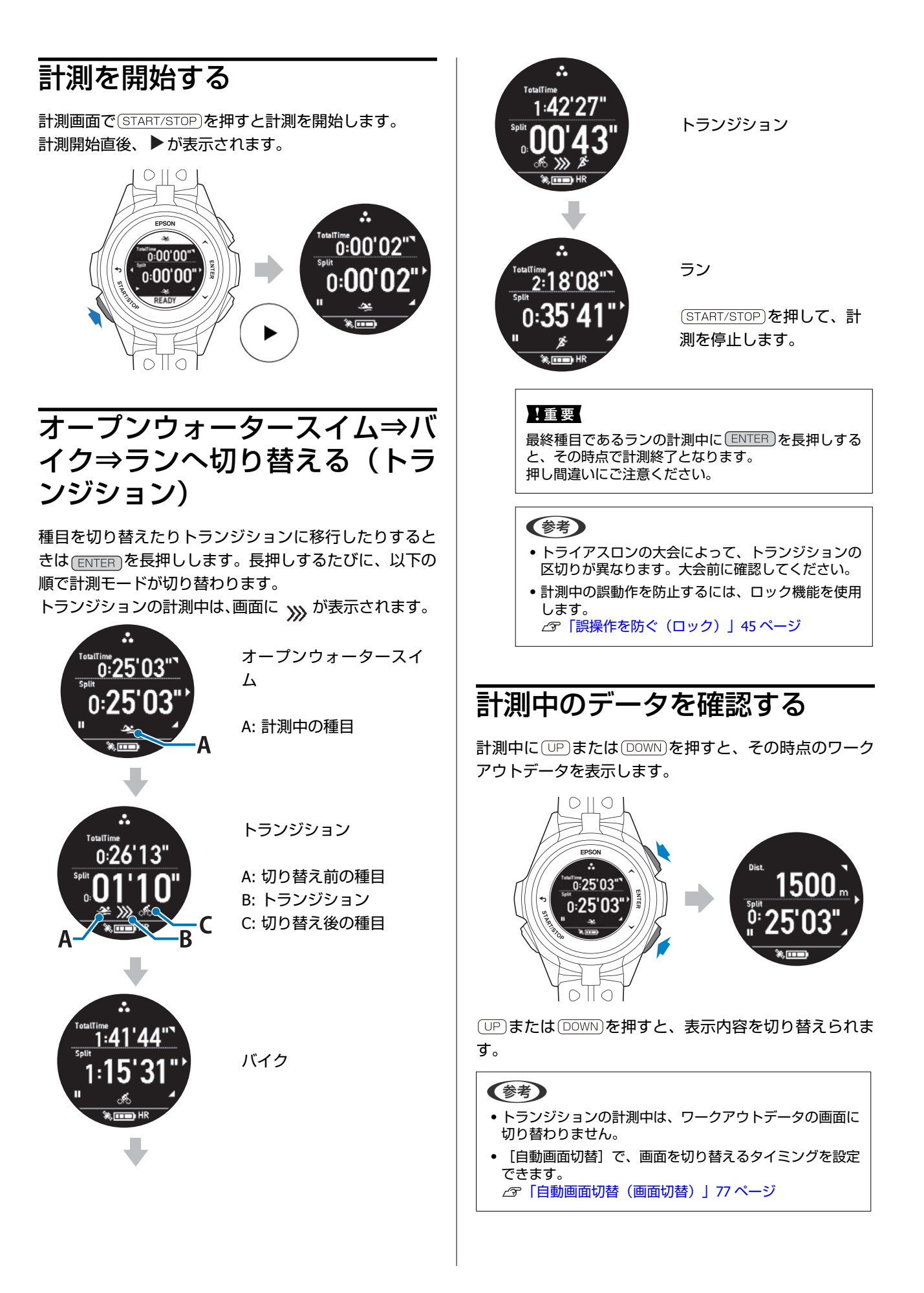

### 画面の表示内容

画面は、初期状態の例です。画面の表示内容は、種目ごと 異なります。画面の表示は「Epson View」を使って[ワー クアウト設定]でカスタマイズできます。

画面 **1**

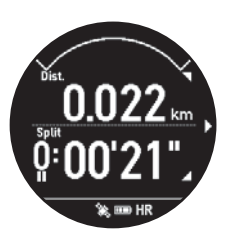

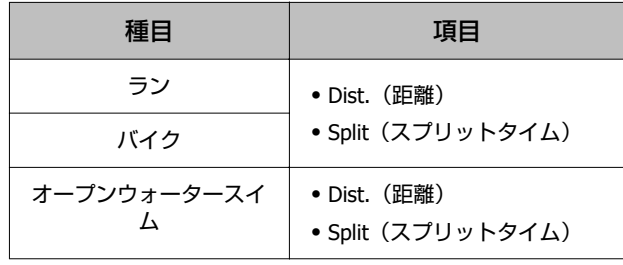

\* すべての画面に「心拍ゾーン」が表示されます。

#### 画面 **2**

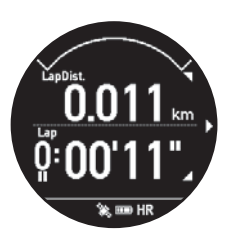

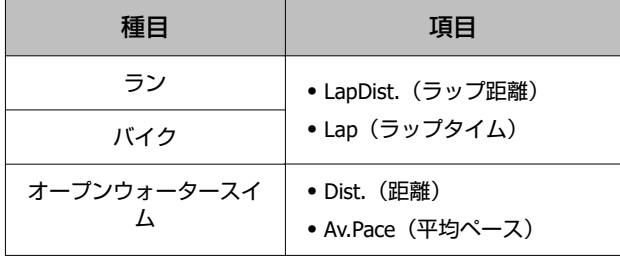

\* すべての画面に「心拍ゾーン」が表示されます。

#### 画面 **3**

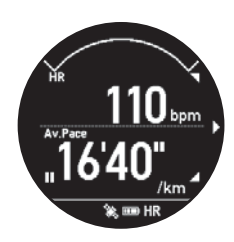

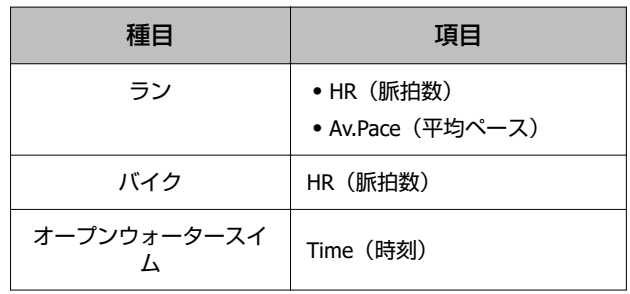

\* すべての画面に「心拍ゾーン」が表示されます。

#### 画面 **4**

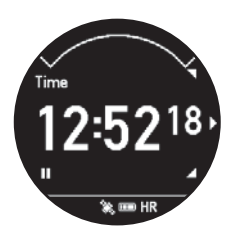

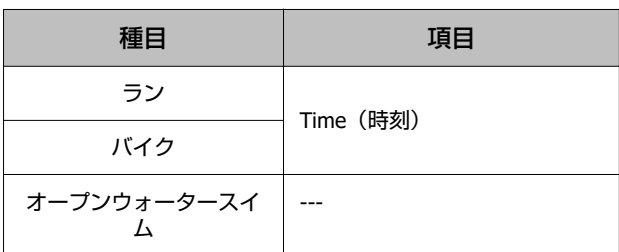

\* すべての画面に「心拍ゾーン」が表示されます。

## 計測を終了**/**保存する

項目や値は、 (UP)または DOWN)で選択し、 ENTER で決定 します。

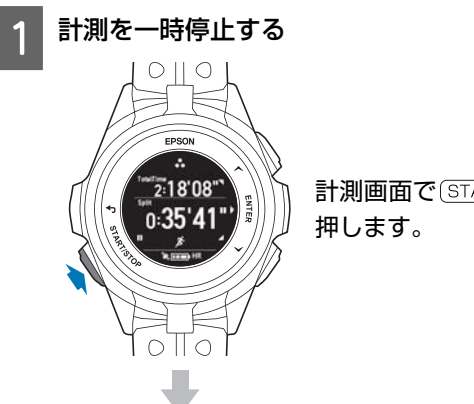

計測画面で (START/STOP)を

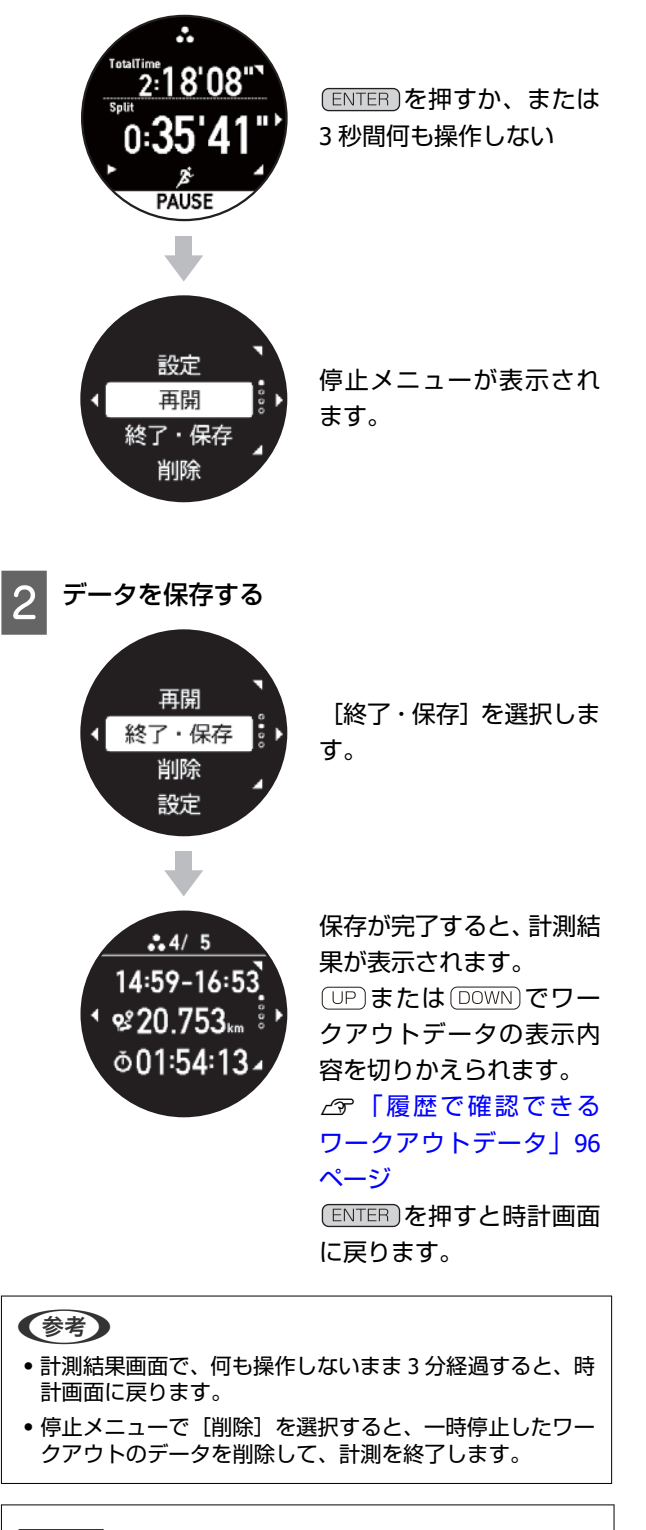

#### !重要

- ・最大 248 件のワークアウトデータを保存できます。
- ・1 スプリットの最大計測時間は、約 99 時間です。超過した 時点で計測を停止します。停止するまでに計測したワーク アウトデータは、機器本体に保存されます。

# <span id="page-66-0"></span>**Quick Start 機能**

## **Quick Start** とは

時計画面で (START/STOP)を押すと、任意の種目のワークア ウト計測をすぐに始めることができます。

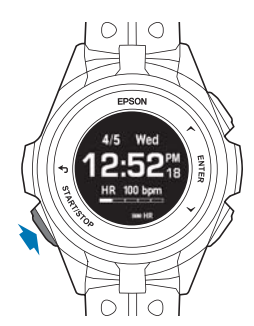

Quick Start で選択される種目は、時計画面で DOWN)を押 したときに最初に表示される種目です。

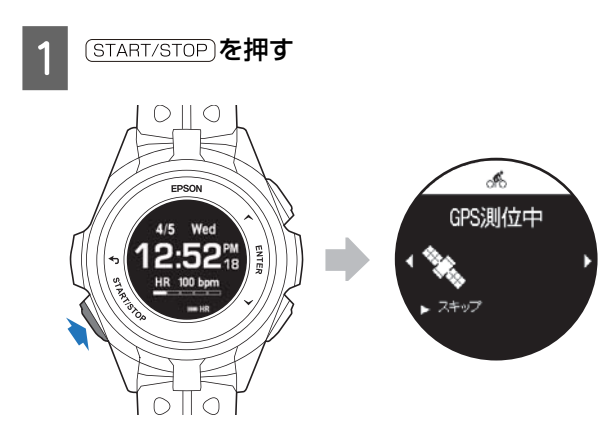

B **GPS** 測位を完了する

A: 設定

U[「計測中に設定を変更する」](#page-85-0)86 ページ B: スキップ C: キャンセル

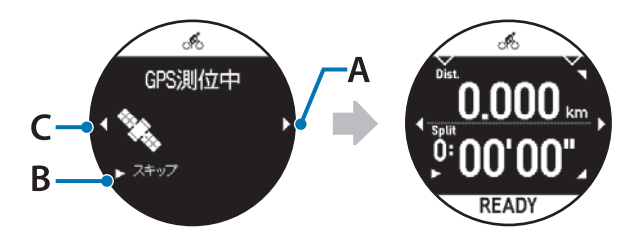

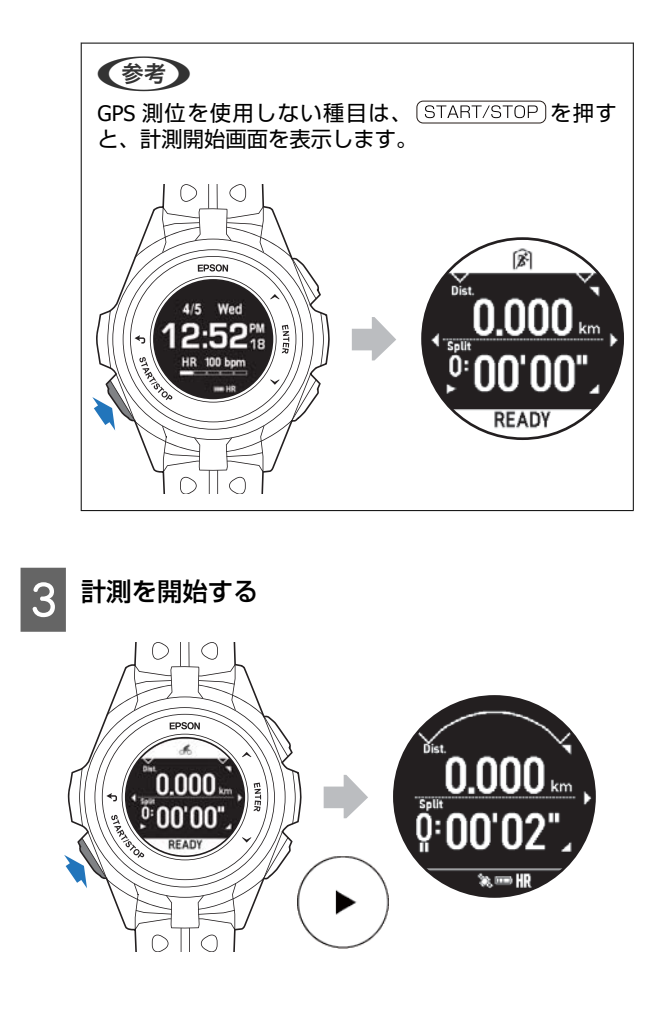

## **Quick Start** する種目を設定す る

Quick Start する種目は、「Epson View」を使って [ワー クアウト設定]で設定できます。また[ワークアウト設 定]では、機器本体に表示させる種目の追加や順番の並び 替えができます。

U[https://view.epson.com/portal/usermanual/?](https://view.epson.com/portal/usermanual/?lang=ja&model=j300) [lang=ja&model=j300](https://view.epson.com/portal/usermanual/?lang=ja&model=j300)

# <span id="page-67-0"></span>**ワークアウト計測の条件を設定する**

オートラップやトレーニングなどワークアウト計測の条件を設定するためには、機器本体と「Epson View」 の両方を使 用することをおすすめします。機器本体では、ワークアウトの目的に合わせて計測条件を選択します。「Epson View」で は、各項目の詳細な条件や値を設定します。「Epson View」で設定するとき、スマートフォンは [マイデバイス] から、 パソコンは [リスト機器設定] から、おこないます。

種目によって、設定が可能な項目が異なります。詳しくは、"設定項目の詳細について"をご確認ください。

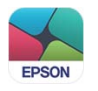

## 設定項目(ラン**/**バイク**/**ウォークなどの種目)

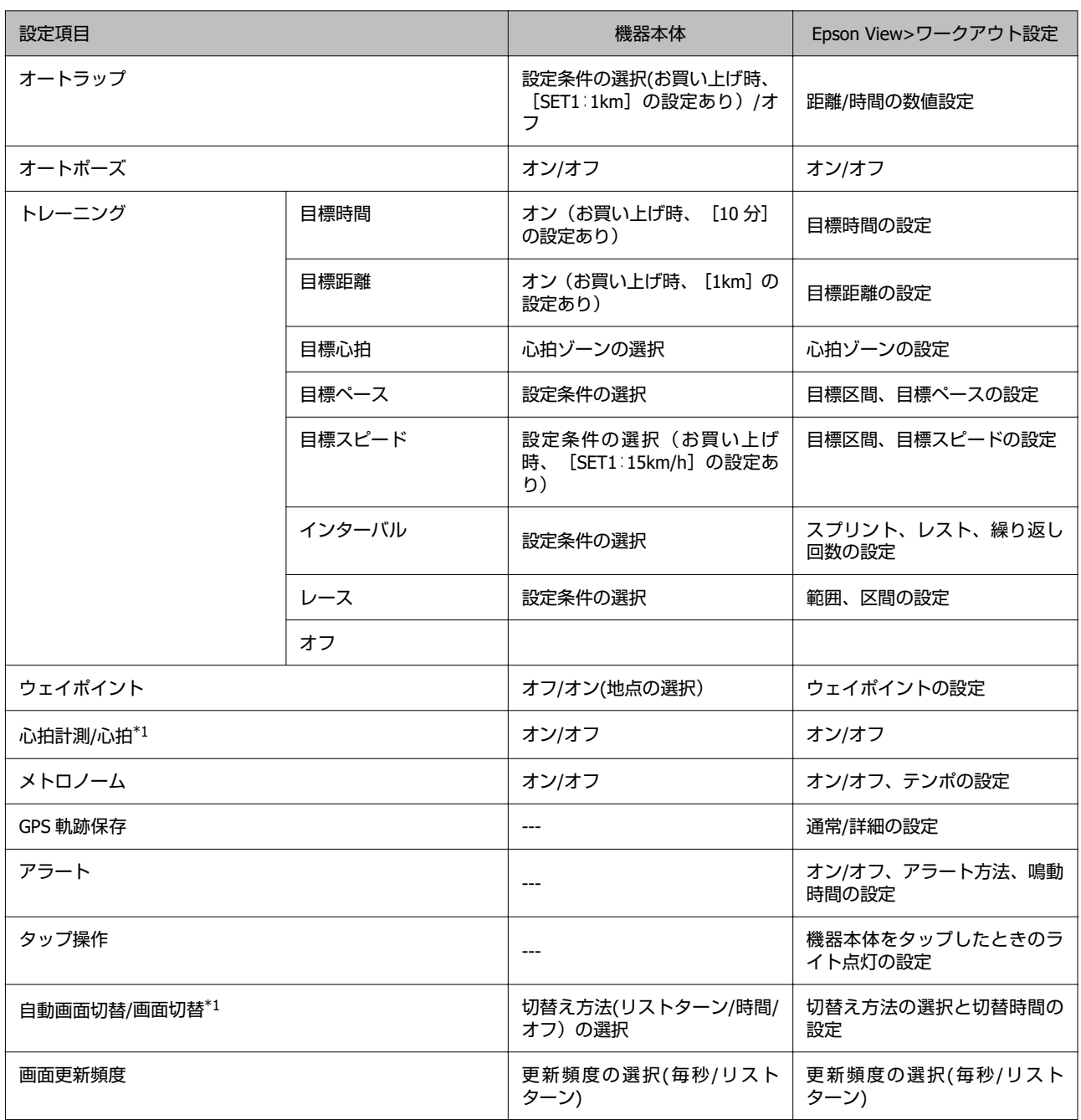

<span id="page-68-0"></span>\*1: 「機器本体」と「Epson View」で項目名が異なります。

### 設定項目の詳細について

オートラップ

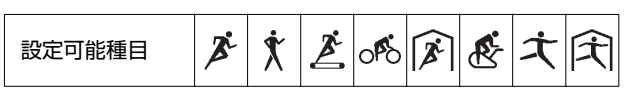

あらかじめ設定した時間または距離を走ったときに、自動でラップを記録します。

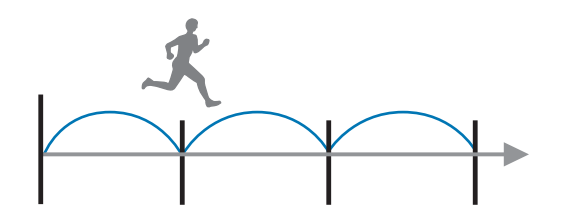

機器本体では、[オン]、[オフ]のいずれかを選択します。「Epson View」を使って[ワークアウト設定]で、時間や 距離を設定します。

U<https://view.epson.com/portal/usermanual/?lang=ja&model=j300>

#### **例:オートラップだけで計測したとき**

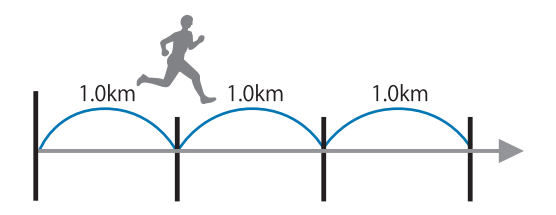

#### **例:オートラップで計測中に、ボタンを押して手動でラップを記録したとき**

オートラップで計測中に、 (ENTER)ボタンを押してラップを記録しても、次のラップはあらかじめ設定した時間/距離で 記録されます。

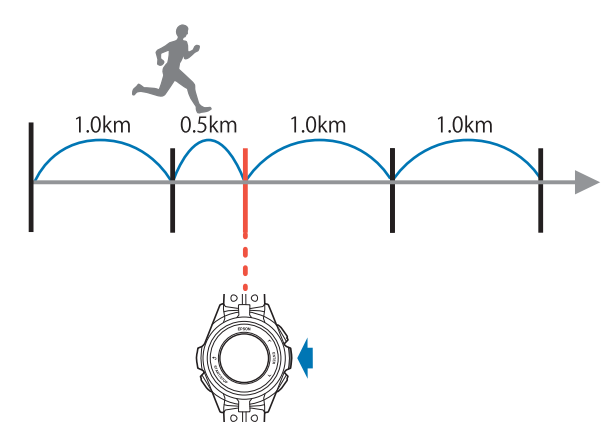

#### オートポーズ

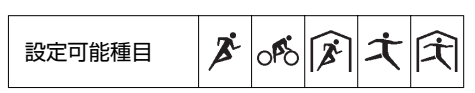

立ち止まったときに自動で計測を停止し、動き出したときに自動で計測を再開します。

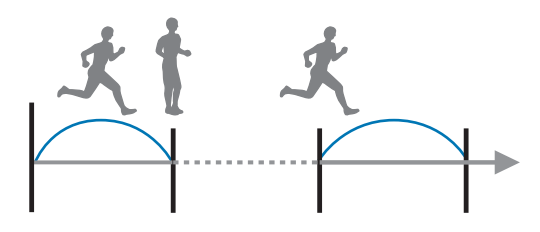

[オン]、[オフ]から選択します。

トレーニング

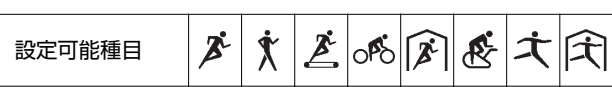

機器本体では、[オフ]、[目標時間]、[目標距離]、[目標心拍]、[目標ペース]、[インターバル]、[レー ス]のいずれかを選択します。「Epson View」を使って[ワークアウト設定]で、各項目の詳細の値を設定します。 U<https://view.epson.com/portal/usermanual/?lang=ja&model=j300>

#### **目標時間**

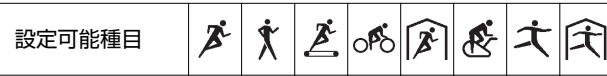

目標とするトレーニング時間を設定し、その時間に達すると音と振動でお知らせします。

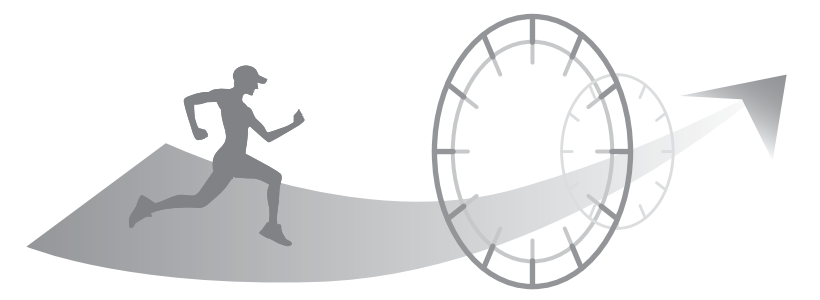

計測中に走行時間、予想到達距離を確認できます。 目標時間を設定したときのみ、次の画面が表示されます。

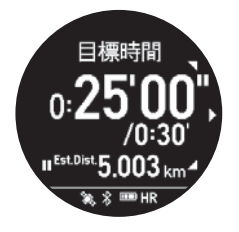

- ・スプリットタイム/目標時間
- ・予想到達距離

#### **目標距離**

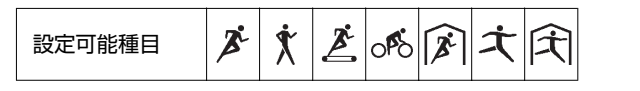

目標とするトレーニング距離を設定し、その距離に達すると音と振動でお知らせします。

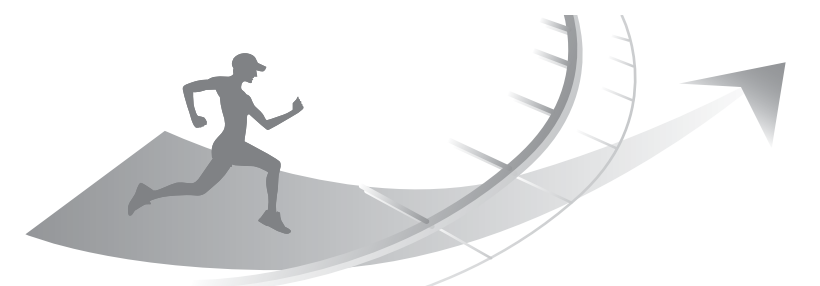

計測中に走行距離、予想到達時刻を確認できます。 目標距離を設定したときのみ、次の画面が表示されます。

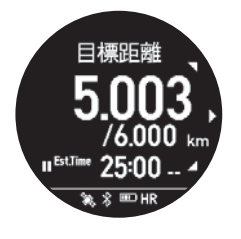

- ・距離/目標距離
- ・予想到達時刻

#### **目標心拍**

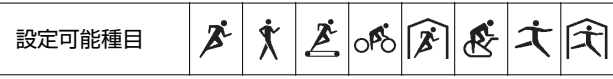

運動の目的にあわせて、保ちたい心拍ゾーンを設定します。ワークアウト中にその心拍ゾーンから外れると音と振動で お知らせします。

現在の心拍ゾーンは、機器本体で確認できます。

U[「心拍ゾーン」](#page-30-0)31 ページ

機器本体および「Epson View」を使って[ワークアウト設定]で、[ウォーミングアップ]、[脂肪燃焼]、[有酸 素]、[無酸素]、[最大強度]のいずれかを選択します。

U<https://view.epson.com/portal/usermanual/?lang=ja&model=j300>

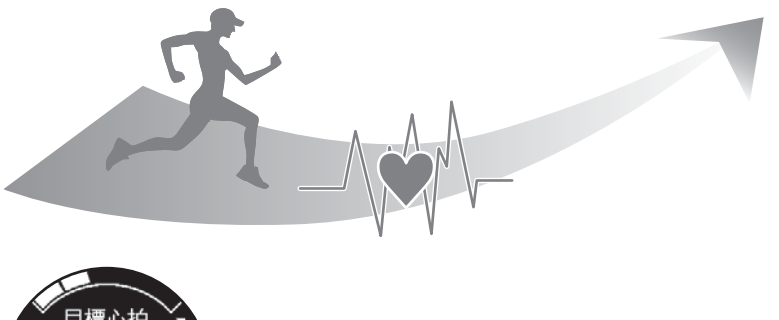

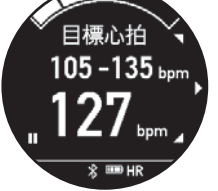

- ・目標心拍ゾーン
- ・現在の脈拍数

### **目標ペース**

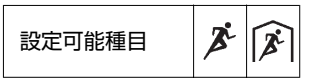

目標にするペースを設定し、ワークアウト中にそのペースから外れると音と振動でお知らせします。 「Epson View」を使って [ワークアウト設定]で、目標ペースを設定します。 U<https://view.epson.com/portal/usermanual/?lang=ja&model=j300>

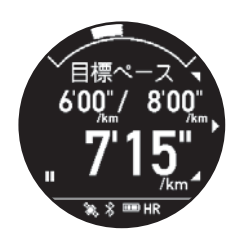

- ・ペース範囲(下限)/ ペース範囲(上限)
- ・現在のペース

#### **目標スピード**

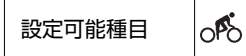

目標にするスピードを設定し、ワークアウト中にそのスピードから外れると音と振動でお知らせします。 「Epson View」を使って [ワークアウト設定]で、目標スピードを設定します。 U<https://view.epson.com/portal/usermanual/?lang=ja&model=j300>
### **インターバル**

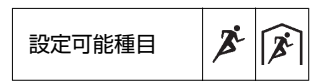

スプリント(高負荷)とレスト(低負荷)の運動を交互に繰り返しおこなうときに選択します。

「Epson View」を使って[ワークアウト設定]で、スプリントやレストの時間を設定して、運動メニューを作成できま す。

スプリント、レストの切りかえタイミングは、音と振動でお知らせします。 機器本体では、SET1~SET3 の運動メニューを選択できます。

スプリント:高負荷運動 レスト:低負荷運動 リピート数:スプリントとレストを 1 セットとして運動を繰り返す回数

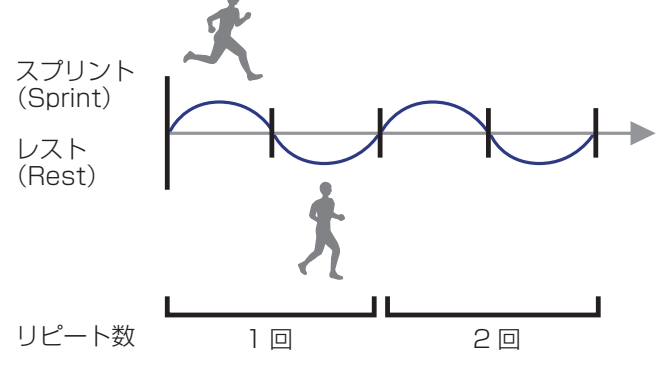

「Epson View」を使って [ワークアウト設定]で、スプリントとレストの切りかえ時間、リピート数を設定します。 U<https://view.epson.com/portal/usermanual/?lang=ja&model=j300>

### **レース**

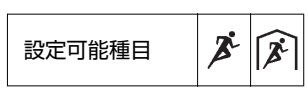

設定した距離・ペース・時間に対し、計測中のデータとリアルタイムに比較できます。 距離とその距離を走るペースまたは、時間の組み合わせを複数設定できます。 設定した範囲から外れると、音と振動でお知らせします。

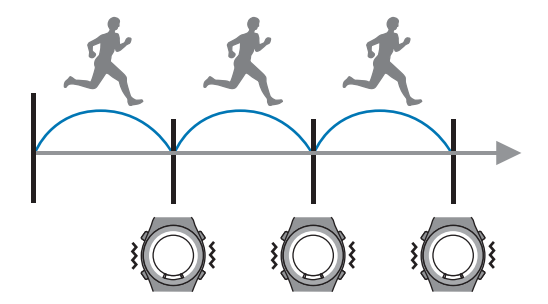

「Epson View」を使って [ワークアウト設定]で、目標とする距離・ペース・時間を設定します。 U<https://view.epson.com/portal/usermanual/?lang=ja&model=j300>

# **例:20km を 2 時間で走ることを目標とし、区間を 2 つに分けて、範囲から外れたときにお知らせする 時間を 5 分に設定**

# **計測前に「Epson View」を使って設定**

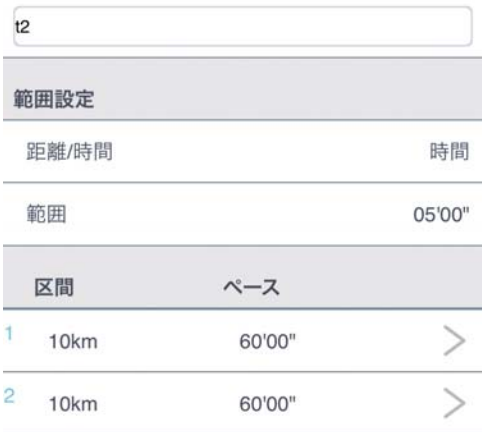

・範囲設定:各区間でのペースに対する許容範囲を 5 分に設定。

・区間:各区間の距離を 10km、時間を 60 分に設定。

#### **計測中に、現時点での時間差を機器本体で確認**

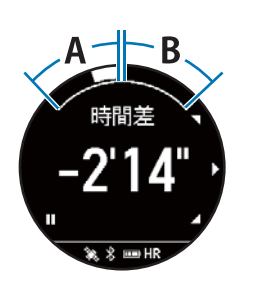

A:中心から左側 目標時間に対して、最大 5 分遅い。 時間差は、一表示。

B:中心から右側 目標時間に対して、最大 5 分早い。 時間差は、+表示。

左図では、目標時間に対して、2 分 14 秒遅いことを表しています。

メトロノーム

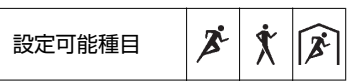

指定した間隔で音を鳴らします(音のみで振動はありません)。

音に合わせて一定のペースで歩いたり、走ったりするサポートをします。

「Epson View」を使って [ワークアウト設定]で、BPM (1 分間に鳴らす回数) により、自分に合うテンポを設定できま す。

# 心拍計測(心拍)

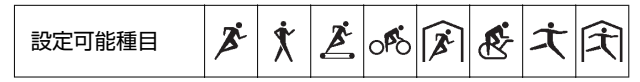

活動量計測をオフにしているとき、[心拍計測]を有効([オン])にすると、ワークアウト計測中に脈拍を計測できま す。

[オン]、 [オフ] から選択します。

(参考)

[心拍計測]が[オン]のときは、機器本体の動作時間が短くなります。脈拍数を計測しないときは、[オフ]にすることをおすす めします。 活動量計測が有効のときは、[心拍計測]を[オフ]にしても脈拍計測しています。

# ウェイポイント

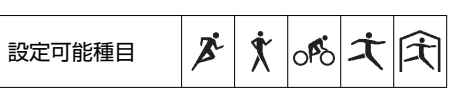

ウェイポイントとは、地図上の目標地点です。ウェイポイントを使うと、目標地点までの方角や直線距離、標高差を以下 の計測画面で確認できます。設定した目標地点付近に到達すると音と振動でお知らせします。

### **お知らせする範囲**

目標地点から以下の半径以内に入ったとき ラン:10m ウォーク:10m

バイク:100m

## !重要

- ・ウェイポイントは、ナビゲーションとして使用しないでください。
- ・ウェイポイントを使用するときは、GPS 信号を受信している必要があります。屋外の頭上の開けた場所でご使用ください。

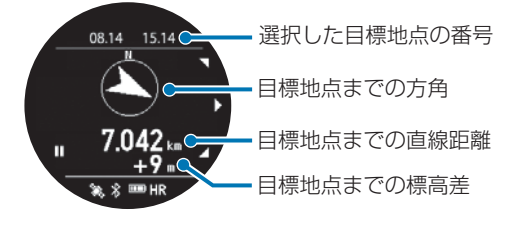

ウェイポイントを使うためには、以下の設定が必要です。

- ・計測画面へウェイポイント画面の追加
- ・目標地点の登録
- ・目標地点を選択

# **ワークアウト計測画面へのウェイポイント画面の追加**

「Epson View」を使って[ワークアウト設定]で、画面 1~4 のいずれかでウェイポイントの画面を選択します。 U<https://view.epson.com/portal/usermanual/?lang=ja&model=j300>

## **目標地点の登録**

登録する方法は、2 つあります。

- ●ワークアウト計測する前に、「Epson View」を使って [ワークアウト設定]で、地図上から登録します。 U<https://view.epson.com/portal/usermanual/?lang=ja&model=j300>
- ・ワークアウト計測中に登録したい地点で一時停止して、機器本体で以下の手順で選択、登録します。

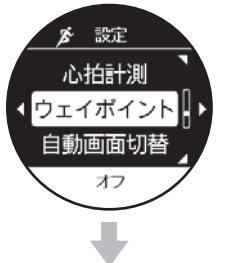

を押し、[設定]>[ウェイポイント]を選択します。

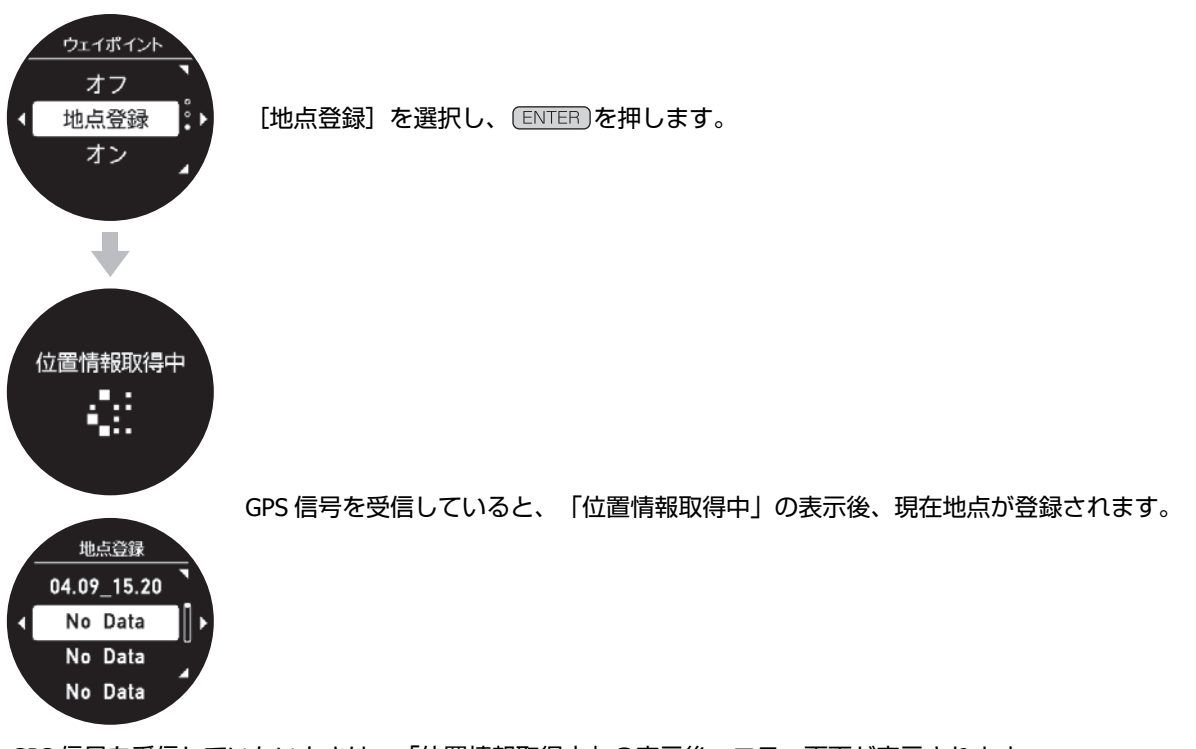

GPS 信号を受信していないときは、「位置情報取得中」の表示後、エラー画面が表示されます。 頭上の開けた場所に移動して、 [BACK] を押し、もう一度登録してください。

### (参考)

- ・機器本体で登録したウェイポイントは、登録した時点の"月日時分"が、名称として記録されます。 「Epson View」を使って[ワークアウト設定]で半角英数字を使って、名称を変更できます。
- ・登録できるウェイポイント数は、「Epson View」と機器本体問わず、最大 40 件です。
- ・登録したウェイポイントは、ウェイポイントを使える種目すべてに使用できます。

### **目標地点の選択**

- ・ワークアウト計測前に選択するとき を押す(種目選択)> >[ウェイポイント]>[オン]を選択します。
- ・ワークアウト計測中に選択するとき 一時停止> [設定] > [ウェイポイント] > [オン] を選択します。地点選択画面に登録してある地点から選択し ます。

U[「計測中に設定を変更する」](#page-85-0)86 ページ

#### !重要

- ・1 回のワークアウト計測に、選択できるウェイポイントは 1 つです。
- ・ウェイポイントは、走行および歩行の状態が続くと、正確な方角が表示できないときがあります。 そのときは、数十メートル移動してください。なお、移動しながら方角を確認するときは周囲にご注意ください。

### **GPS** 軌跡保存

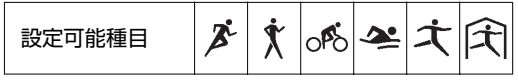

GPS 信号を受信して計測したワークアウトの軌跡を、「Epson View」に保存するときのデータ間隔を設定します。

・通常:3 秒間隔でデータをアップロードします。

・詳細:毎秒間隔でデータをアップロードします。

[詳細]でのアップロードの方が、よりなめらかな軌跡が地図上に表示されます。

U<https://view.epson.com/portal/usermanual/?lang=ja&model=j300>

```
アラート
```
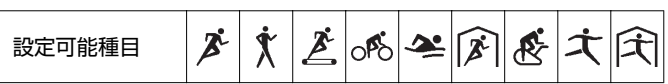

アラートの [オン] / [オフ]、鳴動する時間や振動の [オン] / [オフ] を設定します。 アラートのタイミングは以下を参照してください。 U[「アラート」](#page-129-0)130 ページ

# タップ操作

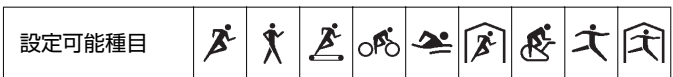

ワークアウト計測中に、機器本体をタップするとライトが点灯する設定をします。

## 自動画面切替(画面切替)

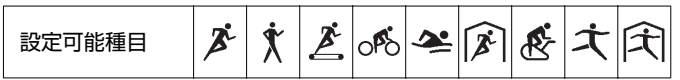

ワークアウト計測中に、計測画面が切り替わるタイミングを設定します。

[オフ]、[リストターン]、[時間]から選択します。時間は、「Epson View」を使って[ワークアウト設定]で3秒 ~10 秒の間で設定できます。

お買い上げ時は、[オフ]です。

[リストターン]

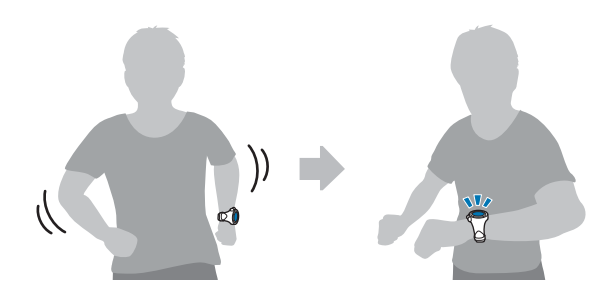

画面更新頻度

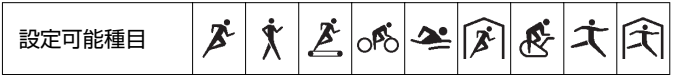

ワークアウト計測中に、画面の表示が更新される頻度を切り替えます。 [毎秒]、[リストターン]から選択します。

# リストターンについて

[リストターン]を選択したとき、ワークアウト計測を開始すると、計測画面に「がんばって!」が表示されます。

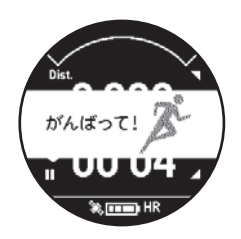

計測中、リストターンをして計測画面を目視すると、「がんばって!」の表示が消えます。10 秒後あるいは、目視状態を やめて腕を戻すと、「がんばって!」が表示されます。[リストターン]を選択すると、[毎秒]より電池の消耗を抑え ることができます。

# 設定項目(プールスイム種目)

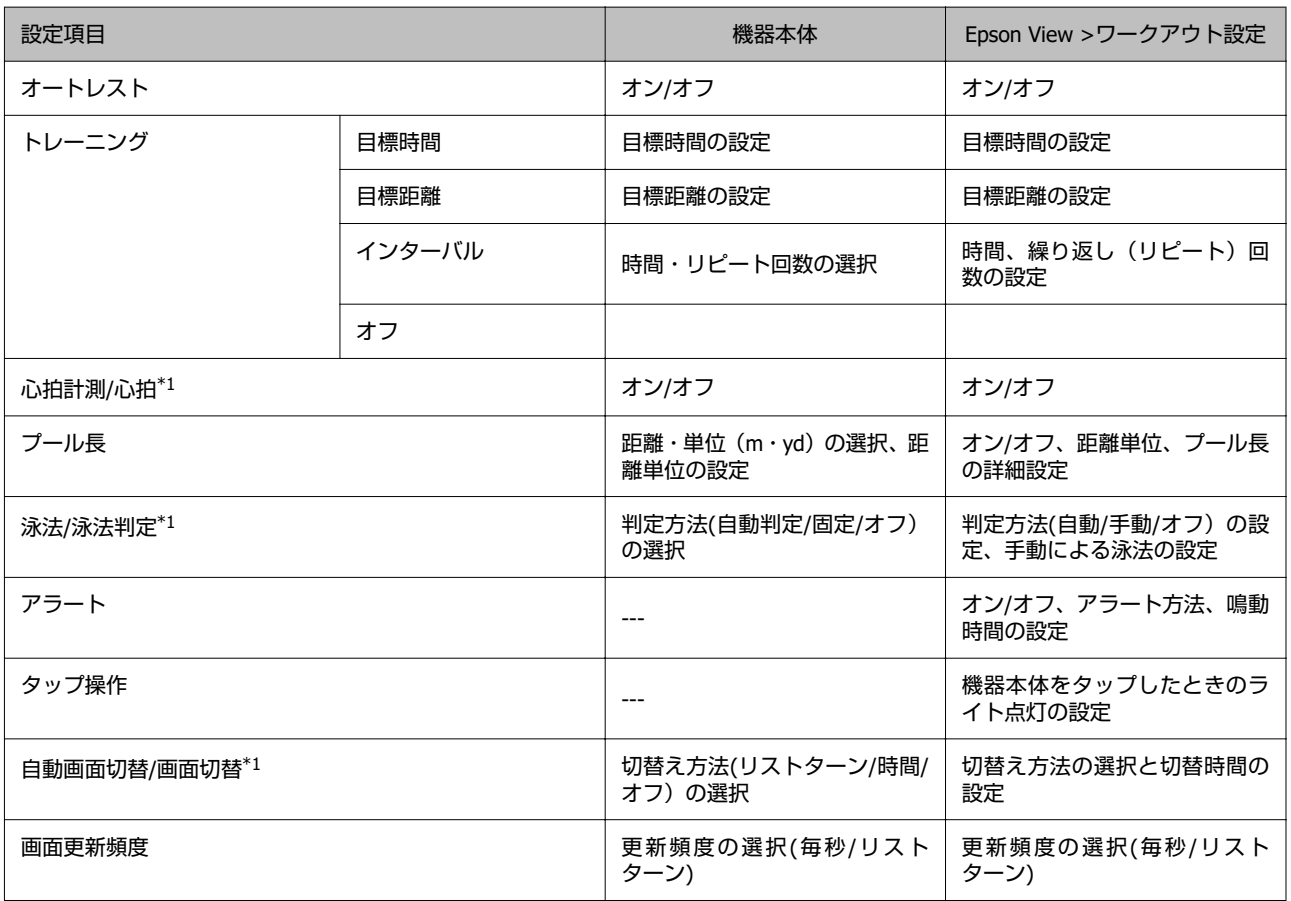

\*1: 「機器本体」と「Epson View」で項目名が異なります。

# 設定項目の詳細について

# オートレスト

プールスイムでレスト(休憩)を検知すると自動でレストタイム計測に切り替わります。泳ぎ始めると自動でワークアウ ト計測を再開します。 ENTER) を押すことによるボタン操作で、レストタイム計測への切替えや、ワークアウト計測を再 開することもできます。

[オン]、[オフ]から選択します。 お買い上げ時は、[オン]です。

## (参考)

泳ぎの途中で立ち止まるなど不規則な運動をしたとき、ワークアウト計測中にもかかわらずレストタイム計測やターン判定をするこ とがあります。

# トレーニング

# **目標時間**

目標とするトレーニング時間を設定し、その時間に達すると音と振動でお知らせします。

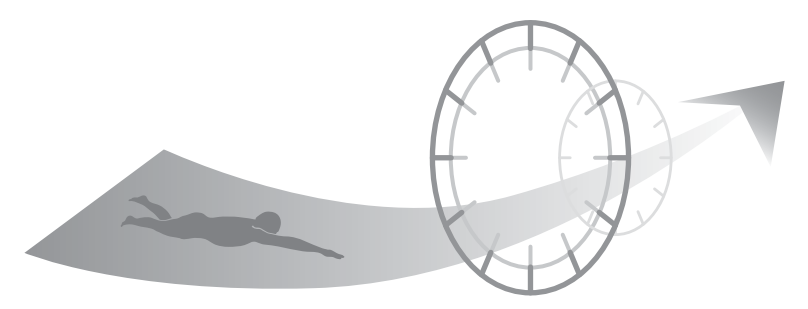

目標時間を設定したときのみ、次の画面が表示されます。 計測中にスイム時間、予想到達距離を確認できます。

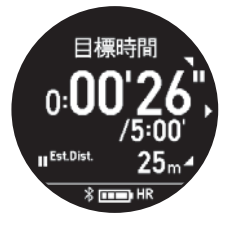

- ・スプリットタイム/目標時間
- ・予想到達距離

### **目標距離**

目標とするトレーニング距離を設定し、その距離に達すると音と振動でお知らせします。

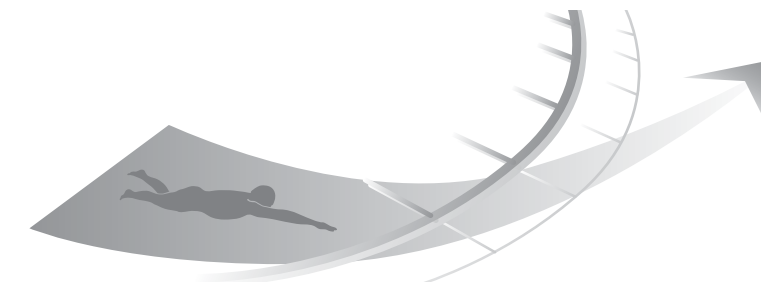

目標距離を設定したときのみ、次の画面が表示されます。 計測中にスイム距離、予想到達時刻を確認できます。

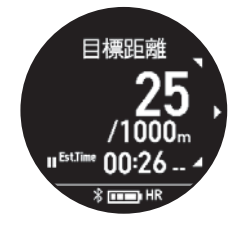

- ・距離/目標距離
- ・予想到達時刻

### **インターバル**

1 回に泳ぐ時間とそのリピート数を設定します。1回ごとの設定時間に達したときに、音と振動でお知らせし、設定し たリピート回数分を繰り返します。

インターバル=時間×リピート数

## **例:[時間]を 2 分、[リピート数]を 2 回に設定したとき**

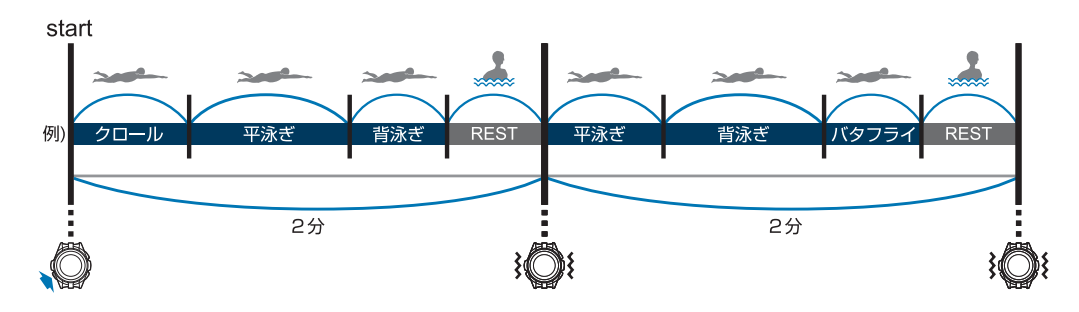

# 心拍計測(心拍)

活動量計測をオフにしているとき、[心拍計測]を有効([オン])にすると、ワークアウト計測中に脈拍を計測できま す。

[オン]、[オフ]から選択します。

(参考) [心拍計測]が[オン]のときは、機器本体の動作時間が短くなります。脈拍数を計測しないときは、[オフ]にすることをおすす めします。 活動量計測が有効のときは、[心拍計測]を[オフ]にしても脈拍計測しています。

### プール長

プール長を設定します。

25m、50m、33 1/3m、25yd、50yd、33 1/3yd のいずれかを選択できます。 また、20m~150m (20yard~150yard) 間で 1m (1yard) 単位で設定可能です。

## 泳法(泳法判定)

[クロール]、[平泳ぎ]、[背泳ぎ]、[バタフライ]の 4 つの泳法から選択できます。 どれか 1 つの泳法のみで計測するときは、[固定]を選択します。 1 ラップ(1 プール長)ごとに自動で泳法を判定して記録するときは、「自動]を選択します。 [オフ]を選択すると、泳法のない計測データが記録されます。 泳法判定についての詳細は、以下を参照してください。 U[「泳法判定について」](#page-60-0)61 ページ

# アラート

アラートの [オン] / [オフ] 、鳴動する時間や振動の [オン] / [オフ] を設定します。 アラートのタイミングは以下を参照してください。 U[「アラート」](#page-129-0)130 ページ

## タップ操作

ワークアウト計測中に、機器本体をタップするとライトが点灯する設定をします。

#### 自動画面切替(画面切替)

ワークアウト計測中に、計測画面が切り替わるタイミングを設定します。

[オフ]、 [リストターン]、 [時間]から選択します。時間は、「Epson View」を使って [ワークアウト設定] で3秒 ~10 秒の間で設定できます。 お買い上げ時は、[オフ]です。

### 画面更新頻度

ワークアウト計測中に、画面の表示が更新される頻度を切り替えます。 [毎秒]、[リストターン]から選択します。

リストターンについて

[リストターン]を選択したとき、ワークアウト計測を開始すると、計測画面に「がんばって!」が表示されます。

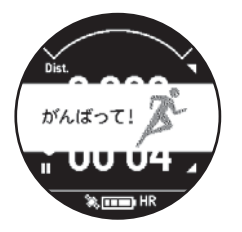

計測中、リストターンをして計測画面を目視すると、「がんばって!」の表示が消えます。10 秒後あるいは、目視状態を やめて腕を戻すと、「がんばって!」が表示されます。[リストターン]を選択すると、[毎秒]より電池の消耗を抑え ることができます。

# 設定項目(トライアスロン種目)

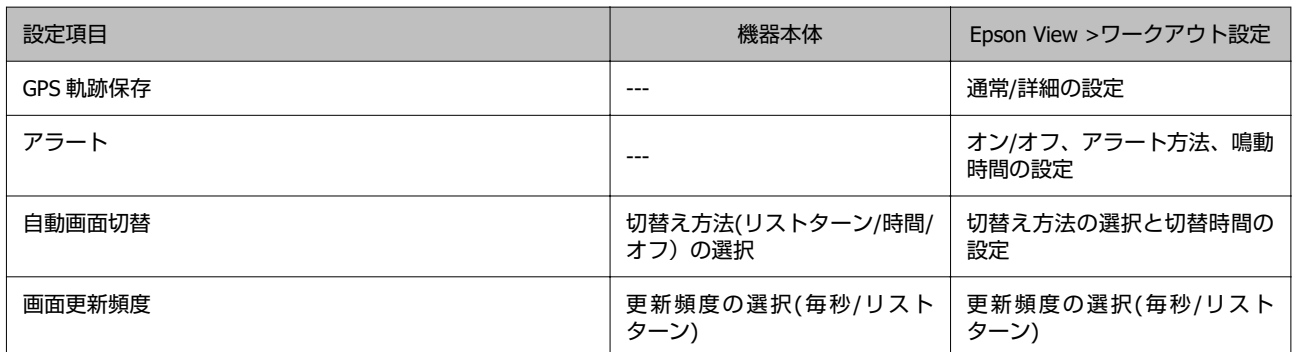

トライアスロンでおこなう[オープンウォータースイム]、[バイク]、[ラン]の設定は、個別に設定した条件内容で 計測できます。

# 設定項目の詳細について

### **GPS** 軌跡保存

GPS 信号を受信して計測したワークアウトの軌跡を、「Epson View」に保存するときのデータ間隔を設定します。

●通常:3 秒間隔でデータをアップロードします。

●詳細:毎秒間隔でデータをアップロードします。 [詳細]でのアップロードの方が、よりなめらかな軌跡が地図上に表示されます。 U<https://view.epson.com/portal/usermanual/?lang=ja&model=j300>

## アラート

アラートの [オン] / [オフ] 、鳴動する時間や振動の [オン] / [オフ] を設定します。 アラートのタイミングは以下を参照してください。 U[「アラート」](#page-129-0)130 ページ

## 自動画面切替(画面切替)

ワークアウト計測中に、計測画面が切り替わるタイミングを設定します。 [オフ]、[リストターン]、[時間]から選択します。時間は、「Epson View」を使って[ワークアウト設定]で 3 秒 ~10 秒の間で設定できます。 お買い上げ時は、[オフ]です。

## 画面更新頻度

ワークアウト計測中に、画面の表示が更新される頻度を切り替えます。 [毎秒]、[リストターン]から選択します。

リストターンについて

[リストターン]を選択したとき、ワークアウト計測を開始すると、計測画面に「がんばって!」が表示されます。

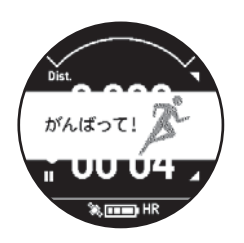

計測中、リストターンをして計測画面を目視すると、「がんばって!」の表示が消えます。10 秒後あるいは、目視状態を やめて腕を戻すと、「がんばって!」が表示されます。[リストターン]を選択すると、[毎秒]より電池の消耗を抑え ることができます。

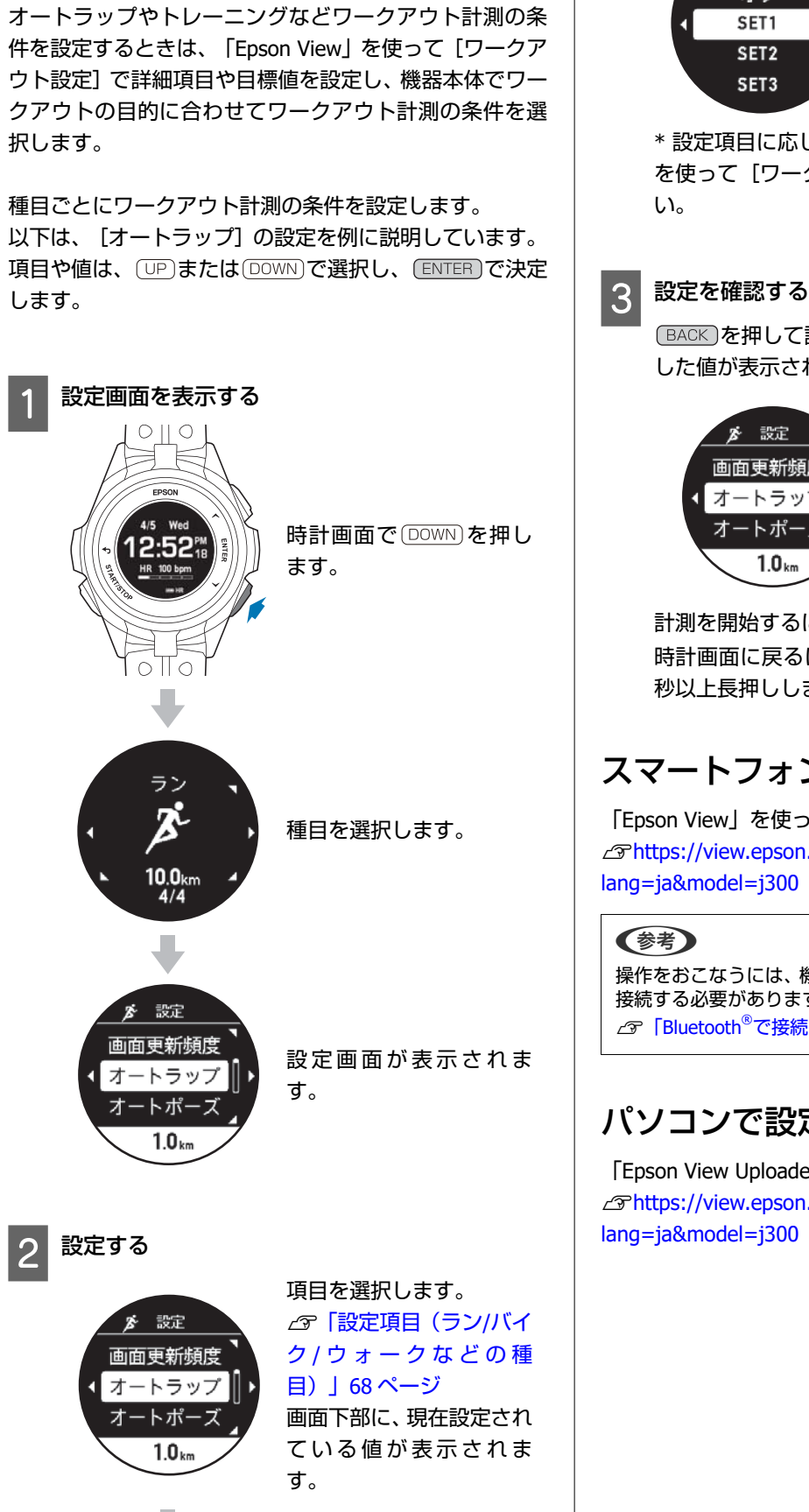

設定の変更方法(機器本体)

オートラップ オフ SET1  $SET2$ SET3

設定したい項目や値を選 択し、決定します。

\* 設定項目に応じて、値の詳細設定は「Epson View」 を使って[ワークアウト設定]でおこなってくださ

を押して設定画面に戻ると、画面下部に設定 した値が表示されます。

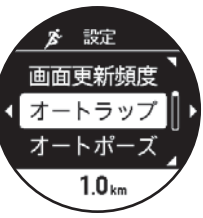

計測を開始するには、次の手順に進みます。 時計画面に戻るには、 [BACK]を繰り返し押すか、2 秒以上長押しします。

# スマートフォンで設定する

「Epson View」を使って設定します。 U[https://view.epson.com/portal/usermanual/?](https://view.epson.com/portal/usermanual/?lang=ja&model=j300) [lang=ja&model=j300](https://view.epson.com/portal/usermanual/?lang=ja&model=j300)

操作をおこなうには、機器本体とスマートフォンを Bluetooth ……<br>接続する必要があります。 U「[Bluetooth®](#page-46-0)で接続する」47 ページ

# パソコンで設定する

「Epson View Uploader」を使って設定します。 U[https://view.epson.com/portal/usermanual/?](https://view.epson.com/portal/usermanual/?lang=ja&model=j300) [lang=ja&model=j300](https://view.epson.com/portal/usermanual/?lang=ja&model=j300)

<span id="page-85-0"></span>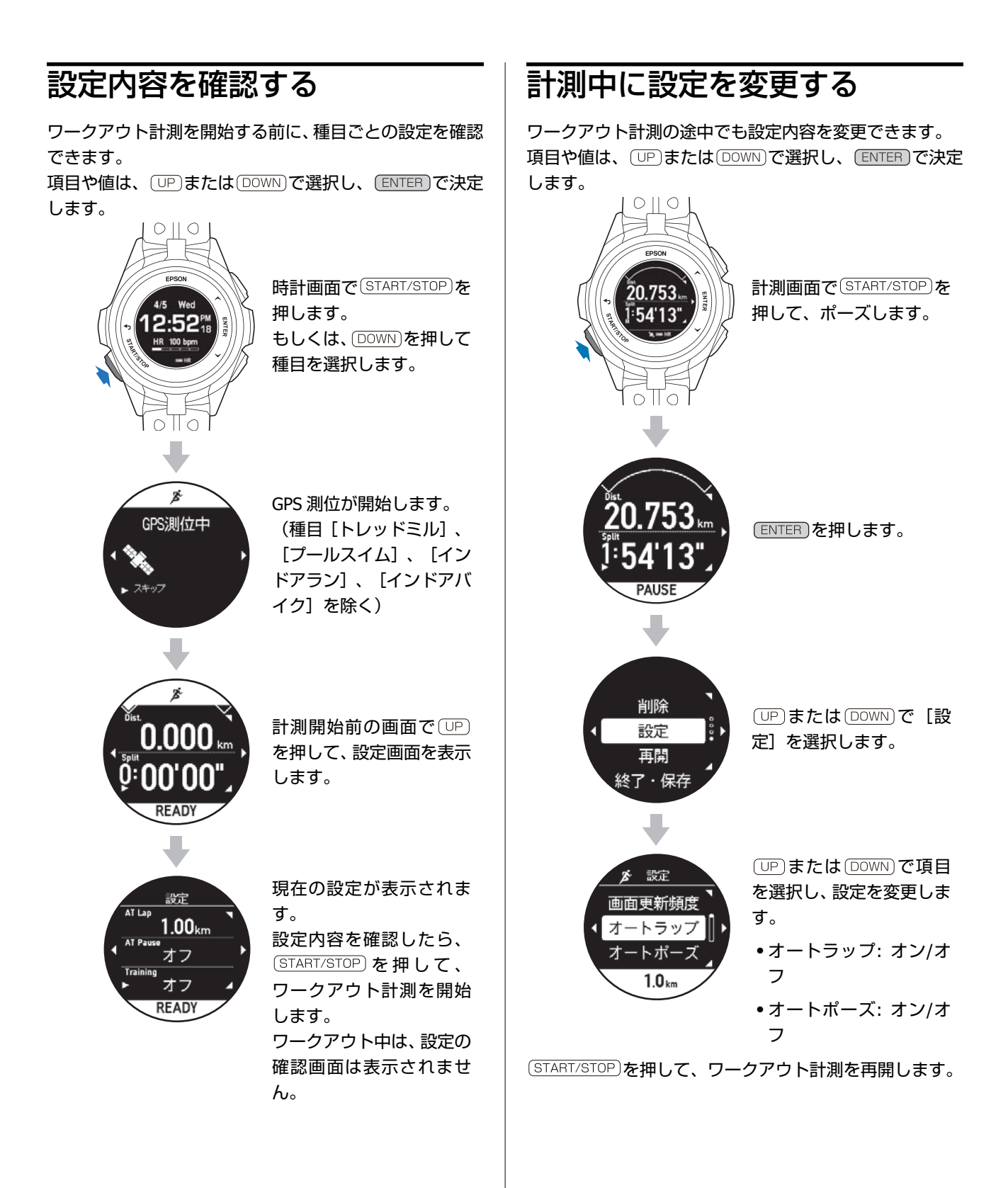

# **ワークアウト中に機器本体で表示できる計測項目**

# ラン**/**ウォーク**/**トレッドミル**/**バイクなどの種目(水泳除く)

下記の項目は、ラン/ウォーク/トレッドミル/バイク/インドアラン/インドアバイク/その他 1/その他 2 の計測画面で表示 されます。

「Epson View」を使って [ワークアウト設定] で、表示する各画面を 1 行/2 行/3 行のいずれかにして、以下の項目から 選択し、設定できます。「Epson View」で設定するとき、スマートフォンは [マイデバイス] から、パソコンは [リスト 機器設定]から、おこないます。

# (参考)

英字の項目名は、画面設定で 2 行/3 行表示している時の英表記です。 U<https://view.epson.com/portal/usermanual/?lang=ja&model=j300>

次のアイコンは、表示できる種目を表しています。

- ラン
- ウォーク

トレッドミル

- バイク
- インドアラン
- インドアバイク
- オ その他1
- (大) その他2

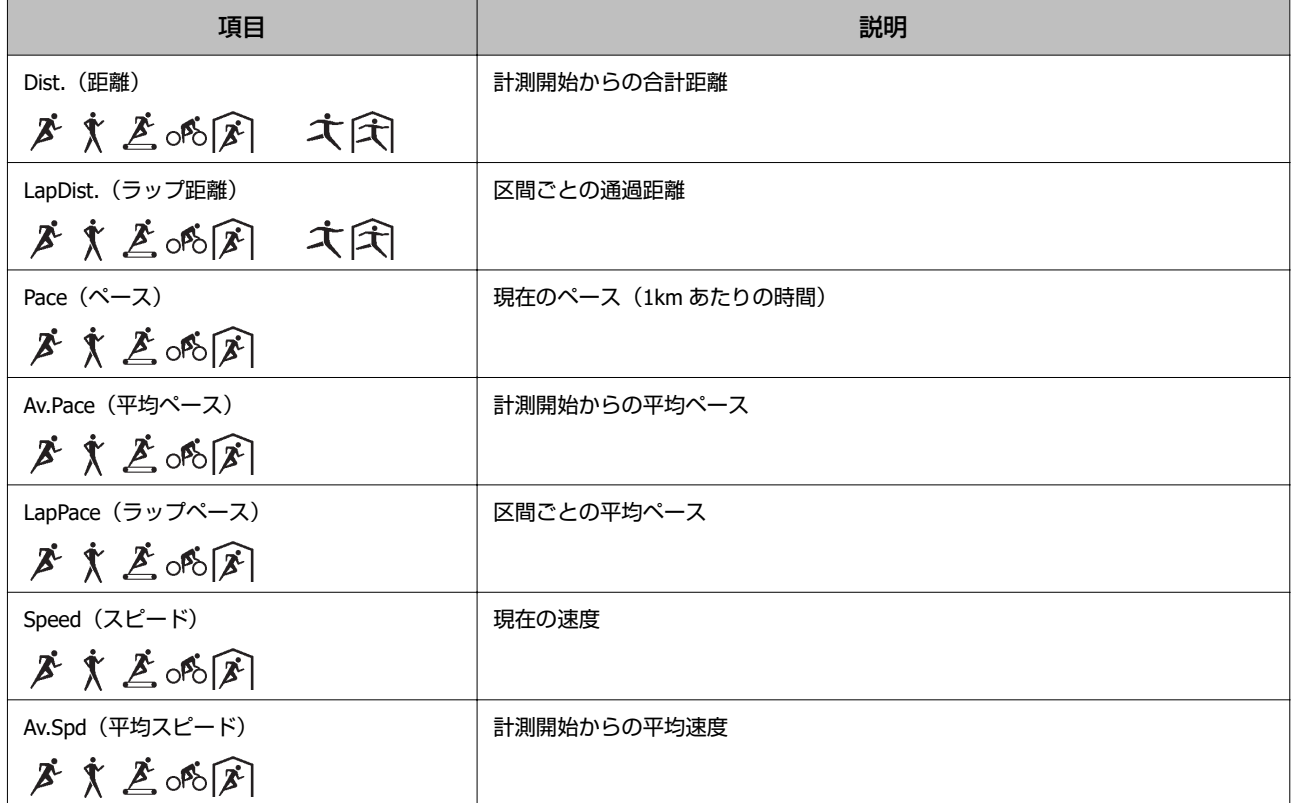

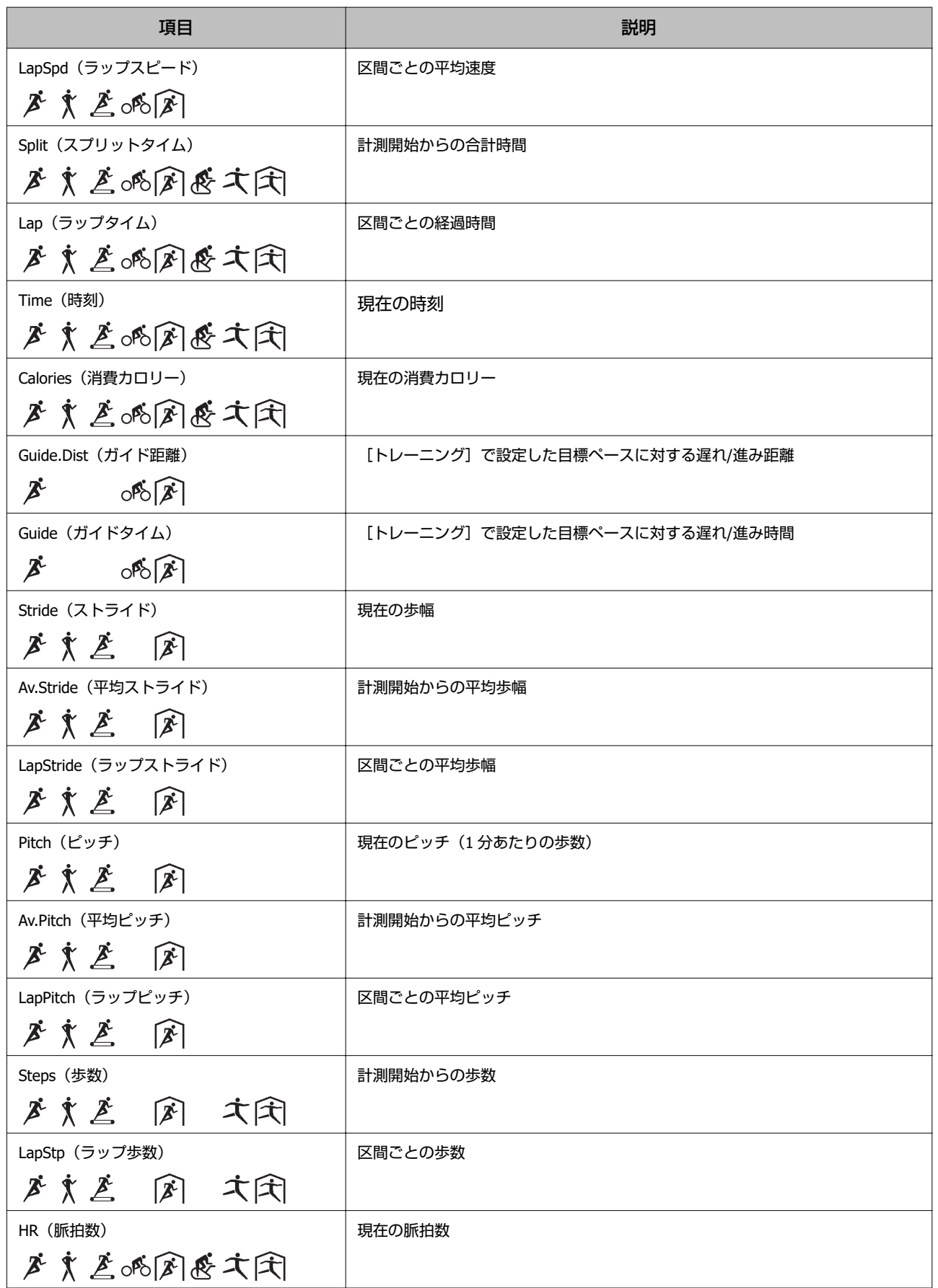

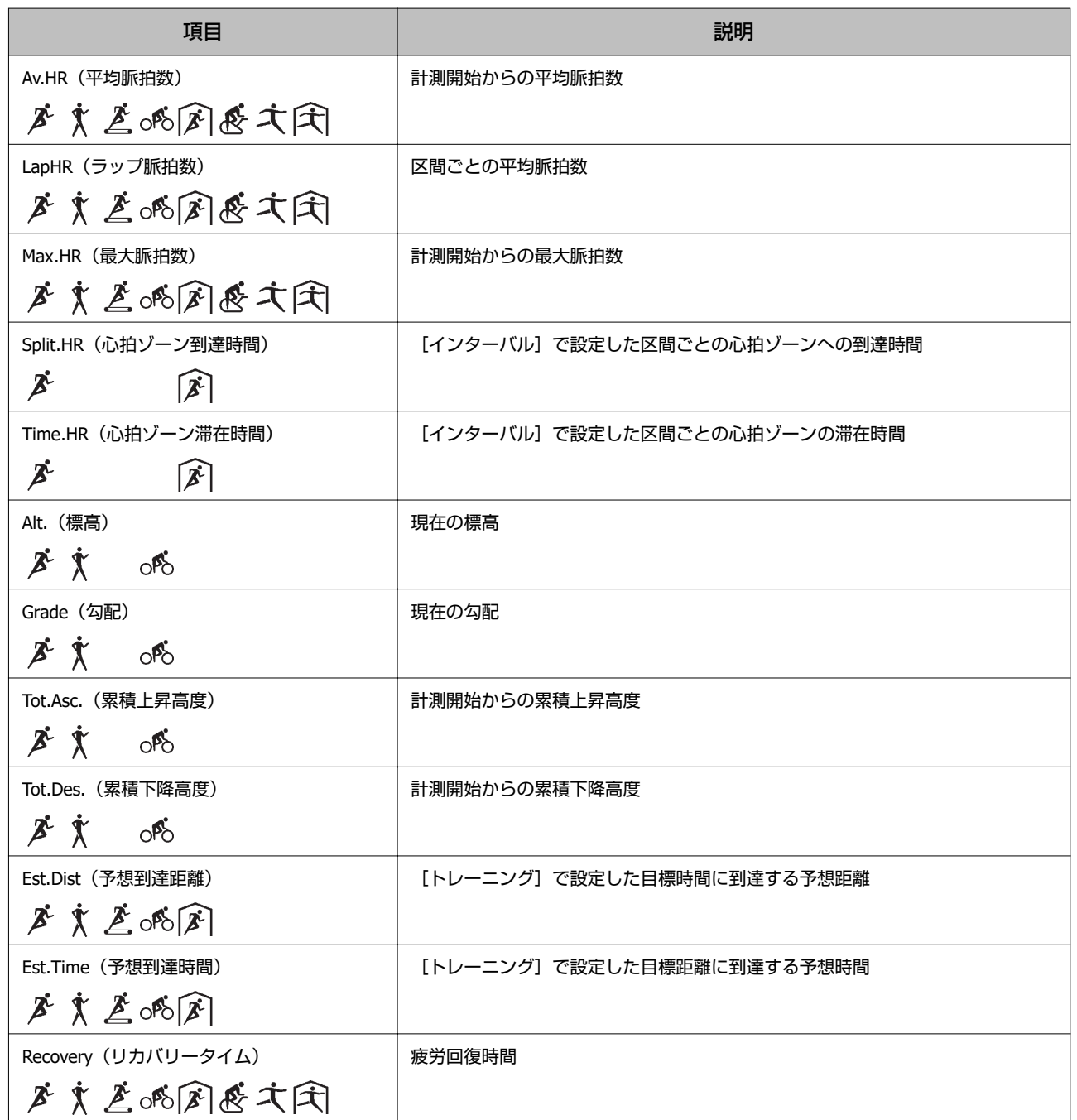

# プールスイム**/**オープンウォータースイムの水泳種目

下記の項目は、プールスイム/オープンウォータースイムの計測画面で表示されます。

「Epson View」を使って [ワークアウト設定] で、表示する各画面を 1 行/2 行/3 行のいずれかにして、以下の項目から 選択し、設定できます。「Epson View」で設定するとき、スマートフォンは[マイデバイス]から、パソコンは[リスト 機器設定]から、おこないます。

# (参考)

英字の項目名は、画面設定で 2 行/3 行表示している時の英表記です。 U<https://view.epson.com/portal/usermanual/?lang=ja&model=j300>

次のアイコンは、表示できる種目を表しています。 プールスイム

全 オープンウォータースイム

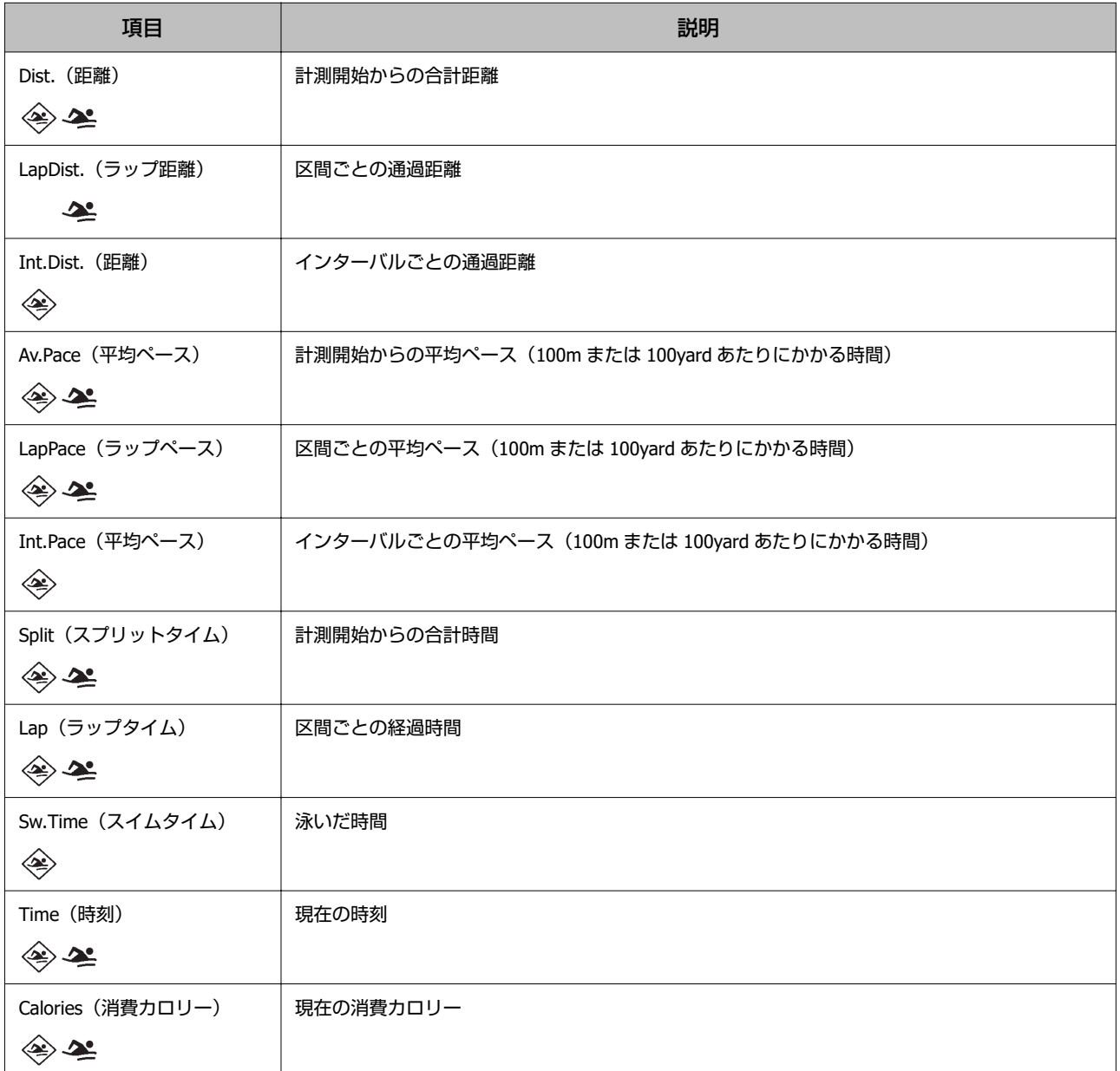

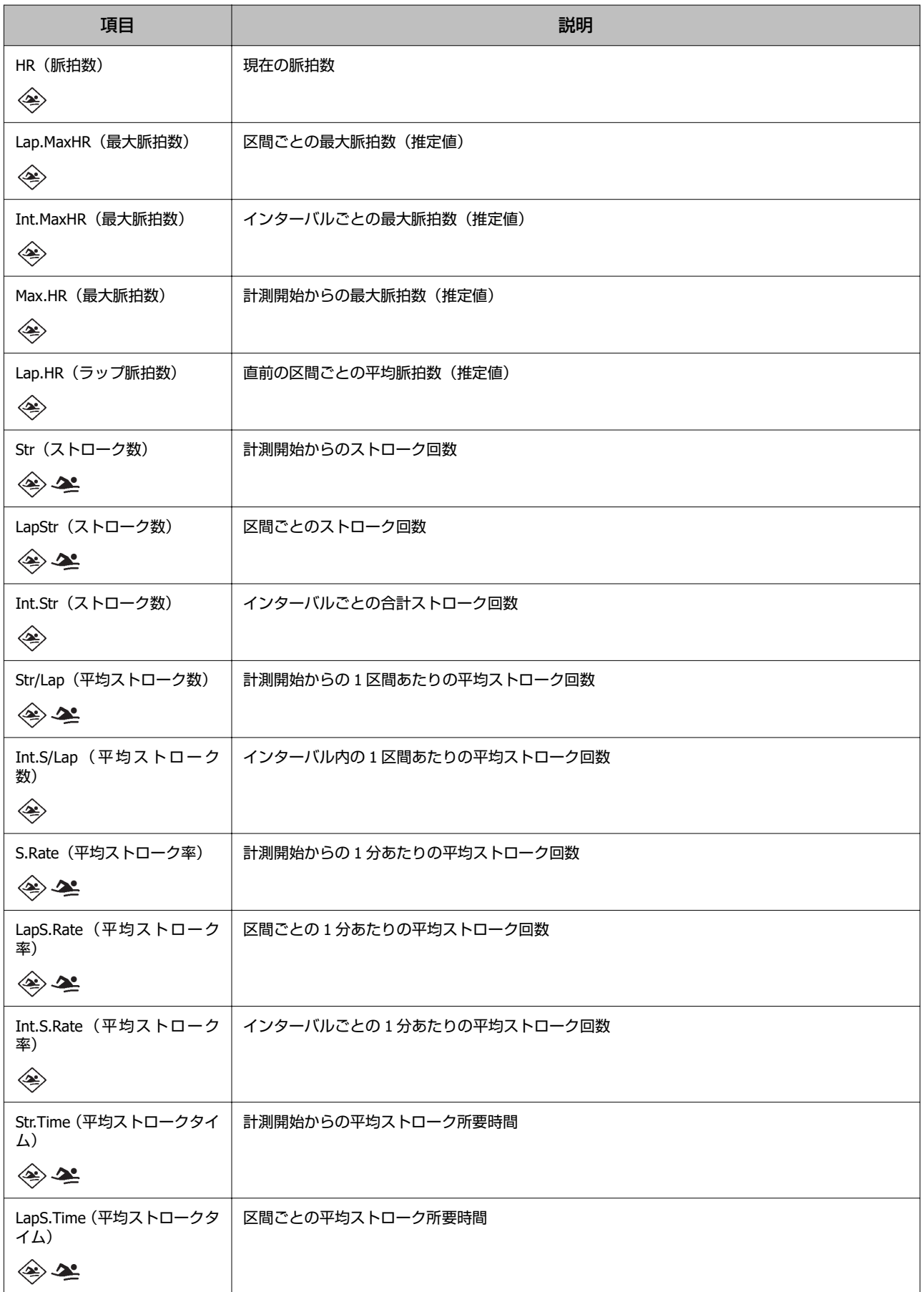

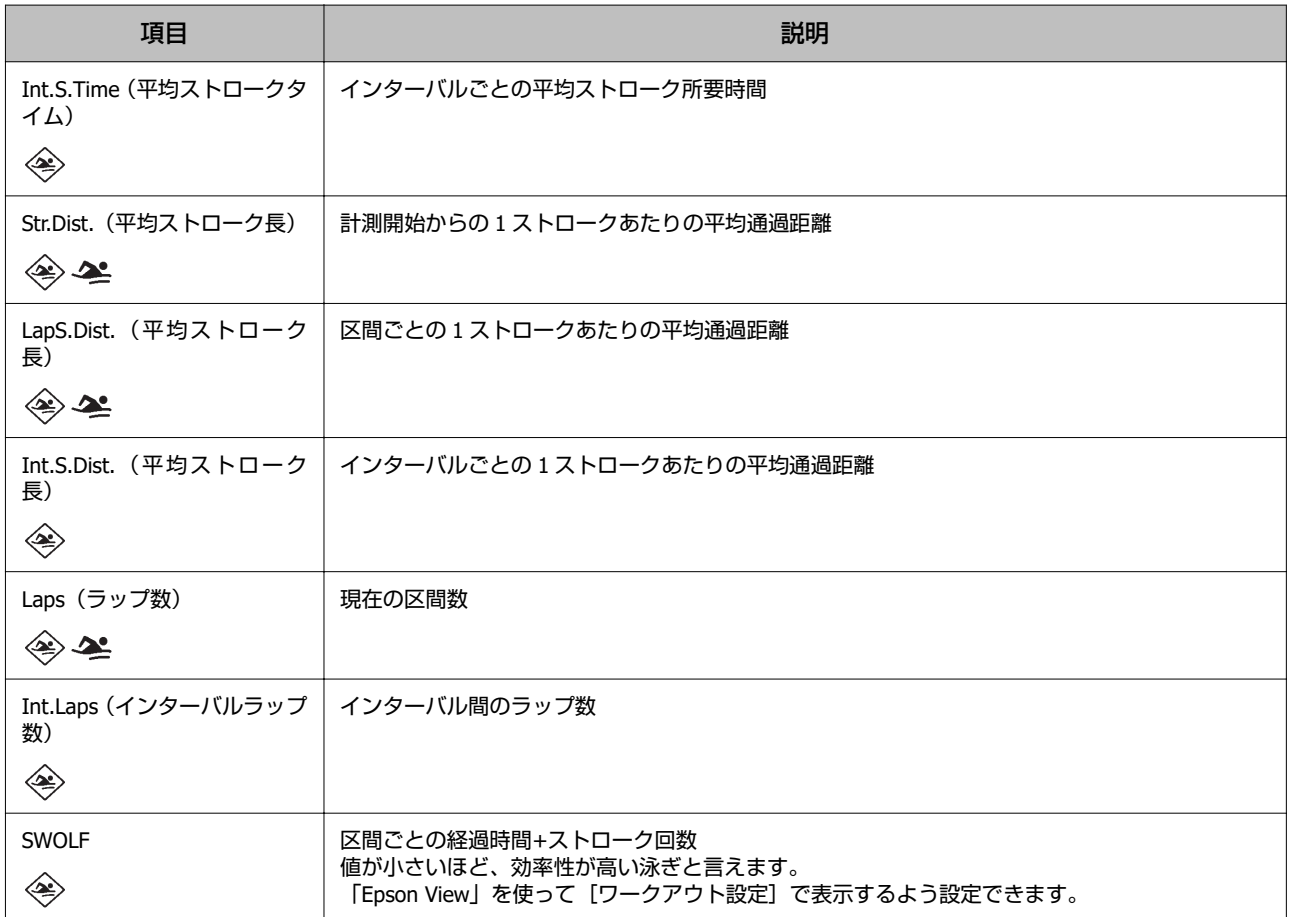

# **ワークアウトデータを振り返る**

U**[「機器本体で履歴を確認](#page-93-0)/削除する」94 ページ**

U**「「Epson View[」で履歴を確認する」](#page-97-0)98 ページ**

<span id="page-93-0"></span>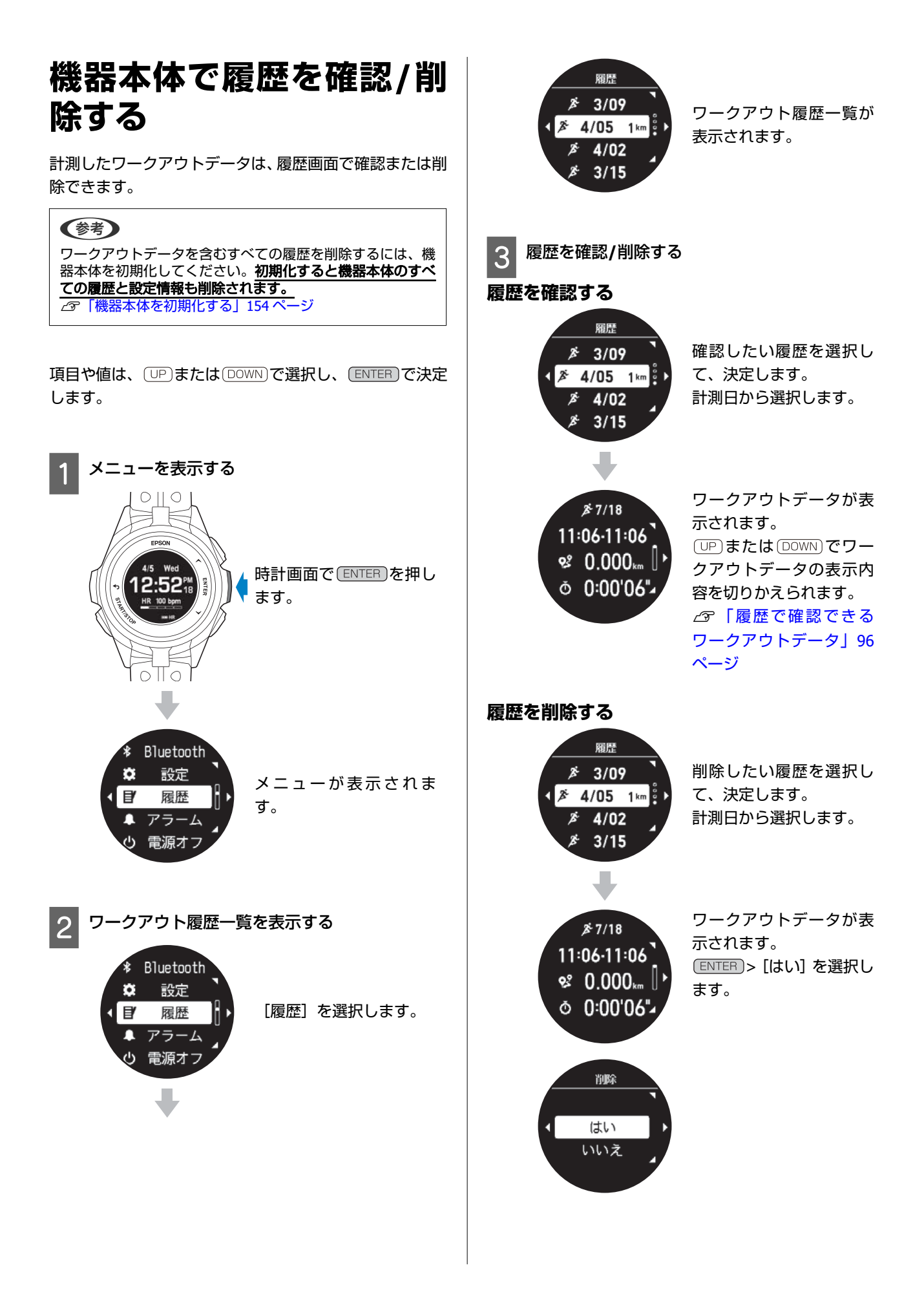

# **4 履歴の確認/削除を終了する**

を繰り返し押すか、2 秒以上長押しして、時 計画面に戻ります。

<span id="page-95-0"></span>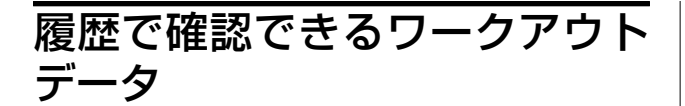

# 水泳以外の種目

確認できるワークアウトデータは、次のとおりです。 その他のワークアウトデータは、「Epson View」で確認で きます。

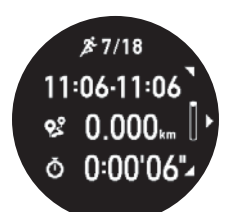

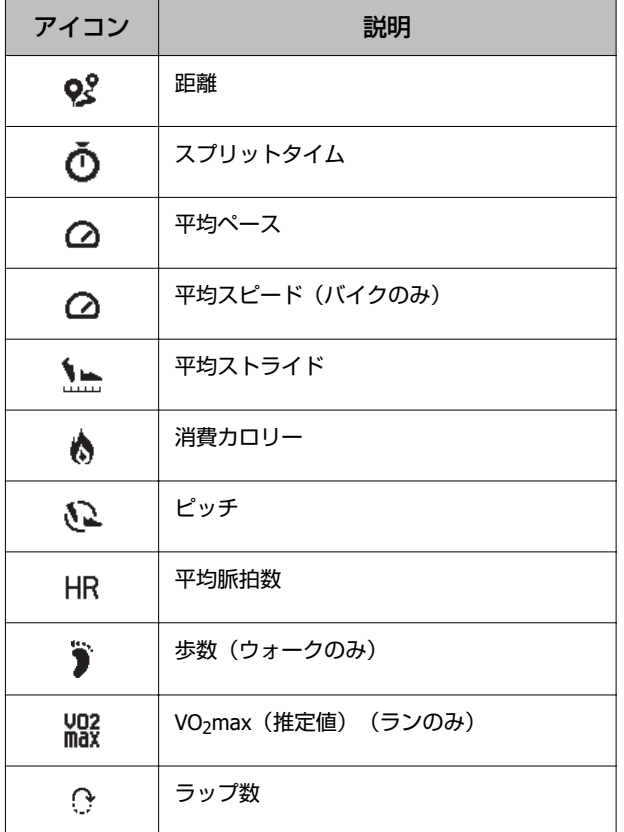

# 水泳種目

確認できるワークアウトデータは、次のとおりです。 その他のワークアウトデータは、「Epson View」で確認で きます。

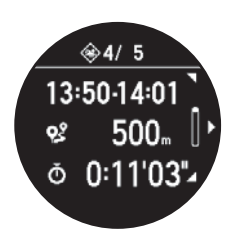

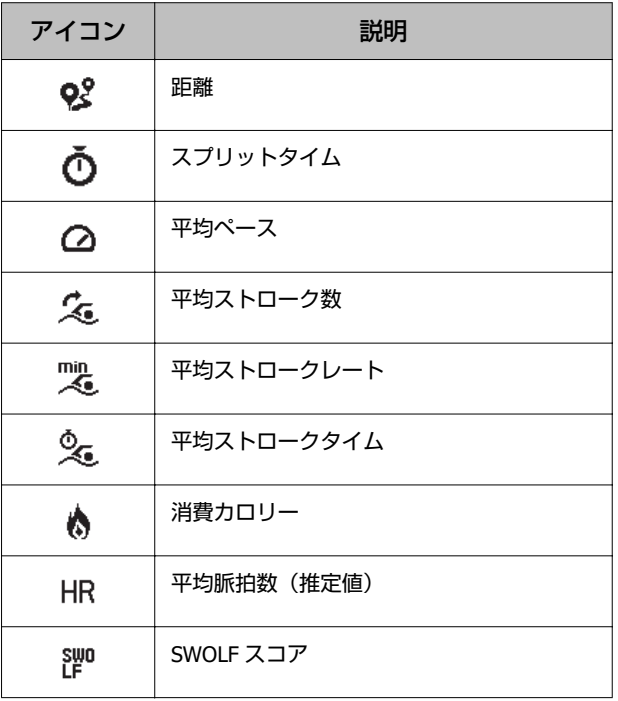

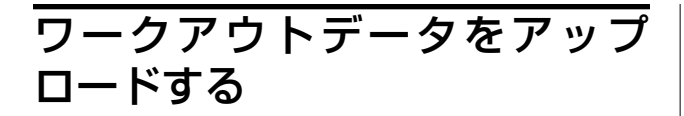

# スマートフォンのとき

機器本体と「Epson View」との通信接続が確立されている とき、以下のタイミングでアップロードされます。

- ●1 時間に 1 回
- ・ワークアウト計測を終了したとき([終了・保存]を選 択したとき)
- *c*す「Bluetooth<sup>®</sup>[で接続する」](#page-46-0)47 ページ

## 【重要

「Epson View」のインストールなど詳しい操作は以下の Web サイトからご確認ください。 U[https://view.epson.com/portal/usermanual/?](https://view.epson.com/portal/usermanual/?lang=ja&model=j300) [lang=ja&model=j300](https://view.epson.com/portal/usermanual/?lang=ja&model=j300)

# パソコンのとき

A 「**Epson View Uploader**」をインストールしま す。

お使いのパソコン に「Epson View Uploader」がイ ンストールされていないときは、インストールして ください。

### !重要

PC アプリケーション「Epson View Uploader」のダウン ロードやインストール、アカウント作成など詳しい操 作は以下の Web サイトからご確認ください。 U[https://view.epson.com/portal/usermanual/?](https://view.epson.com/portal/usermanual/?lang=ja&model=j300) [lang=ja&model=j300](https://view.epson.com/portal/usermanual/?lang=ja&model=j300)

# 2 機器本体とパソコンを接続します。

機器本体を USB 充電用クリップにセットし、USB 端 子を PC の USB ポートに接続します。 「Epson View Uploader」が表示されます。

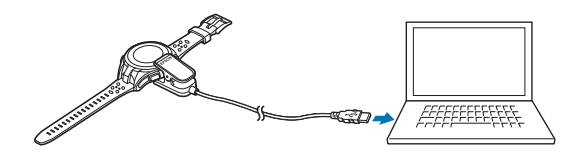

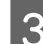

# C 「**Epson View**」にログインします。

「Epson View」にログインしていないときは、「ロ グイン」をクリックします。

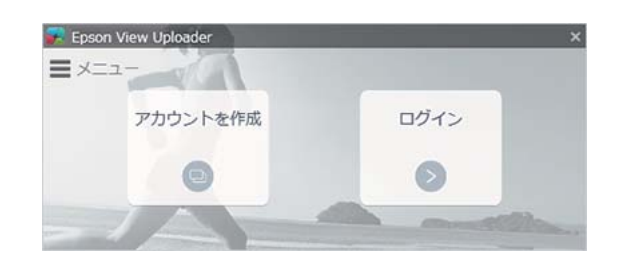

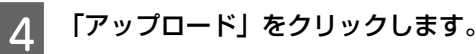

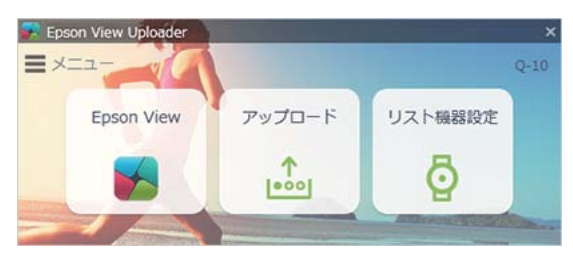

### (参考)

- ・次回以降、機器本体にワークアウトデータがあると、 「Epson View Uploader」が起動して、「Epson View」が開 き、データを自動でアップロードします。
- ・自動でアップロードをさせないようにするには、左上の「メ ニュー」をクリックし、「アップロードの設定」>「リス ト機器が接続されたら自動でアップロードする」をオフに します。

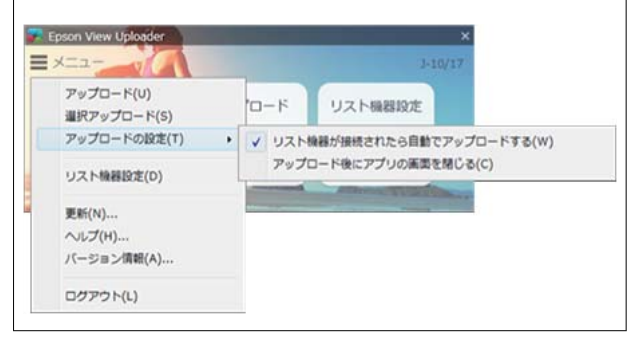

# 機器のデータを再度アップロードするときは

一度アップロードしたデータが機器本体に残っていると き、再度アップロードができます。そのとき、すでにアッ プロードされているデータは、上書きされます。

### **操作手順**

左上の[メニュー]から、[選択アップロード]を選択す ると、機器本体に残っているデータ一覧が表示されます。 [アップロード済みデータを表示する]にチェックを入れ ると、アップロード済データも表示されます。アップロー ドしたいデータを選択してアップロードしてください。

# <span id="page-97-0"></span>**「Epson View」で履歴を確認する**

# 専用アプリケーション「**Epson View**」

パソコンやスマートフォンで、ワークアウトデータや活動量の振り返りができます。

「Epson View」のダウンロードやアカウント作成、データのアップロードなど詳しい操作説明は、Web サイトをご覧くだ さい。

パソコン: **<https://view.epson.com/>**

スマートフォン: 下記の QR コードから取得ください。

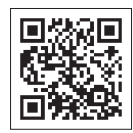

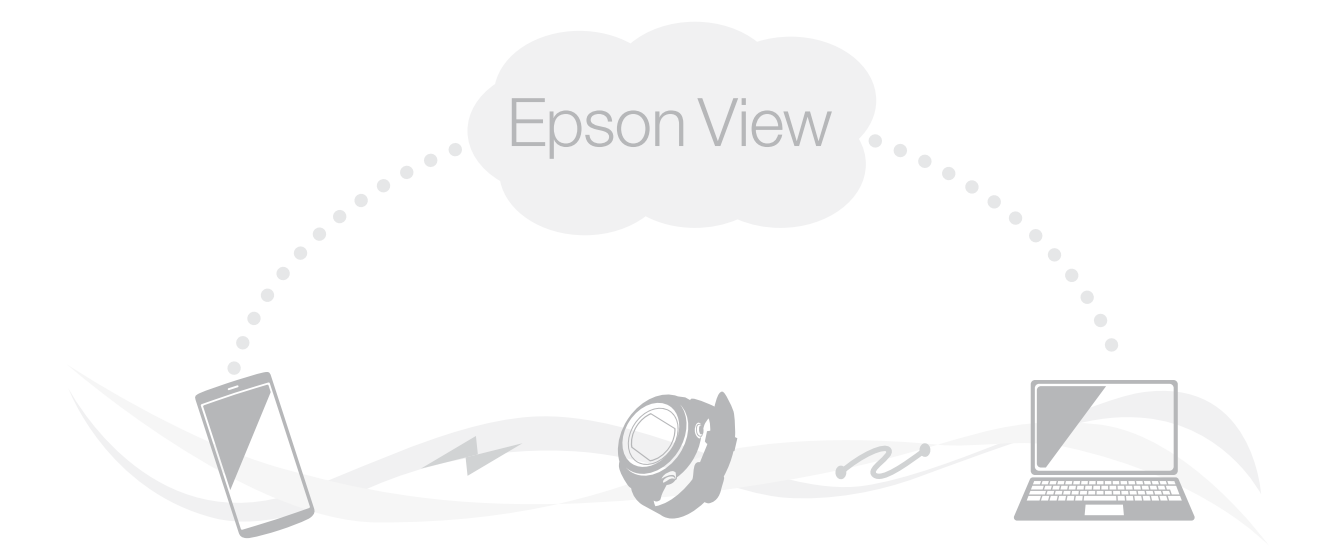

# **ボディコンディションを確認する(トレーニ ングサポート機能)**

- U**「VO2max [を推定する」](#page-99-0)100 ページ**
- U**[「リカバリータイムを確認する」](#page-102-0)103 ページ**
- U**[「トレーニング効果を確認する」](#page-104-0)105 ページ**

# <span id="page-99-0"></span>**VO2max を推定する**

本製品は、脈拍の計測と GPS 測位により、VO<sub>2</sub>max (最大酸素摂取量) を推定できます。 VO<sub>2</sub>max の推定値は、「Epson View」の [ボディ] や機器本体の履歴で確認できます。 U<https://view.epson.com/portal/usermanual/?lang=ja&model=j300>

# **VO2max** とは

体重 1kg あたり、1 分間に体内に取り込むことのできる酸素の最大量のことです。推定した VO2max をもとに、5km、 10km、ハーフマラソン、フルマラソンのレースタイムの予測ができます。予測タイムは機器本体で確認できます。 *\_企*[「活動量データを確認する」](#page-112-0)113 ページ

# **VO2max** を推定するために、プロフィールの情報**(**身長・体重・性別など)を 正しく入力し、以下の条件を満たしたランニングをおこなってください。

- ●種目で [ラン] を選択する
- ・頭上の開けた屋外で GPS 測位を完了させ、計測開始直後からランニングを連続 **10** 分以上おこなう(図 1)。 例えば、60 分間ランニングをしても、最初の 10 分間で VO<sub>2</sub>max が推定されます。

図 1:

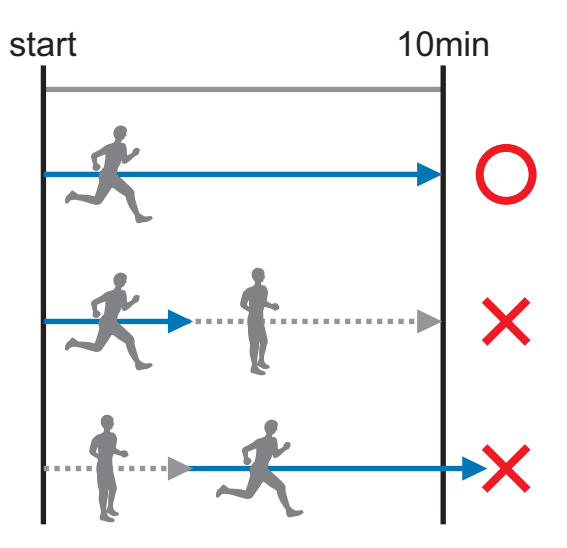

- ・ランニング中、脈拍の計測ができている
- ・オートポーズはオフにする U[「オートポーズ」](#page-69-0)70 ページとは
- 
- ・ランニングのスピードが時速 6km、またはペースが 10 分/km より速い
- ・ランニング時の脈拍数が、運動強度 55~90%HRR(\*)になるように走る

(\*)運動強度%HRR の計算式(運動強度 55%HRR のときの脈拍数の求め方): 脈拍数= 0.55×(最大脈拍数ー安静時脈拍数)+安静時脈拍数 最大脈拍数と安静時脈拍数は、初期設定時に入力した情報によって自動で計算されますが、「Epson View」を 使って [一般設定] で変更できます。 c <https://view.epson.com/portal/usermanual/?lang=ja&model=j300>

# 以下のときは、**VO2max** を推定できません。もう一度、計測し直してくださ い。

・計測開始後 10 分未満で一時停止した

●信号などによる一時停止や歩行などによって、推定に必要なランニングスピードや脈拍数(運動強度)を維持できない

・脈拍の計測ができていない

エラーの原因は履歴画面のエラーアイコンで確認できます。 で [「機器本体で履歴を確認](#page-93-0)/削除する」94 ページ

例:GPS 測位ができていないときのエラーアイコン表示

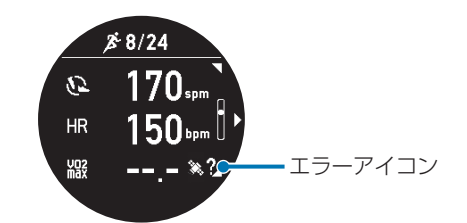

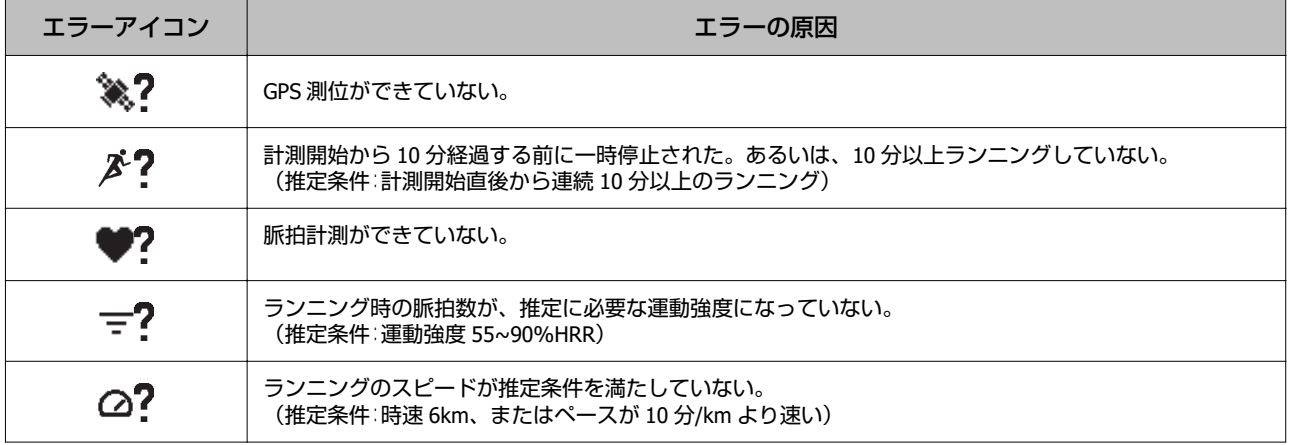

## (参考)

VO<sub>2</sub>max の推定値やレースタイムの予測値は、以下の要因によってばらつくことがあります。 勾配のない平地でランニングすることをおすすめします。

・ランニング中の体調や気象条件(気温、湿度、風など)

・ランニングコース(勾配のあるコース、トレイルランニングなど)

# 性別**/**年齢による **VO2max** の目安(**ml/kg/min**)

# 男性

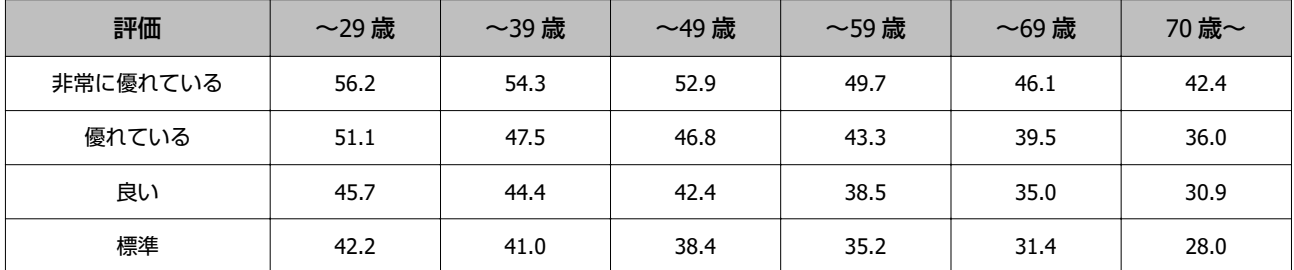

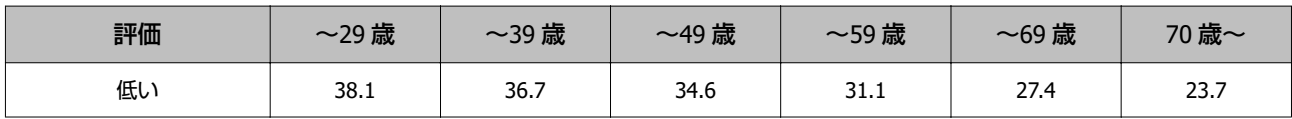

# 女性

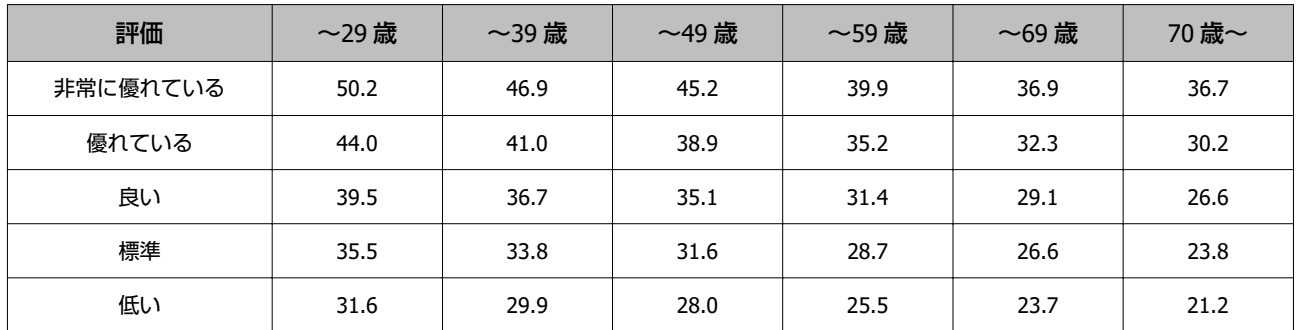

\* 上表は米国 The Cooper Institute ® の使用許諾を得て掲載しています。

 $\sqrt{\mathcal{D}}$ <http://www.cooperinstitute.org/>

# <span id="page-102-0"></span>**リカバリータイムを確認する**

ワークアウト後の状態(コンディション)が回復するまで、身体が必要とする目安時間です。ご自身のリカバリータイム を確認することで、より効果的なトレーニングのサポートができます。

# 対象種目

オープンウォータースイムを除く種目

# リカバリータイムを推定するためには

# 必要な条件

[活動量計測]および、ワークアウト計測での[心拍計測]を有効(オン)にしている。

# より正確に推定する条件

プロフィールの情報(性別など)を正しく入力し、運動することでより正確に算出できます。

# リカバリータイムを確認する

表示の最小値は、「0 時間」で、最大値は、「6 日以上」です。 以下の 3 画面で確認できます。

●時計画面で (UP)を押して表示される画面

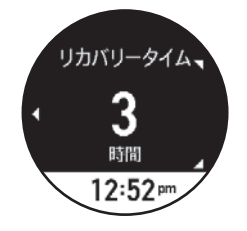

・ワークアウト計測画面

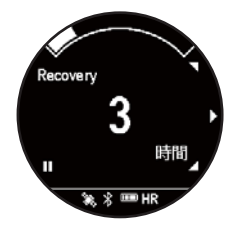

上記 2 つの画面は、お買い上げ時は、表示されません。「Epson View」を使って [活動量設定]で、画面追加の設定を してください。

U<https://view.epson.com/portal/usermanual/?lang=ja&model=j300>

・ワークアウト計測後、保存した後に表示される計測結果の画面

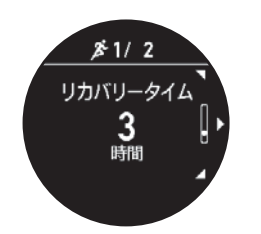

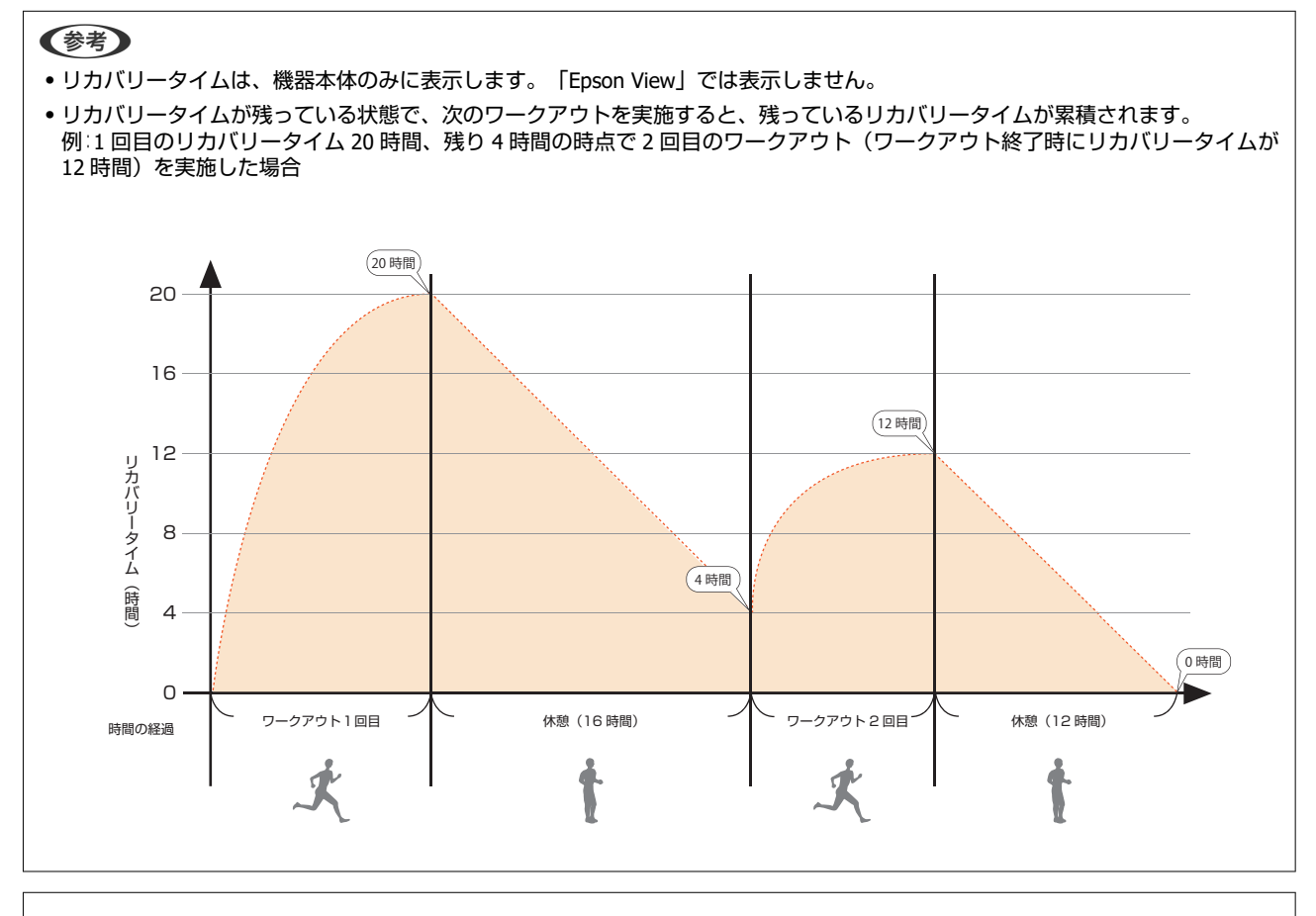

# !重要

リカバリータイムの推定結果を過信せず、体調がすぐれないと感じたときは、無理なトレーニングを控えてください。

# <span id="page-104-0"></span>**トレーニング効果を確認する**

# トレーニング効果とは

トレーニング効果は、ワークアウトごとに評価される心肺能力などに関する指標で、ワークアウトの効果を確認するのに 役立ちます。おこなったワークアウトが、心肺能力の維持や向上など、どのくらいの効果がある運動かをあらわします。 「Epson View」で確認でき、機器本体では確認できません。

# トレーニング効果値の目安表

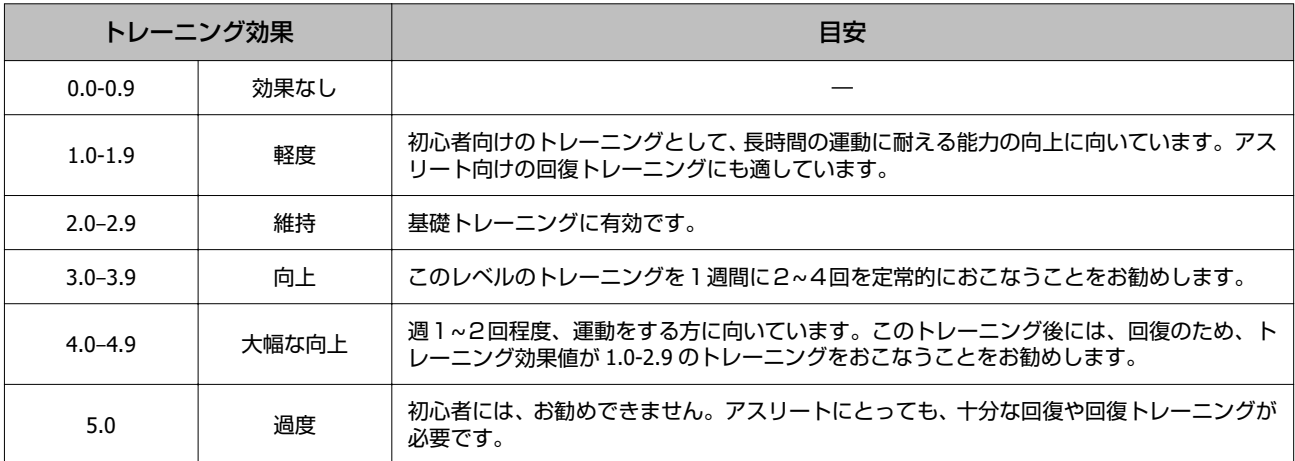

(注)トレーニング効果に関する情報は、Firstbeat Technologies Ltd.により提供・サポートされています。 詳しくは、以下をご覧ください。

U<http://www.firstbeat.com>

## (参考)

すべてのワークアウトで、トレーニング効果値が高い運動が必要とは限りません。例えば、1 週間に向上レベル (3.0-3.9) の運動を 1 回、維持レベル (2.0-2.9) の運動を 2 回程度おこなうと普段運動をしない方の能力向上、普段運動をされる方の能力維持には十分 な運動です。

## 【重要

トレーニング効果は、機器本体の初期設定後、約 1 ヶ月間使用すると精度が高まります。

# トレーニング効果測定条件

# 対象種目

オープンウォータースイムを除くすべての種目。トライアスロンでは、ラン、バイクの結果を表示します。

## トレーニング効果を確認するために必要な条件

[活動量計測]および、ワークアウト計測での [心拍計測]を有効 (オン) にしている。

## 以下のときは、トレーニング効果を正しく確認できないことがあります。

- ●プロフィールの情報(身長/体重/性別/生年月日)が機器本体に正しく入力されていない。
- ・VO2max の推定値がない。

・ワークアウト計測中の気象環境が、高温/高湿/高所のとき。

・ワークアウト計測中の体調がすぐれないとき、病気や慢性的な疲労が蓄積しているとき。

# **日常の活動量を記録する(活動量計測)**

- U**[「活動量計測とは」](#page-107-0)108 ページ**
- U**[「活動量計測を有効](#page-108-0)/無効にする」109 ページ**
- U**[「活動量データを確認する」](#page-112-0)113 ページ**

# <span id="page-107-0"></span>**活動量計測とは**

腕に装着している間、歩数や消費カロリーなど日々の活動量を記録できます。また、就寝時を含む毎日の脈拍数を学習さ せることで、安定した睡眠の判定ができるようになります。 記録したデータは 1 日ごとに集計され、機器本体や「Epson View」で確認できます。 ワークアウトで計測した歩数、距離、消費カロリーのデータも、活動量に加算されます。

# 記録する活動量項目

- ・心拍ゾーン
- ・歩数
- ・移動距離
- ・消費カロリー
- ・エクササイズ
- ・睡眠時間
- ・こころバランス
- ●リカバリータイム (トレーニングサポート機能) で[「リカバリータイムを確認する」](#page-102-0)103 ページ
- VO<sub>2</sub>max (推定値) \* (トレーニングサポート機能)  $\sigma$  「VO<sub>2</sub>max [を推定する」](#page-99-0)100 ページ
- \* ワークアウト計測の結果によるトレーニングサポート機能内容ですが、活動量データと一緒に確認できます。

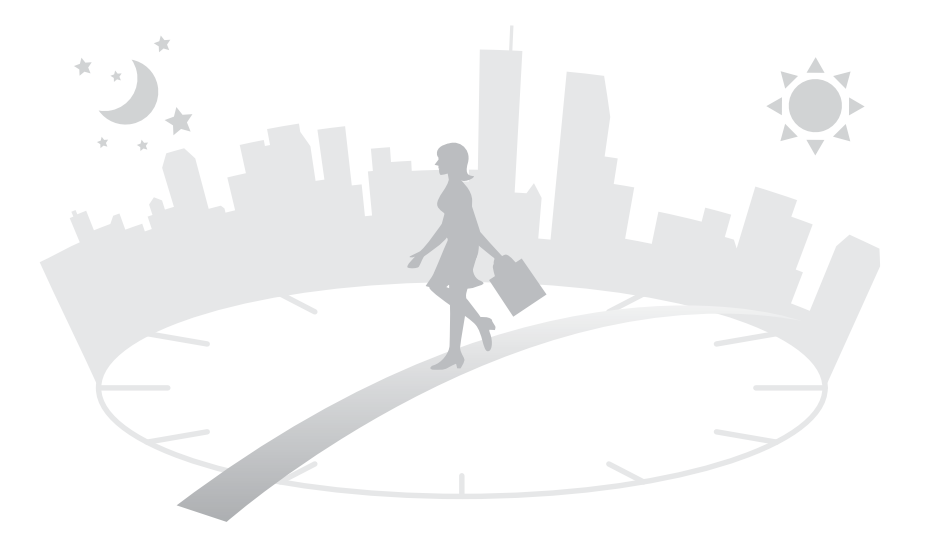
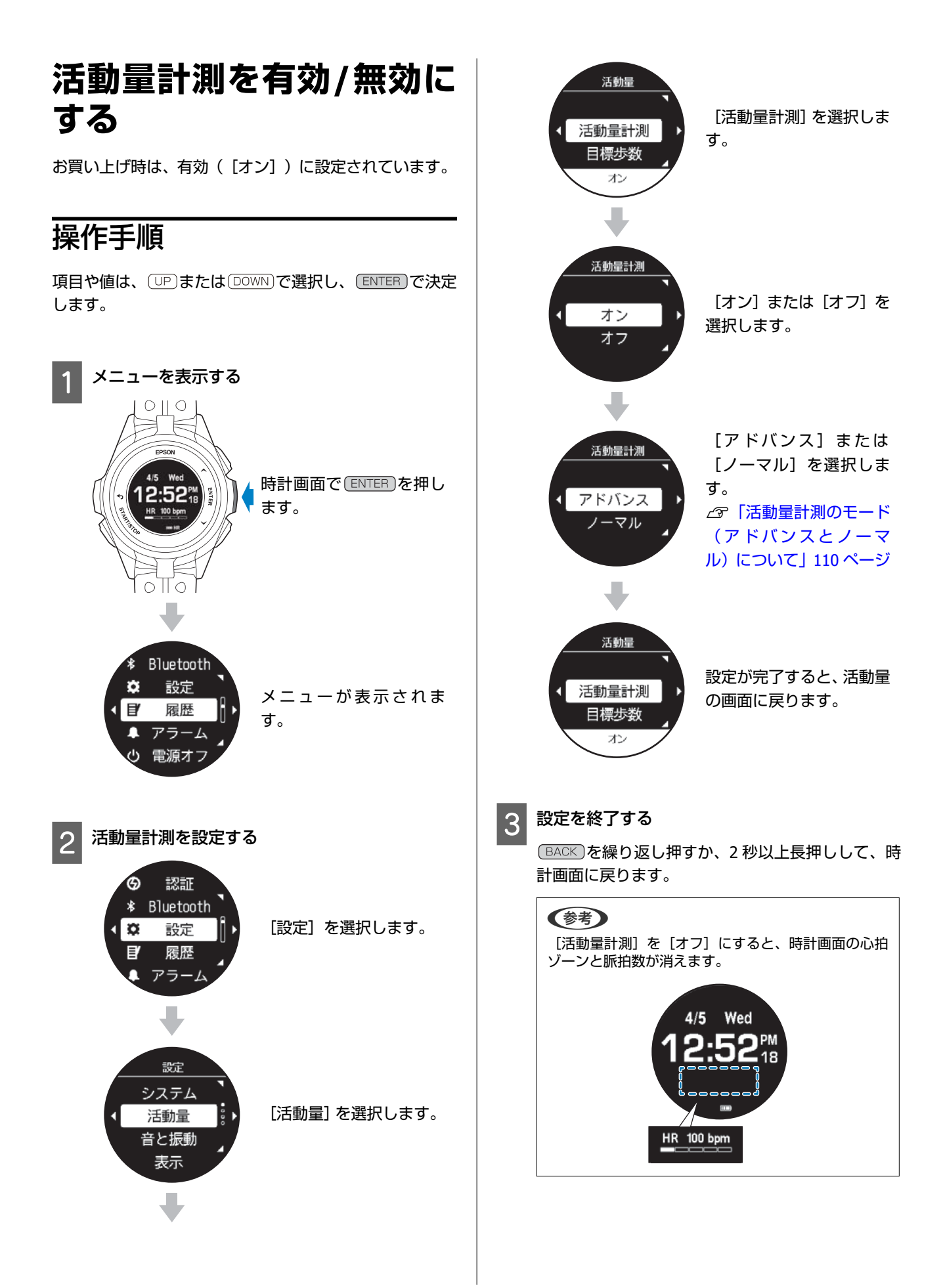

# <span id="page-109-0"></span>活動量計測のモード(アドバンスとノーマル)について

活動量を計測するときは、脈拍数を毎秒計測するモード(アドバンス)、安静時に一定の間隔で計測するモード(ノーマ ル)、どちらかのモードを選択できます。ノーマルでは計測されない項目があります。 お買い上げ時は[アドバンス]です。

## 活動量計測でのアドバンスとノーマルの違いについて

 $\sqrt{\frac{1}{2}}$ :計測する、  $\Box$ :計測しない

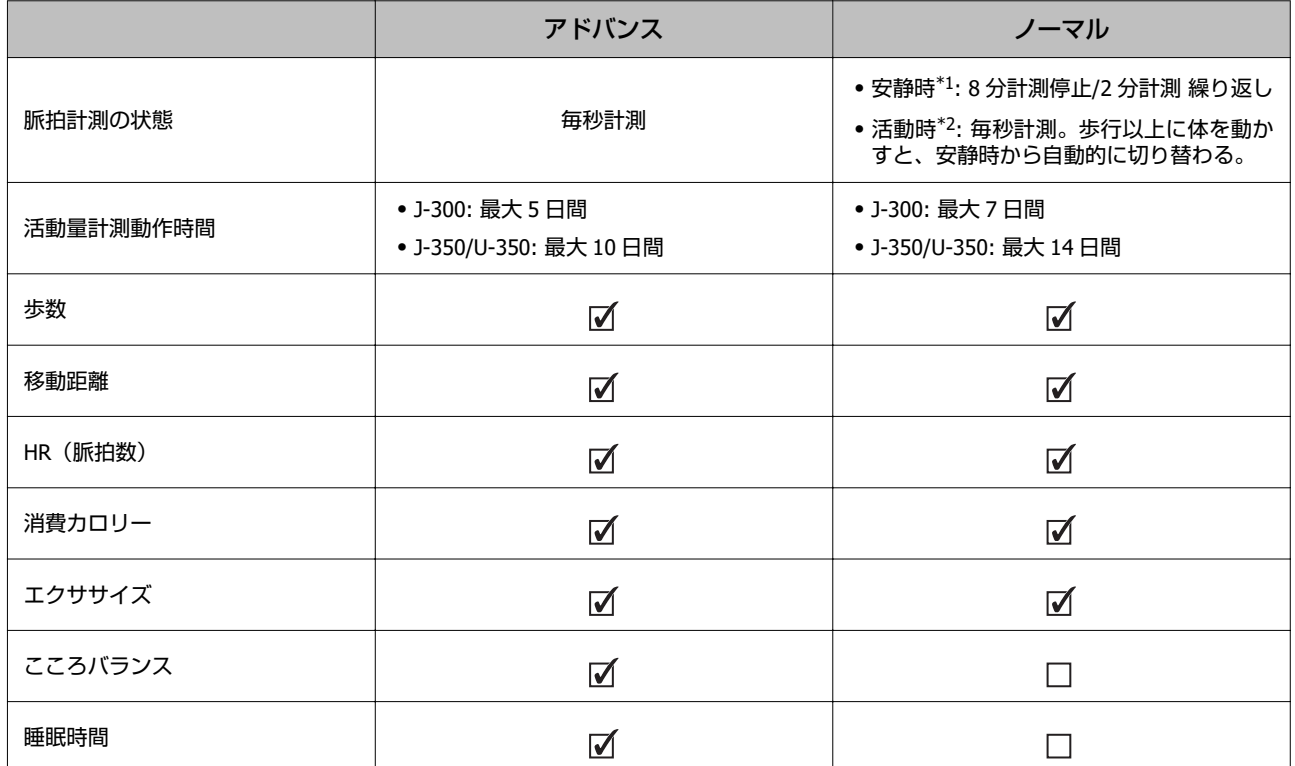

\*1: 安静時とは、椅子に座っているなど、歩いていない程度の静止状態をいいます。

\*2: 活動時とは、歩行以上の動作をしている状態をいいます。

## 時計画面でのアドバンスとノーマルの違いについて

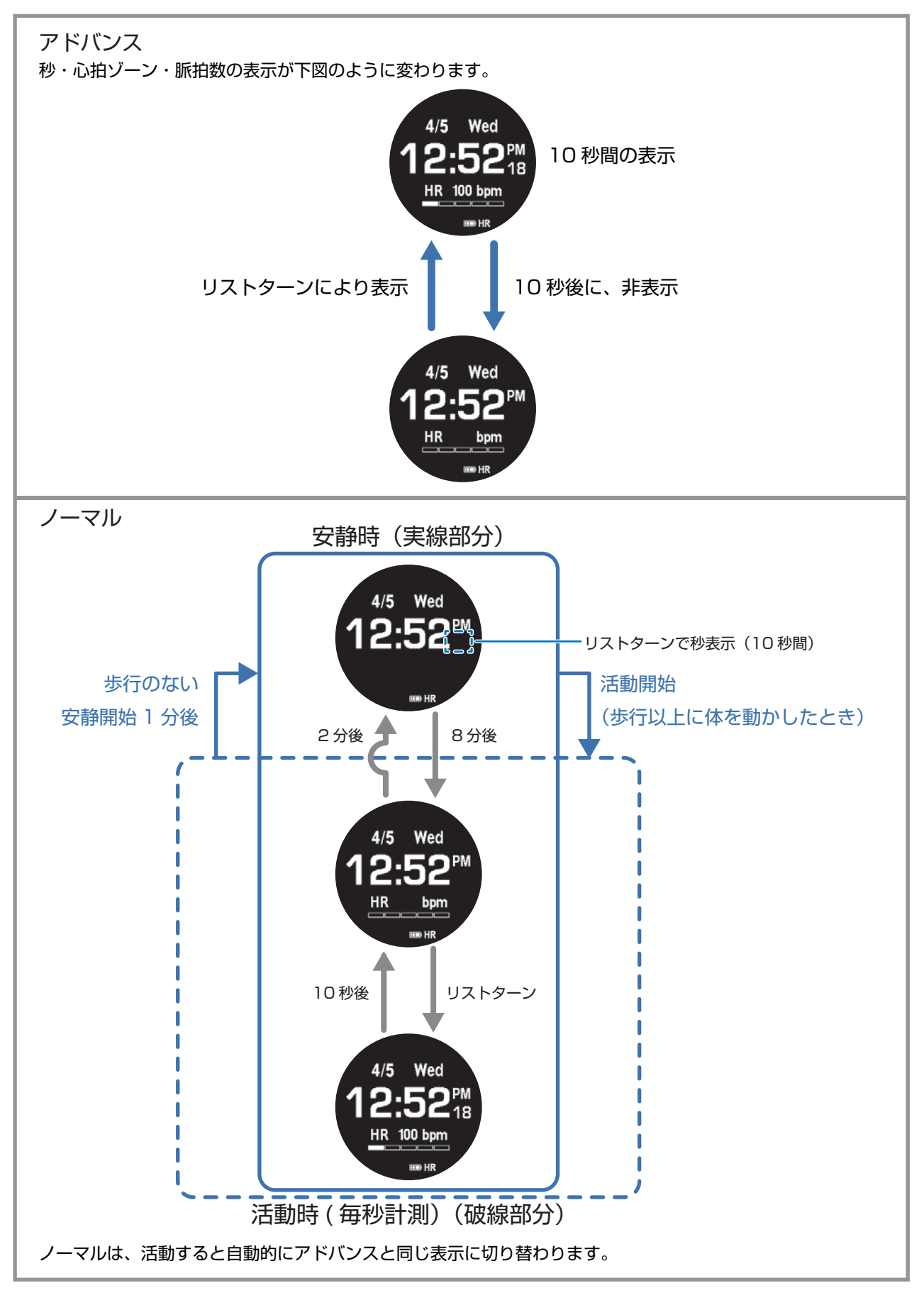

活動量画面でのアドバンスとノーマルの違いについて

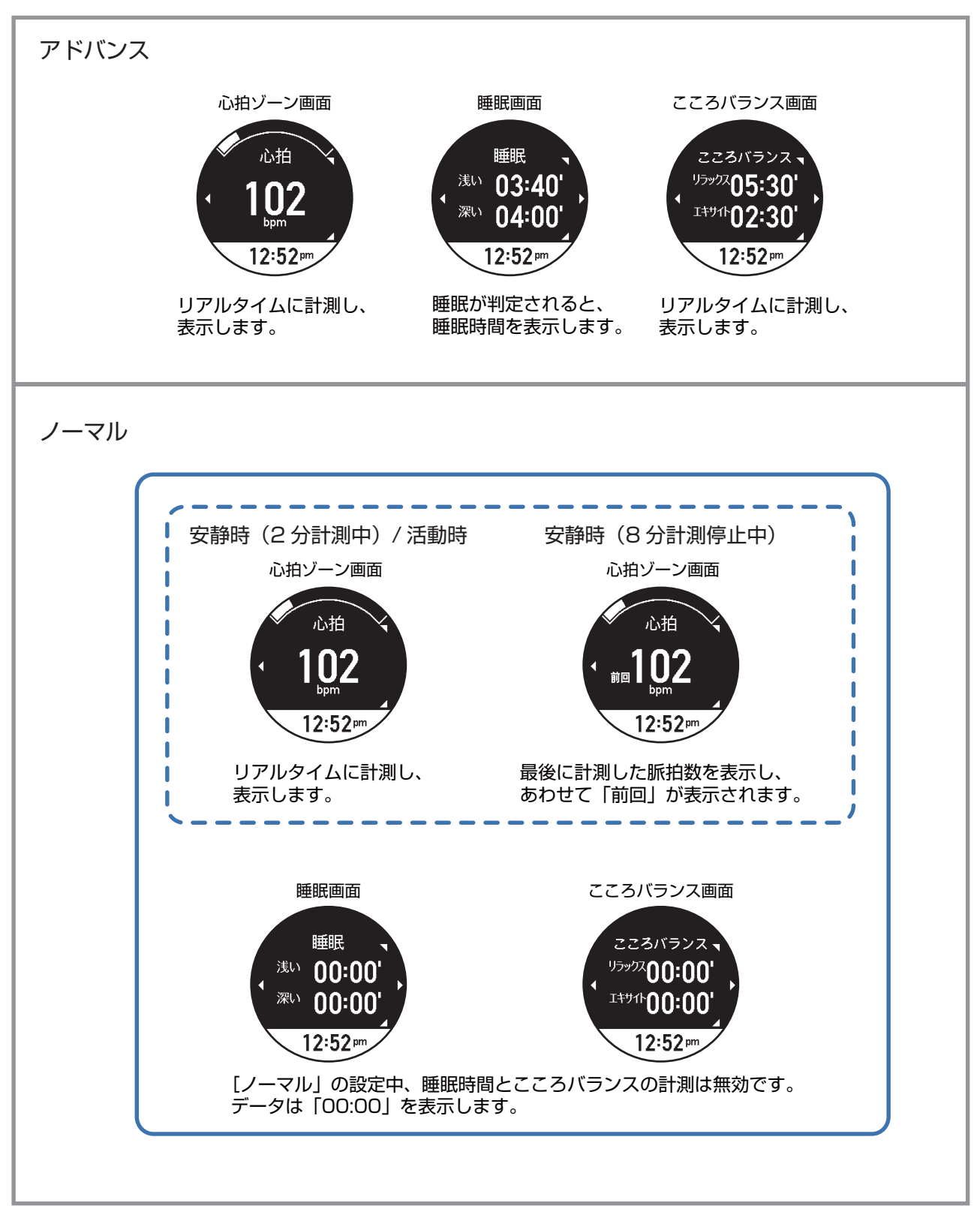

# **活動量データを確認する**

# 活動量画面を表示する

活動量データを表示するには、時計画面で (UP)を繰り返し押します。

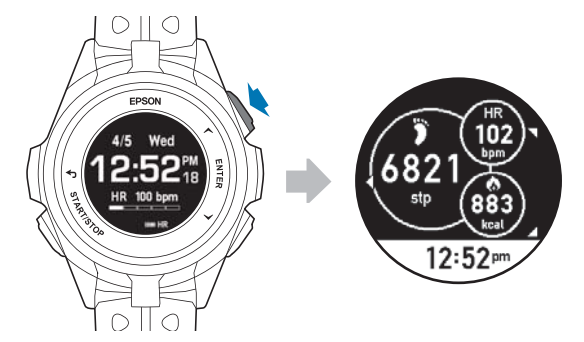

お買い上げ時は、活動量サマリー画面のみが表示されます。「Epson View」を使って[活動量設定]で歩数、消費カロ リーなどそれぞれの活動量画面の表示を追加したり、順番の入替えができます。

## 「**Epson View**」で設定する

詳しくは以下の Web サイトをご覧ください。 U<https://view.epson.com/portal/usermanual/?lang=ja&model=j300>

現在の活動量を確認する

時計画面で (UP)を押すと、活動量計画面が表示されます。

「Epson View」を使って [活動量設定] で画面を追加すると、 (UP)または (DOWN) で表示内容を切りかえることができま す。

を繰り返し押すか、2 秒以上長押しすると、時計画面に戻ります。

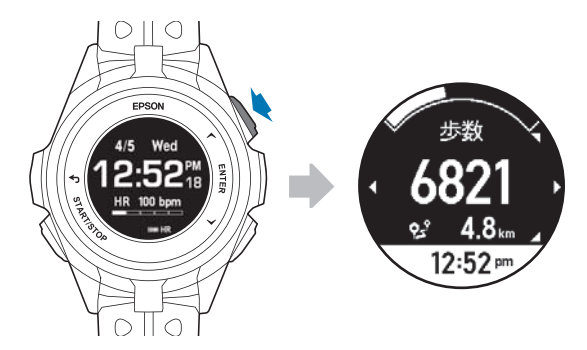

### (参考)

毎日午前 0 時に活動量がリセットされ、新しく記録を開始します。

# **7** 日間の活動量推移(グラフ)を確認する

活動量計画面で ENTER]を押すと、過去 7 日間の履歴をグラフで表示します。 を押すと、活動量計画面に戻ります。

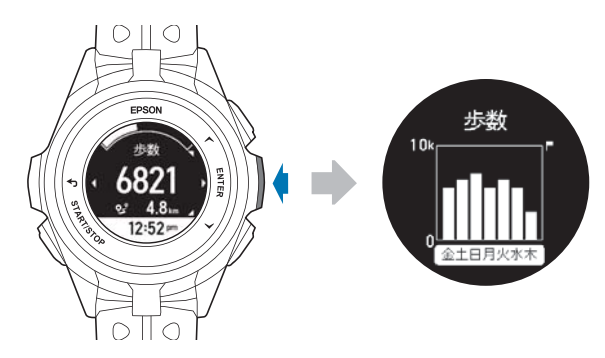

## 確認できる活動量データ

## 現在の活動量

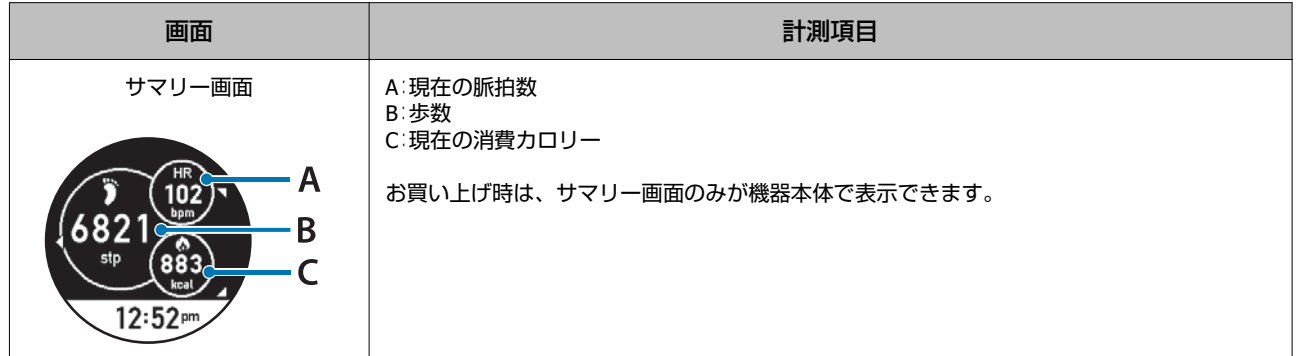

#### 日常の活動量を記録する(活動量計測)

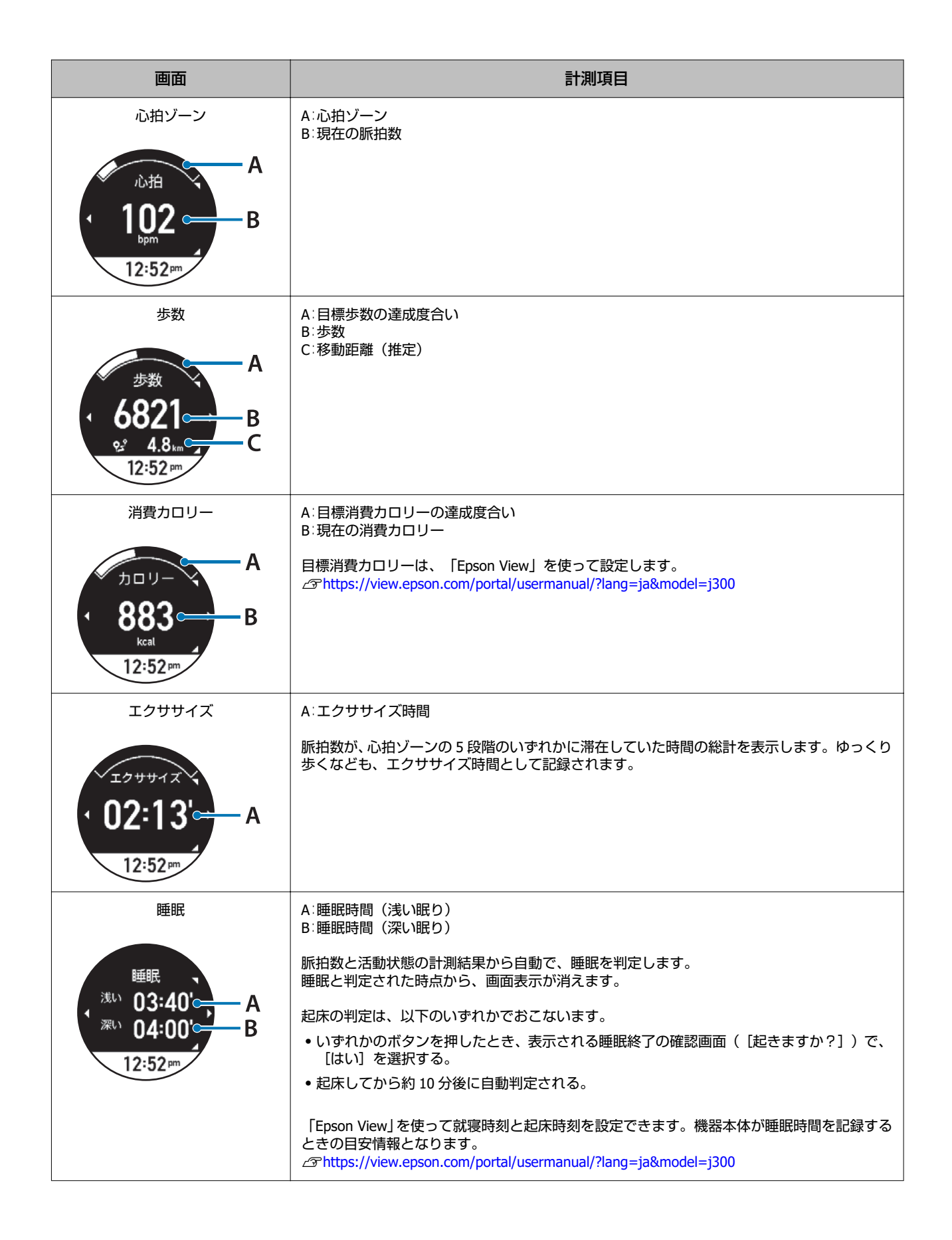

#### 日常の活動量を記録する(活動量計測)

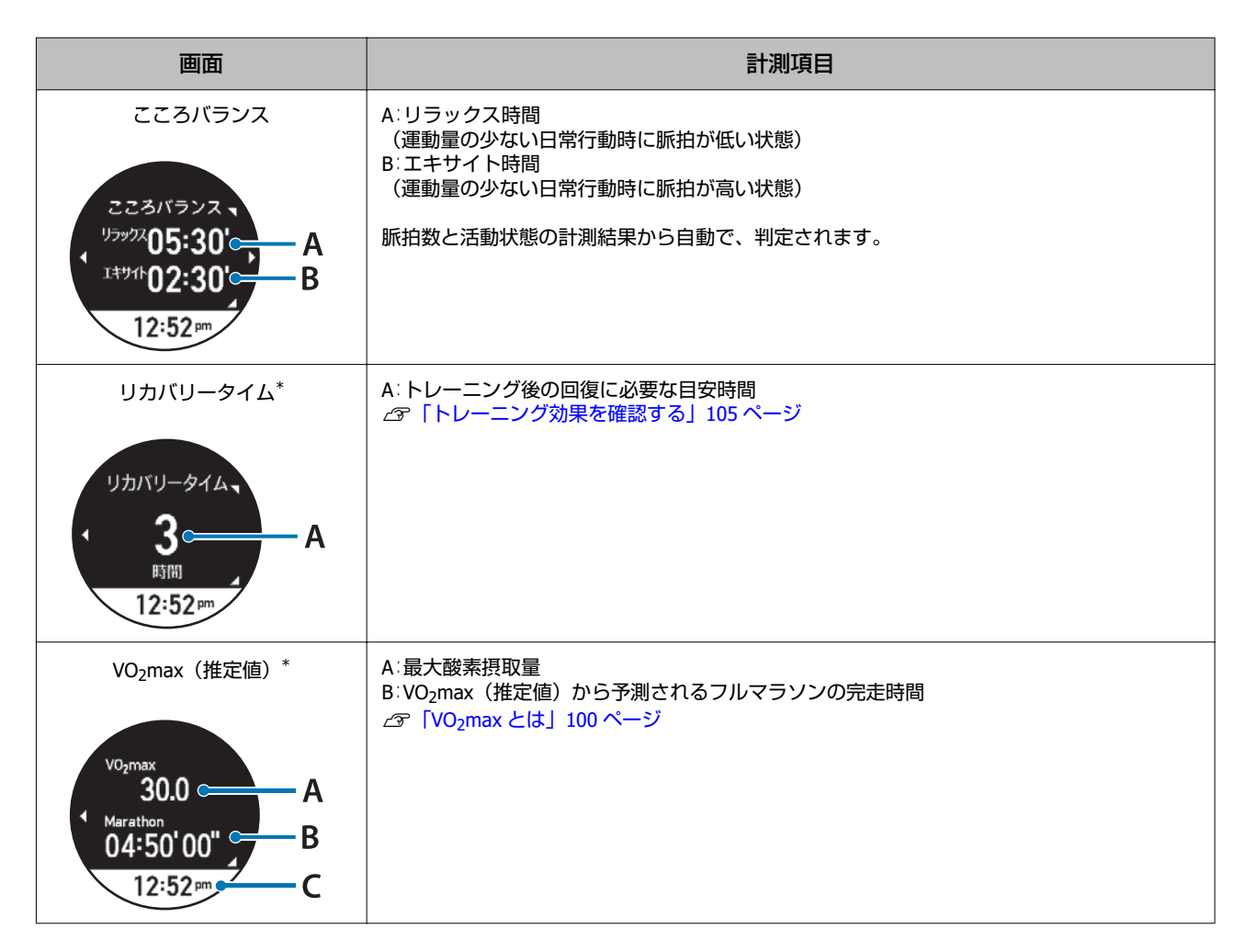

\* ワークアウト計測の結果によるトレーニングサポート機能内容ですが、活動量データと一緒に確認できます。

#### (参考)

睡眠の判定について

- ・起きて安静にしているときと睡眠時との脈拍数に差がないとき(発熱や飲酒時)は、睡眠と判定されにくいことがあります。
- ・「Epson View」で、[睡眠設定]をオンにしているときは、設定時間外に睡眠をとっても睡眠と判定されません。このときは、 「こころバランス」によるリラックス、もしくはエキサイトと判定されることがあります。
- ・昼寝など睡眠時間が短い(1 時間以内)ときは、睡眠として判定されません。このときは、「こころバランス」によるリラック ス、もしくはエキサイトと判定されることがあります。
- ・就寝時を含む毎日の脈拍数を学習させることによって、安定した睡眠の判定ができるようになります。他人に貸すことによっ て、学習情報が上書きされ、ご自身の睡眠判定に誤差が生じることがあります。

## 歩数(距離)を正しく計測できない例

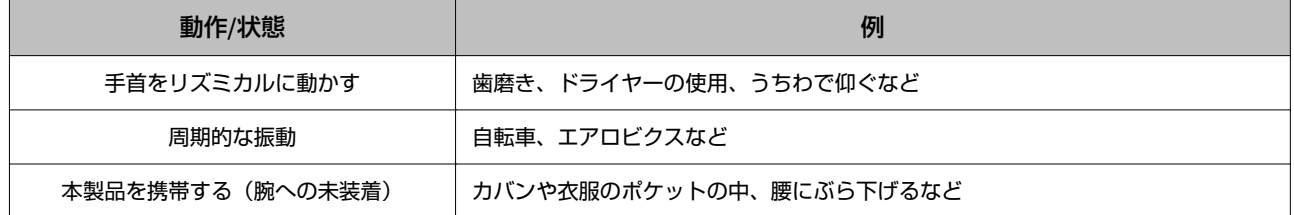

## 当日含む **7** 日間の活動量推移(グラフ)

現在の活動量画面で、 ENTER を押すと表示されます。グラフが表示されるのは、歩数、消費カロリー、睡眠、こころバ ランス、エクササイズです。

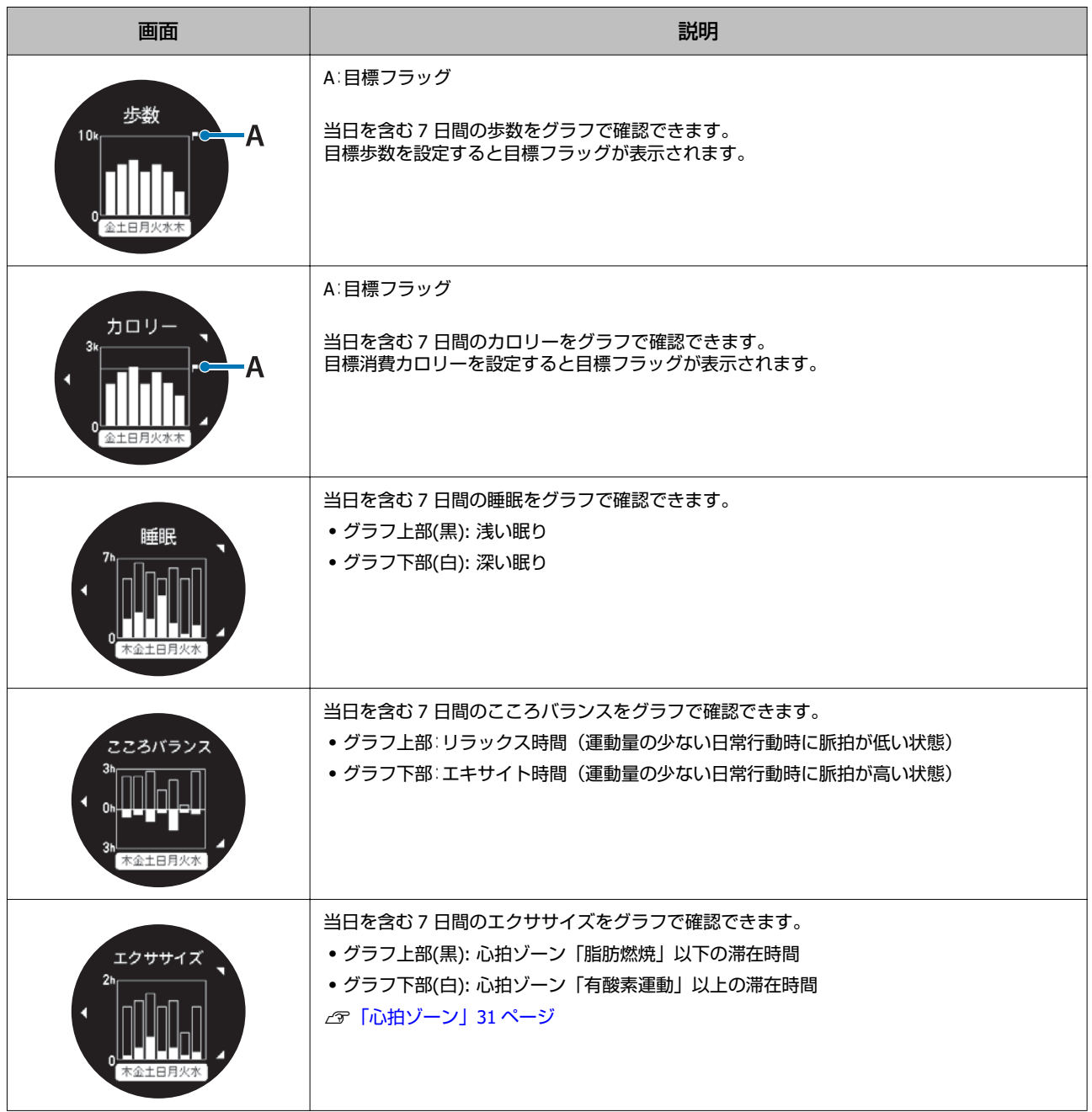

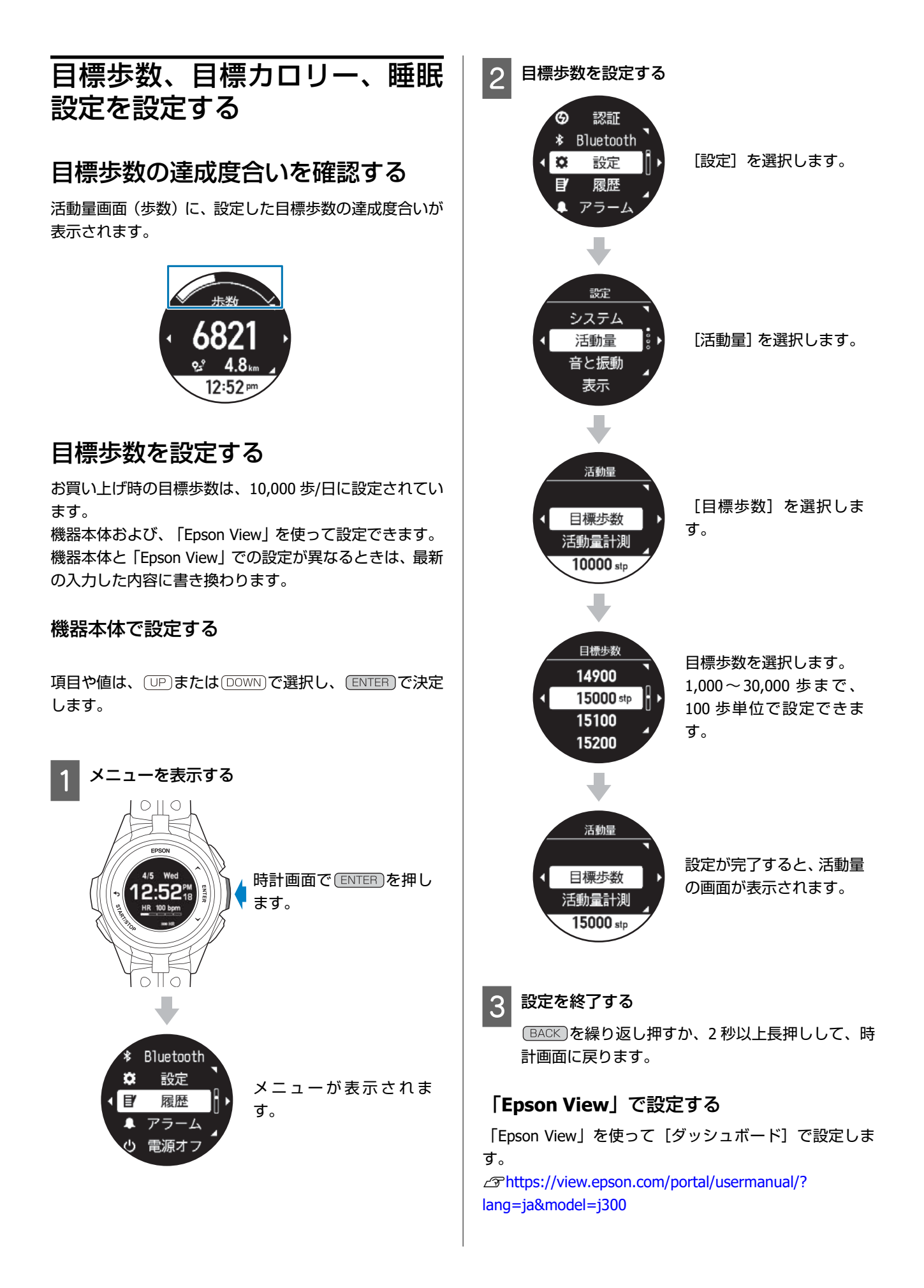

## 目標消費カロリーの達成度合いを確 認する

活動量画面(消費カロリー)に、設定した目標消費カロ リーの達成度合いが表示されます。

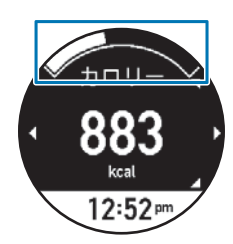

目標カロリーの設定は、「Epson View」を使って[ダッ シュボード]でおこないます。 U[https://view.epson.com/portal/usermanual/?](https://view.epson.com/portal/usermanual/?lang=ja&model=j300) [lang=ja&model=j300](https://view.epson.com/portal/usermanual/?lang=ja&model=j300)

## 睡眠設定を確認する

活動量画面(睡眠)に、浅い眠りと深い眠りの睡眠時間が 表示されます。 就寝時間と起床時間を設定することで、睡眠時間の判定に 誤差が少なくなります。

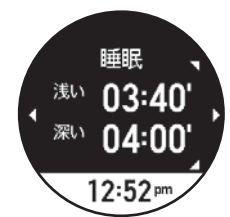

就寝時間と起床時間の設定は、「Epson View」を使って [活動量設定]でおこないます。 U[https://view.epson.com/portal/usermanual/?](https://view.epson.com/portal/usermanual/?lang=ja&model=j300) [lang=ja&model=j300](https://view.epson.com/portal/usermanual/?lang=ja&model=j300)

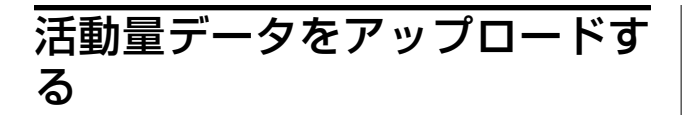

## スマートフォンのとき

機器本体と「Epson View」との通信接続が確立されている とき、1 時間に 1 回のタイミングでアップロードされま す。

*c*す「Bluetooth<sup>®</sup>[で接続する」](#page-46-0)47 ページ

#### !重要

「Epson View」のインストールなど詳しい操作は以下の Web サイトからご確認ください。 U[https://view.epson.com/portal/usermanual/?](https://view.epson.com/portal/usermanual/?lang=ja&model=j300) [lang=ja&model=j300](https://view.epson.com/portal/usermanual/?lang=ja&model=j300)

## パソコンのとき

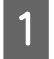

A 「**Epson View Uploader**」をインストールしま す。

お使いのパソコン に「Epson View Uploader」がイ ンストールされていないときは、インストールして ください。

#### !重要

PC アプリケーション「Epson View Uploader」のダウン ロードやインストール、アカウント作成など詳しい操 作は以下の Web サイトからご確認ください。 U[https://view.epson.com/portal/usermanual/?](https://view.epson.com/portal/usermanual/?lang=ja&model=j300) [lang=ja&model=j300](https://view.epson.com/portal/usermanual/?lang=ja&model=j300)

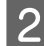

## 2 機器本体とパソコンを接続します。

機器本体を USB 充電用クリップにセットし、USB 端 子を PC の USB ポートに接続します。

「Epson View Uploader」が表示されます。

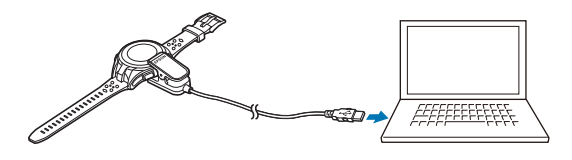

**Compose Servey」にログインします。** 

「Epson View」にログインしていないときは、「ロ グイン」をクリックします。

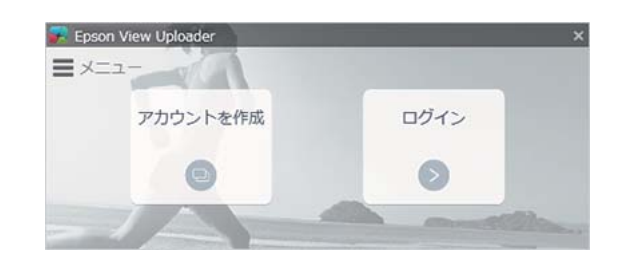

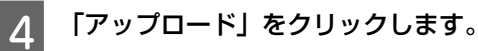

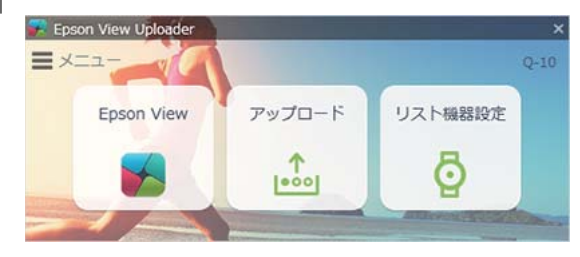

#### (参考)

- ・次回以降、機器本体に活動量データがあると、「Epson View Uploader」が起動して、「Epson View」が開き、データを 自動でアップロードします。
- ・自動でアップロードをさせないようにするには、左上の「メ ニュー」をクリックし、「アップロードの設定」>「リス ト機器が接続されたら自動でアップロードする」をオフに します。

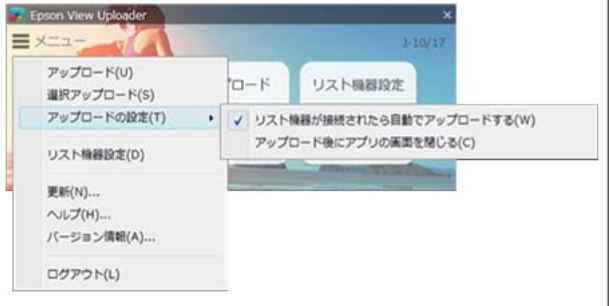

# **便利な機能を使ってみる**

- U**「「Epson View[」で設定を変更する」](#page-121-0)122 ページ**
- U**「AGPS を使って GPS [測位時間を短縮する」](#page-126-0)127 ページ**
- U**[「ライトを点灯する」](#page-127-0)128 ページ**
- U**[「音と振動で知らせる」](#page-129-0)130 ページ**
- U**[「時刻を合わせる」](#page-131-0)132 ページ**
- U**[「ストップウオッチ」](#page-133-0)134 ページ**
- U**[「ミュージックコントロール」](#page-134-0)135 ページ**
- U**[「スマートフォンの着信を表示する」](#page-135-0)136 ページ**

# <span id="page-121-0"></span>**「Epson View」で設定を変更する**

スマートフォンやパソコンにインストールした「Epson View」を使って、機器本体やワークアウトの以下の設定を変更で きます。「Epson View」で設定するとき、スマートフォンは [マイデバイス] から、パソコンは [リスト機器設定] か ら、おこないます。

#### 【重要

「Epson View」のダウンロードやインストール、アカウント作成など詳しい操作は以下の Web サイトからご確認ください。 U<https://view.epson.com/portal/usermanual/?lang=ja&model=j300>

機器本体と「Epson View」の両方にある設定項目は、お互いに直近で設定した内容に書き替えられます。 \* 以下では、スマートフォンでの画面を使って説明しています。

## 活動量設定

メニューから「活動量設定」を選択します。 **表示項目の変更と並べ替え**

[編集]を押すと、活動量画面に表示させる項目を変更し たり、表示順を並べ替えたりできます。

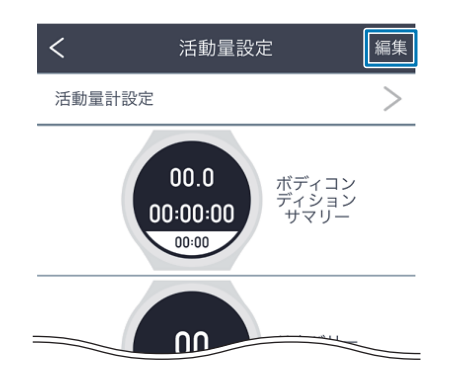

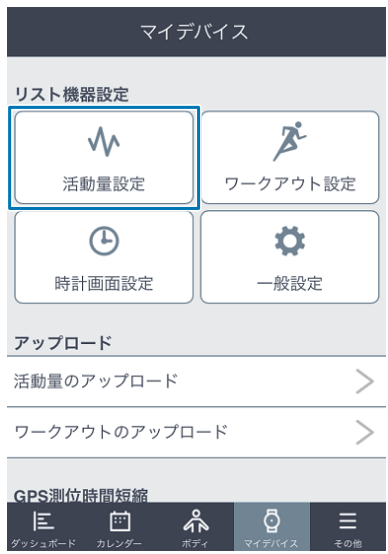

#### **睡眠設定**

- ・睡眠設定(オン/オフ)
- ・就寝時刻
- ・起床時刻

#### **心拍ゾーン通知**

- ・滞在心拍ゾーン
- ・ゾーン上限範囲外通知
- ・通知方法

#### **心拍計測設定**

- ・アドバンス
- ・ノーマル

## ワークアウト設定

メニューから「ワークアウト設定」を選択します。

#### **表示項目の変更と並べ替え**

[編集]を押すと、活動量画面に表示させる種目を変更し たり、表示順を並べ替えたりできます。

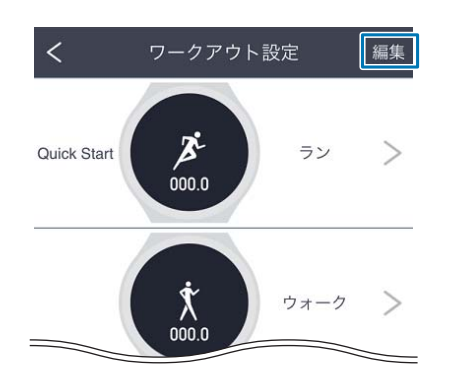

種目ごとに、以下の項目を設定できます。

#### **Display Settings**

計測画面の表示行数や表示項目を設定できます。

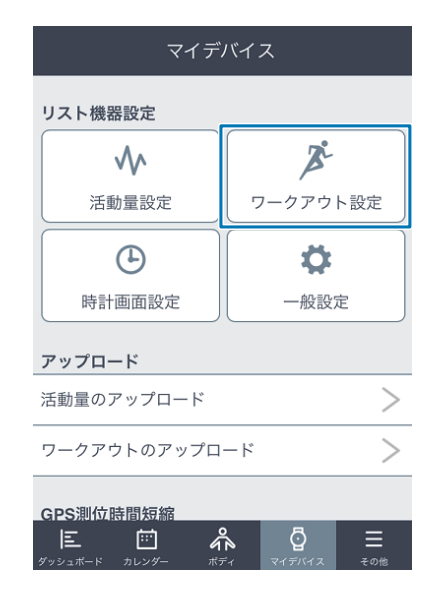

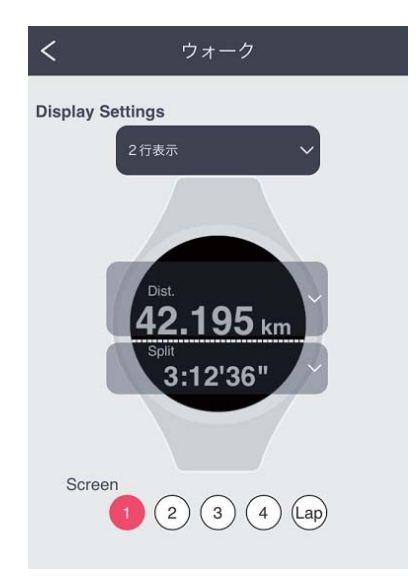

#### **Measurement Settings**

- U[「基本的な計測手順\(ラン](#page-50-0)/バイク/ウォークなどの種 目)」51 [ページ](#page-50-0) U[「基本的な計測手順\(プールスイム種目\)」](#page-55-0)56 ページ
- U[「基本的な計測手順\(トライアスロン種目\)」](#page-62-0)63 ペー
- [ジ](#page-62-0)

## 時計画面設定

メニューから「時計画面設定」を選択します。

- <span id="page-123-0"></span>・ウオッチフェイス(デジタル 1/デジタル 2/アナログ 1/ア ナログ 2)
- ・活動量表示項目(歩数/距離/カロリー/心拍)

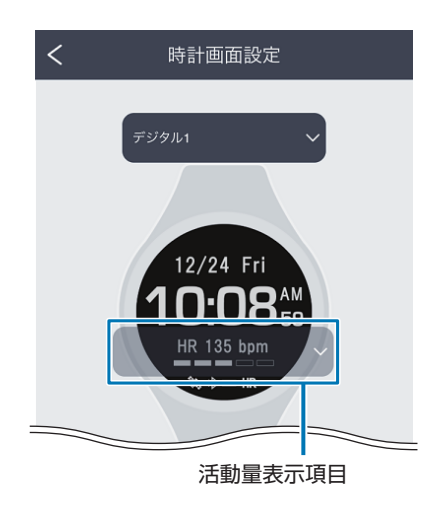

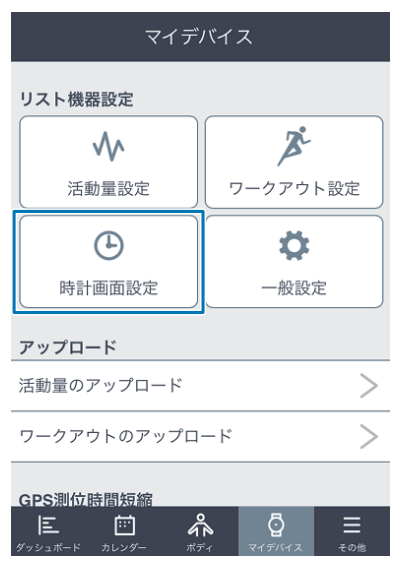

## 一般設定

メニューから「一般設定」を選択します。

#### **心拍ゾーン情報**

- ・心拍設定
- ・最大心拍数
- ・安静時心拍数
- ・心拍ゾーン自動設定
- ・ウォーミングアップゾーン
- ・脂肪燃焼ゾーン
- ・有酸素ゾーン
- ・無酸素ゾーン
- ・最大強度ゾーン

#### **日付と時刻**

- ・時制(12 時制/24 時制)
- ・日月曜日表示(曜月日/曜日月/月日曜/日月曜)
- ・スマートフォンと同期(オン/オフ)
- ・タイムゾーン自動設定(オン/オフ)
- 時差 (-12:00~+14:00)
- ・サマータイム(オン/オフ)

#### **言語と単位**

- ・言語(日本語/English(U.S.)/Français(Canada)/ 简体中文/繁體中文)
- ・距離単位(km/mile)

#### **画面表示・その他**

- ・背景色(黒/白)
- ・オートスリープ(オン/オフ)
- ・操作音(オン/オフ)
- ・ライト点灯タイミング
	- ・リストターン(オン/オフ)
	- •ボタン操作(オン/オフ)
	- ・ワークアウト(オン/オフ)
	- ・通知(オン/オフ)
- ・オートサーチ(オン/オフ)

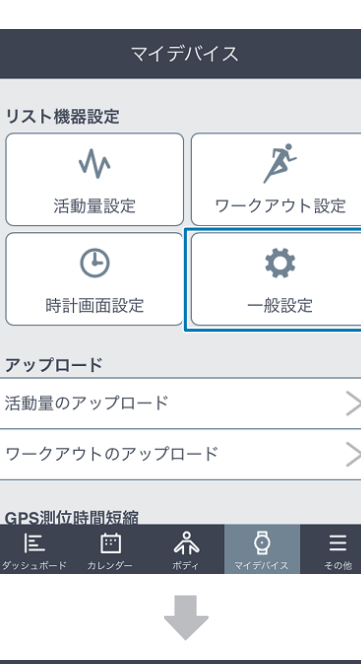

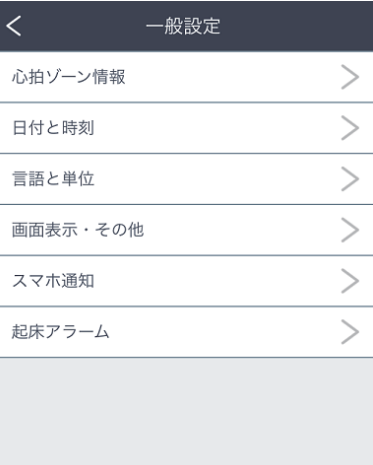

#### **スマホ通知**

- ・スマホ通知(オン/オフ)
- 通知方法(音・振動・音+振動)
- ・通知時間(00′01″~00′10″)
- ・通知を許可する状態
	- ・通常時(オン/オフ)
	- ・ワークアウト時(オン/オフ)
	- ・睡眠時(オン/オフ)

#### **起床アラーム**

- ・アラーム一覧
	- ●起床アラーム 1~5(アラーム(オン/オフ)/時 刻/曜日指定/起床判定時間)
- ・アラーム鳴動方法(音・振動・音+振動)
- アラーム鳴動時間 (10"/30"/60")

# <span id="page-126-0"></span>**AGPS を使って GPS 測位時間を短縮する**

ワークアウト計測を開始する前に、機器本体の GPS 情報を更新することで、GPS 測位時間を短縮できます。 ワークアウト計測 2 時間前以内におこなってください。

# スマートフォンのとき

「Epson View」を起動し、機器本体とスマートフォンの通信接続が確立されていると、自動的に GPS 情報が機器本体に 書き込まれます。

GPS 測位時間が長いときは、「Epson View」を使って[マイデバイス]で、任意に GPS 情報を更新することもできます。 U<https://view.epson.com/portal/usermanual/?lang=ja&model=j300>

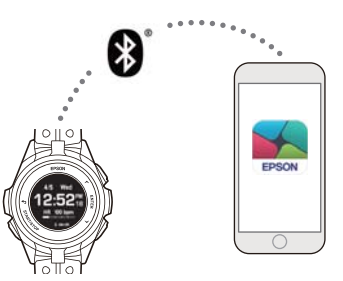

通信接続の操作手順はこちらをご確認ください。

*c*す「Bluetooth<sup>®</sup>[で接続する」](#page-46-0)47 ページ

#### !重要

- ・「Epson View」 をスマートフォンにインストールして、インターネットに接続する必要があります。 U<https://view.epson.com/portal/usermanual/?lang=ja&model=j300>
- ・GPS 情報をダウンロードするときのインターネット接続料はお客様のご負担となります。
- ・GPS 情報をダウンロードするときは、屋外に出る必要はありません。
- ・「Epson View」が起動していないときは、自動的に GPS 情報が書き込まれませんので、ご注意ください。

# パソコンのとき

あらかじめ「Epson View」にログインしている必要があります。 USB 充電用クリップを使って、パソコンと機器本体を接続すると、自動で GPS 情報が更新されます。

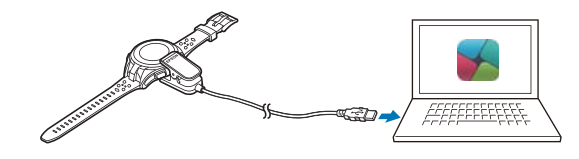

#### !重要

- 「Epson View Uploader」 → をパソコンにインストールして、インターネットに接続する必要があります。 U<https://view.epson.com/portal/usermanual/?lang=ja&model=j300>
- ・GPS 情報をダウンロードするときのインターネット接続料はお客様のご負担となります。
- ・GPS 情報をダウンロードするときは、屋外に出る必要はありません。

# <span id="page-127-0"></span>**ライトを点灯する**

ライトを点灯して、画面を見やすくできます。

設定手順 時計画面で ENTER を押す> [設定] > [表示] > [ライト]

## 設定項目

以下のタイミングでのライト点灯を設定できます。

リストターン

腕を傾けて画面を見る動作をしたとき 最大 10 秒間点灯します。

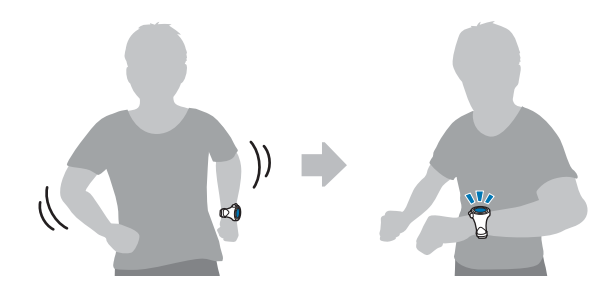

ボタン操作

ボタンを押したとき 約 10 秒間点灯します。

## ワークアウト

GPS 測位開始から、ワークアウトデータを保存して時計画面に戻るまでの間(常時点灯)

#### (参考)

- [常時オン]にすると、連続ワークアウト計測時間が約 8 時間 (J-300) /約 17 時間 (J-350/U-350) に短縮されます。
- ・[オフ]にすると、常時点灯はしませんが、[リストターン]、[ボタン操作]、[通知]の設定によって点灯します。
- ・[常時オン]にしていても、[設定]>[音と振動]で設定したラップ区切りなどの通知で機器本体が振動すると、一時的 にライトが消灯します。振動が止まると、再点灯します。

## 通知

以下の通知があったとき約 10 秒間点灯します。

- ・スマートフォンから通知があったとき
- ・オートラップでラップを区切ったとき
- ・オートポーズでワークアウト計測を停止または再開したとき
- ・トレーニングで設定した目標距離または目標時間に到達したとき
- ●インターバルでスプリント(高負荷)とレスト(低負荷)が切り替わるとき
- ・インターバルで設定した目標に到達したとき
- ・レースで設定した範囲を外れたとき
- ・目標ペースの上限・下限を外れたとき

## (参考)

通知の内容は、ライトだけでなく、音と振動でもお知らせできます。([設定]>[音と振動]>[アラート]) [ライト点灯]、[音と振動]の両方をオンにしたとき、まず音と振動でお知らせし、止まると点灯します。<br>*△*5 [「音と振動で知らせる」](#page-129-0)130 ページ

# <span id="page-129-0"></span>**音と振動で知らせる**

以下のタイミングでお知らせする音と振動について、機器本体では方法を、「Epson View」では鳴動時間など詳細の設定 ができます。

設定手順 時計画面で [ENTER] を押す> [設定] > [音と振動]

## 設定項目

アラーム

時計画面で (ENTER)を押して表示される「■アラーム]で設定した時刻になったとき

アラーム時刻や、鳴動時間など詳細を、「Epson View」を使って[一般設定]で設定できます。 U<https://view.epson.com/portal/usermanual/?lang=ja&model=j300>

### 通知

スマートフォンに電話やメールなどの着信があったとき ・通常時:ワークアウト計測していないときに着信があったとき ・ワークアウト時:ワークアウト計測中に着信があったとき U[「一般設定」](#page-123-0)124 ページ

通知時間や通知方法などを、「Epson View」を使って[一般設定]で設定できます。 U<https://view.epson.com/portal/usermanual/?lang=ja&model=j300>

## (参考)

ライトを設定するときの[通知]とは、一部異なりますので、ご注意ください。

## アラート

以下のアラートがあったとき

- ・GPS 測位が完了し、計測画面に切りかわるとき
- ・ワークアウト計測を開始するとき
- ・オートラップでラップを記録したとき
- ●オートポーズでワークアウト計測を停止または再開したとき(種目[ラン]のみ)
- ・トレーニングで設定した目標距離または目標時間に到達したとき
- ●インターバルでスプリント(高負荷)とレスト(低負荷)が切り替わるとき
- ・インターバルで設定した目標に到達したとき
- ・レースで設定した範囲を外れたとき
- ・目標ペースの上限・下限を外れたとき

機器本体では、方法を選択できます。アラート方法や鳴動時間(1~10 秒)を「Epson View」を使って [ワークアウト設 定]で設定できます。

U<https://view.epson.com/portal/usermanual/?lang=ja&model=j300>

## ボタン操作音

ボタンを押したとき 機器本体で、音のみ設定します。

# <span id="page-131-0"></span>**時刻を合わせる**

機器本体の時刻は、以下の方法で合わせることができます。

## ボタン操作による設定(手動)

屋内で時刻合わせするときに、選択します。

[設定] > [システム] > [時刻設定] > [時刻合わせ] で [手動] を選択します。 現在の年月日、時刻(時、分)を (UP)または [DOWN]で選択し、 [ENTER] で設定します。

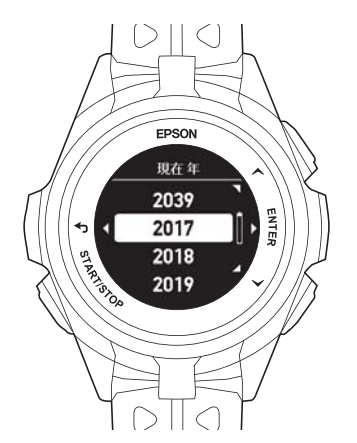

設定完了後は、 [BACK]を繰り返し押すか、2 秒以上長押しして、時計画面に戻ります。

## **GPS** 測位による設定(自動)

GPS 情報を取得して、自動的に時刻合わせをします。

[設定]>[システム]>[時刻設定]>[時刻合わせ]で[自動]を選択します。 頭上の開けた屋外でおこなってください。

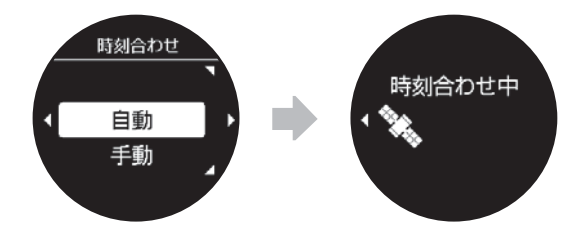

GPS 情報を取得して、自動的に時刻合わせをします。頭上の開けた屋外でおこなってください。

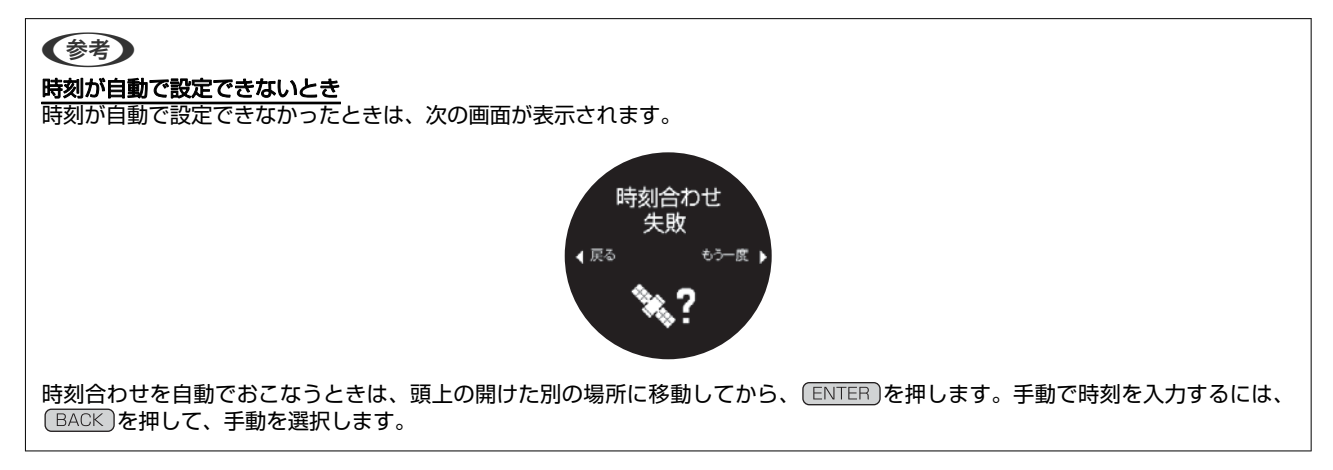

# スマートフォンによる設定

初期設定のとき、スマートフォンの時刻情報を使って、機器本体の時刻を設定します。

スマートフォンには、あらかじめ「Epson View」をインストールし、ログイン、もしくはアカウント作成をして初期設定 をします。

機器本体の初期設定の画面で、[スマホで設定]を選択して、スマートフォンとペアリングすると、時刻が自動で設定さ れます。

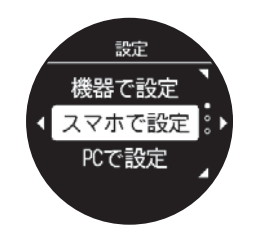

## パソコンによる設定

初期設定のとき、パソコンの時刻を使って、機器本体の時刻を設定します。

パソコンには、あらかじめ「Epson View Uploader」をインストールして、「Epson View」にログインしておきます。 機器本体の初期設定の画面で、[PC で設定]を選択して、USB 充電用クリップでパソコンに接続すると、時刻が自動で 設定されます。

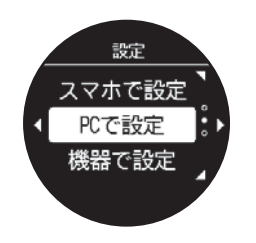

# 時刻を合わせるタイミング

機器本体の時刻は、以下のタイミングで合わせます。

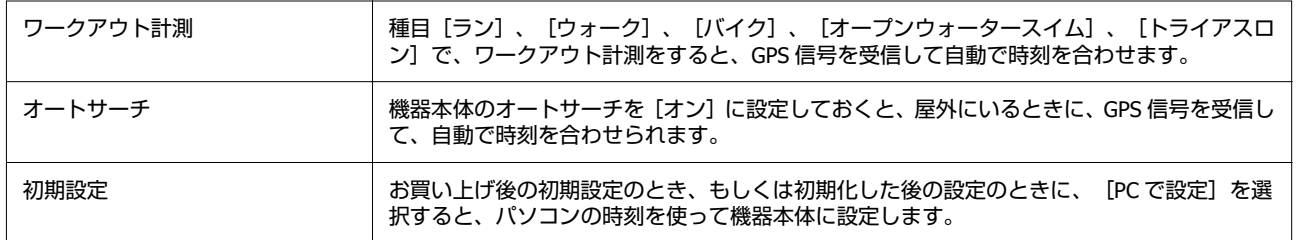

# <span id="page-133-0"></span>**ストップウオッチ**

時間の計測のみをおこないます。

### (参考)

- ・この機能で計測したデータは機器本体に記録できませ  $h_{\circ}$
- ・この機能では、移動距離やペースなどのワークアウト計測 項目を計測できません。

項目や値は、 (UP)または DOWN)で選択し、 ENTER)で決定 します。

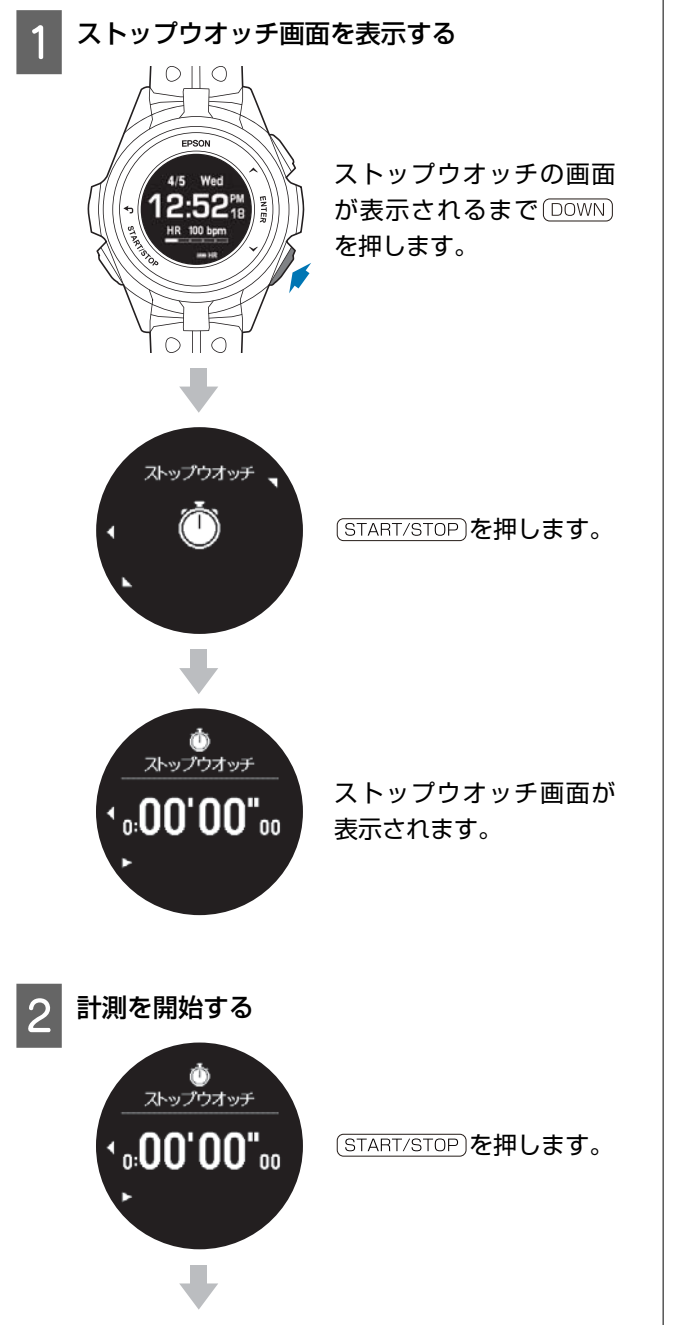

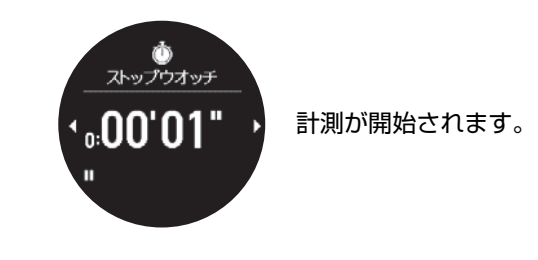

(参考)

9 時間 59 分 59 秒まで計測ができます。

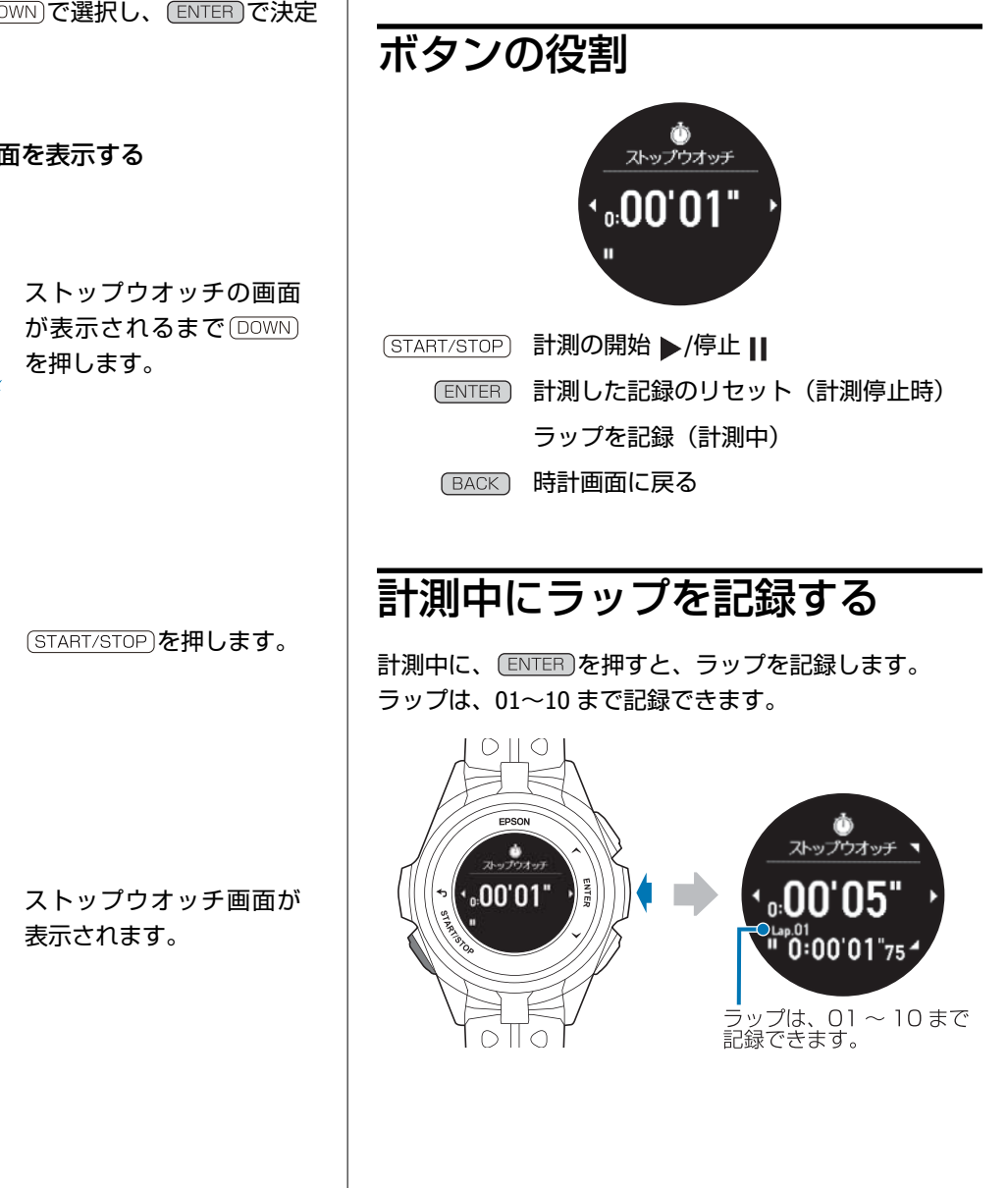

# <span id="page-134-0"></span>**ミュージックコントロール**

スマートフォンに保存されている音楽の再生/停止/ 曲送 り/ 曲戻り/ 音量の調整ができます。

## (参考)

音楽を保存するアプリケーションは、ご使用のスマートフォ ン OS に対応するものです。音楽の保存など詳しいことは、 それぞれご使用のスマートフォンまたはアプリの取扱説明を ご確認ください。

## 操作手順

機器本体とスマートフォンを Bluetooth®接続しているこ とを確認します。

*c*す「Bluetooth<sup>®</sup>[で接続する」](#page-46-0)47 ページ

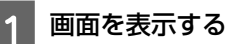

時計画面で (BACK)を 2 秒以上長押します。

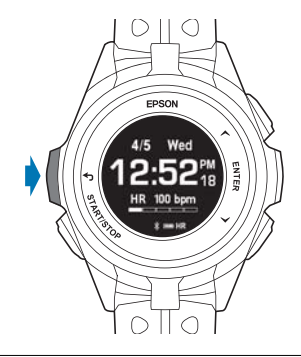

### (参考)

•ワークアウト計測中でも、 BACK )を 2 秒以上長押し して、同じ画面を表示できます。

・スマートフォンと Bluetooth®接続されていないと を押しても、画面は変わりません。

## 2 音楽を再生する

を押すと、スマートフォンで音楽が再生され ます。

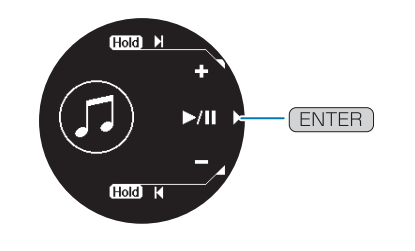

# ボタンの役割

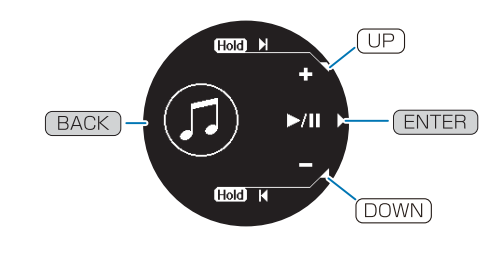

音楽の再生/停止

- 音量アップ/曲送り(2 秒以上長押し)
- 音量ダウン/曲戻し(2 秒以上長押し)
- 時計画面/ワークアウト画面に戻る(2秒  $(BACK)$ 以上長押し)

# <span id="page-135-0"></span>**スマートフォンの着信を表示する**

機器本体と Bluetooth<sup>®</sup>接続しているスマートフォンが、電話やメール、SNS などの着信通知を、機器本体にアイコンなど でお知らせします。スマートフォンに「Epson View」をインストールし、スマートフォンの「通知へのアクセス」で 「Epson View」を許可してください。

*c*す「Bluetooth<sup>®</sup>[で接続する」](#page-46-0)47 ページ

### (参考)

電話やメール、SNS などの着信通知は、ご使用のスマートフォン OS に対応するものです。着信通知など詳しいことは、ご使用のス マートフォンまたはアプリの取扱説明をご確認ください。

#### 設定手順

「Epson View」を使って[マイデバイス]>[一般設定]にて[スマホ通知]を有効にします。 [通知方法]、[通知時間]、[通知を許可する状態]それぞれを設定します。 [通知方法]は、機器本体でも設定できます。時計画面で (ENTER)を押し、 [設定] > [音と振動] > [通知]を選択します。

## 通知内容

直近の1件を機器本体に表示できます。複数の着信通知があるときは、 (UP)または (DOWN) で表示を切りかえられます。

例:メール

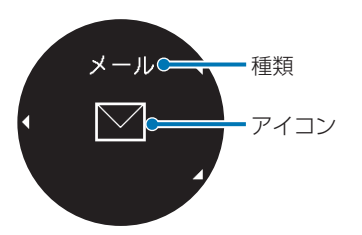

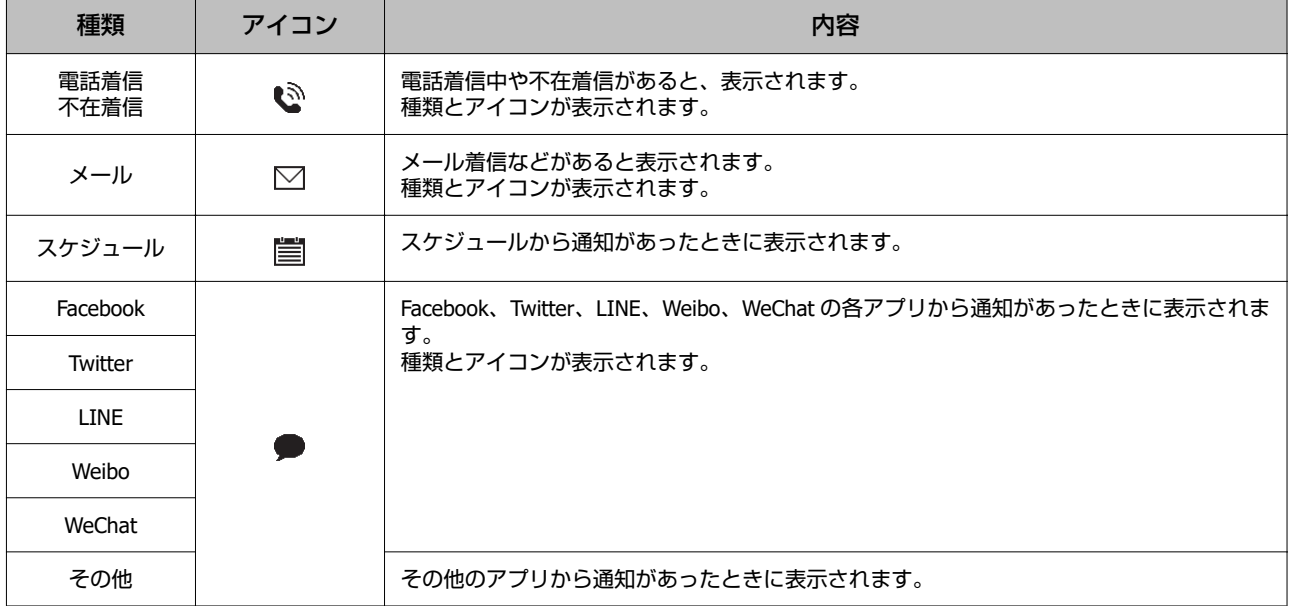

# **機器本体の設定を変更する**

U**[「設定項目」](#page-137-0)138 ページ**

U**[「設定の変更方法」](#page-143-0)144 ページ**

# <span id="page-137-0"></span>**設定項目**

## **Bluetooth**

Bluetooth<sup>®</sup>機器(スマートフォン)の接続情報を登録し、Bluetooth<sup>®</sup>接続します。機器本体と外部機器は1対1で通信し ます。

## 接続設定

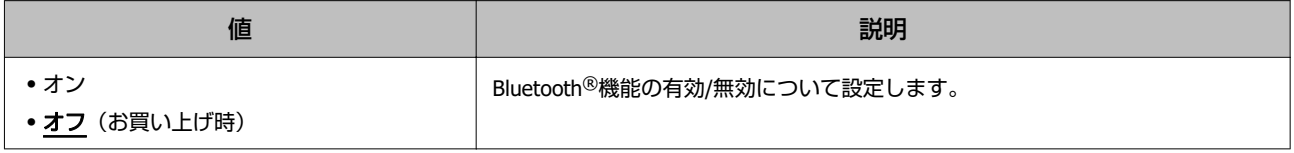

## ペアリング

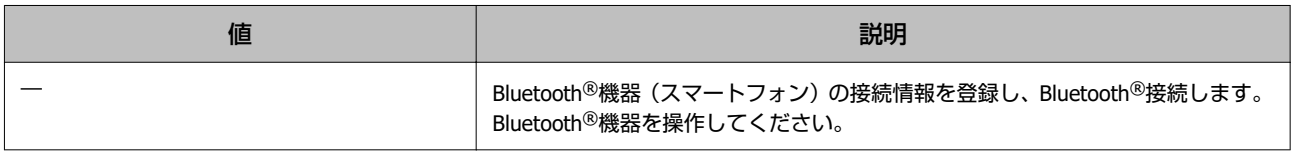

## 登録解除

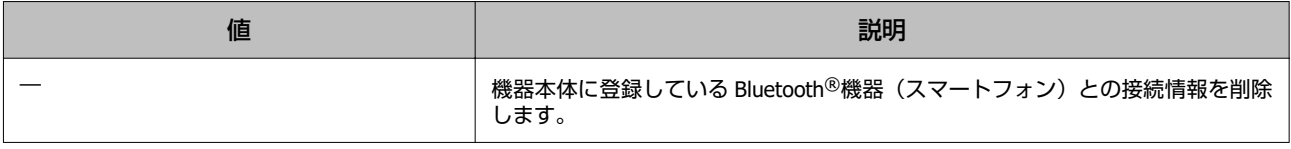

### !重要

- ・Bluetooth®対応のサイクルコンピューター(市販品)に脈拍数を転送し表示できます。HR プロファイル対応のサイクルコンピュー ターとの接続が可能です。
- ・サイクルコンピューターと機器本体を接続するときに、既にサイクルコンピューターとスマートフォンが Bluetooth Smart 接続し ていたら、スマートフォン側で Bluetooth®接続をオフにします。その後、サイクルコンピューターと機器本体をペアリングして ください。
- ・市販のサイクルコンピューターの使い方説明にしたがって機器本体と接続してください。

# 設定

機器本体で設定できる項目は以下のとおりです。

## 活動量

活動量について設定します。

#### **目標歩数**

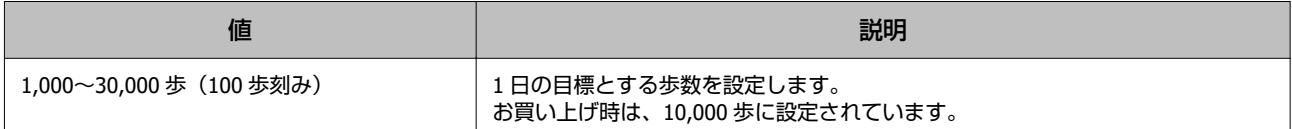

### **活動量計測**

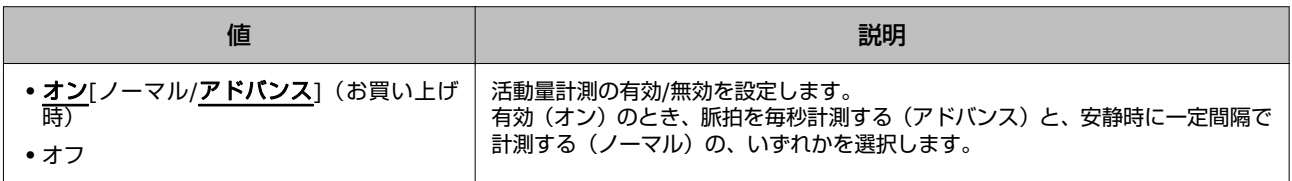

## 音と振動

音と振動について設定します。

### **アラーム**

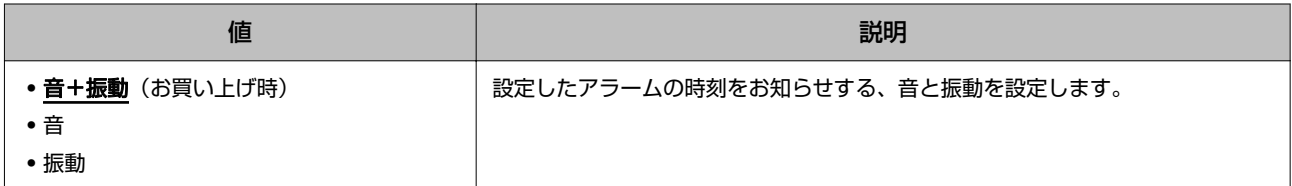

#### **通知**

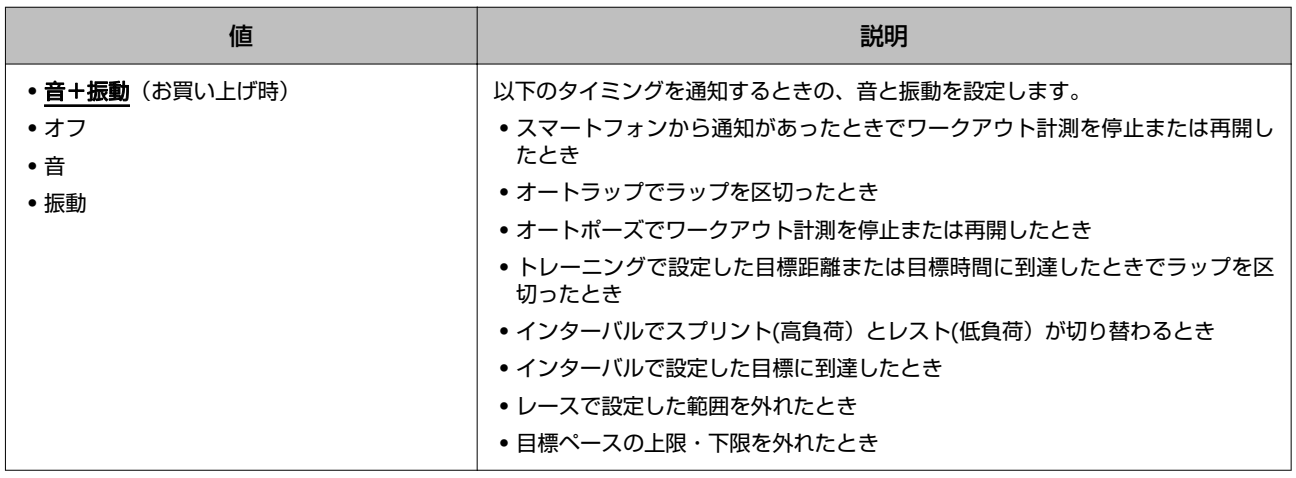

### **アラート**

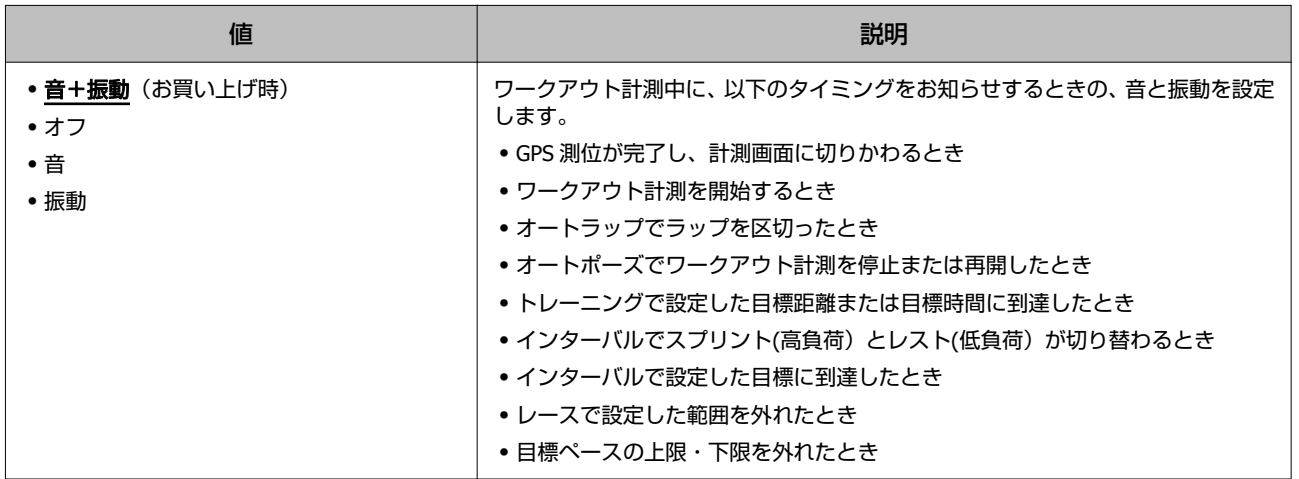

## **ボタン操作音**

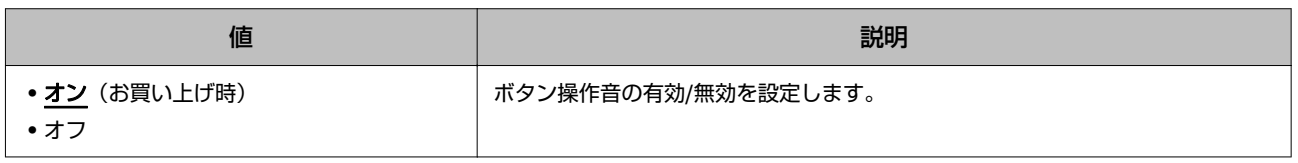

## 表示

画面の表示について設定します。

**ウオッチフェイス**

| 値                 | 説明                                                            |
|-------------------|---------------------------------------------------------------|
| • デジタル1 (お買い上げ時)  | ウオッチフェイスについて設定します。                                            |
| •デジタル2<br>• アナログ1 | •デジタル1                                                        |
| • アナログ2           | 4/5 Wed<br>⊏∩™<br>HR 100 bpm<br>$\mathbf{r}$<br><b>BOD HR</b> |
|                   | •デジタル2                                                        |
|                   | PM<br>4/5 Wed<br><b>BOD HR</b>                                |
|                   | • アナログ1                                                       |
|                   |                                                               |
|                   | • アナログ2                                                       |
|                   |                                                               |

### **背景色**

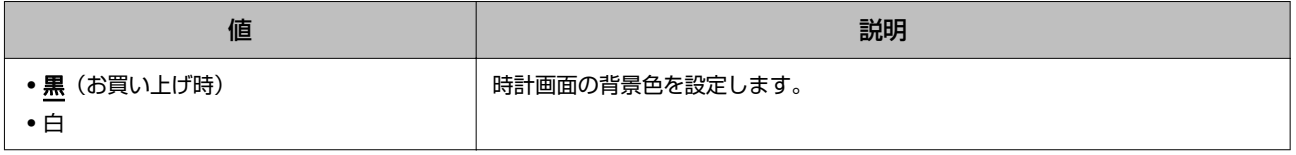

## **ライト**

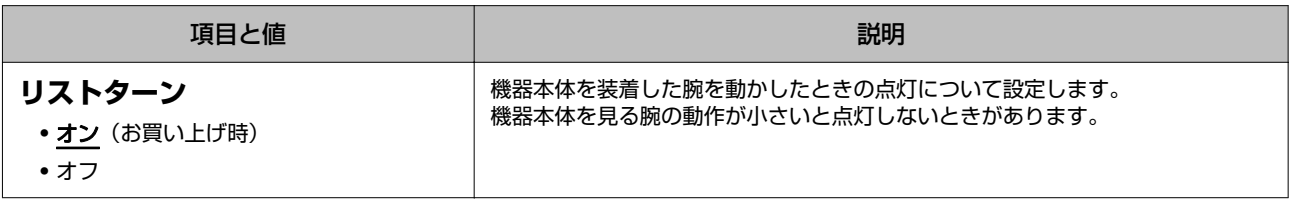

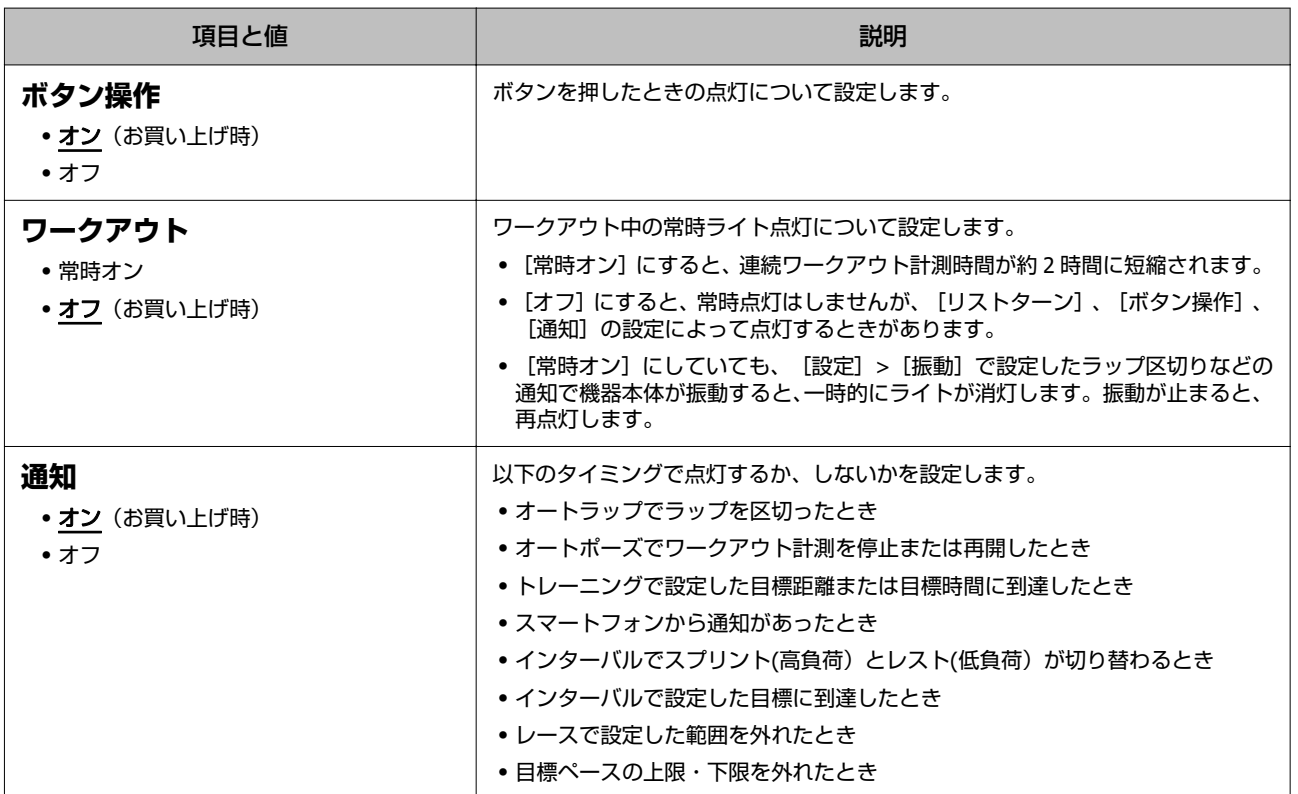

ライトは一定時間が経過すると自動的に消灯します。ただし、[ワークアウト]で[常時オン]に設定したときは、ワー クアウト計測が終わるまで点灯し続けます。

#### **オートスリープ**

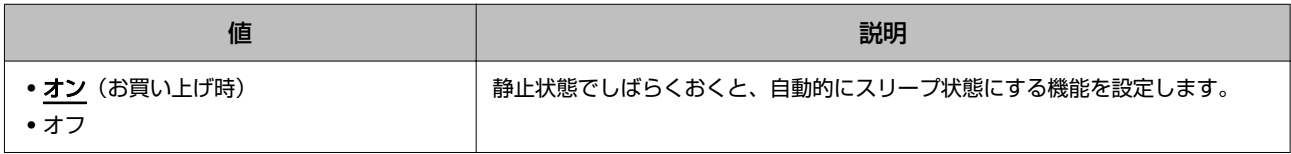

## システム

機器本体の全般について設定します。

#### **時刻設定**

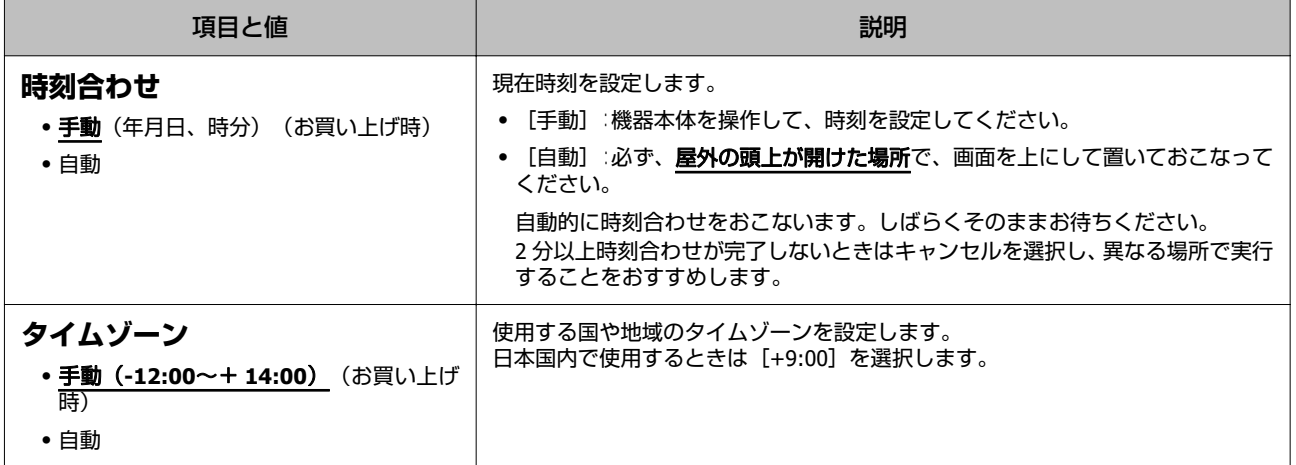

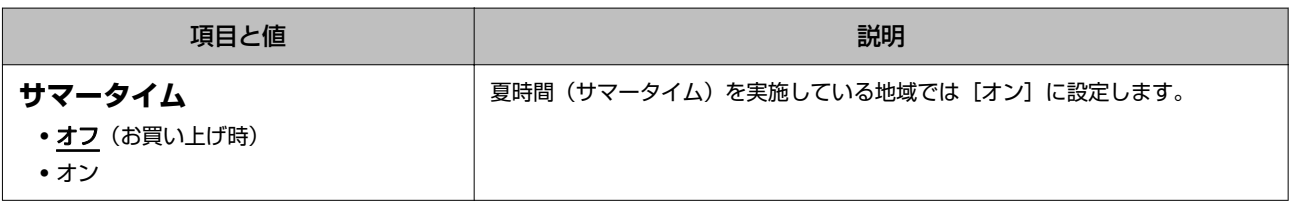

## **初期化**

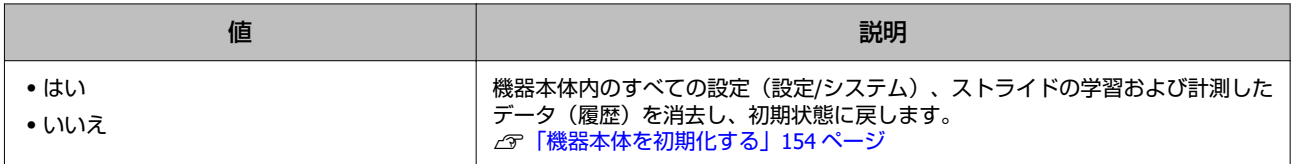

### **バージョン情報**

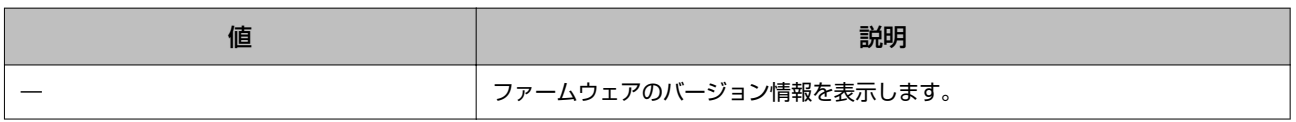

# アラーム

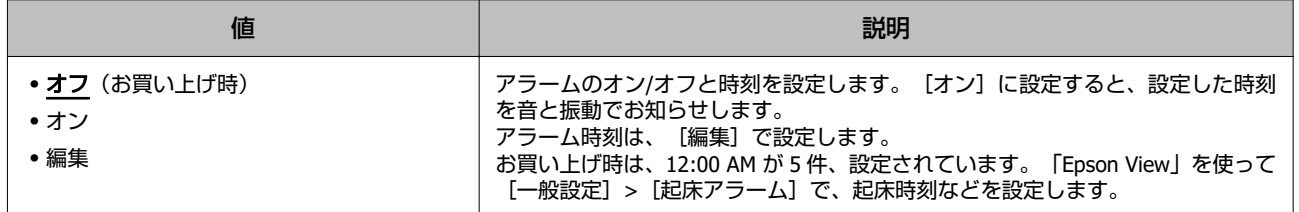

# 電源オフ

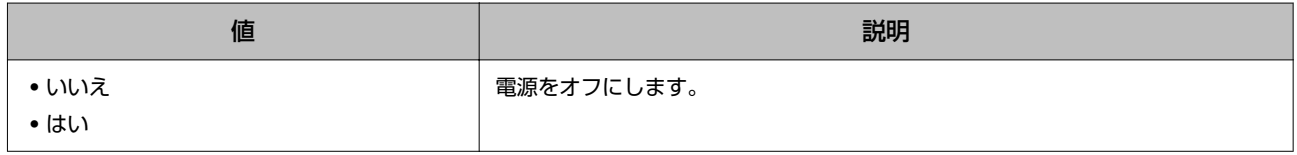

<span id="page-143-0"></span>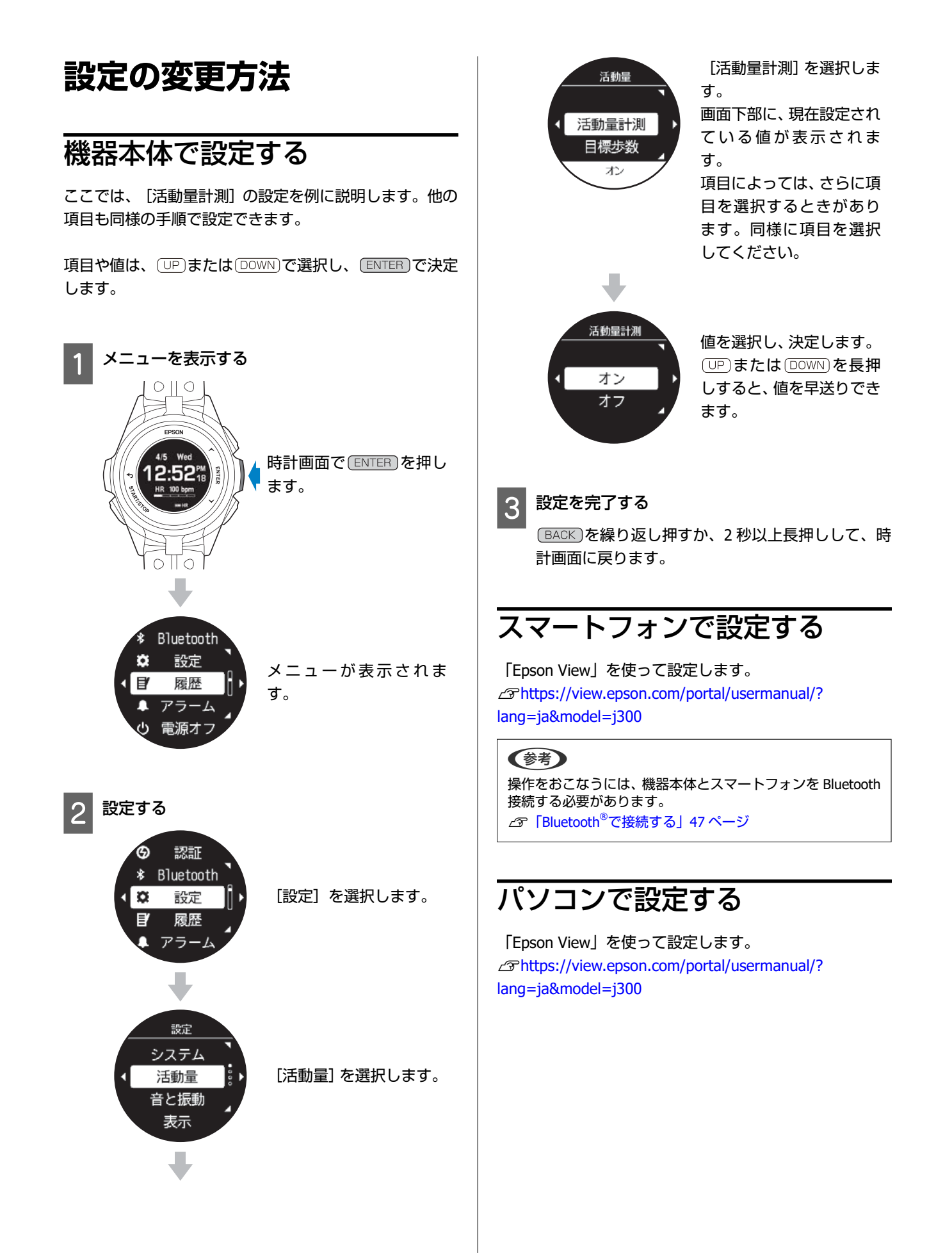
# **メンテナンスをする**

- U**[「お手入れをする」](#page-145-0)146 ページ**
- U**[「内蔵充電池について」](#page-146-0)147 ページ**
- U**[「本製品の廃棄について」](#page-146-0)147 ページ**

### <span id="page-145-0"></span>**お手入れをする**

### 機器本体**/**バンド

機器本体は、使用後または定期的に水で洗い、洗浄後は乾いた布でよく拭き取ってください。 バンドは、水で薄めた中性洗剤で洗えます。

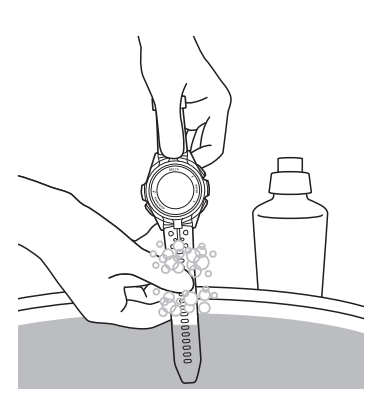

#### !重要

- ・洗浄中にボタンを押したり、ガラス面を強くこすらないでください。故障や傷の原因となります。
- ・機器本体に使用されているシリコン製のバンドは、長年の使用で色があせたり、弾力性が劣化する性質があります。

### <span id="page-146-0"></span>接続端子部**/**脈拍センサー部

充電や通信が不安定なときは、機器本体の接続端子部と USB 充電用クリップの位置合わせ溝部を湿らせた綿棒で清掃して ください。

汗により汚れが付着しやすいため、こまめに清掃して、水分は乾いたタオルでふき取るなどして乾燥させてください。 脈拍センサー部など汚れが付きやすい場所は、毛先の柔らかい歯ブラシなどで汚れを取り除き、水ですすいでください。

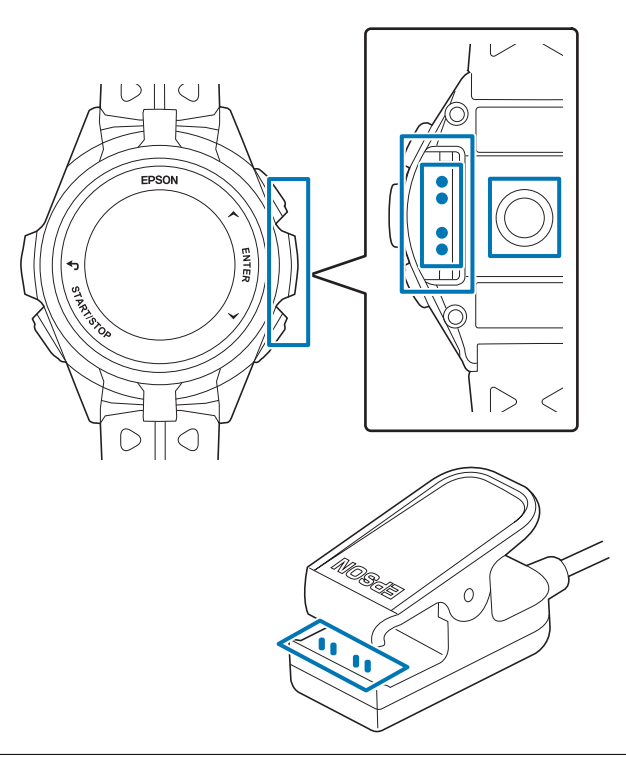

#### 【重要

- ・水や汗、汚れが付着したまま USB 充電用クリップにセットしないでください。接続端子部の腐食/故障/通信不良の原因となりま す。
- ・ベンジン、シンナー、アルコール、洗剤などの有機溶剤で洗わないでください。劣化の原因となります。

### **内蔵充電池について**

機器本体に内蔵の充電池はご自身で交換することはできません。長期間の使用により、満充電後の使用可能時間が著しく 低下したときは電池寿命が考えられますので、販売店または弊社修理センターまでご連絡ください。有償にて承ります。 使用条件により差がありますが、電池交換は 4 年が目安です。

### **本製品の廃棄について**

本製品を廃棄する際は居住する自治体の法規に従って廃棄してください。

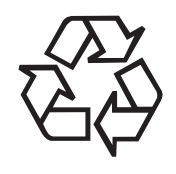

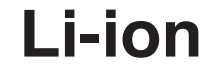

# **トラブルを解決する**

- U**[「機器本体のトラブルを解決する」](#page-148-0)149 ページ**
- U**[「ファームウェアを更新する」](#page-150-0)151 ページ**
- U**[「システムリセットする」](#page-152-0)153 ページ**
- U**[「機器本体を初期化する」](#page-153-0)154 ページ**

### <span id="page-148-0"></span>**機器本体のトラブルを解決する**

# 基本動作に関するトラブル

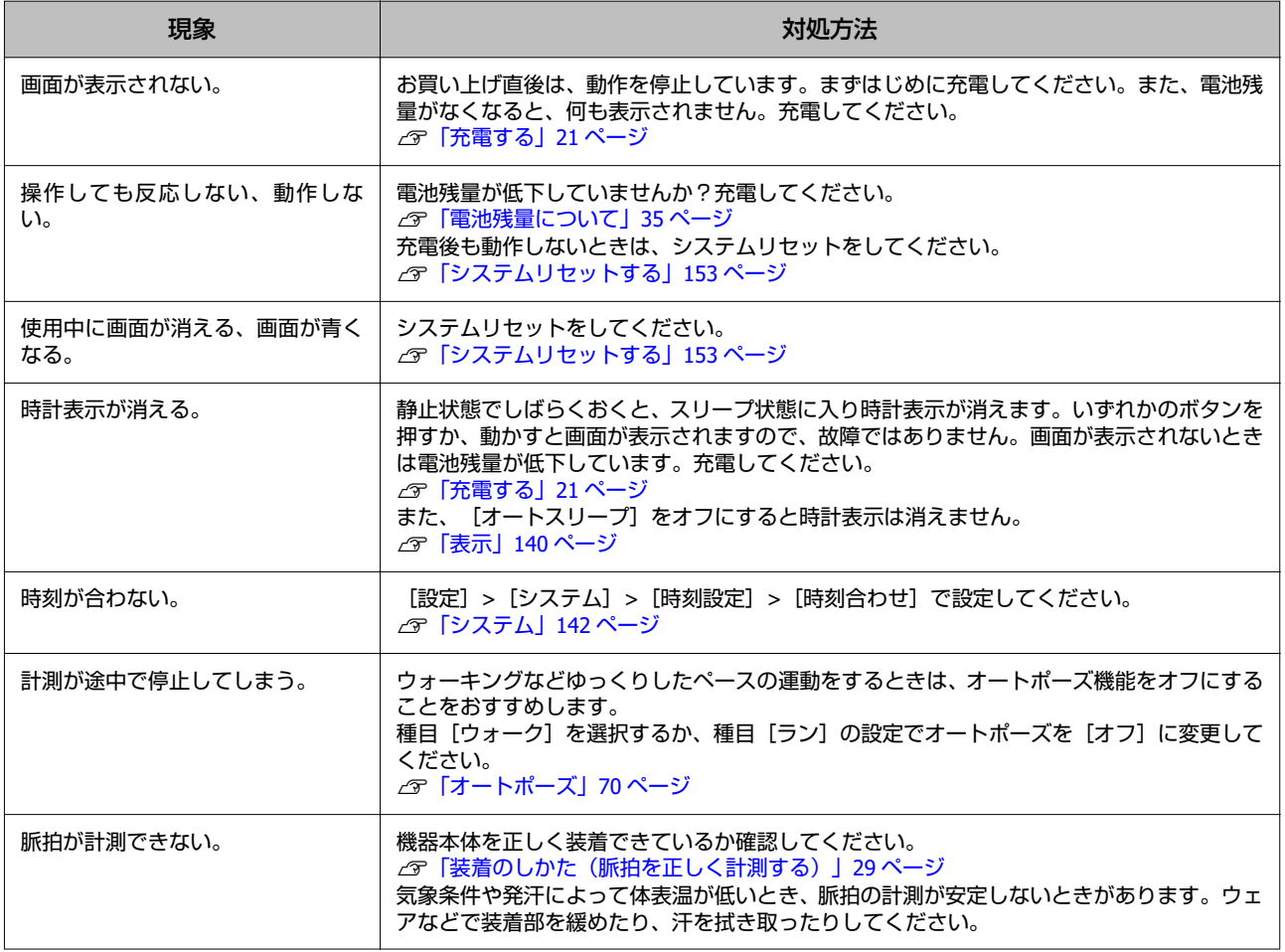

### **GPS** 測位に関するトラブル

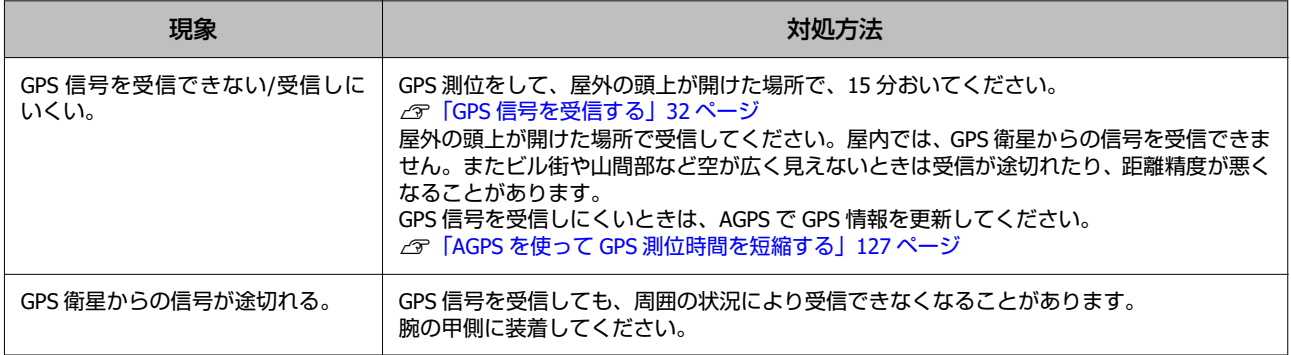

### <span id="page-149-0"></span>充電に関するトラブル

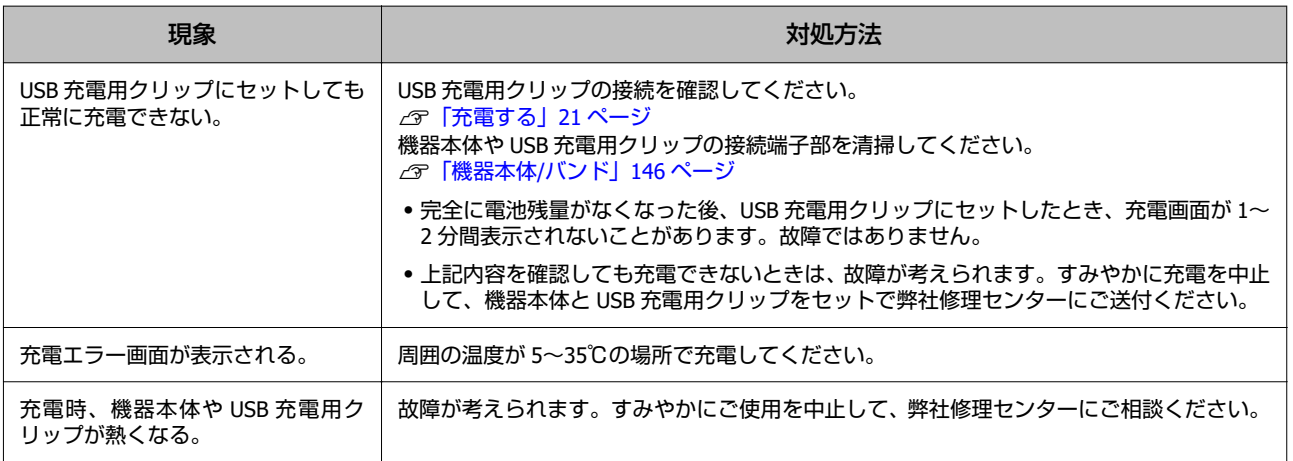

### 防水性能に関するトラブル

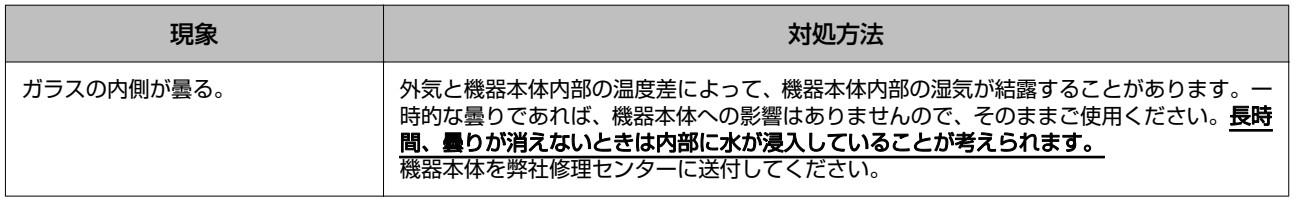

### 通信に関するトラブル

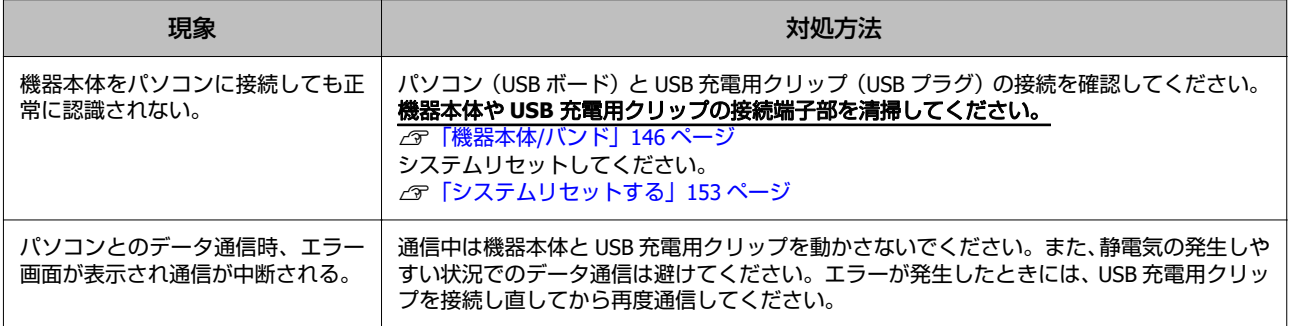

上記の対処をおこなっても解決しないときは、弊社インフォメーションセンターにご相談ください。

<span id="page-150-0"></span>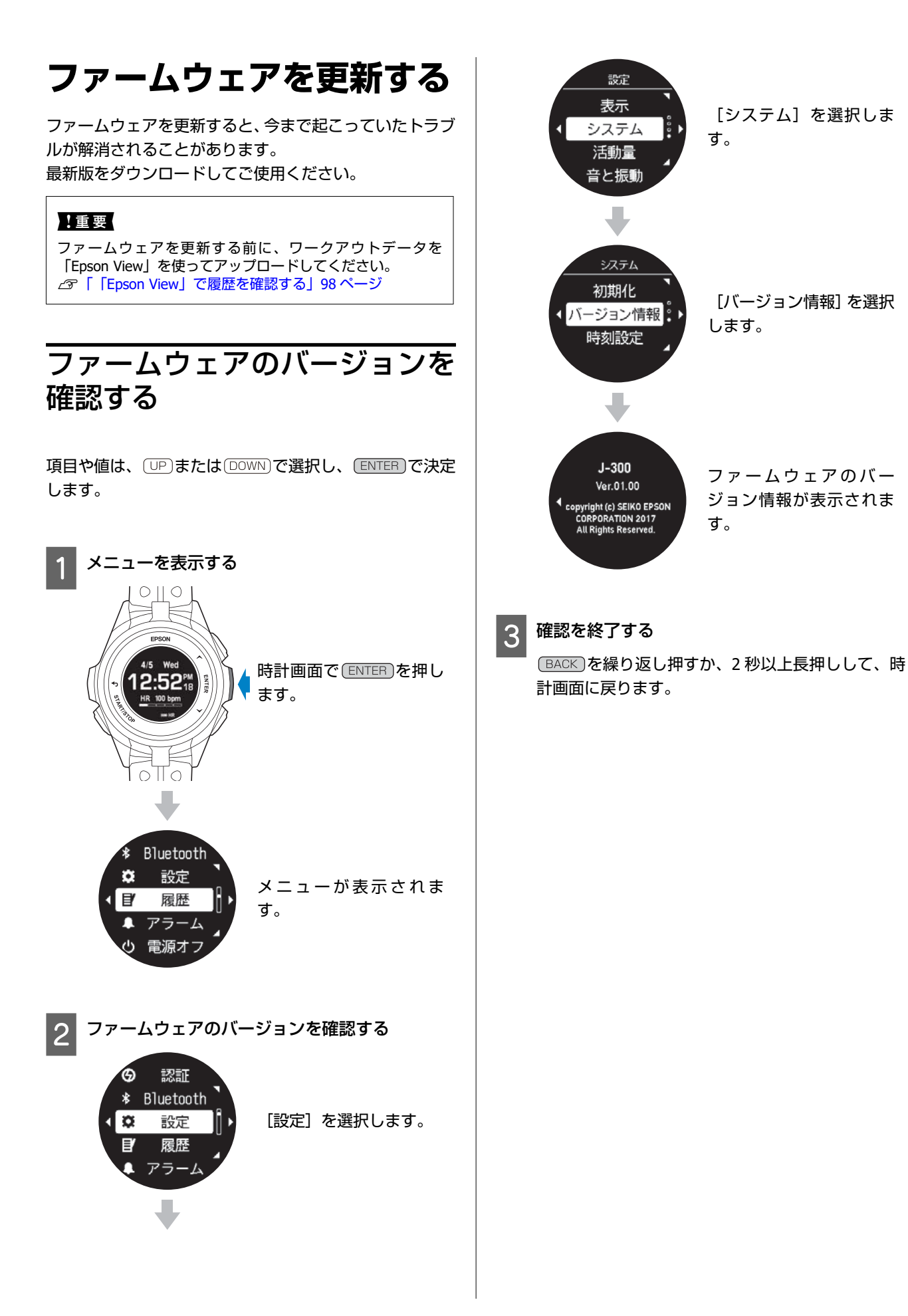

<span id="page-151-0"></span>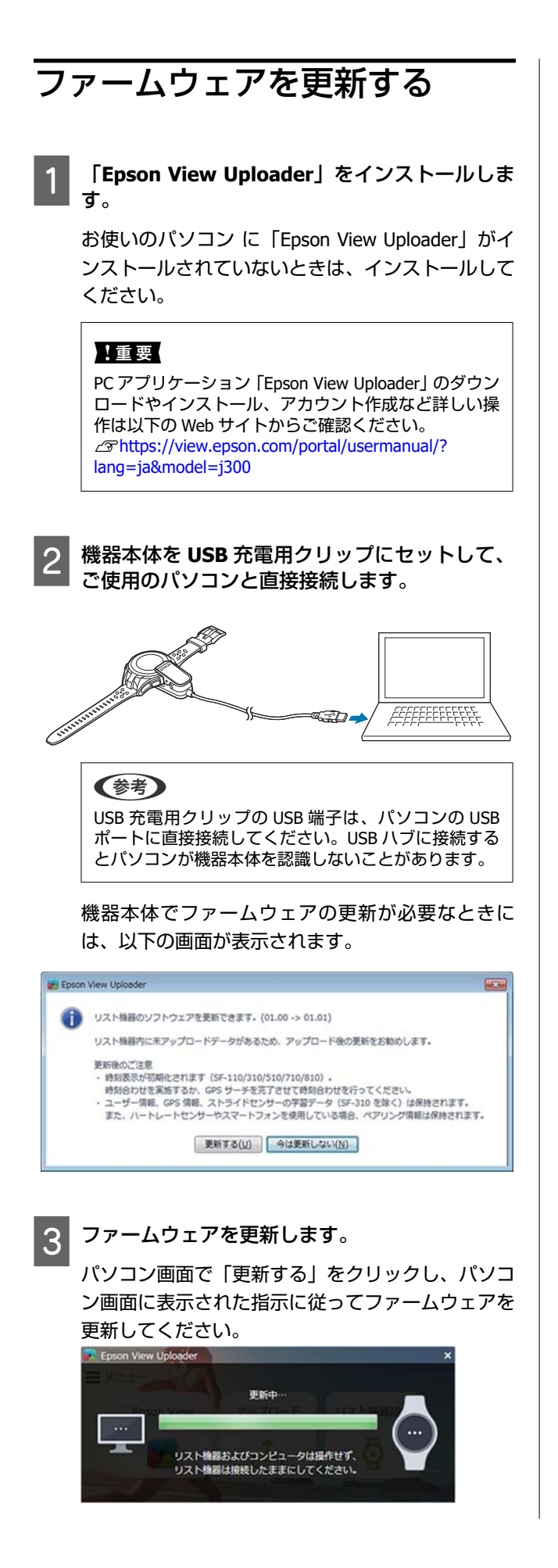

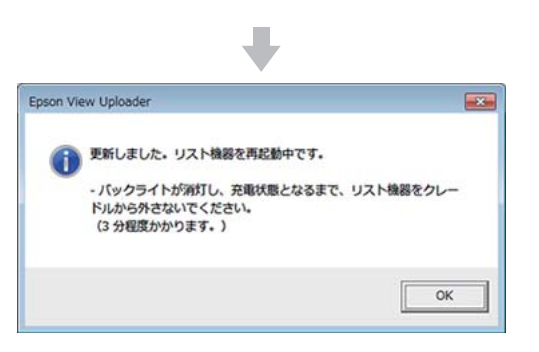

### <span id="page-152-0"></span>**システムリセットする**

動作が不安定なときは、システムリセットしてください。 (BACK)、 (START/STOP)、 (UP)、 (DOWN)の4つのボタンを同時に押します。 画面がリセットされ、再起動します。

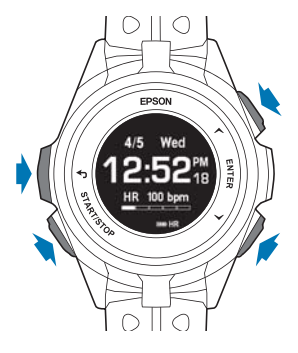

システムリセットと初期化には以下の違いがあります。

:データまたは設定内容が保持されます。

:データは削除され、設定内容はお買い上げ時の設定に戻ります。

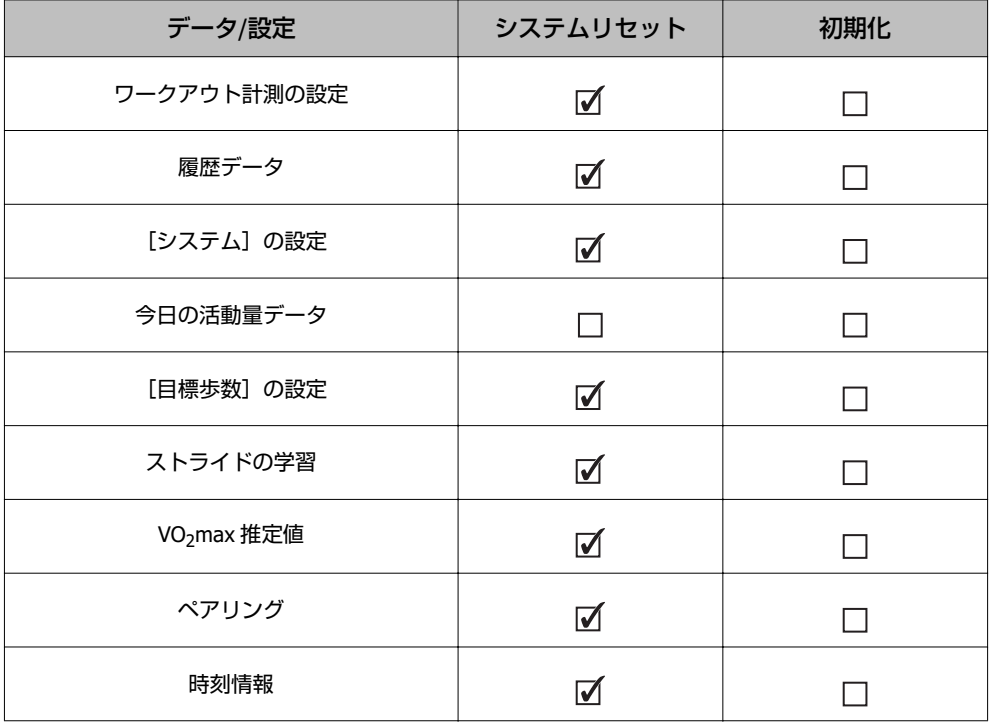

#### !重要

ワークアウト中にシステムリセットをおこなうと、そのデータは保存されません。

<span id="page-153-0"></span>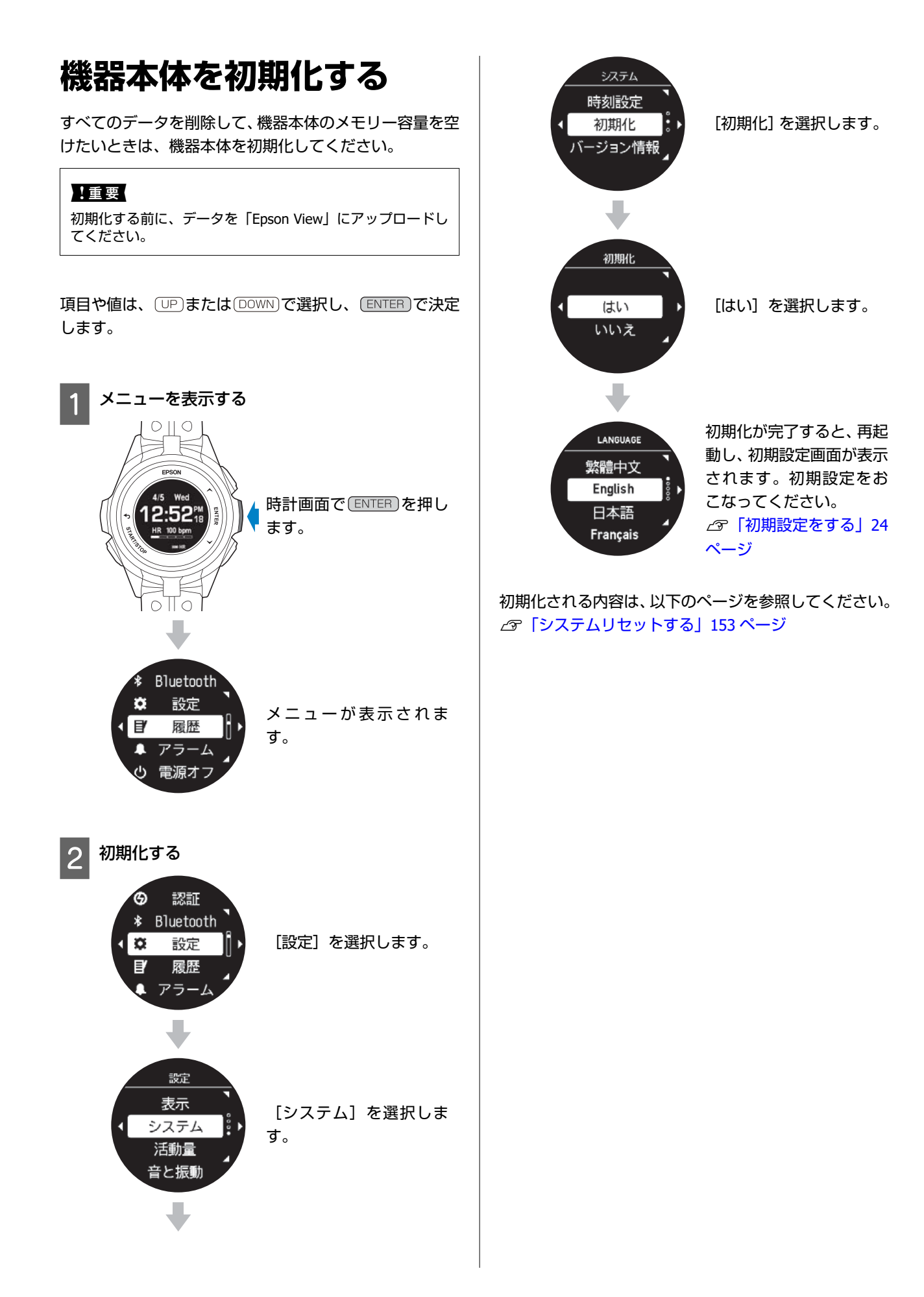

# **付録**

- U**[「製品仕様」](#page-155-0)156 ページ**
- U**[「アイコンの意味」](#page-160-0)161 ページ**
- U**「機器本体と「Epson View[」における設定一覧」](#page-162-0)163 ページ**
- U**[「用語集」](#page-171-0)172 ページ**
- U**「GPS [システムについて」](#page-174-0)175 ページ**
- U**[「準天頂衛星みちびきへの対応」](#page-174-0)175 ページ**
- U**[「安全規格認証情報を確認する」](#page-175-0)176 ページ**
- U**[「商標」](#page-176-0)177 ページ**
- U**[「お問い合わせ先」](#page-176-0)177 ページ**
- U**[「アフターサービス」](#page-177-0)178 ページ**

# <span id="page-155-0"></span>**製品仕様**

機器本体

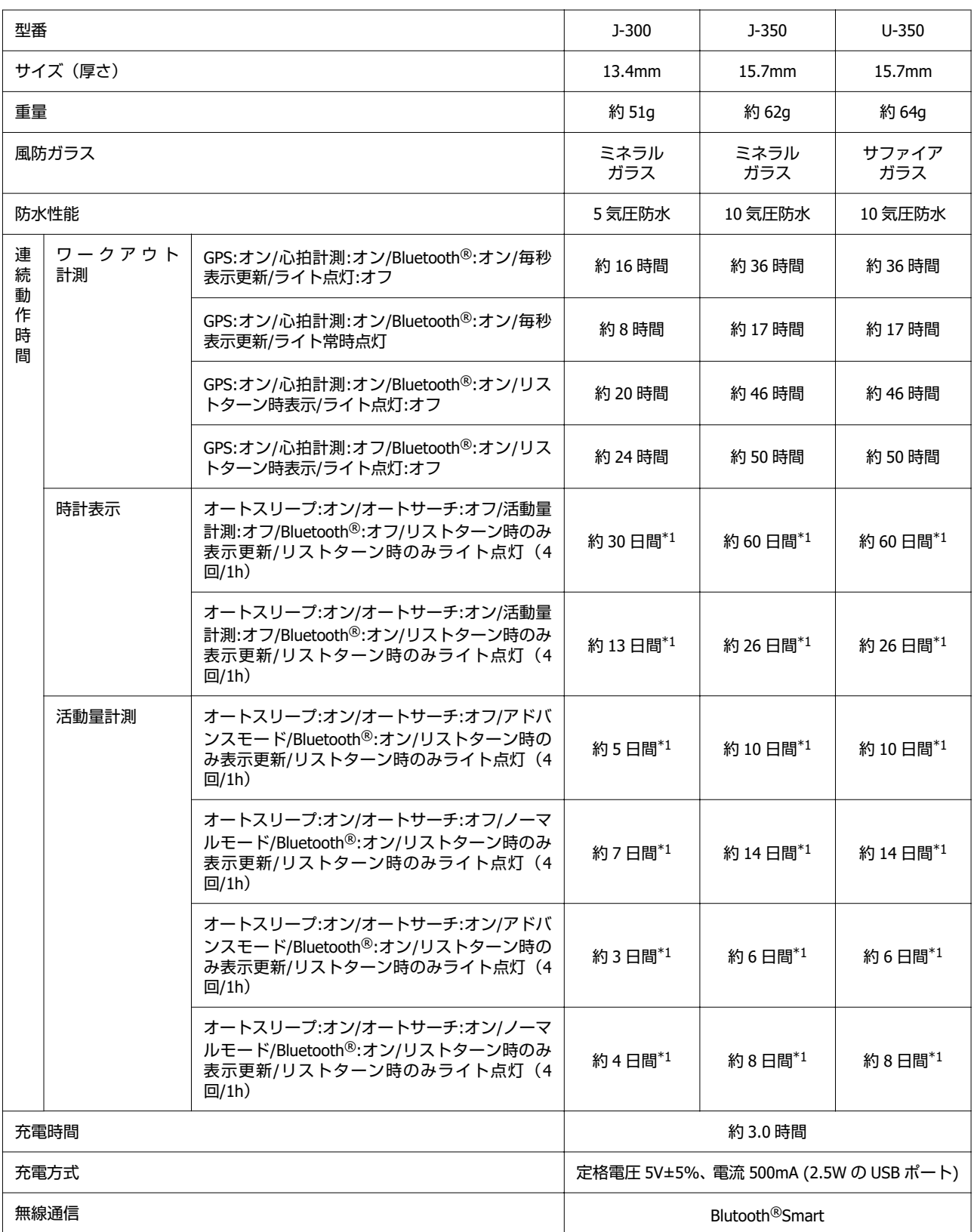

<span id="page-156-0"></span>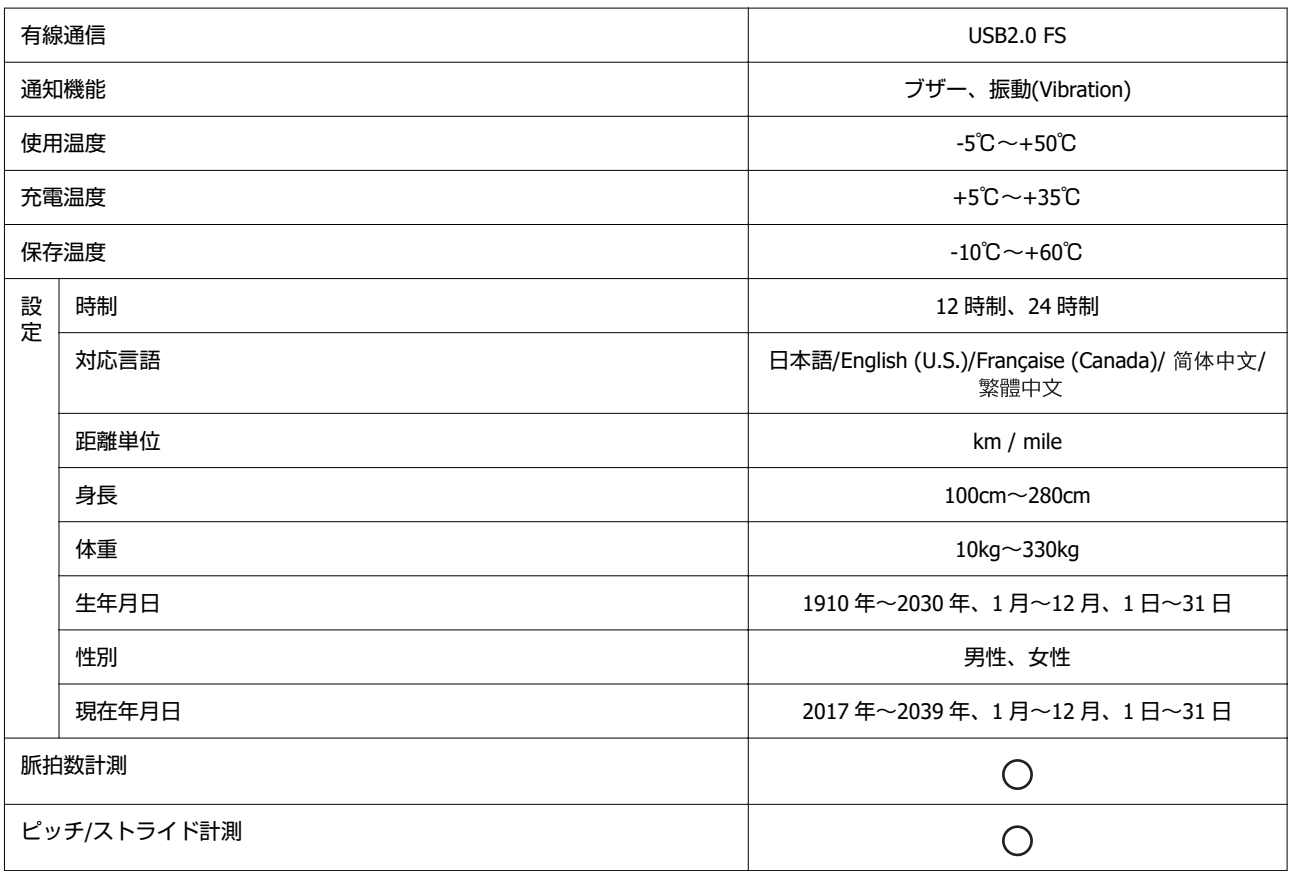

<span id="page-157-0"></span>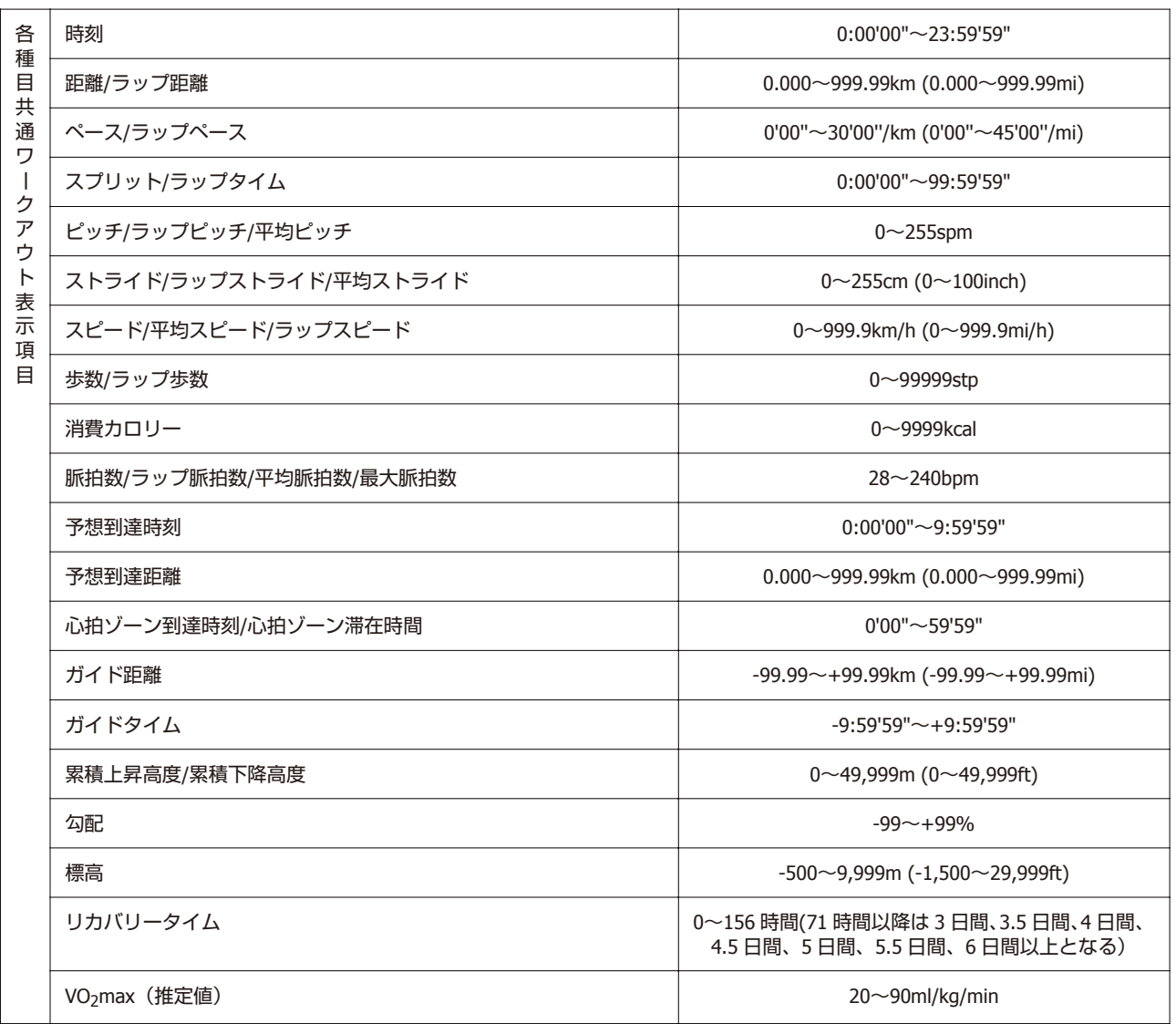

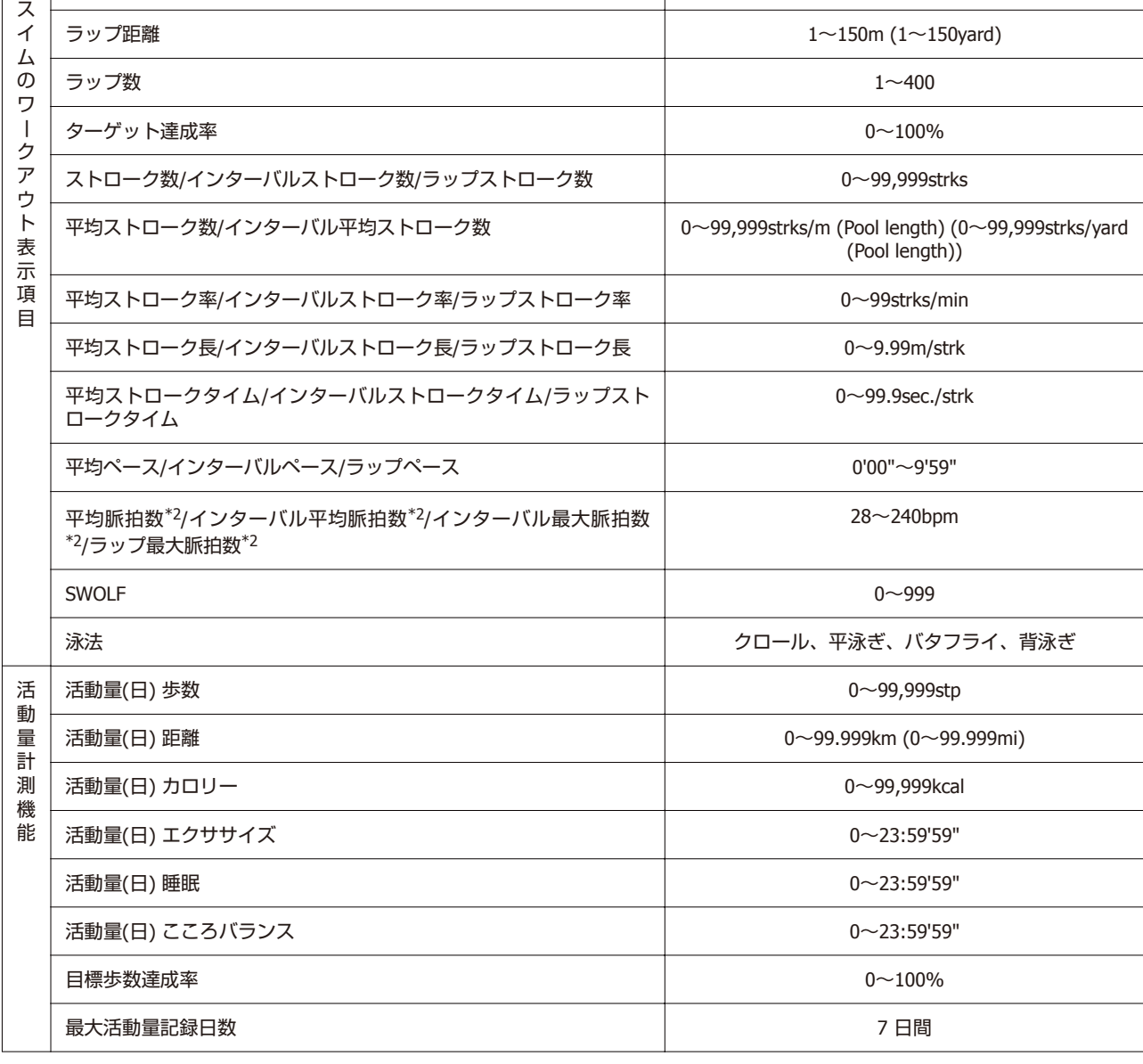

\*1 GPS の測位時間を短縮するために、定期的に GPS 信号を受信しています。

オートスリープ 14 時間/日のとき(当社評価基準による)

\*2 最大脈拍数及び平均脈拍数は、推定値です。

### **USB** 充電用クリップ

使用温度範囲 5~35℃

<span id="page-158-0"></span>プ

ル

### オプション

以下の製品はオプション販売しております。販売店にご相談ください。

0~99,999m (0~99,999yard)

タイム 0~99:59'59"

### **USB** 充電用クリップ

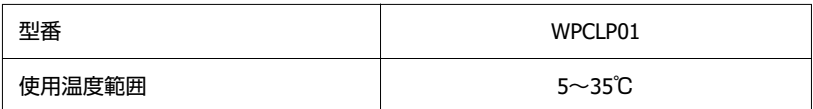

### **AC** アダプター

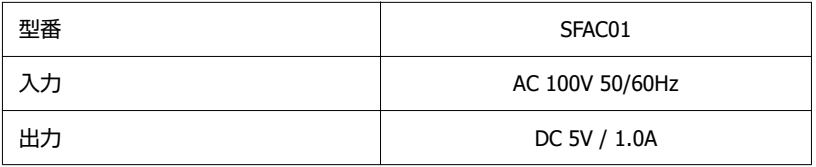

<span id="page-160-0"></span>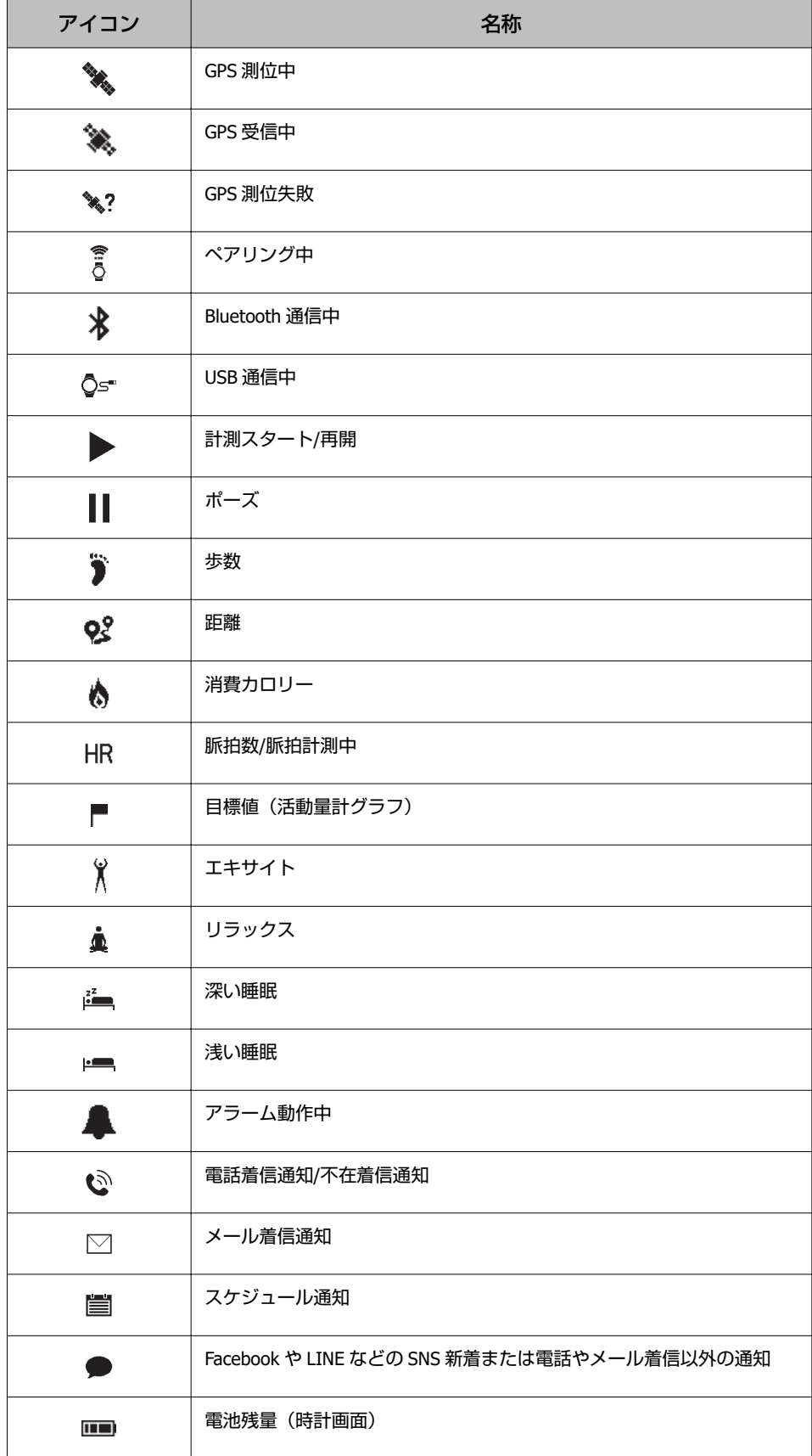

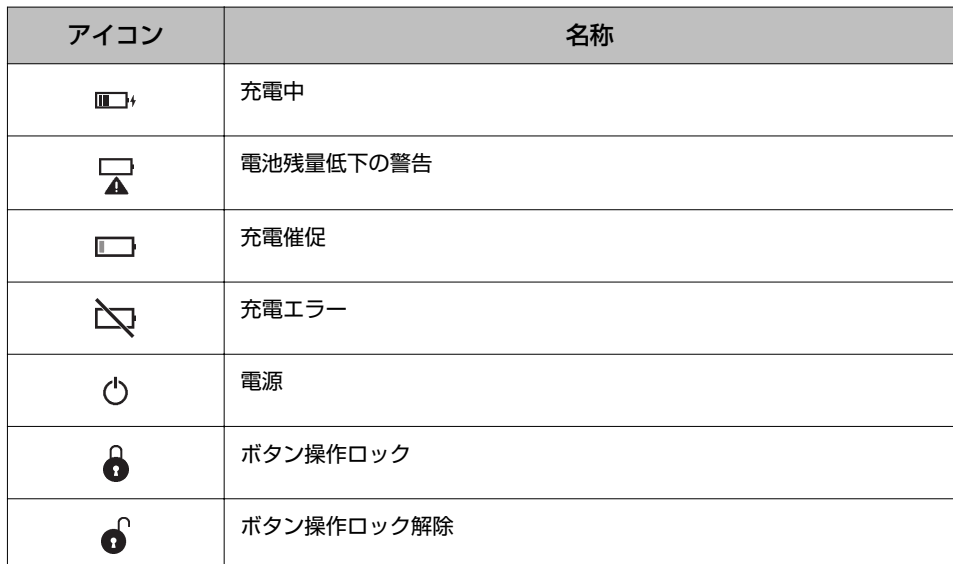

計測項目のアイコンについては、以下をご覧ください。 U[「履歴で確認できるワークアウトデータ」](#page-95-0)96 ページ

# <span id="page-162-0"></span>**機器本体と「Epson View」における設定一覧**

大字は、お買い上げ時の設定を表しています。

### 表示

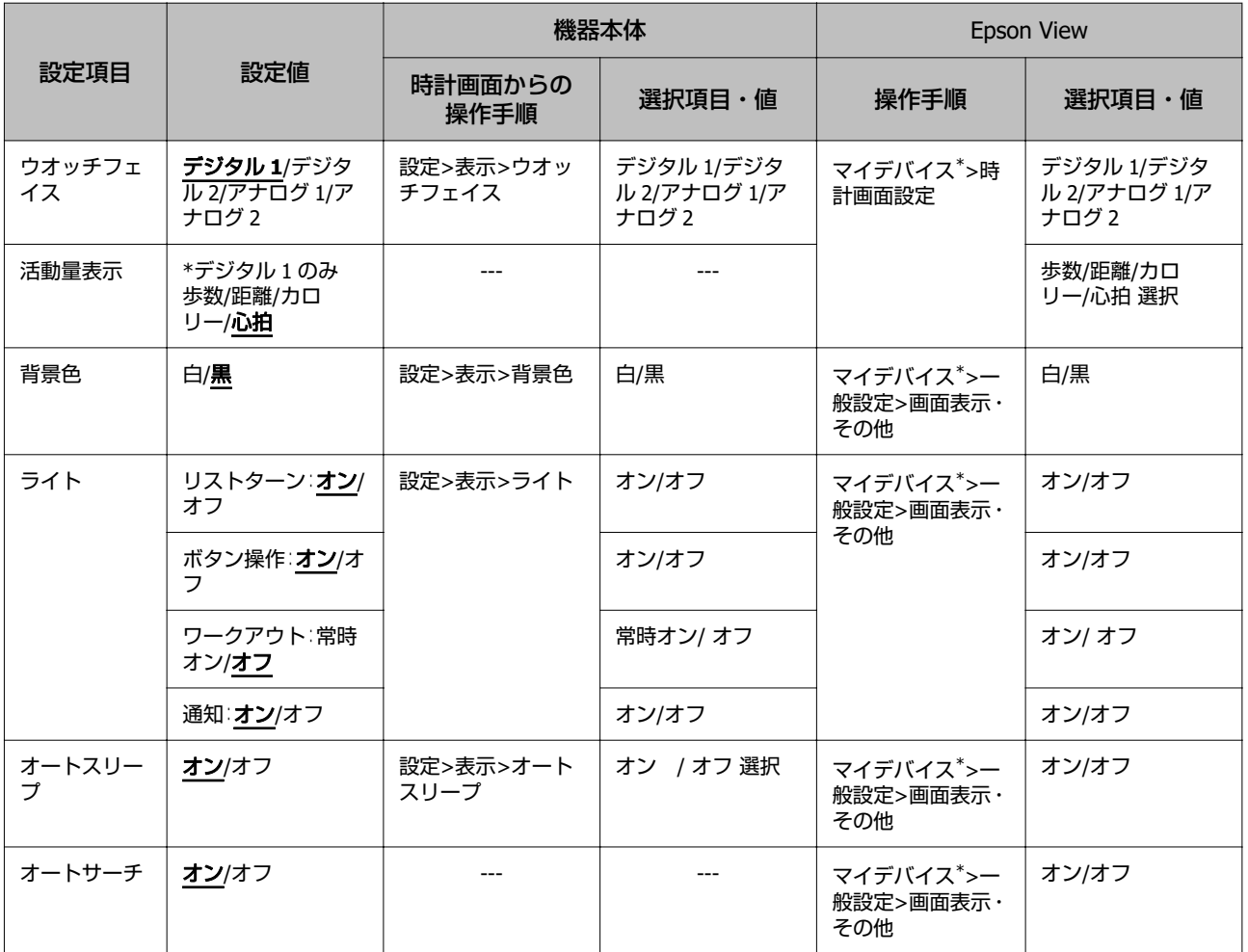

\* [マイデバイス]は、スマートフォンでの表示です。パソコンでは、「Epson View Uploader」の[リスト機器設定]か ら選択します。

#### 付録

### <span id="page-163-0"></span>活動量

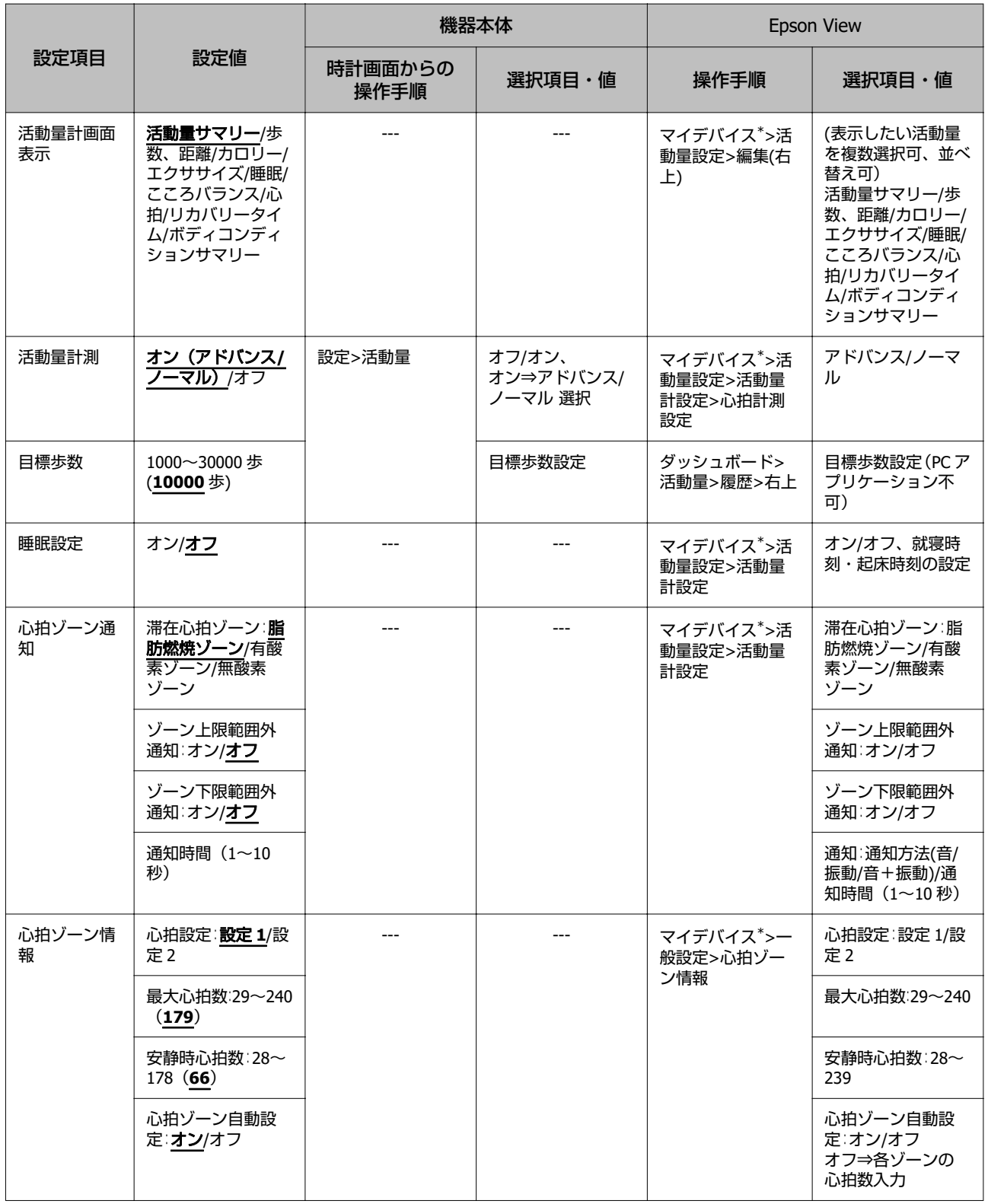

\* [マイデバイス]は、スマートフォンでの表示です。パソコンでは、「Epson View Uploader」の [リスト機器設定]か ら選択します。

### <span id="page-164-0"></span>音と振動

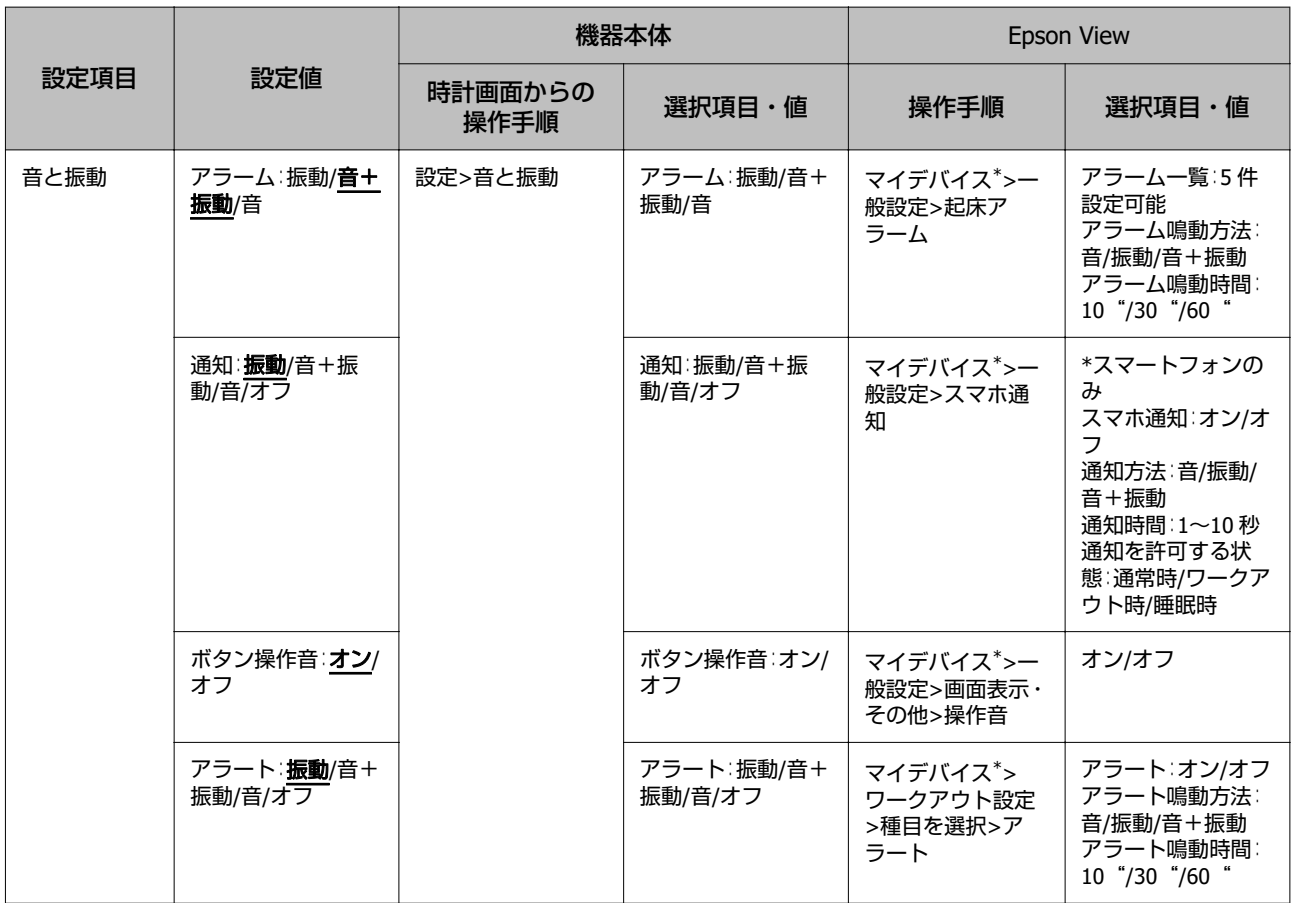

\* [マイデバイス]は、スマートフォンでの表示です。パソコンでは、「Epson View Uploader」の [リスト機器設定]か ら選択します。

### <span id="page-165-0"></span>システム

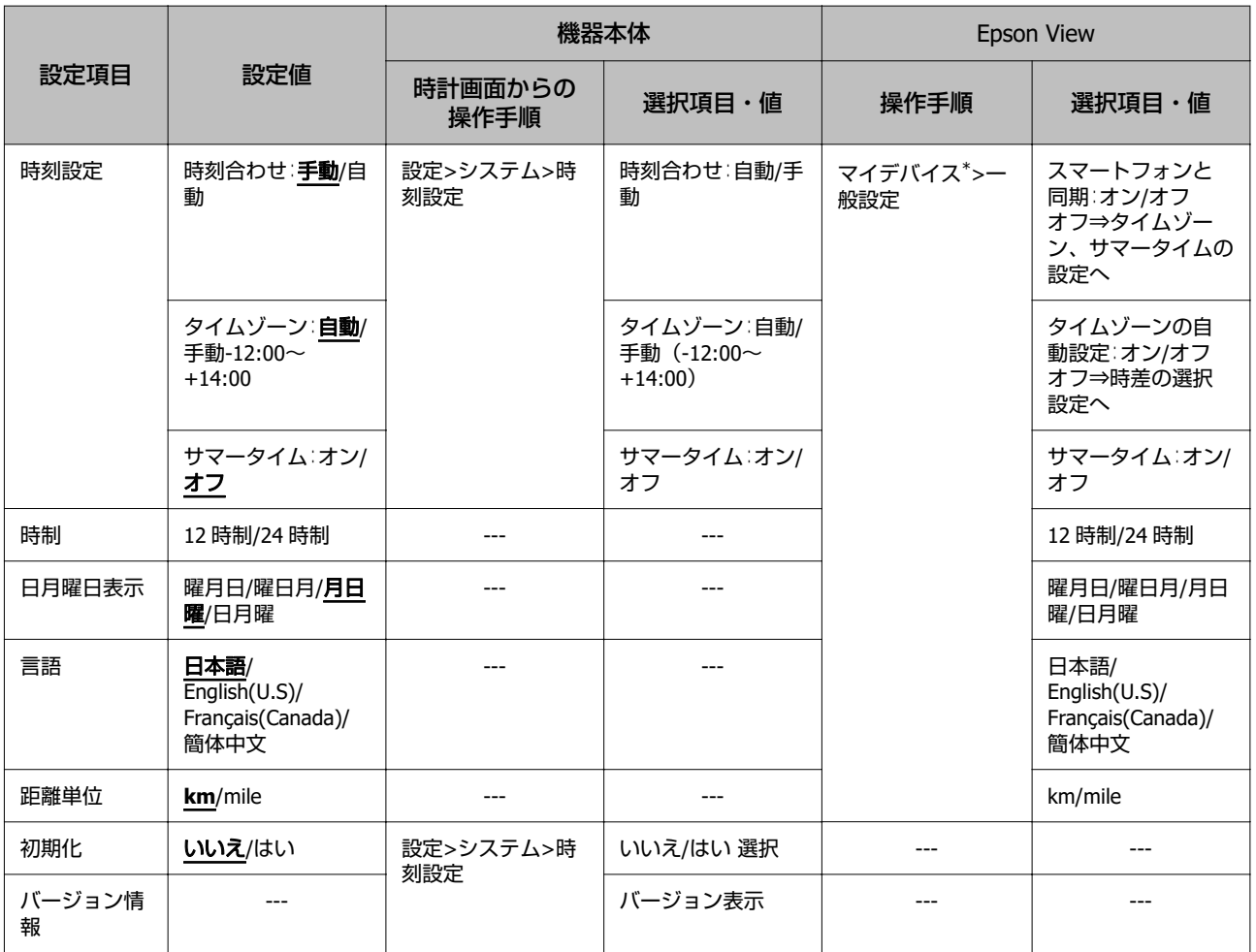

\* [マイデバイス]は、スマートフォンでの表示です。パソコンでは、「Epson View Uploader」の [リスト機器設定]か ら選択します。

### <span id="page-166-0"></span>アラーム

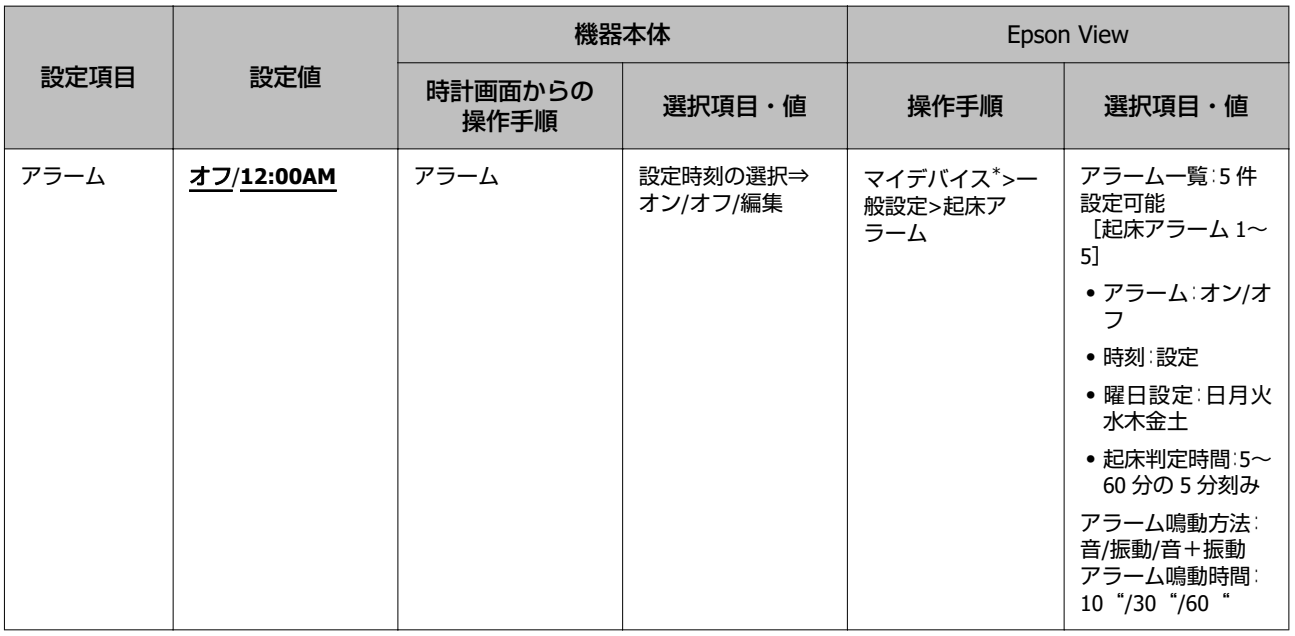

\* [マイデバイス]は、スマートフォンでの表示です。パソコンでは、「Epson View Uploader」の [リスト機器設定]か ら選択します。

### プロフィール(お買い上げ時以外)

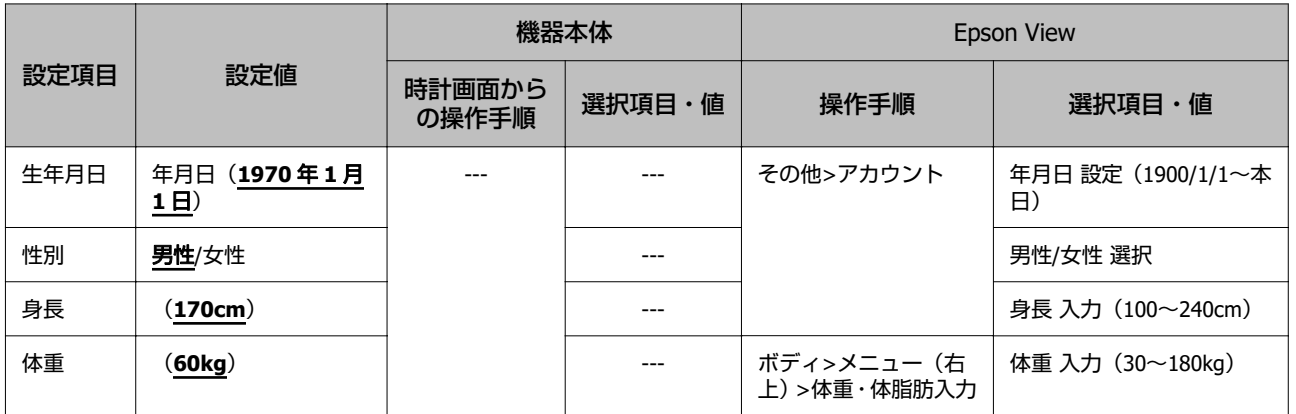

\*機器本体と通信接続が確立した状態で、ワークアウトアップロード時および、1 時間に 1 回同期するときに、機器本体 に書き込みます。

## ワークアウト設定

#### 設定項目は、種目ごとに設定が保持されます。

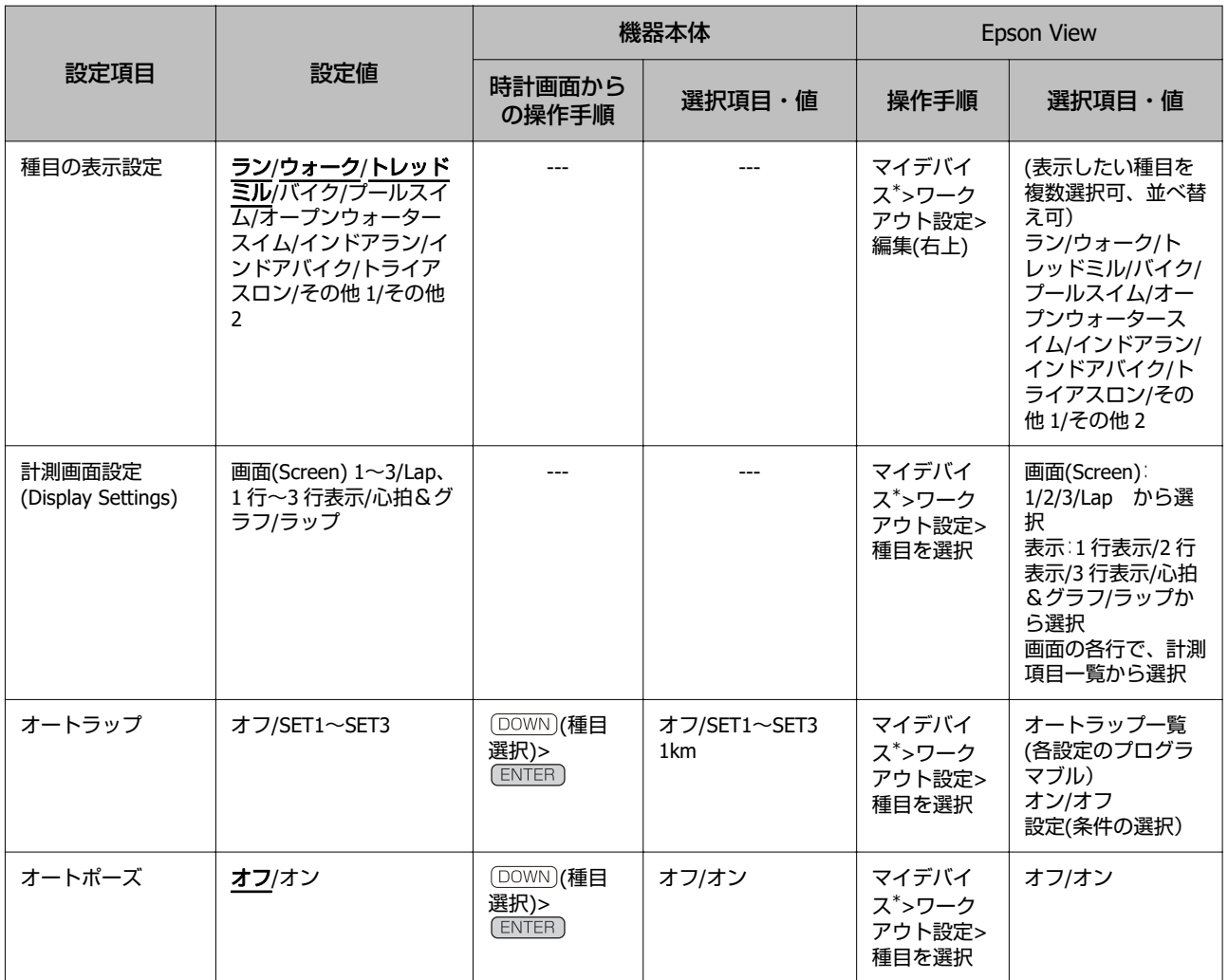

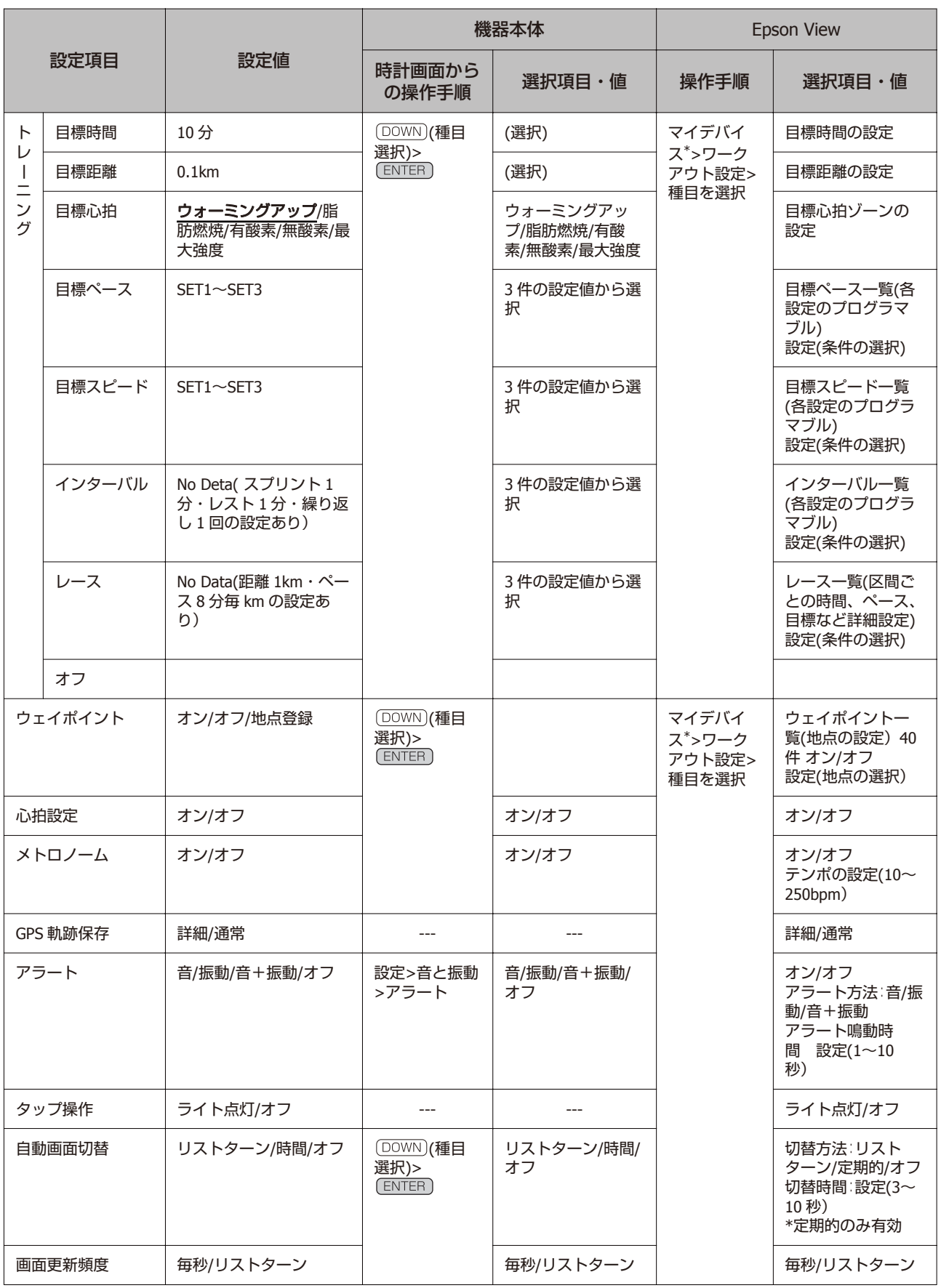

<span id="page-169-0"></span>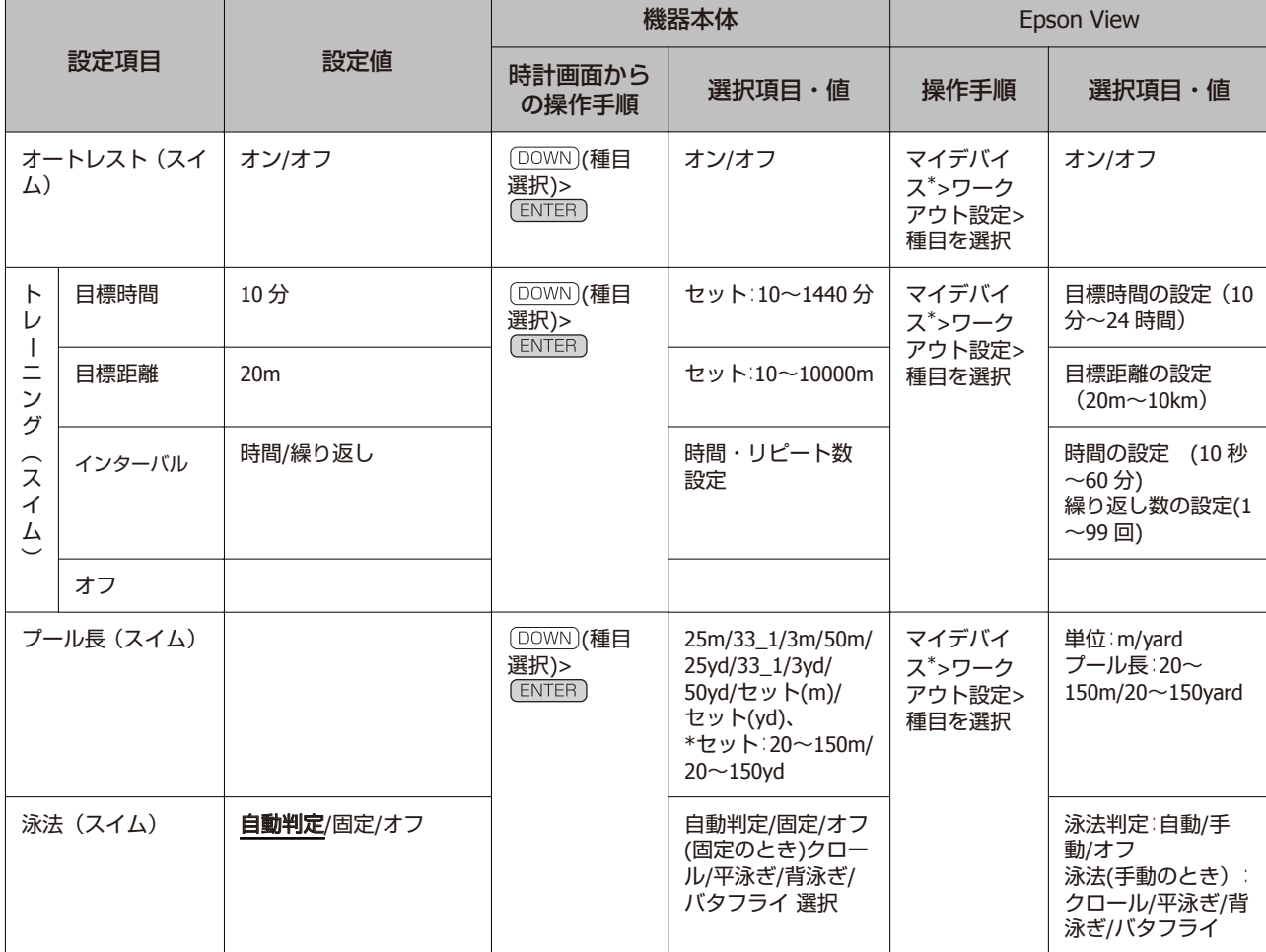

\* [マイデバイス]は、スマートフォンでの表示です。パソコンでは、「Epson View Uploader」の [リスト機器設定]か ら選択します。

### 参考

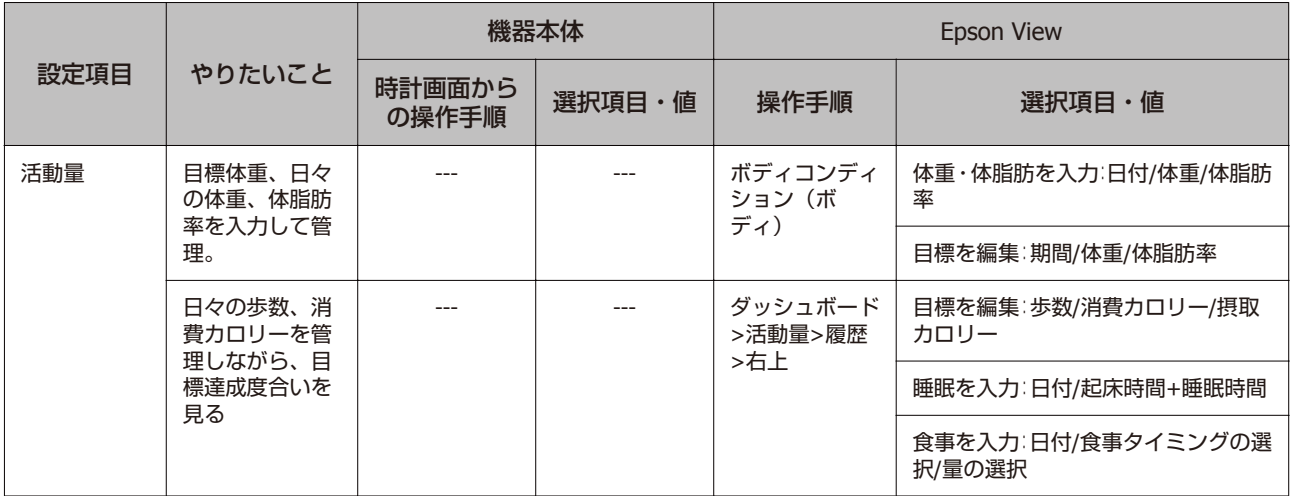

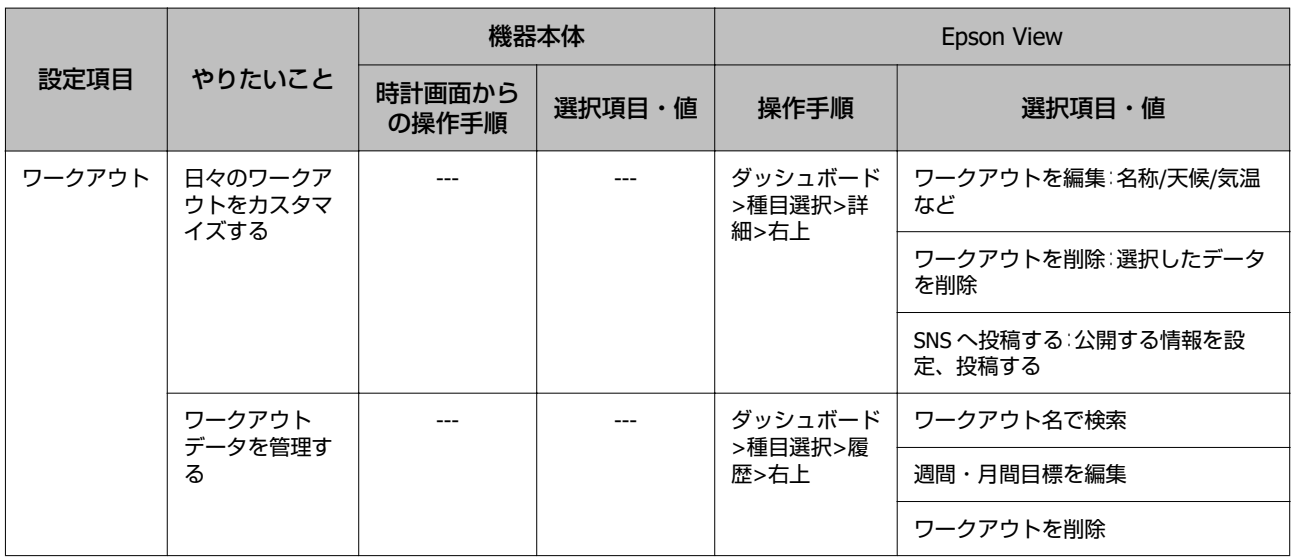

## <span id="page-171-0"></span>**用語集**

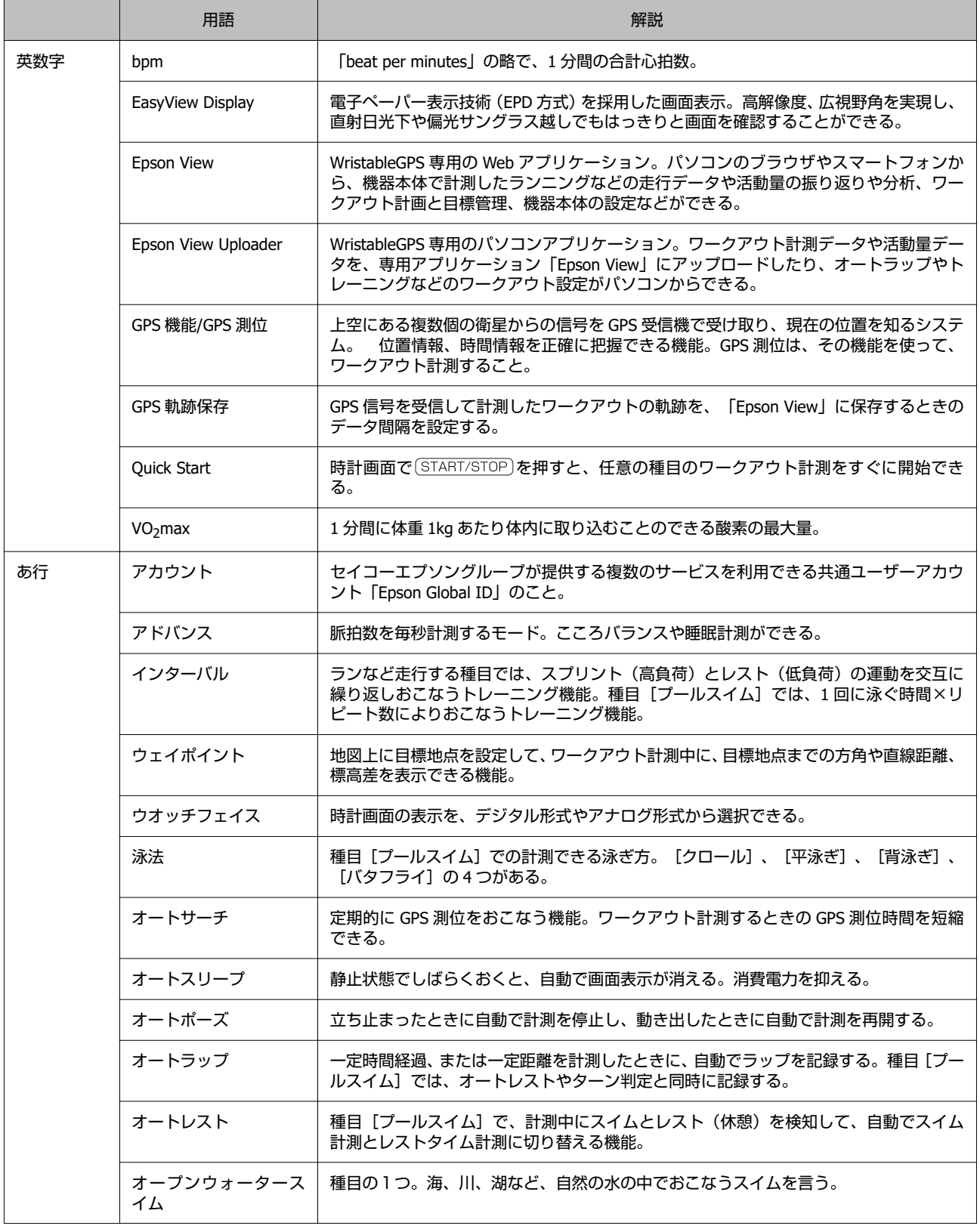

<span id="page-172-0"></span>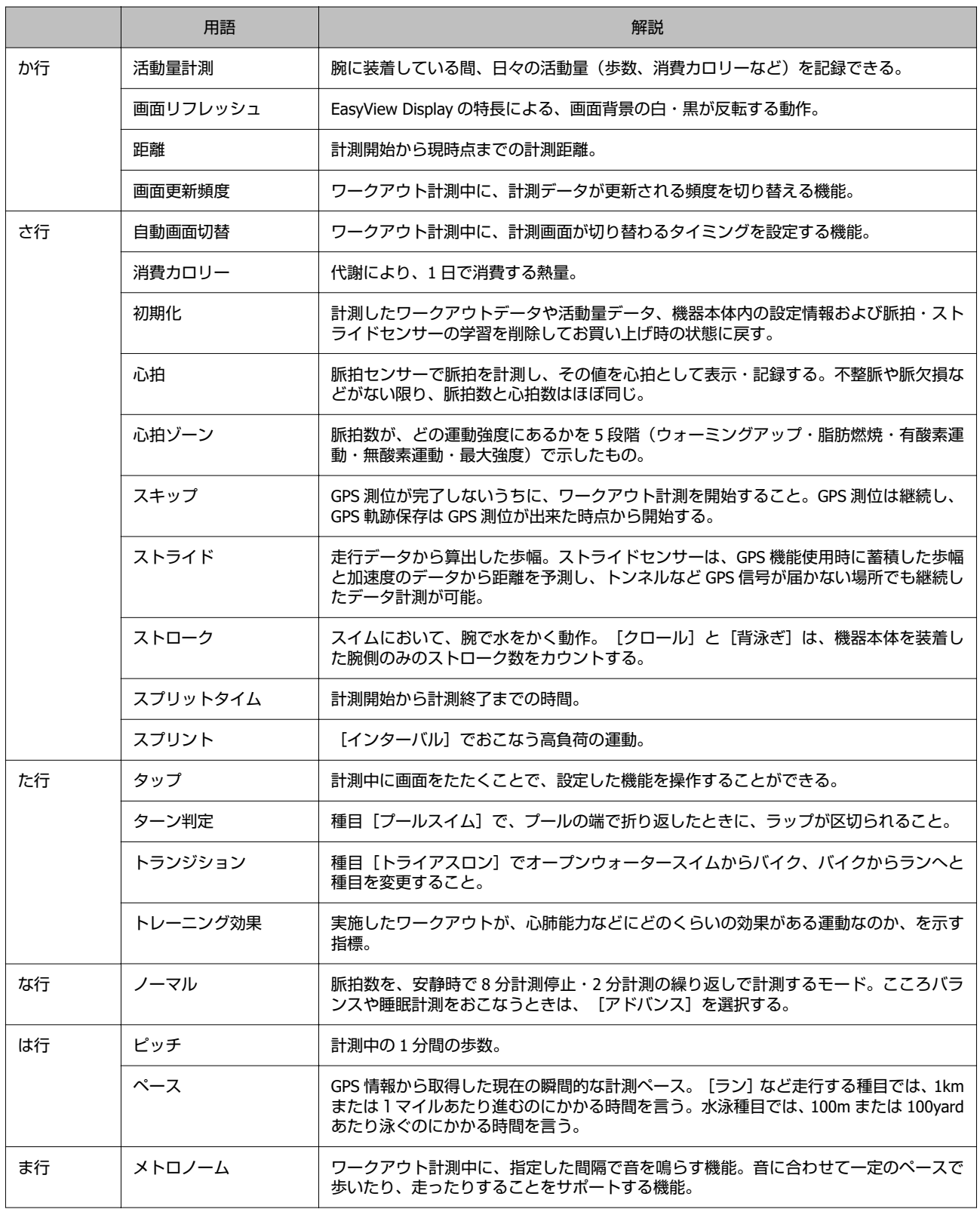

<span id="page-173-0"></span>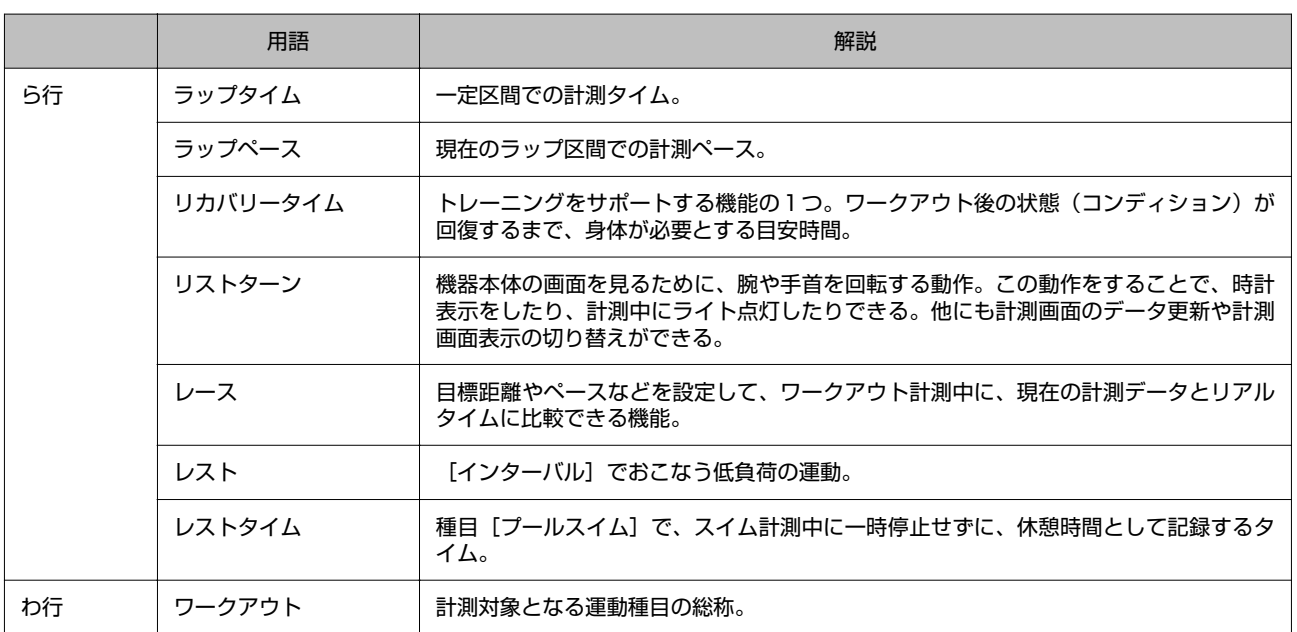

### <span id="page-174-0"></span>**GPS システムについて**

GPS システムの基本構成は、地上約 2 万 km 上空の 6 つの軌道に、それぞれ 4 基以上の衛星が周回する、計 24 基の人工 衛星で運用されています。GPS 受信機は 4 つの衛星からデータを受け取って緯度/経度/高度/時刻を計算します。そのた め、一旦受信をおこない、これらの情報を捕捉できれば、計測を開始することができます。さらに 15 分以上おくことで、 より詳しい GPS 航法データ(衛星の軌道情報)を受信できるため、より精度良く計測することができます。 ただし、15 分以上置いても、大気の状態や使用環境によって、距離の計測に誤差が生じることがあります

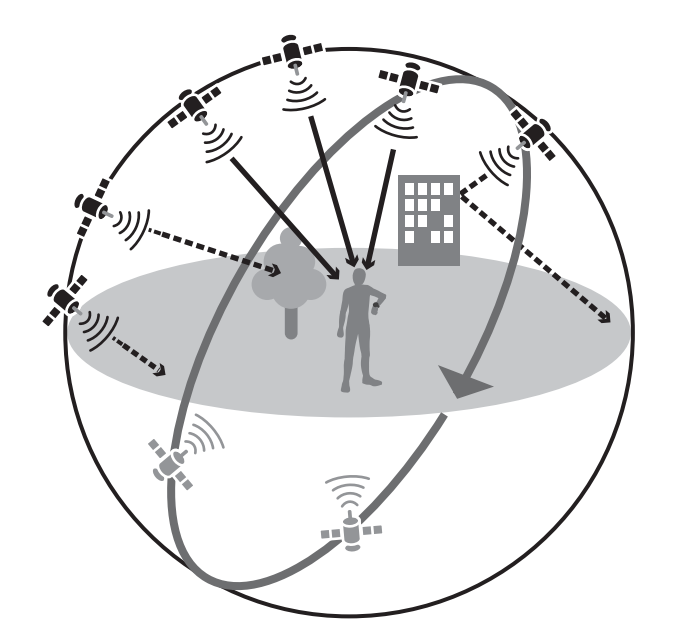

## **準天頂衛星みちびきへの対応**

本製品は準天頂衛星みちびきに対応しています。準天頂衛星システムは、「準天頂軌道」と言う日本のほぼ天頂(真上) を通る軌道を持つ衛星システムで、現在運用中の GPS 信号とほぼ同一の信号を送信することで、日本国内の山間部や都心 部の高層ビル街などでも、受信できる場所や時間を広げることができます。

### <span id="page-175-0"></span>**安全規格認証情報を確認する**

本製品が取得している認証規格を表示します。

項目や値は、 (UP)または (DOWN) で選択し、 (ENTER) で決定します。

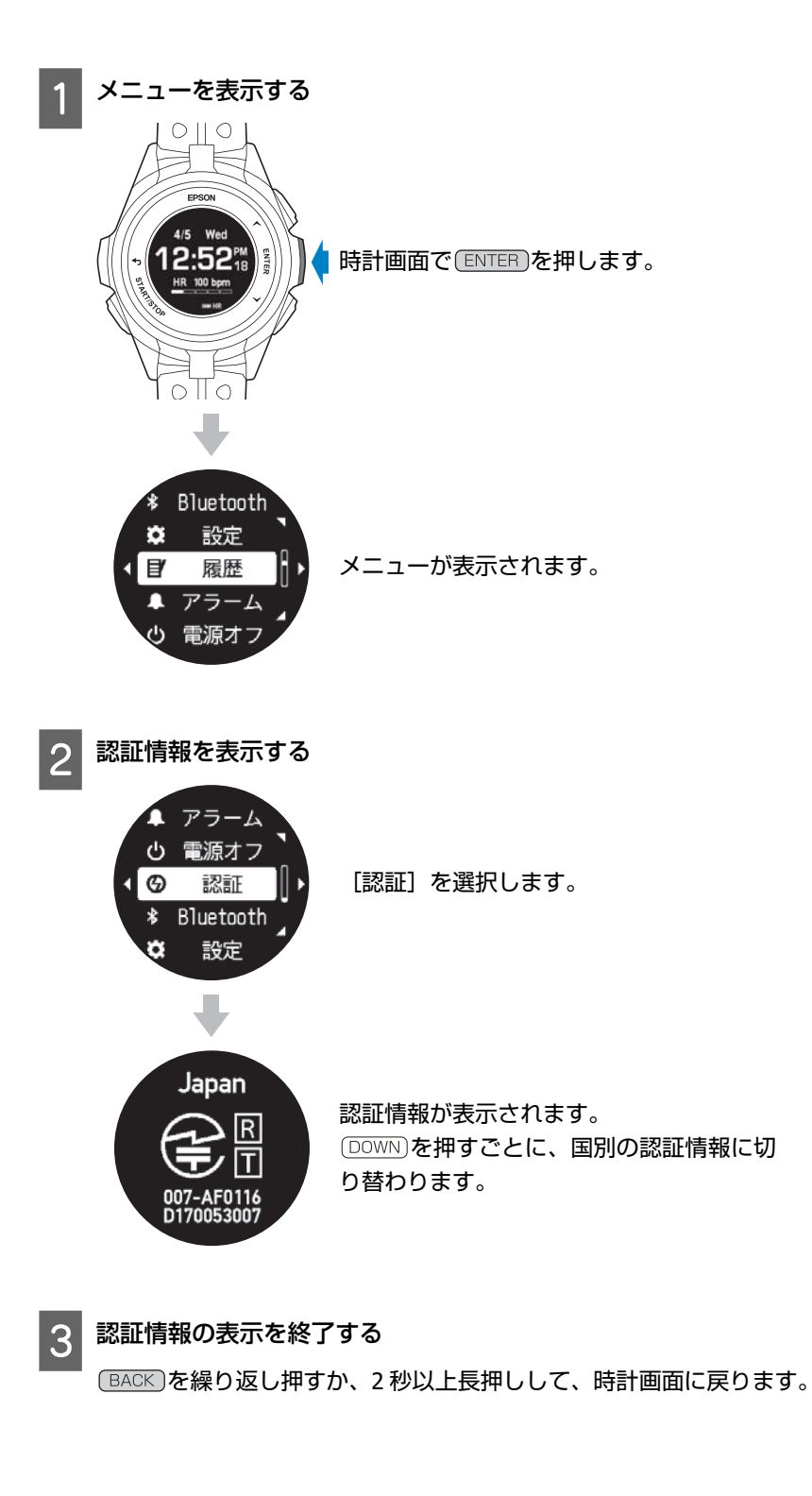

### <span id="page-176-0"></span>**商標**

- ・EPSON および EXCEED YOUR VISION はセイコーエプソン株式会社の登録商標です。
- ・Microsoft、Windows は米国 Microsoft Corporation の米国およびその他の国における登録商標です。
- ・OS X および macOS は、米国および他の国々で登録された Apple Inc.の商標です。
- ・iPhone は、Apple Inc.の商標です。
- ・Android、Google Play は、Google Inc.の商標です。
- ●Bluetooth®のワードマークおよびロゴは、Bluetooth SIG,Inc.が所有する登録商標であり、セイコーエプソン株式会社は これらのマークをライセンスに基づいて使用しています。
- ・QR コードは株式会社デンソーウェーブの商標登録です。
- ・その他の製品名は各社の商標または登録商標です。

## **お問い合わせ先**

●製品に関するご質問・ご相談先(インフォメーションセンター) 製品に関するご質問・ご相談に電話でお答えします。

#### 【電話番号】 **050-3155-8280**

\*上記電話番号をご利用できない場合は、042-585-8590 へお問い合わせください。 \*記載の内容は予告無く変更になる場合がございます。 受付時間等、最新の情報はエプソンのホームページをご確認ください。http://www.epson.jp/support/

#### ●修理品送付先

下記修理センターまでご送付ください。

ウオッチ・ウエアラブル修理センター

【所在地】 〒191-8501 東京都日野市日野421-8セイコーエプソン㈱

#### 【電話番号】 **042-847-3378**

\*記載の内容は予告無く変更になる場合がございます。

受付時間等、修理について最新の情報は、工プソンのホームページでご確認ください。http://www.epson.jp/support/

#### ●引取修理サービス(ドア to ドアサービス)に関するお問い合わせ

引取修理サービス (ドア to ドアサービス)とはお客様のご希望日に、ご指定の場所へ、指定業者が修理品をお引取りに お伺いし、修理完了後弊社からご自宅へお届けする有償サービスです。\*梱包は業者が行います。

#### 【電話番号】 **050-3155-7150**

上記電話番号をご利用できない場合は、0263-86-9995 へお問い合わせください。 \*記載の内容は予告無く変更になる場合がございます。 受付時間等、引取修理サービス (ドア to ドアサービス)について最新の情報は、 エプソンのホームページでご確認ください。 http://www.epson.jp/support/

#### ●オプション品・消耗品ご購入

お近くのエプソン商品取扱店及びエプソンダイレクト(ホームページアドレス http://www.epson.jp/shop/ または 通話無料 0120-956-285)でお買い求めください。

**WGPS 20177** 

### <span id="page-177-0"></span>**アフターサービス**

- ・ 本製品の修理/点検については販売店または弊社修理センターにご相談ください。
- ・ 本製品のバンドは保証書適用の対象外となっております。お買い求めの際は、販売店または 弊社インフォメーションセンターにご相談ください。
- ・ 本製品の補修用性能部品の保有期間は製造終了後6年を基準としています。
- ・ 万一故障の際に、本製品に記録されているデータについての保証は致しかねます。
- ・ 弊社修理センターで製品交換を実施した場合は、お客様のデータの保全は行わず、初期化されます。
- ・ 保証書には製品のシリアルナンバーを表示したシールが貼ってあります。シールの貼っていないものは無効となります。

#### **●エプソンのホームページ http://www.epson.jp**

各種製品情報・ドライバー類の提供、サポート案内等のさまざまな情報を満載したエプソンのホームページです。

インターネット エプソンなら購入後も安心。皆様からのお問い合わせの多い内容をFAQとしてホームページに掲載しております。 **FAQ** ぜひご活用ください。 http://www.epson.jp/faq/

#### **. MyEPSON**

エプソン製品をご愛用の方も、お持ちでない方も、工プソンに興味をお持ちの方への会員制情報提供サービスです。 お客様にピッタリのおすすめ最新情報をお届けしたり、工プソン製品をもっと楽しくお使いいただくお手伝いをします。 製品購入後のユーザー登録もカンタンです。さあ、今すぐアクセスして会員登録しよう。

インターネットでアクセス! **http://myepson.jp/** ▶カンタンな質問に答えて会員登録。

# **索引**

#### **A** [Av.Pace ............................................... 54](#page-53-0) , [65](#page-64-0) , [87 ,](#page-86-0) [90](#page-89-0) **B** [Bluetooth .................................... 47](#page-46-0) , [48 ,](#page-47-0) [49](#page-48-0) , [85 ,](#page-84-0) [138](#page-137-0) [bpm ...................................................................... 172](#page-171-0) **C** [Calories ..................................................... 54](#page-53-0) , [88](#page-87-0) , [90](#page-89-0) [Completed ............................................................... 23](#page-22-0) **D** [Display Settings ..................................................... 123](#page-122-0) [Dist. ...................................... 53](#page-52-0) , [54](#page-53-0) , [58 ,](#page-57-0) [65](#page-64-0) , [87 ,](#page-86-0) [90](#page-89-0) **E** [Epson View ....... 3](#page-2-0) , [10 ,](#page-9-0) [16](#page-15-0) , [18 ,](#page-17-0) [25](#page-24-0) , [26](#page-25-0) , [27](#page-26-0) , [30](#page-29-0) , [31](#page-30-0) , [40 ,](#page-39-0) [42](#page-41-0) , [47](#page-46-0) , [51](#page-50-0) , [52 ,](#page-51-0) [53](#page-52-0) , [56](#page-55-0) , [58](#page-57-0) , [63](#page-62-0) , [65](#page-64-0) , [67 ,](#page-66-0) [68](#page-67-0) , [69](#page-68-0) , [70](#page-69-0) , [71 ,](#page-70-0) [72](#page-71-0) , [73](#page-72-0) , [74](#page-73-0) , [75](#page-74-0) , [76](#page-75-0) , [77 ,](#page-76-0) [79](#page-78-0) , [82 ,](#page-81-0) [83](#page-82-0) , [85](#page-84-0) , [87](#page-86-0) , [90](#page-89-0) , [92](#page-91-0) , [96](#page-95-0) , [97](#page-96-0) , [98](#page-97-0) , [100](#page-99-0) , [103 ,](#page-102-0) [104](#page-103-0) , [105](#page-104-0) , [108 ,](#page-107-0) [113](#page-112-0) , [114 ,](#page-113-0) [115](#page-114-0) , [116](#page-115-0) , [118](#page-117-0) , [119](#page-118-0) , [120](#page-119-0) , [122](#page-121-0) , [127](#page-126-0) , [130](#page-129-0) , [133](#page-132-0) , [136](#page-135-0) , [143 ,](#page-142-0) [144](#page-143-0) , [151 ,](#page-150-0) [154 ,](#page-153-0) [163 ,](#page-162-0) [172](#page-171-0) Epson View Uploader ........ 22, [26](#page-25-0), 85, 97, [120](#page-119-0), 127 [133 ,](#page-132-0) [152](#page-151-0) , [172](#page-171-0) [Est.Time .................................................................. 89](#page-88-0) **F** [Facebook ............................................................... 136](#page-135-0) **H** [HR ........................................ 53 ,](#page-52-0) [54](#page-53-0) , [58 ,](#page-57-0) [65](#page-64-0) , [88 ,](#page-87-0) [91](#page-90-0) **L** [Lap ....................................... 52 ,](#page-51-0) [54](#page-53-0) , [58 ,](#page-57-0) [65](#page-64-0) , [88 ,](#page-87-0) [90](#page-89-0) [LapDist. ....................................... 52](#page-51-0) , [54](#page-53-0) , [65](#page-64-0) , [87 ,](#page-86-0) [90](#page-89-0) [Laps ....................................................................... 92](#page-91-0) [LINE ..................................................................... 136](#page-135-0) **M** [Measurement Settings ............................................ 123](#page-122-0) **S** [Split ................................ 52](#page-51-0) , [53](#page-52-0) , [54](#page-53-0) , [58 ,](#page-57-0) [65](#page-64-0) , [88 ,](#page-87-0) [90](#page-89-0) **T** [Time ............................................ 54](#page-53-0) , [58](#page-57-0) , [65](#page-64-0) , [88](#page-87-0) , [90](#page-89-0) **U** USB [充電用クリップ](#page-12-0) .... 13 , [20](#page-19-0) , [21](#page-20-0) , [22](#page-21-0) , [23 ,](#page-22-0) [46](#page-45-0) , [127](#page-126-0) , [133](#page-132-0) , [147](#page-146-0) , [150](#page-149-0) , [152 ,](#page-151-0) [159](#page-158-0) **W** [WristableGPS .................................................. 10](#page-9-0) , [172](#page-171-0) **あ** アドバンス [........... 27](#page-26-0) , [109](#page-108-0) , [110](#page-109-0) , [122](#page-121-0) , [139](#page-138-0) , [172 ,](#page-171-0) [173](#page-172-0) アラート [..................... 68 ,](#page-67-0) [77](#page-76-0) , [79](#page-78-0) , [81 ,](#page-80-0) [83](#page-82-0) , [129 ,](#page-128-0) [130](#page-129-0) アラーム [.............................................. 126](#page-125-0) , [130](#page-129-0) , [143](#page-142-0) アラーム一覧 [......................................................... 126](#page-125-0) アラーム鳴動時間 [.................................................. 126](#page-125-0) 一般設定 [......... 27 ,](#page-26-0) [30](#page-29-0) , [31](#page-30-0) , [100 ,](#page-99-0) [124](#page-123-0) , [130](#page-129-0) , [136 ,](#page-135-0) [143](#page-142-0) 移動距離 [....................................................... 108](#page-107-0) , [110](#page-109-0) [インターバル](#page-56-0) ....... 57 , [68](#page-67-0) , [70](#page-69-0) , [73 ,](#page-72-0) [79](#page-78-0) , [81](#page-80-0) , [89](#page-88-0) , [172](#page-171-0) , [173 ,](#page-172-0) [174](#page-173-0) インドアバイク [..................... 17 ,](#page-16-0) [51](#page-50-0) , [53 ,](#page-52-0) [54](#page-53-0) , [86](#page-85-0) , [87](#page-86-0) インドアラン [......................... 17 ,](#page-16-0) [51](#page-50-0) , [53 ,](#page-52-0) [54](#page-53-0) , [86](#page-85-0) , [87](#page-86-0) ウェイポイント [................................. 68 ,](#page-67-0) [75](#page-74-0) , [76](#page-75-0) , [172](#page-171-0) [ウォーク](#page-16-0) . 17 , [32 ,](#page-31-0) [51](#page-50-0) , [53](#page-52-0) , [54](#page-53-0) , [68](#page-67-0) , [75](#page-74-0) , [87](#page-86-0) , [133 ,](#page-132-0) [149](#page-148-0) ウォーミングアップ [................................................ 71](#page-70-0) 泳法 [........................................... 56 ,](#page-55-0) [61](#page-60-0) , [79](#page-78-0) , [81](#page-80-0) , [172](#page-171-0) エクササイズ [............................... 108 ,](#page-107-0) [110](#page-109-0) , [115 ,](#page-114-0) [117](#page-116-0) オートサーチ [.......................... 27](#page-26-0) , [37](#page-36-0) , [125](#page-124-0) , [133](#page-132-0) , [172](#page-171-0) オートスリープ [....................... 28](#page-27-0) , [37](#page-36-0) , [125](#page-124-0) , [149 ,](#page-148-0) [172](#page-171-0) [オートポーズ](#page-67-0) ......... 68 , [70 ,](#page-69-0) [86](#page-85-0) , [128](#page-127-0) , [130 ,](#page-129-0) [140](#page-139-0) , [142](#page-141-0) , [149 ,](#page-148-0) [172](#page-171-0) [オートラップ](#page-51-0) .... 52 , [68](#page-67-0) , [69](#page-68-0) , [85](#page-84-0) , [86](#page-85-0) , [128 ,](#page-127-0) [130](#page-129-0) , [140](#page-139-0) , [142 ,](#page-141-0) [172](#page-171-0) オートレスト [.................................... 57](#page-56-0) , [62](#page-61-0) , [79](#page-78-0) , [172](#page-171-0) [オープンウォータースイム](#page-16-0) .......... 17 , [32](#page-31-0) , [51](#page-50-0) , [52 ,](#page-51-0) [53](#page-52-0) , [54](#page-53-0) , [61 ,](#page-60-0) [63](#page-62-0) , [64](#page-63-0) , [65](#page-64-0) , [83](#page-82-0) , [90](#page-89-0) , [133 ,](#page-132-0) [173](#page-172-0) 音と振動 [............................. 128](#page-127-0) , [129](#page-128-0) , [130](#page-129-0) , [136 ,](#page-135-0) [139](#page-138-0) **か** 活動量 [......................................... 109 ,](#page-108-0) [118](#page-117-0) , [139](#page-138-0) , [144](#page-143-0) 活動量計測 [................. 103](#page-102-0) , [105 ,](#page-104-0) [107](#page-106-0) , [109](#page-108-0) , [144](#page-143-0) , [173](#page-172-0) 活動量設定 [................... 31](#page-30-0) , [103 ,](#page-102-0) [113](#page-112-0) , [114](#page-113-0) , [119 ,](#page-118-0) [122](#page-121-0) カロリー [............................................................... 124](#page-123-0) 起床アラーム [................................................ 126](#page-125-0) , [143](#page-142-0) 起床時刻 [....................................................... 115](#page-114-0) , [122](#page-121-0) 距離 [............................... 71 ,](#page-70-0) [80](#page-79-0) , [108 ,](#page-107-0) [124](#page-123-0) , [158 ,](#page-157-0) [173](#page-172-0) クロール [.................................. 56](#page-55-0) , [61](#page-60-0) , [81](#page-80-0) , [172 ,](#page-171-0) [173](#page-172-0) 言語 [...................................................................... 125](#page-124-0) こころバランス [................... 108 ,](#page-107-0) [110 ,](#page-109-0) [116](#page-115-0) , [117 ,](#page-116-0) [173](#page-172-0)

[Steps ............................................................... 54](#page-53-0) , [88](#page-87-0)

#### さ

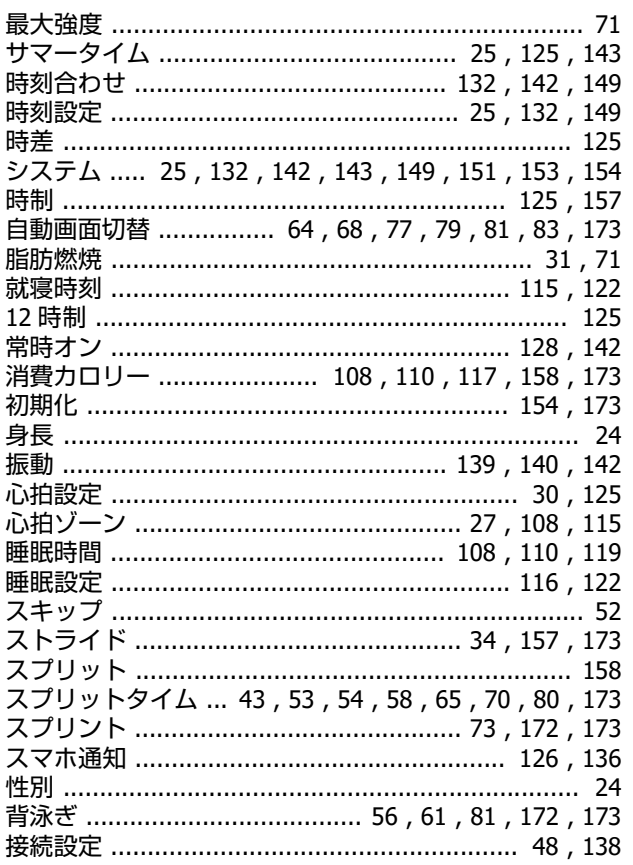

### た

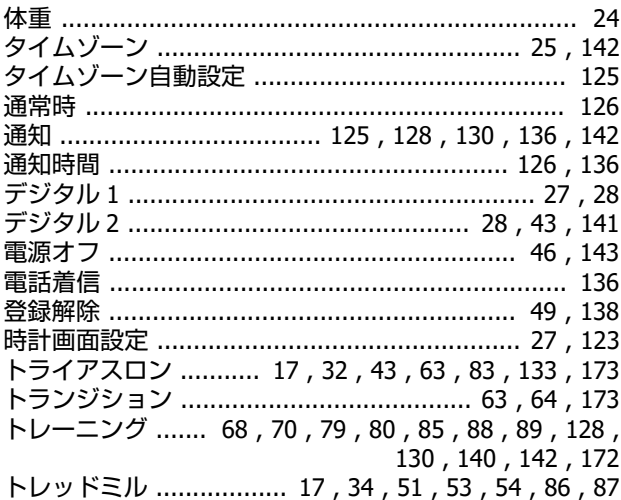

#### $\boldsymbol{t}$

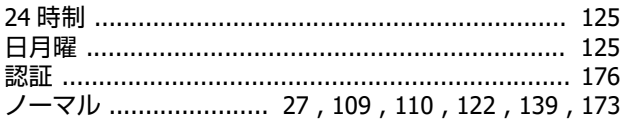

#### は

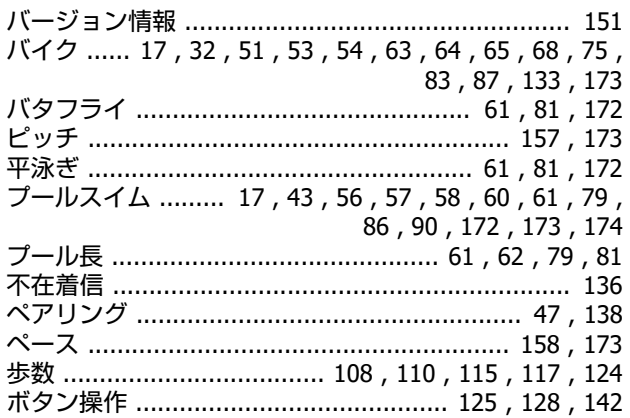

#### ま

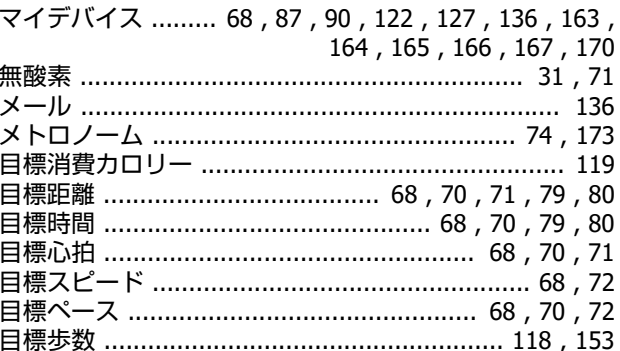

#### や

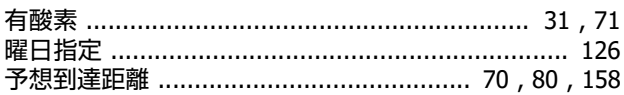

#### ら

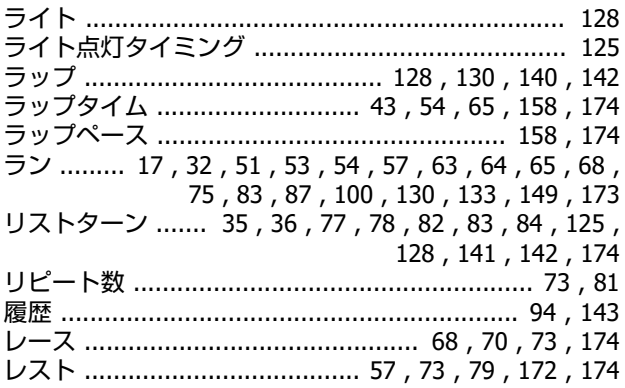

#### わ
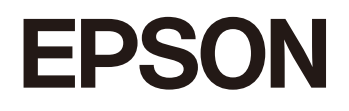

**GPS Sports Monitor** 

**WristableGPS** 

J-300/J-350/U-350

http://www.epson.jp/support/support\_menu/ks/121.htm

413412401 ©2017 Seiko Epson Corporation. All rights reserved.